Christopher Negus & Francois Caen

# FEDORA Linux toolbox

# 1000+ Commands

for Fedora, CentOS, and Red Hat Power Users

1000+ Commands for Fedora, CentOS, and Red Hat<sup>®</sup> Power Users

> Christopher Negus François Caen

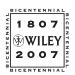

Wiley Publishing, Inc.

1000+ Commands for Fedora, CentOS, and Red Hat<sup>®</sup> Power Users

> Christopher Negus François Caen

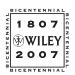

Wiley Publishing, Inc.

#### Fedora<sup>®</sup> Linux<sup>®</sup> Toolbox: 1000+ Commands for Fedora, CentOS, and Red Hat<sup>®</sup> Power Users

Published by Wiley Publishing, Inc. 10475 Crosspoint Boulevard Indianapolis, IN 46256 www.wiley.com Copyright © 2008 by Wiley Publishing, Inc., Indianapolis, Indiana Published simultaneously in Canada ISBN: 978-0-470-08291-1 Manufactured in the United States of America 10987654321 Library of Congress Cataloging-in-Publication Data Negus, Chris, 1957-Fedora Linux toolbox : 1000+ commands for Fedora, Centos and Red Hat power users / Christopher Negus, François Caen. p. cm. Includes index. ISBN 978-0-470-08291-1 (pbk.) 1. Linux. 2. Operating systems (Computers) I. Caen, François. II. Title. QA76.76.O63N4185 2007 005 4'32-dc22 2007039391

No part of this publication may be reproduced, stored in a retrieval system or transmitted in any form or by any means, electronic, mechanical, photocopying, recording, scanning or otherwise, except as permitted under Sections 107 or 108 of the 1976 United States Copyright Act, without either the prior written permission of the Publisher, or authorization through payment of the appropriate per-copy fee to the Copyright Clearance Center, 222 Rosewood Drive, Danvers, MA 01923, (978) 750-8400, fax (978) 646-8600. Requests to the Publisher for permission should be addressed to the Legal Department, Wiley Publishing, Inc., 10475 Crosspoint Blvd., Indianapolis, IN 46256, (317) 572-3447, fax (317) 572-4355, or online at http://www.wiley.com/go/permissions.

Limit of Liability/Disclaimer of Warranty: The publisher and the author make no representations or warranties with respect to the accuracy or completeness of the contents of this work and specifically disclaim all warranties, including without limitation warranties of fitness for a particular purpose. No warranty may be created or extended by sales or promotional materials. The advice and strategies contained herein may not be suitable for every situation. This work is sold with the understanding that the publisher is not engaged in rendering legal, accounting, or other professional services. If professional assistance is required, the services of a competent professional person should be sought. Neither the publisher nor the author shall be liable for damages arising herefrom. The fact that an organization or Website is referred to in this work as a citation and/or a potential source of further information does not mean that the author or the publisher endorses the information the organization or Website site may provide or recommendations it may make. Further, readers should be aware that Internet Websites listed in this work was written and when it is read.

For general information on our other products and services please contact our Customer Care Department within the United States at (800) 762-2974, outside the United States at (317) 572-3993 or fax (317) 572-4002.

**Trademarks:** Wiley and the Wiley logo are trademarks or registered trademarks of John Wiley & Sons, Inc. and/or its affiliates, in the United States and other countries, and may not be used without written permission. Red Hat and Fedora are registered trademarks of Red Hat, Inc. Linux is a registered trademark of Linus Torvalds. All other trademarks are the property of their respective owners. Wiley Publishing, Inc. is not associated with any product or vendor mentioned in this book.

Wiley also publishes its books in a variety of electronic formats. Some content that appears in print may not be available in electronic books.

As always, I dedicate my work on this book to my wife, Sheree. — Christopher Negus

To my dad, for teaching me BASIC when I was little. — François Caen

## **About the Authors**

**Christopher Negus** is the author of the best-selling *Fedora and Red Hat Linux Bibles, Linux Toys, Linux Troubleshooting Bible,* and *Linux Bible 2007 Edition.* He is a member of the Madison Linux Users Group. Prior to becoming a full-time writer, Chris served for eight years on development teams for the Unix operating system at AT&T, where Unix was created and developed. He also worked with Novell on Unix development and Caldera Linux.

**François Caen**, through his company Turbosphere LLC, hosts and manages business application infrastructures, with 95 percent running on Linux systems. As an open source advocate, he has lectured on OSS network management and Internet services, and served as president of the Tacoma Linux User Group. François is a Red Hat Certified Engineer (RHCE). In his spare time, François enjoys managing enterprise Cisco networks.

#### Credits

Acquisitions Editor Jenny Watson

**Development Editor** Sara Shlaer

**Technical Editor** Thomas Blader

**Copy Editor** Michael Koch

**Editorial Manager** Mary Beth Wakefield

Production Manager Tim Tate

Vice President and Executive Group Publisher Richard Swadley Vice President and Executive Publisher Joseph B. Wikert

**Project Coordinator, Cover** Lynsey Osborn

**Compositor** Laurie Stewart, Happenstance Type-O-Rama

**Proofreader** Kathryn Duggan

**Indexer** Melanie Belkin

Anniversary Logo Design Richard Pacifico

## **Contents at a Glance**

| Acknowledgments                                  | xix |
|--------------------------------------------------|-----|
| Introduction                                     | xxi |
| Chapter 1: Starting with Fedora Linux            | 1   |
| About Fedora, Red Hat, and Linux                 | 2   |
| Comparing Fedora to Other Linuxes                | 3   |
| Finding Fedora Resources                         | 4   |
| Focusing on Linux Commands                       | 5   |
| Finding Commands                                 | 6   |
| Command Reference Information in Fedora          | 8   |
| Summary                                          | 11  |
| Chapter 2: Installing Fedora and Adding Software | 13  |
| Installing Fedora                                | 13  |
| Preparing to Install                             | 14  |
| Choosing Installation Options                    | 14  |
| Answering Installation Questions                 | 17  |
| Working with Software Packages                   | 19  |
| Using yum Software Repositories                  | 20  |
| Enabling Repositories for yum                    | 21  |
| Using the yum Command                            | 23  |
| Using yum Utilities                              | 26  |
| Managing Software with rpm                       | 26  |
| Using the rpm Command                            | 27  |
| Building RPMs from SRPMs                         | 31  |
| Extracting Files from RPMs                       | 31  |
| Summary                                          | 32  |
| Chapter 3: Using the Shell                       | 33  |
| Terminal Windows and Shell Access                | 33  |
| Using Terminal Windows                           | 33  |
| Using Virtual Terminals                          | 35  |

| Using the Shell                    | 35 |
|------------------------------------|----|
| Using Bash History                 | 36 |
| Using Command Line Completion      | 37 |
| Redirecting stdin and stdout       | 37 |
| Using alias                        | 40 |
| Watching Commands                  | 41 |
| Watching Files                     | 41 |
| Acquiring Super User Power         | 41 |
| Using the su Command               | 41 |
| Delegating Power with sudo         | 42 |
| Using Environment Variables        | 43 |
| Creating Simple Shell Scripts      | 45 |
| Editing and Running a Script       | 45 |
| Adding Content to Your Script      | 45 |
| Summary                            | 49 |
|                                    |    |
| Chapter 4: Working with Files      | 51 |
| Understanding File Types           | 51 |
| Using Regular Files                | 51 |
| Using Directories                  | 52 |
| Using Symbolic and Hard Links      | 53 |
| Using Device Files                 | 54 |
| Using Named Pipes and Sockets      | 54 |
| Setting File/Directory Permissions | 55 |
| Changing Permissions with chmod    | 56 |
| Setting the umask                  | 58 |
| Changing Ownership                 | 58 |
| Traversing the File System         | 59 |
| Copying Files                      | 60 |
| Changing File Attributes           | 62 |
| Searching for Files                | 63 |
| Finding Files with locate          | 63 |
| Locating Files with find           | 64 |
| Using Other Commands to Find Files | 66 |
| Finding Out More About Files       | 66 |
| Listing Files                      | 67 |
| Verifying Files                    | 67 |
| Summary                            | 69 |

| Chapter 5: Manipulating Text                     | 71                |
|--------------------------------------------------|-------------------|
| Matching Text with Regular Expressions           | 71                |
| Editing Text Files                               | 72                |
| Using the JOE Editor                             | 73                |
| Using the pico and nano Editors                  | 76                |
| Graphical Text Editors                           | 78                |
| Listing, Sorting, and Changing Text              | 78                |
| Listing Text Files                               | 79                |
| Paging Through Text                              | 80                |
| Paginating Text Files with pr                    | 80                |
| Searching for Text with grep                     | 81                |
| Replacing Text with sed                          | 83                |
| Translating or Removing Characters with tr       | 84                |
| Checking Differences Between Two Files with diff | 85                |
| Using awk and cut to Process Columns             | 87                |
| Converting Text Files to Different Formats       | 88                |
| Summary                                          | 88                |
| Chapter 6: Playing with Multimedia               | 89                |
| Working with Audio                               | 89                |
| Playing Music                                    | 89                |
| Adjusting Audio Levels                           | 91                |
| Ripping CD Music                                 | 92                |
| Encoding Music                                   | 93                |
| Streaming Music                                  | 95                |
| Converting Audio Files                           | 97                |
| Transforming Images                              | 98                |
| Getting Information about Images                 | 98                |
| Converting Images                                | 99                |
| Converting Images in Batches                     | 100               |
| Summary                                          | 102               |
| Chapter 7: Administering File Systems            | 103               |
| Understanding File System Basics                 | 103               |
| Creating and Managing File Systems               |                   |
| Creating and Managing File Systems               | 105               |
| Partitioning Hard Disks                          | <b>105</b><br>105 |

| Formatting a File System                           | 110      |
|----------------------------------------------------|----------|
| Viewing and Changing File System Attributes        | 111      |
| Creating and Using Swap Partitions                 | 113      |
| Mounting and Unmounting File Systems               | 114      |
| Mounting File Systems from the fstab File          | 114      |
| Mounting File Systems with the mount Command       | 116      |
| Unmounting File Systems with umount                | 119      |
| Checking File Systems                              | 119      |
| Checking RAID Disks                                | 121      |
| Finding Out About File System Use                  | 123      |
| Logical Volume Manager                             | 124      |
| Creating LVM Volumes                               | 125      |
| Using LVM Volumes                                  | 127      |
| Growing the LVM Volume                             | 128      |
| Shrinking an LVM Volume                            | 129      |
| Removing LVM Logical Volumes and Groups            | 129      |
| Summary                                            | 130      |
| Chapter 8: Backups and Removable Media             | 131      |
|                                                    | <u> </u> |
| Backing Up Data to Compressed Archives             | 131      |
| Creating Backup Archives with tar                  | 131      |
| Using Compression Tools                            | 133      |
| Listing, Joining, and Adding Files to tar Archives | 136      |
| Deleting Files from tar Archives                   | 137      |
| Backing Up Over Networks                           | 137      |
| Backing Up tar Archives Over ssh                   | 137      |
| Backing Up Files with rsync                        | 139      |
| Backing Up with unison                             | 140      |
| Backing Up to Removable Media                      | 141      |
| Creating Backup Images with mkisofs                | 142      |
| Burning Backup Images with cdrecord                | 144      |
| Making and Burning DVDs with growisofs             | 146      |
| Summary                                            | 146      |
| Chapter 9: Checking and Managing Running Processes | 147      |
| Listing Active Processes                           | 148      |
| Viewing Active Processes with ps                   | 148      |
| Watching Active Processes with top                 | 153      |
|                                                    |          |

| Finding and Controlling Processes            | 155 |
|----------------------------------------------|-----|
| Using pgrep to Find Processes                | 155 |
| Using fuser to Find Processes                | 156 |
| Changing Running Processes                   | 157 |
| Summary                                      | 163 |
| Chapter 10: Managing the System              | 165 |
| Monitoring Resources                         | 165 |
| Monitoring Memory Use                        | 166 |
| Monitoring CPU Usage                         | 169 |
| Monitoring Storage Devices                   | 172 |
| Mastering Time                               | 174 |
| Changing Time/Date with Graphical Tools      | 174 |
| Displaying and Setting Your System Clock     | 175 |
| Displaying and Setting Your Hardware Clock   | 176 |
| Using Network Time Protocol to Set Date/Time | 177 |
| Trying Other Date/Time Commands              | 178 |
| Managing the Boot Process                    | 178 |
| Using the GRUB Boot Loader                   | 179 |
| Repairing the initial ramdisk (initrd)       | 180 |
| Controlling Startup and Run Levels           | 180 |
| Straight to the Kernel                       | 182 |
| Poking at the Hardware                       | 185 |
| Summary                                      | 186 |
| Chapter 11: Managing Network Connections     | 187 |
| Configuring Networks from the GUI            | 187 |
| Managing Network Interface Cards             | 188 |
| Managing Network Connections                 | 191 |
| Starting and Stopping Ethernet Connections   | 191 |
| Viewing Ethernet Connection Information      | 193 |
| Using Wireless Connections                   | 194 |
| Using Dial-up Modems                         | 196 |
| Checking Name Resolution                     | 199 |
| Troubleshooting Network Problems             | 201 |
| Checking Connectivity to a Host              | 201 |
| Checking Address Resolution Protocol (ARP)   | 202 |

| Tracing Routes to Hosts                                         | 203        |
|-----------------------------------------------------------------|------------|
| Displaying netstat Connections and Statistics                   | 206        |
| Other Useful Network Tools                                      | 206        |
| Summary                                                         | 207        |
| Chapter 12: Accessing Network Resources                         | 209        |
| Running Commands to Browse the Web                              | 209        |
| Transferring Files                                              | 211        |
| Downloading Files with wget                                     | 211        |
| Transferring Files with cURL                                    | 212        |
| Transfering Files with FTP Commands                             | 213        |
| Using SSH Tools to Transfer Files                               | 215        |
| Using Windows File Transfer Tools                               | 216        |
| Sharing Remote Directories                                      | 217        |
| Sharing Remote Directories with NFS                             | 217        |
| Sharing Remote Directories with Samba                           | 219<br>222 |
| Sharing Remote Directories with SSHFS                           | 222        |
| Chatting with Friends in IRC<br>Using Text-Based E-mail Clients | 223        |
| Managing E-mail with mail                                       | <b>224</b> |
| Managing E-mail with mutt                                       | 224        |
| Summary                                                         | 223<br>227 |
| Summary                                                         | 221        |
| Chapter 13: Doing Remote System Administration                  | 229        |
| Doing Remote Login and Tunneling with SSH                       | 229        |
| Configuring SSH                                                 | 230        |
| Logging in Remotely with ssh                                    | 231        |
| Using screen: A Rich Remote Shell                               | 236        |
| Using a Remote Windows Desktop                                  | 239        |
| Connecting to a Windows Desktop with tsclient                   | 240        |
| Connecting to a Windows Desktop with rdesktop                   | 241        |
| Using Remote Linux Desktop and Applications                     | 241        |
| Sharing Desktops Using VNC                                      | 242        |
| Setting Up the VNC Server                                       | 243        |
| Starting Up the VNC Client                                      | 243        |
| Using VNC on Untrusted Networks with SSH                        | 244        |
| Sharing a VNC Desktop with Vino                                 | 245        |
| Summary                                                         | 246        |

| Chapter 14: Locking Down Security                  |     |
|----------------------------------------------------|-----|
| Working with Users and Groups                      | 247 |
| Managing Users the GUI Way                         | 248 |
| Adding User Accounts                               | 248 |
| Modifying User Accounts                            | 250 |
| Deleting User Accounts                             | 250 |
| Managing Passwords                                 | 251 |
| Adding Groups                                      | 253 |
| Checking on Users                                  | 254 |
| Configuring the Built-In Firewall                  | 255 |
| Working with System Logs                           | 259 |
| Using Advanced Security Features                   | 260 |
| Summary                                            | 261 |
| Appendix A: Using vi or Vim Editors                | 263 |
| Starting and Quitting the vi Editor                | 263 |
| Moving Around in vi                                | 265 |
| Changing and Deleting Text in vi                   | 266 |
| Using Miscellaneous Commands                       | 267 |
| Modifying Commands with Numbers                    | 268 |
| Using Ex Commands                                  | 269 |
| Working in Visual Mode                             | 270 |
| Summary                                            | 270 |
| Appendix B: Shell Special Characters and Variables | 271 |
| Using Special Shell Characters                     | 271 |
| Using Shell Variables                              | 272 |
| Appendix C: Getting Information from / proc        | 275 |
| Viewing /proc information                          | 275 |
| Changing /proc information                         | 279 |
| Index                                              | 281 |

# **Acknowledgments**

I would like to acknowledge the Fedora development community for their tenacity in turning out a high-quality Linux distribution about every six months. Likewise, I'd like to thank Red Hat, Inc., for their sponsorship of Fedora and excellent contributions to the free and open source software community.

Special thanks to François Caen for giving up most of his free time over the past year, while juggling his existing professional obligations, to co-author the book with me. Thomas Blader did his usual excellent job tech editing this book. At Wiley, I'd like to thank Jenny Watson for sticking with us through the development of the book. And, last but not least, thanks to Sara Shlaer for keeping us on track with schedules and supplying the never-ending to-do lists we needed to accomplish to get this book published.

- Christopher Negus

I would like to thank Chris Negus for giving me the opportunity to co-author this book with him. We had wanted to write together for the last couple of years, and this Toolbox series was the perfect fit for our collaboration.

I couldn't have worked on this book without the unrelenting support from my wife, Tonya. Thank you for emptying the dishwasher all these times even though we both know it's my job.

Thanks to Thomas Blader for his detailed tech editing. Having done some tech editing in the past, I know what a tough job it can be. Thanks to Sara Shlaer and Jenny Watson at Wiley for being the most patient cat-herders out there. Special thanks to Wayne Tucker and Jesse Keating for all the knowledge they've shared with me during and before this project.

Finally, I would like to express my gratitude to all the volunteers who make Fedora and CentOS possible and to Red Hat, Inc. for building the best Linux distributions and staying true to the spirit of open source.

— François Caen

# Introduction

After you've had some experience with Linux, you don't need someone telling you to click the Help button for help or to drag a file to the trash icon to delete it. What you need is a reference that shows you powerful commands and options that let you take hold of your Linux system, as well as the processes, users, storage media, network resources, and system services associated with it.

*Fedora Linux Toolbox* provides you with more than 1,000 specific command lines to help you become a Linux power user. Whether you are a systems administrator or desktop user, the book will show you commands to create file systems, troubleshoot networks, lock down security, and dig out almost anything you care to know about your Linux system.

This book's focus for your Linux command line journey is Fedora, the community-based Linux distribution sponsored by Red Hat, Inc. Fedora and other Linux systems derived from Fedora, such as Red Hat Enterprise Linux and CentOS, have been installed on millions of computers around the world. Tapping into the skills needed to run those systems can help you to work with your own Linux systems and to learn what you need as a Linux professional.

#### Who Should Read This Book

This book is for anyone who wants to access the power of a Linux system as a systems administrator or user. You may be a Linux enthusiast, a Linux professional, or possibly a computer professional who is increasingly finding the Windows systems in your data center supplanted by Linux boxes.

The bottom line is that you want to find quick and efficient ways of getting Fedora, Red Hat Enterprise Linux, or CentOS systems working at peak performance. Those systems may be a few desktop systems at work, a file and print server at your school, or a home web server that you're doing just for fun.

In the best case, you should already have some experience with Linux. However, if you are a computer professional with skills managing other types of operating systems, such as Windows, you should be able to easily adapt your knowledge to be able to use the specific commands we cover in the book.

#### What This Book Covers

This is not a beginner's Linux book. Before you jump in, it would be best if you have a basic working knowledge of what Linux is, how the shell works, and what processes, file systems, and network interfaces are. The book will then supplement that knowledge with information you need to do the following activities:

- □ Get software Fedora offers Package Updater (pup) and Package Management (pirut) GUI tools for getting software. With tools such as rpm and yum, you'll learn the best ways to search for, download, install, update, and otherwise manage software from the command line.
- □ Access applications Find what's available from massive Fedora software repositories by searching yum repositories. Then search and download using tools from the yum-utils package.
- **Use the shell** Find neat techniques and tips for using the shell.
- Play with multimedia Play and stream multimedia content from your computer. You can also modify audio and image files, and then convert the content of those files to different formats.
- □ Work with files Use, manipulate, convert, and secure a wide range of file types in Linux.
- □ Administer file systems Access, format, partition, and monitor your file storage hardware (hard disks, CD/DVD drives, floppy disks, USB flash drives, and so on). Then create, format, and check the file systems that exist on those hardware devices.
- □ **Back up and restore data** Use simple commands to gather, archive, and compress your files into efficient backup archives. Then store those archives locally or on remote computers.
- □ Work with processes List running processes in a variety of ways, such as by CPU use, processor use, or process ID. Then change running processes to have them run in the background or foreground. Send signals to processes to have them re-read configuration files, stop and resume processing, or stop completely (abort).
- □ **Manage the system** Run commands to check system resources, such as memory usage, run levels, boot loaders, and kernel modules.
- □ Monitor networks Bring wired, wireless, and dial-up network connections up and down. Check routing, DNS, and host information. Keep an eye on network traffic.
- □ Get network resources Connect to Linux and Windows remote file systems using FTP, NFS, and Samba facilities. Use shell-based commands to browse the Web.
- □ **Do remote administration** Access and administer other computers using remote login (ssh, telnet, and so on), and screen. Learn about remote administration interfaces, such as Webmin, SWAT, and CUPS.

- □ Lock down security Set up firewalls and system logging to secure your Linux systems.
- □ **Get reference information** Use the appendixes at the end of this book to get more information about the shell (such as metacharacters and shell variables) and the state of the system (from /proc).

Hopefully, if we have done it right, it will be easier to use this book than to Google for the command lines or GUI tools you need.

After you have mastered many of the features described in this book, you'll have gained the following advantages:

- □ **Hundreds of commands** By compressing a lot of information into a small space, you will have access to hundreds of useful commands, in over 1000 command lines, in a handy form to carry with you.
- □ **Critical Linux information** This book lists connections to the most critical information on the Web for succeeding with Linux in general and Fedora in particular.
- □ **Transferable knowledge** Most of the same commands and options you use in Fedora will work exactly the same way on other Linux systems. Different Linux distributions, on the other hand, offer different graphical administration tools. And even within a particular distribution, graphical tools change more often than commands do.
- □ **Quick problem solving** By the time others have started up a desktop and launched a graphical administration tool, you will have already run a half dozen commands and solved the problem.
- □ Enduring value Many of the commands described in this book were used in early Unix systems. So you are gaining tools that reflect the experience of thousands of computer experts for more than 30 years.

Because the full documentation for commands used in Linux consists of thousands of man pages, info text, and help messages, you will surely want to reach beyond the pages of this book from time to time. Luckily, Fedora and other Linux systems include helpful information installed on the system itself. Chapter 1 contains descriptions of how to access that information that is probably already installed on your Fedora system.

#### **How This Book Is Structured**

This book is neither a pure reference book (with alphabetically listed components) nor a guide (with step-by-step procedures for doing tasks). Instead, the book is organized by topics and aimed at including as many useful commands and options as we could fit.

Chapter 1 starts by giving you a basic understanding of what Fedora is and how it relates to other Linux systems, such as Red Hat Enterprise Linux and CentOS. Then it describes some of the vast resources available to support your experience with this book (such as man pages, info material, and help text). Chapter 2 provides a quick overview of installation and then describes useful commands such as rpm and yum for getting and managing your Fedora software.

Commands that a regular user may find useful in Linux are described in Chapters 3, 4, 5, and 6. Chapter 3 describes tools for using the shell, Chapter 4 covers commands for working with files, and Chapter 5 describes how to manipulate text. Chapter 6 tells how to work with music and image files.

Starting with Chapter 7, we get into topics relating to system administration. Creating and checking file systems are covered in Chapter 7, while commands for doing data backups are described in Chapter 8. Chapter 9 describes how to manipulate running processes, and Chapter 10 describes administrative tools for managing basic components, such as hardware modules, CPU use, and memory use.

Chapter 11 begins the chapters devoted to managing network resources by describing how to set up and work with wired, wireless, and dial-up network interfaces. Chapter 12 covers text-based commands for web browsing, file transfer, file sharing, chats, and e-mail. Tools for doing remote system administration are included in Chapter 13.

Chapter 14 covers how to lock down security using features such as firewalls and logging. After that there are three appendixes that provide reference information for text editing, shell features (metacharacters and variables), and system settings (from the /proc file system).

## What You Need to Use This Book

Although we hope you enjoy the beauty of our prose, this is not meant to be a book you curl up with in front of a nice fire with a glass of wine. We expect you will be sitting in front of a computer screen trying to connect to a network, fix a file system, or add a user. The wine is optional.

In other words, the book is meant to be a companion as you work on a Fedora, Red Hat Enterprise Linux, or CentOS operating system. All of those systems are available for the *x*86 and *x*86\_64 computer architectures. Some specific versions of those systems are also available for IBM POWER (formerly known as PowerPC), SPARC, Intel ia64 (Itanium), Alpha, and IBM mainframes. If you don't already have one of those systems installed, refer to Chapter 2 for information on getting and installing those systems.

All of the commands in this book have been tested against Fedora 7 on *x*86 or *x*86\_64 architecture. However, because many of these commands have been around for a long

time (some dating back over 30 years to the original Unix days), most will work exactly as described here on RHEL, CentOS, and other Fedora derivative systems, regardless of CPU architecture.

Many of the commands described in this book will work on other Linux and Unix systems as well. Because this book focuses on Fedora and other Red Hat–based distributions, descriptions will differ from other Linux systems most prominently in the areas of packaging, installation, and GUI administration tools.

#### Conventions

To help you get the most from the text and keep track of what's happening, we've used a number of conventions throughout the book. In particular, we have created styles for showing commands that allow us to fit as many command lines as possible in the book.

With command examples, computer output (shell prompts and messages) is shown in regular monofont text, computer input (the stuff you type) is shown in bold monofont text, and a short description (if included) appears in italics. Here is an example:

```
$ ls *jpg List all JPEG files in the current directory
hat.jpg
dog.jpg
...
```

To save space, output is sometimes truncated (or skipped altogether). Three dots (...) are sometimes used to indicate that additional output was cut. If a command is particularly long, backslashes will appear at the end of each line to indicate that input is continuing to the next line. Here is an example:

```
# oggenc NewSong.wav -o NewSong.ogg \
    -a Bernstein -G Classical \
    -d 06/15/1972 -t "Simple Song" \
    -1 "Bernsteins Mass" \
    -c info="From Kennedy Center"
```

In the example just shown, you can literally type the backslashes to have all that information included in the single command. Or, you can simply put all the information on a single line (excluding the backslashes). Notice that command prompts are shown in one of two ways:

\$ Indicates a regular user prompt # Indicates the root prompt

As noted, when a dollar sign prompt (\$) appears, any user can run the command. With a pound sign prompt (#), you probably need to be the root user for the command to work. Notes and warnings appear as follows:

**NOTE** *Warnings, notes, and tips are offset and placed in italics like this.* 

As for styles in the text:

- □ We *highlight* new terms and important words with italics when we introduce them.
- □ We show keyboard combinations like this: Ctrl+a. If the command requires you to type an uppercase letter, the combination will show this: Ctrl+Shift+a.
- □ We show file names, URLs, and code within the text like so: persistence.properties.

One final technique we use is to highlight text that describes what an upcoming command is meant to do. For example, we may say something like, "use the following command to **display the contents of a file**." We've highlighted descriptions in this way to provide quick visual cues to the readers, so you can easily scan the page for that command you just knew had to be there.

# **1** Starting with Fedora Linux

Whether you use Fedora Linux every day or just tweak it once in a while, a book that presents efficient ways to use, check, fix, secure, and enhance your system can be an invaluable resource.

Fedora Linux Toolbox is that resource.

Fedora Linux Toolbox is aimed primarily at Fedora and Red Hat Enterprise Linux power users and systems administrators. To give you what you need, we tell you how to quickly locate and get software, monitor the health and security of your systems, and access network resources. In short, we cut to the most efficient ways of using Fedora.

#### IN THIS CHAPTER

**Find Fedora resources** 

Learn quick and powerful commands

Have a handy reference to many useful utilities

Work as Linux gurus do

Our goal with *Fedora Linux Toolbox* is to pack a lot of useful information for using Fedora Linux into a small package that you can carry around with you. To that end, we describe:

- Commands Tons of command line examples to use Fedora in helpful and clever ways.
- □ **GUI tools** Quick pointers to graphical administration tools to configure your system.
- □ **Software repositories** Short procedures to find and download thousands of applications.
- □ **Online resources** Listings of the best locations to find Fedora forums, mailing lists, IRC channels, and other online resources.
- □ Local documentation Tools for gathering more information from man pages, doc directories, help commands, and other resources on your Fedora system.

Because you're not a beginner with Linux, you won't see a lot of screenshots of windows, icons, and menus. What you will see, however, is the quickest path to getting the information you need to use your Fedora Linux system to its fullest extent.

If this sounds useful to you, please read on.

## About Fedora, Red Hat, and Linux

Fedora is a Linux operating system that is sponsored by Red Hat, Inc. Its roots come from Red Hat Linux, which ended its development life under that name in 2003. At that time, Red Hat transitioned its single Red Hat Linux distribution into Fedora Core (now called simply *Fedora*) and Red Hat Enterprise Linux.

- □ Fedora (http://fedoraproject.org) became the community-driven, rapiddevelopment operating system that was distributed for free (as is) every six to nine months. The goal was to stay on the cutting edge of open source technology, while also providing a development platform for enterprise-quality software that could become part of Red Hat Enterprise Linux.
- □ Red Hat Enterprise Linux (RHEL) became the commercial, subscription-based Linux operating system produced by Red Hat, Inc. (www.redhat.com). The goal was to release RHEL on about an 18-month schedule. Red Hat has since built its product line around RHEL, offering support, training, documentation, hardware certification, and other products to support RHEL customers. In 2006, Red Hat purchased the open source Java development vendor JBoss, so Red Hat can now offer a complete application stack composed of middleware running on top of its RHEL product line.

Because Fedora and RHEL are open source operating systems, built on the GNU public license, people can take the source code from those Linux systems and create their own Linux distributions. And that's just what they have done. For that reason, the skills you learn here with Fedora could also help you if you use any of the following operating systems:

CentOS (www.centos.org) — Many Linux consultants who don't need Red Hat's commercial support and don't want to pay Red Hat subscription fees have migrated to CentOS. CentOS is a rebuild of RHEL source code, with a goal of 100-percent binary compatibility with RHEL.

Aside from logos and other Red Hat branding information (which CentOS removed), applications and interfaces should be exactly the same for CentOS and RHEL. Of all the RHEL rebuilds, CentOS is the one most widely adopted and the one we recommend.

□ Yellow Dog Linux (www.yellowdoglinux.com) — Based originally on Red Hat Linux, Yellow Dog Linux runs on a variety of Apple hardware (PowerBook, iBook, iMac, G3, G4, G5, and so on) as well as on PlayStation 3.

□ Other RHEL and Fedora rebuilds — Other rebuilds of RHEL include Lineox (www.lineox.net) from Finland and Scientific Linux (www.scientificlinux .org), which was created by Fermilab of the U.S. Department of Energy. Linux distributions such as those just mentioned were created primarily to allow an organization that once relied on Red Hat Linux to roll their own enterprise-quality distribution for their organization's needs.

There is a larger list of Linux distributions built on Fedora and RHEL at DistroWatch (http://distrowatch.com/dwres.php?resource=independence). Other Linux systems also have drawn heavily from technology developed at least in part by Red Hat. For example, distributions such as Mandriva, PCLinuxOS, and Linspire use the RPM package management system described in this book for managing software packages, so descriptions of rpm in Chapter 2 will help you with Mandriva, PCLinuxOS, and Linspire as well.

#### **Comparing Fedora to Other Linuxes**

Fedora is the rapid-development, cutting edge Linux system, as compared with the more stable, less-often-updated Red Hat Enterprise Linux. The speed at which Fedora is developed (with a new release about every six months) makes it perfect for the Linux enthusiast who wants the latest releases of software and can deal with some level of instability.

Using Fedora Linux might be the best way to learn Linux if you have an eye toward becoming a Linux professional. With its short development cycle, you can be assured that you have the newest cool features to use. Because Red Hat uses Fedora as a platform for testing its commercial software, the skills you learn will scale up nicely to the largest enterprise computing environments.

Besides Red Hat, Novell is the other major corporation that is marketing Linux in the enterprise market. Novell's operating systems follow the same basic dual-distribution model, with SUSE Linux Enterprise as the basis of its commercial products and OpenSUSE as its free, community-driven Linux system. Some open source enthusiasts, however, question Novell's long-term commitment to open source because of its 2006 "covenant not to sue" with Microsoft (see www.novell.com/linux/microsoft/covenant.html).

Debian is considered to be a high-quality Linux distribution with a strong commitment to the ideals of open source software. Many derivative Linux distributions, such as the popular Ubuntu Linux and the KNOPPIX live CD, are based on Debian. Although Debian is good for use in small business, the project doesn't have the same enterprise infrastructure (training, support, documentation, and so on) that is built around RHEL. However, Ubuntu has begun offering paid enterprise-level support contracts (www.ubuntu.com/support/paid).

#### **Finding Fedora Resources**

The center for information about the Fedora project is the FedoraProject.org web site (http://fedoraproject.org/wiki). This is the official site for the Fedora project. Particularly useful pages from this site include the following:

- □ fedoraproject.org/wiki/Communicate From the Communicating and Getting Help page, follow links to documentation, FAQs, bug reporting, mailing lists, IRC chats, forums, and community web sites.
- fedoraproject.org/wiki/Distribution Links to information for downloading or purchasing Fedora installation CDs or DVDs are listed on this site. Some links also take you to details on upgrading and life cycles of each Fedora release.
- fedoraproject.org/wiki/FAQ This FAQ contains excellent information on how to start with Fedora, use it, get help and support, and understand the parts that make up the Fedora project. This is also the first place to go for questions on hardware compatibility and on what software is and isn't included in Fedora.
- fedoraproject.org/wiki/ForbiddenItems Software that is available for Linux, but not included in Fedora because it does not meet Fedora's requirements relating to legal restrictions or source code availability, is listed on this page. We indicate how you can legally get some of these items in appropriate sections of this book.
- □ fedoraproject.org/wiki/Bugs/FC6Common Problems you may encounter that have not yet been fixed are described on this page. There is also information on getting update disks that include software fixes.

#### **Fedora Community Connections**

If you want to communicate with the Fedora community, Table 1-1 shows a quick list of links to the most useful Fedora and RHEL communications venues.

| Fedora Activities | Internet Sites                                                           |
|-------------------|--------------------------------------------------------------------------|
| Mailing lists     | www.redhat.com/mailman/listinfo                                          |
| IRC chats         | fedoraproject.org/wiki/Communicate#IRC                                   |
| Forums            | FedoraForum.org<br>LinuxForums.org                                       |
| Communities       | FedoraFaq.org<br>fcp.surfsite.org<br>FedoraUnity.org<br>FedoraSolved.org |

#### Table 1-1: Online Resources to Connect to the Fedora Community

| Fedora Activities | Internet Sites                                                                                 |
|-------------------|------------------------------------------------------------------------------------------------|
| News              | FedoraNEWS.org                                                                                 |
| Social Networks   | <pre>groups.myspace.com/fedoraproject www.frappr.com/fedora www.flickr.com/groups/fedora</pre> |

 Table 1-1: Online Resources to Connect to the Fedora Community (continued)

#### Fedora Software

Before Fedora 7, development of Fedora software consisted of the basic operating system (Fedora Core) and contributed outside packages (Fedora Extras). With the merge of Fedora Core and Fedora Extras software into one massive repository simply named Fedora, you can now go to one location to get all the software projects that have been packaged to run on Fedora Linux (see http://fedoraproject.org/get-fedora.html).

Sites that offer software packages built for Fedora that are outside the Fedora project jurisdiction include http://rpm.livna.org, http://atrpms.net, http:// freshrpms.net, and http://dag.wieers.com/rpm. Information on how to use these and other Fedora software repositories is contained in Chapter 2.

## **Focusing on Linux Commands**

These days, many important tasks in Linux can be done from both graphical interfaces and from commands. However, the command line has always been, and still remains, the interface of choice for Linux power users.

Graphical user interfaces (GUIs) are meant to be intuitive. With some computer experience, you can probably figure out, for example, how to add a user, change the time and date, and configure a sound card from a GUI. For these cases, we'll mention which graphical tool you could use for the job. For the following cases, however, you will probably need to rely on the command line:

- □ Almost any time something goes wrong Ask a question at an online forum to solve some Linux problem you are having and the help you get will almost always come in the form of commands to run. Also, command line tools typically offer much more feedback if there is a problem configuring a device or accessing files and directories.
- □ **Remote systems administration** If you are administering a remote server, you may not have graphical tools available. Although remote GUI access (using X applications or VNC) and web-based administration tools may be available, they usually run more slowly than what you can do from the command line.

- □ Features not supported by GUI GUI administration tools tend to present the most basic ways of performing a task. More complex operations often require options that are only available from the command line.
- □ **GUI is broken or not installed** If no graphical interface is available, or if the installed GUI isn't working properly, you may be forced to work from the command line. Broken GUIs can happen for lots of reasons, such as when you use a third-party, binary-only driver from NVIDIA or ATI and a kernel upgrade makes the driver incompatible.

The bottom line is that to unlock the full power of your Linux system, you must be able to use shell commands. Thousands of commands are available for Linux to monitor and manage every aspect of your Linux system.

But whether you are a Linux guru or novice, one challenge looms large. How do you remember the most critical commands and options you need, when a command shell might only show you this:

\$

*Fedora Linux Toolbox* is not just another command reference or rehash of man pages. Instead, this book presents commands in Fedora Linux by the way you use them. In other words, instead of listing commands alphabetically, we group commands for working with file systems, connecting to networks, and managing processes in their own sections, so you can access commands by what you want to do, not only by how they're named.

Likewise, we won't just give you a listing of every option available for every command. Instead, we'll show you working examples of the most important and useful options to use with each command. From there, we'll tell you quick ways to find more options, if you need them, from man pages, the info facility, and help options.

## **Finding Commands**

Some of the commands described in this book may not be installed when you go to run them. You might type a command and see a message similar to:

```
bash: mycommand: command not found
```

This might happen for the following reasons:

- □ You mistyped the command name.
- □ The command is not in your PATH.
- □ You may need to be the root user for the command to be in your PATH.
- □ The command is not installed on your computer.

Table 1-2 shows some commands you can run to look for a command you want to use.

| Command and Sample Output                                                                                                    | Description                                               |
|----------------------------------------------------------------------------------------------------|-----------------------------------------------------------|
| <pre>\$ type mount<br/>mount is hashed (/bin/mount)</pre>                                                                                                    | Show the first mount command in PATH.                     |
| <pre>\$ whereis mount<br/>mount: /bin/mount /sbin/mount.cifs<br/>/sbin/mount.smb /sbin/mount.smbfs<br/>/usr/share/man/man2/mount.2.gz<br/>/usr/share/man/man8/mount.8.gz</pre> | Show binary, source, and man pages for mount.             |
| <pre>\$ locate bash.ps</pre>                                                                                                    | Find bash.ps anywhere in the file system.                 |
| <pre>\$ which umount /bin/umount</pre>                                                                                                    | Find the umount command anywhere in your PATH or aliases. |
| <pre>\$ rpm -qal  grep umount<br/>/usr/share/man/man2/umount.2.gz<br/>/usr/share/man/man2/umount2.2.gz<br/>/bin/umount</pre>                                                   | Find umount in any installed package.                     |
| <pre>\$ yum whatprovides bzfs bzflag.i386 2.0.8-3.fc6 extras Matched from: /usr/bin/bzfs /usr/share/man/man6/bzfs.6.gz</pre>                                                   | Find bzfs in the bzflag package.                          |

#### **Table 1-2: Finding Commands**

If you suspect that the command you want is not installed, you can search your Fedora repositories for terms that might be in the description of the package it contains. If you find the right package (for example, bzflag) and it isn't installed, install it from the Internet as root by typing the following:

```
# yum search "capture-the-flag"
Searching Packages:
Setting up repositories
Reading repository metadata in from local files
bzflag.i386 2.0.8-4.fc7 fedora
Matched from:
BZflag is a 3D multi-player tank battle game that allows users to play...
...
There are two main styles of play: capture-the-flag and free-for-all.
# yum install bzflag
```

### **Command Reference Information in Fedora**

Original Linux and UNIX documentation was all done on manual pages, generally referred to as *man pages*. A slightly more sophisticated documentation effort came a bit later with the *info* facility. Within each command itself, help messages are almost always available.

This reference information is component oriented — in other words, there are separate man pages for nearly every command, file format, system call, device, and other component of a Linux system. Documentation more closely aligned to whole software packages is typically stored in a subdirectory of the /usr/share/doc directory.

All three reference features — man pages, info documents, and help messages — are available in Fedora.

#### **Using help Messages**

The -h or --help options are often used to display help messages for a command. The following example illustrates how to display help for the ls command:

The preceding output shows how the ls command line is used and lists available options. Piping the output to the less command lets you page through it. You can format the help messages into a reference card using the card command. For example:

```
$ card ls --output=/tmp/ls.ps
$ lpr ls.ps
```

The result shown here is a file named <code>ls.ps</code> that you can open in a PostScript document reader (such as <code>evince</code>) to view the card. (Select View  $\Rightarrow$  Rotate Right to view the card properly.) You can use the <code>lpr</code> command to print the card or, if you don't use the <code>--output</code> option, it is sent to your default printer automatically.

#### **Using man Pages**

Suppose you want to find man pages for commands related to a certain word. Use the apropos command to search the man page database. This shows man pages that have crontab in the man page NAME line:

```
$ apropos crontab
...
```

| /etc/anacrontab | [anacrontab] | (5) - configuration file for anacron    |
|-----------------|--------------|-----------------------------------------|
| crontab         | (1) -        | maintain crontab files for individual   |
|                 |              | users (ISC Cron V4.1)                   |
| crontab         | (1p) -       | schedule periodic background work       |
| crontab         | (5) -        | tables for driving cron (ISC Cron V4.1) |
| crontabs        | (rpm) -      | Root crontab files used to schedule the |
|                 |              | execution of programs.                  |
|                 |              |                                         |

The apropos output here shows each man page NAME line that contains crontab. The number shows the man page section in which the man page appears. (We discuss sections shortly.)

The what is command is a way to show NAME lines alone for commands that contain the word you enter:

```
$ whatis cat
cat (1) - concatenate files and print on the standard output
cat (1p) - concatenate and print files
```

The easiest way to **display the man page for a term** is with the man command and the command name. For example:

```
$ man find
FIND(1) FIND(1)
NAME
find - search for files in a directory hierarchy
SYNOPSIS
find [-H] [-L] [-P] [path...] [expression]
...
```

The preceding command displays the first man page found for the find command. As you saw in the earlier example, some terms have multiple man pages. For example, there is a man page for the crontab command and one for the crontab files. Man pages are organized into sections, as shown in Table 1-3.

| Section | Description                              |
|---------|------------------------------------------|
| 1       | General user commands                    |
| 2       | System calls                             |
| 3       | Programming routines / library functions |
| 4       | Special files                            |

#### **Table 1-3: man Page Sections**

Continued

| Section | Description                          |
|---------|--------------------------------------|
| 5       | Configuration files and file formats |
| 6       | Games                                |
| 7       | Miscellaneous                        |
| 8       | Administrative commands and daemons  |

#### Table 1-3: man Page Sections (continued)

The following code shows some other examples of useful options with the  ${\tt man}$  command.

```
$ man mount -a Shows all man pages related to component
$ man 5 crontab Shows section 5 man page for component
$ man mount -P more Use more, not less to page through
$ man --path List locations of man directories
/usr/kerberos/man:/usr/local/share/man/en:
/usr/share/man:/usr/X11R6/man:/usr/local/man
$ man -f mount Same as the whatis command
$ man -k mount Same as the apropos command
```

Over the years, more ways of displaying and working with man pages have developed. For example, you can **convert a man page into a web page** (HTML) using the man2html command. For example:

```
$ whereis -m cat
cat: /usr/share/man/man1/cat.1.gz /usr/share/man/man1p/cat.1p.gz
$ cd /tmp ; cp /usr/share/man/man1/cat.1.gz .
$ gunzip cat.1.gz
$ man2html cat.1 > cat.1.html
$ links cat.1.html
```

The first command looks for the cat man page. The following commands copy that man page to the /tmp directory and unzip it. Next the man2html command converts the man page to HTML (cat.1.html file). The links command-line web browser then lets you view the webified man page from the shell. (You may need to install the elinks package to use the links or elinks text-based web browsers.)

Man pages are also available on the Internet. A nicely organized reference site is http://linuxmanpages.com.

#### **Using info Documents**

In some cases, developers have put more complete descriptions of commands, file formats, devices, or other Linux components in the info database. You can enter the

info database by simply typing the info command or by opening a particular component:

\$ info ls

The previous command shows information on the ls command. Use up, down, left, and right arrows and Page Up and Page Down to move around the screen. Home and End keys go to the beginning and end of a node, respectively. When you are displaying the info screen, you can get around using the keystrokes shown in Table 1-4.

| Keystroke | Movement                                           |  |
|-----------|----------------------------------------------------|--|
| ?         | Display the basic commands to use in info windows. |  |
| Shift+l   | Go back to the previous node you were viewing.     |  |
| n, p, u   | Go to the node that is next, previous, or up.      |  |
| Tab       | Go to the next hyperlink that is in this node.     |  |
| Enter     | Go to the hyperlink that is under the cursor.      |  |
| Shift+r   | Follow a cross-reference.                          |  |
| Shift+q   | Quit and exit from info.                           |  |

Table 1-4: Moving Through the info Screen

Software packages that have particularly extensive text available in the info database include gimp, festival, libc, automake, zsh, sed, tar, and bash. Files used by the info database are stored in the /usr/share/info directory.

## Summary

Although you certainly can read this book from cover to cover if you like, the book is designed to be a reference to hundreds of features in Fedora Linux that are most useful to power users and systems administrators. Because information is organized by topic, instead of alphabetically, you don't have to know the commands in advance to find what you need to get the job done.

Most of the features described in this book will work equally well in Fedora, Red Hat Enterprise Linux, CentOS, and other Linux systems based on technology from Red Hat, Inc. In fact, many of the commands described here are in such widespread use that you could use them exactly as described here on most Linux and UNIX systems.

The next chapter describes how to get and install Fedora Linux software.

# Installing Fedora and Adding Software

Critical tools for initially installing Fedora, and for adding and managing software later, include the *anaconda installer* (initial install), rpm command (install/manage local packages), and the yum command (install/manage packages from online repositories). The yum-utils package also includes useful commands for creating and managing software packages associated with *yum repositories*.

This chapter highlights critical issues you need to know during the initial Fedora installation. It covers information about online yum software repositories, such as which are best to use for different circumstances. Detailed examples of rpm, yum, and related commands are given later in the chapter.

#### IN THIS CHAPTER

**Installing Fedora** 

Working with software repositories

Getting software packages with yum

Managing software packages with rpm

Extracting files from RPMs

## **Installing Fedora**

For initial installation of Fedora, most people get an official Fedora DVD or set of CDs. Media available for the different Fedora releases include:

- □ For Fedora 6, there is a single DVD or a set of five CDs that represent the entire distribution named *Fedora Core* 6. You can add more packages from the *Fedora Extras* repository (which was only available from online repositories).
- For Fedora 7, Fedora Core and Fedora Extras were merged into a single, online repository. Different installation package sets are available for Fedora 7, such as a GNOME live/install CD, KDE live/install CD, and an installation DVD. Choose the set of media that best suits your need. Then use online repositories to download and install other packages you need.

Fedora media are available with books on Fedora, such as *Fedora 7 and Red Hat Enterprise Linux Bible* (Wiley, 2007) or by downloading media

from the Fedora Project (http://fedoraproject.org/wiki/Distribution/ Download). Get media for CentOS from http://centos.org (select Downloads). Get Red Hat Enterprise Linux media from the Red Hat downloads page (www.redhat .com/apps/download). Subscription fees may apply for RHEL products.

## **Preparing to Install**

To simply erase everything on your computer's hard disk to install Fedora, you don't have to prepare your hard disks in advance. If you want to keep any data from your hard disk, back up that data before proceeding. To keep existing data on your hard disk and add Fedora, you may need to resize existing disk partitions and repartition your disk. See Chapter 7 for information on disk resizing and partitioning commands.

## **Choosing Installation Options**

All Red Hat-based Linux distributions (Fedora, RHEL, and CentOS) use the *anaconda* installer to initially install the system. New features in the current Fedora version of anaconda will most likely make their way into upcoming versions of the RHEL and CentOS installers as well.

**NOTE** If you have a Fedora live CD, you can bypass the anaconda installer to install Fedora to your hard disk. After booting the live CD, you can select an install icon from the desktop and copy the contents of the live CD to your hard disk. You don't have the flexibility that comes with the anaconda installer, but you get a good basic set of desktop packages installed to start with.

### **Starting the Install Process**

Most people start the install process from the DVD or first CD in the install set. As an alternative, use boot images contained in the images directory on the CD or DVD (refer to the README file in that directory). In Fedora, do one of the following to start anaconda:

- **CD or DVD** Insert the installation DVD or CD and reboot the computer.
- □ Minimal CD boot image Locate the boot.iso image from the images directory of CDs, DVDs, or online mirrors. Burn boot.iso to a CD and start the install from the CD, but continue from some other medium. This is useful when you're doing a quick installation and don't have the full media with you.
- □ USB flash drive: Locate the diskboot.img image from the images directory of CDs, DVDs, or online mirrors. Copy diskboot.img to a USB flash drive (also called a thumb drive or pen drive) and start the install from that drive (provided your computer's BIOS can boot from USB devices). From Linux, type the following (with your USB flash drive inserted and represented by /dev/sda) to copy diskboot.img to your flash drive:
- # dd if=/media/cdrom/diskboot.img of=/dev/sda

- Hard disk boot If your CD drive won't boot, you can start the install from hard disk. This procedure assumes you already have a version of Fedora installed on your hard disk and can modify the GRUB boot loader to start the new install. With the installed Fedora system running, copy the initrd.img and vmlinuz files from the isolinux directory on the CD/DVD to the /boot directory on your hard disk. Update the /boot/grub/grub.conf file to include an entry for the initrd.img and vmlinuz files you just installed. Reboot and select that new entry from the GRUB boot screen to start the install.
- □ **PXE boot** With no CD or DVD drive, you can start an install using a PXE boot. To do this, your computer needs a PXE-enabled Ethernet card and the ability to set PXE in the BIOS's boot order. You also need to set up an install server to support the PXE boot. The kernel and initial RAM disk needed to start the PXE boot are in the images/pxeboot directory. Tips for setting up a PXE boot server are in the /usr/share/doc/syslinux-\* directory (when the syslinux package is installed in Fedora).

**NOTE** *There is no floppy disk image for starting a Fedora install. Since the 2.6 kernel, there is no install image small enough to fit on a floppy disk.* 

#### Choosing Where Fedora Software Is from the Boot Screen

Each of the methods just described should result in a Fedora installer *boot screen* appearing. With a CD or DVD install, press Enter to continue with a graphical install from that media. Type the following at the boot prompt to choose a different install type:

#### boot: linux askmethod

**NOTE** Beginning with Fedora 7, Fedora install media use a graphical boot screen. To get to the boot prompt from that screen, press the Tab key. Then add any boot options (askmethod, text, vnc, and so on) after the vmlinuz line shown.

When prompted, select your install method from the following:

- □ **Local CDROM** Continue installing from the local CD or DVD.
- □ **Hard drive** To use this method, you must copy the DVD or CD images to a local hard disk. When asked, identify the partition and directory holding the images.
- □ NFS image To use this method, you must copy the DVD or CD images to a directory on a computer on your LAN and share that directory using NFS. When asked, identify the NFS resource holding the images.
- □ **FTP** You can use this method to install from an existing Internet FTP mirror, or from your own in-house install point. When asked, identify the FTP site's URL and directory. To create your own FTP install point, you can, for example, copy the contents of the DVD or all CD images to a directory on your FTP server with a command such as cp -ar.
- □ HTTP Same as FTP, but using an HTTP web server (an existing Internet mirror or your own).

#### **Choosing How Install Proceeds from the Boot Screen**

To have the install proceed in different ways, you can add boot options. Here are examples of different install types you can request from the boot prompt:

```
boot: linux text
boot: linux vnc
boot: linux vnc vncconnect=192.168.0.20 vncpassword=99pass07
boot: linux ks=floppy
boot: linux ks=hd:/dev/hda1/ks.cfg
boot: linux ks=http://example.com/ks.cfg
```

Use linux text to run the install in text mode (if your graphical screens are garbled). If you use linux vnc, you can step through the graphical section of the install remotely by connecting a VNC client to the IP of the install machine. The installer will show the IP address and display to connect to after it starts the VNC server. You can also start a VNC client on your network in listening mode and point the installer to that client using vncconnect. In the second vnc example above, vncviewer -listen is running on the machine at 192.168.0.20 with a password of 99pass07.

The three ks examples tell the installer where to find a kickstart file to guide the install process. The first looks for a ks.cfg file on the local floppy disk, the second looks for ks.cfg on the first IDE hard disk partition, and the last looks for ks.cfg in the root of the web server at example.com. A kickstart file contains information that lets the install process bypass some or all questions asked during installation. A sample kickstart file can be found in /root/anaconda-ks.cfg after a Fedora install is completed. Using that file, you can repeat the install done on that machine on another computer. For information on kickstart, refer to the following site:

http://fedora.redhat.com/projects/config-tools/redhat-config-kickstart.html

**NOTE** To learn more about kickstart, install the anaconda package, then refer to the kickstart-docs.txt file in the /usr/share/doc/anaconda-\* directory.

You also have the choice of going into modes other than installation mode. For example:

boot: linux rescue
boot: linux local
boot: linux memtest86

The Fedora installer CD/DVD can be used for things other than installing Fedora. The rescue option starts a mini–Linux system in rescue mode, so you can mount file systems and fix problems from the command line. The local option bypasses the CD/DVD and tries to boot from hard disk. The memtest86 option checks your computer's memory.

#### **Choosing More Boot Options**

Most boot options, besides those mentioned, are meant to help work around problems that might occur during installation. In particular, you might need to disable certain

hardware components or features that aren't properly configured and enabled during installation. Type **linux**, followed by one or more of the boot options shown in Table 2-1, to deal with common problems.

| Problem                                                                              | Description                                                                               | Boot Options to Try                                 |
|--------------------------------------------------------------------------------------|-------------------------------------------------------------------------------------------|-----------------------------------------------------|
| Failure to read<br>CD/DVD drive.                                                     | Some CD/DVD drives<br>don't properly support<br>DMA or some power<br>management features. | ide=nodma nodma acpi=off<br>all-generic-ide irqpoll |
| Hardware improperly probed.                                                          | Tell the boot process to not probe hardware.                                              | noprobe                                             |
| System hangs trying to enable some hardware.                                         | Disable hardware or<br>service that is causing<br>the system to hang.                     | nousb nopcmcia nofirewire<br>noapic nolapic         |
| You want to disable<br>SELinux.                                                      | Some people prefer<br>not to enable SELinux<br>because of its complexity.                 | selinux=0                                           |
| Your computer has a serial console, but no regular monitor.                          | You can run the install<br>in text mode from the<br>serial terminal.                      | console=/dev/ttyS0                                  |
| Video is garbled or<br>hangs.                                                        | Try to set resolution<br>yourself or skip monitor<br>probing.                             | resolution=800x600<br>skipddc<br>vga=ask            |
| RAM is improperly Tell the kernel how detected. Tell the kernel how much RAM to use. |                                                                                           | mem=256M                                            |
| Driver needed is not available with kernel.                                          | Add driver you need from a driver disk.                                                   | dd                                                  |

#### Table 2-1: Boot Options When Installing Fedora

Other information on kernel boot options is available from the bootparam man page and the Boot Prompt HOWTO (www.tldp.org/HOWTO/BootPrompt-HOWTO.html).

## **Answering Installation Questions**

Most of the screens you see during installation are quite intuitive. Table 2-2 offers a quick review of those screens, along with tips where you might need some help.

If errors occur during the installation, press Ctrl+Alt+F1, F2, F3, F4, or F5 to see virtual terminals containing useful information. Ctrl+Alt+F1 displays the installation dialog box. Ctrl+Alt+F2 displays a shell prompt, so you can access your system during installation from the shell. Ctrl+Alt+F3 displays messages sent to the install log from the installation program. Ctrl+Alt+F4 shows system-related messages. Ctrl+Alt+F5 displays other messages. Press Ctrl+Alt+F7 to return to the X graphical installation screen.

| Screen             | Description                                                                                                    | Tips                                                                                                    |
|--------------------|----------------------------------------------------------------------------------------------------|----------------------------------------------------------------------------------------------------|
| Test Media         | Check each CD/DVD image<br>against an md5sum implanted<br>on that image.                                                         | On occasion, a media check will<br>fail with good media on a drive<br>that doesn't support DMA. If the<br>check fails, start the installer with<br>ide=nodma and check again. If<br>the media passes, you can continue.                                                                                         |
| Language           | Choose the install language.                                                                                                    | If you need support for other languages, add them later.                                                                                                    |
| Keyboard           | Choose the keyboard by language/country.                                                                                         |                                                                                                    |
| Install or Upgrade | Choose a fresh install or<br>upgrade (if a Fedora version<br>is already installed).                                              | If multiple Fedoras are installed, choose which one to upgrade.                                                                                                    |
| Disk Partitions    | Either let the installer partition<br>your disk or choose to parti-<br>tion it yourself.                                         | You need at least one swap parti-<br>tion and one partition to hold<br>the installation. See Chapter 7 for<br>information on partitioning your<br>hard disk.                                                                                                    |
| Boot loader        | Choose whether or not to<br>install a boot loader on your<br>hard disk.                                                          | GRUB is the only bootloader sup-<br>ported by Fedora. GRUB is config-<br>ured by default in the master boot<br>record of your first hard drive. If<br>multiple operating systems are<br>installed on your hard drives,<br>you can add them to the list of<br>bootable operating systems on<br>your boot loader. |
| Network            | Wired Ethernet cards are<br>detected and configured<br>(by default) to use dynamic<br>addresses retrieved from a<br>DHCP server. | You can set hostname and IP<br>addresses manually, if you prefer.<br>Wireless cards and modems can<br>only be configured after Fedora is<br>installed. (See the description of<br>iwconfig in Chapter 11.)                                                                                                    |

**Table 2-2: Fedora Installation Screens** 

| Screen            | Description                                                                                  | Tips                                                                                                    |
|-------------------|----------------------------------------------------------------------------------------------|----------------------------------------------------------------------------------------------------|
| Timezone          | Select your time zone from a map or pull-down menu.                                          |                                                                                                    |
| Root password     | Set the password for the root user.                                                          | Make it difficult to guess. Don't share it.                                                                                                    |
| Software packages | Package groups available from<br>the installation medium are<br>displayed for you to choose. | Select <i>Add additional software repos-<br/>itories</i> to choose online repositories<br>that make more packages avail-<br>able to install. Click the <i>Using</i><br><i>Software Repositories</i> box to see<br>details on finding and adding<br>repos. Click <i>Customize now</i> for<br>details of which packages from<br>selected groups are to be installed. |
| Reboot            | When all packages are<br>installed, you are asked<br>to reboot.                              |                                                                                                    |

Table 2-2: Fedora Installation Screens (continued)

## **Working with Software Packages**

Software delivered particularly for Fedora systems is packaged in what are called *RPM* packages. An RPM package (.rpm extension) contains not only the software you want to install, as a compressed archive, but it can also hold lots of information about the contents of the package. That information can include software descriptions, dependencies, computer architecture, vendor, size, licensing, and other information.

When a basic Fedora system is installed, you can add, remove, and otherwise manage Fedora packages to suit how you use that system. Fedora, RHEL, CentOS, and other Linux systems use *RPM Package Management* (*RPM*) tools to create and manage software for those systems. You use two primary commands to manage RPMs in Fedora:

- □ yum Use yum to download and install packages from online repositories. The yum command is preferred over rpm for installing packages in most cases because yum will get dependent packages needed by those packages you request to install, and by getting packages from official repositories, you are most likely to get the latest available packages.
- □ **rpm** Use rpm to **install RPM packages available from your local system** (hard disk or CD/ DVD) and otherwise **manage installed packages** (remove, query, and so on). Related commands and options are available for verifying software packages and repairing your local RPM database, if problems should occur.

Up until Fedora 6, Fedora was represented by an installation set (a single DVD or up to five CDs) that contained more than 2200 RPM packages. The packages in that set were referred to as *Fedora Core*. Red Hat, Inc. employees were primarily responsible for maintaining Fedora Core. Additional packages submitted by the Fedora community were tested and approved by the *Fedora Extras* committee, then added to a separate online repository.

Both Fedora Core and Extras RPM packages were held to the same standards: packages must be open source, not encumbered by patents, legal under U.S. laws such as the Digital Millennium Copyright Act (DMCA), and licensed for redistribution. That made it easier in Fedora 7 to merge Fedora Core and Extras into a single repository. So, instead of getting an installation set that included a cross-section of desktop, workstation, and server packages, separate *spins* were created for Fedora 7 desktop, server, and other package groupings. Packages outside of your spin can then be downloaded and installed from the massive, online Fedora repository.

Other software packages that work with Linux, but may not meet Red Hat requirements, are available from third-party yum software repositories. Some of those repositories build their dependencies on the main Fedora repository. The following section describes some of those repositories and how to access them.

## **Using yum Software Repositories**

In the old days of Red Hat Linux, when people needed packages that had been left out by Red Hat, they had to hunt the packages down on the Web. If they got lucky, they located an RPM built for the exact version of Red Hat Linux they were using. If not, they had to fight against RPM dependency hell or do a dirty install from source.

The rpm command, while very powerful for installing single packages (either locally or from the Internet), did not go out and find dependent packages you needed to install your selected package. It also didn't grab the latest version of a package just by asking for it.

Debian GNU/Linux and other Linux distributions based on Debian enjoy the bliss of apt — a one-line command that allowed a user to install virtually any package out there. Dependencies are calculated and installed automagically. At first, apt4rpm emerged as a tool for letting Red Hat-based distributions get RPM packages from apt-enabled repositories. Soon, however, yum emerged as the tool for getting Fedora software.

Just as apt was borrowed from Debian, yum came from Yellow Dog Linux (a distribution based on Red Hat Linux that ran on Mac hardware). The yum utility (Yellow dog Updater, Modified) offered near-identical features to apt and has now become an integral part of Fedora; apt4rpm is no longer maintained and should no longer be used. While Fedora was adopting yum, RHEL went with its own RPM management tool: up2date. With RHEL 5, however, yum provides the underlying structure for software installation.

### **Enabling Repositories for yum**

With the merging of Fedora Core and Fedora Extras into one massive repository, literally thousands of open source software packages are available for you to install for free. If you have an Internet connection, Fedora 7 is automatically configured to access the repository.

Repositories that are enabled are represented by .repo files in the /etc/yum.repos.d directory. Simple yum commands, described later, can be used to download and install software packages from those repositories. To have access to many more software packages that were built particularly for your version of Fedora, you can enable more software repositories for yum.

Although the Fedora Project doesn't officially bless any of the yum software repositories outside of the main Fedora repository, most Fedora users draw on one or more outside repositories to get the software they need. Keep in mind, however, that some repositories go to great lengths to be compatible with existing Fedora packages, as well as those from other outside repositories. This should reduce occurrences of packages from outside repositories not installing because of broken dependencies.

**WARNING!** The Fedora project doesn't officially recommend outside repositories. So, you are basically on your own when you get packages from these third-party repositories. Risks include potential conflicts with repositories that offer the same software and dangers that can come from replacing core system components. Be careful with blanket yum upgrade. You're sometimes better off selectively installing the specific packages you need from the third-party repository.

To enable repositories from the following list, you need to install the .repo files needed to point to each repository and GPG keys needed to verify the authenticity of the packages you download from them. Instead of creating this information manually, most of the third-party Fedora repositories offer an RPM package you can download and install that includes that information.

Based on recommendations from Fedora users, consider using the following repositories (in the order shown):

- □ **RPMForge** (http://rpmforge.net) Provides a wide range of packages, while striving for compatibility with the main Fedora repository. Packages are also available for RHEL/CentOS, Red Hat Linux, and other distributions across i386, x86\_64, and other architectures. Several popular repositories including Dag Wieers (http://dag.wieers.com/rpm) are being merged into RPMForge.
- □ Livna.org (http://rpm.livna.org) Contains packages that include codecs and drivers (such as ATI and NVIDIA video drivers) that may have restrictions that prevent them from being redistributed with Fedora. The packages may include components needed for otherwise unsupported audio and video players.
- □ FreshRPMS (http://freshrpms.net) Contains packages particularly for media players and wireless network card support.

□ ATrpms (http://atrpms.net) — Contains interesting packages for such things as QEMU acceleration, telephony, audio and video streaming, MythTV, and NVIDIA video card drivers. This is generally considered to have more compatibility issues than the preceding repositories.

Each of these repositories has separate locations for different distributions and versions (so be sure to choose the one that matches your installed Fedora or other Linux system). Each can be enabled manually or through a release RPM package.

**NOTE** Before you enable extra repositories, here are a couple of tips you should keep in mind. Each added repository can severely slow the performance of yum. So only add repositories you need and, when possible, directly identify the repository you want when you run yum. You will run into fewer compatibility issues by using fewer repositories.

The following command lines can be used to **get and install the release packages** for the first three repositories on the list and install them for the local system. These commands need to point to different packages for different Fedora releases, so you need to modify them to work with your Fedora release:

```
# rpm -Uhv http://ftp.belnet.be/packages/dries.ulyssis.org/fedora/
fc5/i386/RPMS.dries/rpmforge-release-0.2-2.2.fc5.rf.i386.rpm
# rpm -Uhv http://rpm.livna.org/livna-release-6.rpm
# rpm -Uhv http://ftp.freshrpms.net/pub/freshrpms/fedora/linux/6/
freshrpms-release/freshrpms-release-1.1-1.fc.noarch.rpm
```

The rpm commands run in these three lines get and install release packages for RPMForge, Livna.org, and FreshRPMS repositories, respectively. The RPMForge example enables that repository for Fedora Core 5, whereas the other two repositories are enabled for Fedora Core 6. There is no release package for the ATrpms repository, so you must **add the ATrpms repository manually**. Before you do, however, you need to install the ATrpms signing key on your Fedora system by typing the following:

#### # rpm --import http://ATrpms.net/RPM-GPG-KEY.atrpms

Next, you need to identify the ATrpms repository to your yum facility. The first versions of yum in Fedora used a monolithic /etc/yum.conf in which users added a few statements to add a repository. Current Fedoras now use individual .repo files in /etc/yum.repos.d/ directory. So, for example, you could add the following lines as a separate atrpms.repo file in the /etc/yum.repos.d directory:

```
[atrpms]
name=Fedora Core $releasever - $basearch - ATrpms
baseurl=http://dl.atrpms.net/fc$releasever-$basearch/atrpms/stable
gpgkey=http://ATrpms.net/RPM-GPG-KEY.atrpms
gpgcheck=1
```

This file identifies the repository name as atrpms. The baseurl identifies the location of the ATrpms repository. The gpgkey line notes the location of the key used to

verify the ATrpms packages you download. The gpgcheck line tells yum to verify packages against that key.

## Using the yum Command

Use the yum command to do most of the activities for getting, installing, upgrading, checking, and searching for packages from yum repositories for Fedora. The command has many options for dealing with packages individually or in groups.

**NOTE** If you prefer to use a GUI tool, the Package Manager window is built on top of the yum facility in Fedora. To start it, select Applications  $\Rightarrow$  Add/Remove Software or run the pirut command as root. New features for Fedora 7 make it easy to search, list, and browse available packages, and then select the ones you want to add or remove.

The following sections provide examples of some useful yum command lines.

### **Finding Packages**

There are lots of options to yum for finding information about specific packages or searching yum repositories for specific packages or components. Use the list option to **list packages meeting your criteria**, as in the following examples:

| # | yum | list | available | List packages available to be installed   |
|---|-----|------|-----------|-------------------------------------------|
| # | yum | list | installed | List packages already installed           |
| # | yum | list | extras    | List packages not installed from any repo |
| # | yum | list | *vorbis*  | List packages with "vorbis" in title      |
| # | yum | list | updates   | List packages that have updates available |

Use the info option to see package descriptions from repos. Here are some examples:

| # | yum | info | wordpress | Description for wordpress package            |     |
|---|-----|------|-----------|----------------------------------------------|-----|
| # | yum | info | word*     | Descriptions for packages beginning with "wo | rd" |

To **search packages for a string** that appears in the description, packager, package name, or summary of the package, use the search option as follows:

# yum search mp3 Search for packages including the "mp3" string

To **search packages for a file or other feature** and list the packages found, use the whatprovides option. For example:

```
# yum whatprovides ogg123
...
vorbis-tools.i386 1:1.1.1-5.fc7 installed
Matched from:
/usr/bin/ogg123
/usr/share/doc/vorbis-tools-1.1.1/ogg123rc-example
/usr/share/man/man1/ogg123.1.gz
```

#### **Installing Packages**

# yum install wordpress

To install a package from any enabled yum repository, use the install option. For example:

```
Dependencies Resolved
_____
            Arch Version Repository
Package
                                        Size
_____
Installing:
                   2.1-0.fc7
wordpress
            noarch
                             extras
                                        725 k
Installing for dependencies:
                             development 1.3 M
development 2.1 M
        i386
                   5.2.1-3
php
php-cli
            i386
                   5.2.1-3
            i386
                   5.2.1-3
                             development
                                        197 k
php-common
php-mysql
            i386
                   5.2.1-3
                             development
                                         72 k
            i386
                   5.2.1-3
                             development
                                         53 k
php-pdo
Transaction Summary
Install 6 Package(s)
Update
Remove
       0 Package(s)
      0 Package(s)
Total download size: 4.5 M
Is this ok [y/N]: y
```

This example installs the WordPress blogging software. Package dependencies that were not yet installed were found and identified for installation. For your system, you may need other packages as well, depending on what is already installed. Typing **y** (for "yes") downloads and installs all the packages.

To use Yum to install a package from a directory on the local computer, you can use the localinstall option. An advantage of using Yum instead of the rpm command is that any dependent packages needed to install the local package can be automatically picked up from enabled repositories. Here is an example:

#### # yum localinstall heyu-2.0beta.3.1-1.i386.rpm

You can choose to **install all packages in an installation group**. For example, to install the entire set of XFCE desktop packages, type:

```
# yum groupinstall XFCE
```

#### **Updating Packages**

If updates are available, you can **update a single package**, **group of packages**, **or all packages**. Here are some examples:

```
# yum check-update Lists all packages with updates ready
# yum list updates openoffice* Find available openoffice* updates
```

| # | yum | update openoffice* | Update | all | openoffic | ce pao | ckages   |       |
|---|-----|--------------------|--------|-----|-----------|--------|----------|-------|
| # | yum | update             | Update | all | packages  | with   | updates  | ready |
| # | yum | groupupdate XFCE   | Update | all | packages  | in XI  | FCE grou | 2     |

#### **Removing Packages**

You can **remove individual packages or groups of packages**. An advantage to using yum to remove packages is that it can remove dependent packages, as well as the ones you selected. Here are some examples:

| # | yum remove beagle    | Removes the beagle package              |
|---|----------------------|-----------------------------------------|
| # | yum remove xscreen*  | Removes packages beginning with xscreen |
| # | yum groupremove XFCE | Removes all packages in XFCE group      |

In each case with yum remove commands, you see what packages will be removed by your action and you are prompted to agree or not agree to the removal.

#### **Cleaning Up Packages**

Using the clean option to yum, you can clean up packages, headers, metadata, cache, and dbcache left around by the yum facility. If keepcache is set to 1 in /etc/yum.conf, as the packages and headers you request are downloaded, they are saved in packages and headers subdirectories of /var/cache/yum/repo/, respectively. Metadata are stored in repord.xml and comps.xml files in the same directory. Here are ways of cleaning out those items:

| # yum clean packages | Cleans out packages left over in cache     |
|----------------------|--------------------------------------------|
| # yum clean metadata | Cleans out metadata left over in cache     |
| # yum clean headers  | Cleans out headers left over in cache      |
| # yum clean all      | Cleans out metadata, headers, and packages |

#### **Useful Combinations of Options**

There are some yum options that can be very useful in certain situations. For example, enabling and disabling repositories can be useful on certain occasions. You can use --enablerepo= and --disablerepo= with a variety of yum options shown earlier, particularly if you know which repository you are interested in at the moment. Here are some examples (they assume you have the livna repository enabled):

```
# yum --disablerepo=livna search yum-utils
# yum --enablerepo=livna install mplayer
```

In the first example, you are looking for the yum-utils package. You don't remember which repository it is in, but you know it's not in the livna repository (so you disable that). In the second example, the livna repository had been disabled (by adding an enabled 0 to the repository's .repo file), so it specifically had to be enabled to install the mplayer package.

One issue that can slow down the performance of yum is that it's constantly going out and getting fresh metadata before performing the operation you request. If you feel

that what you want to do doesn't require fresh metadata, you can have yum get **metadata only from the cache on your local machine**. This will often speed up performance quite a lot, with the small risk that the package information you are looking for may have changed since your last metadata update. Using the -C option, you can tell yum to use local metadata:

# yum -C info yum-utils
Setting up repositories
Reading repository metadata in from local files
...

Without the -C, yum will get fresh metadata from the repository if the local cache of that information is more than 30 minutes old (by default). The expiration time of the metadata is set in seconds by the metadata\_expire option in the /etc/yum.conf file (metadata\_expire=1800).

## **Using yum Utilities**

By installing the yum-utils package (yum install yum-utils), you have access to a handful of useful commands that you can use for accessing and creating yum repositories. The repoquery command can be used to list information about a package in a yum repository. For example:

```
# repoquery -il tomcat5
# repoquery --provides tomcat5
```

The output from the -il option (shown first) produces a listing of files the tomcat5 package contains, as well as descriptions of its contents. The second example lists the capabilities the package provides. In general, the repoquery command works much the same way that rpm -q queries information from local RPMs, but will typically run a bit slower. Type man repoquery to see more available options.

The yumdownloader is useful for downloading packages from a yum repository to the local disk. For example, the following command downloads the cacti package to the local directory:

# yumdownloader cacti

## Managing Software with rpm

Although yum has supplanted rpm as the tool of choice for installing RPM packages from online repositories, rpm has some extraordinary options for querying RPMs and verifying installed RPMs. It is also a useful tool for installing, removing, and validating RPMs that are available on your computer.

### Using the rpm Command

Using the rpm command, any user can query the local RPM database. To use the command to install or remove software from your system, you must have root privileges.

### Installing a Package

The following command installs a new package located in the current directory. Options in this command include i for install, v for verbose, and h for progress hash marks.

The following example installs a new package located on the Internet. This approach works with http and ftp protocols:

### **Upgrading a Package**

If an older version of the package is already installed, an error will occur when you go to install it. Use rpm -Uvh to upgrade an existing package to a newer version. For example:

```
# rpm -Uhv flash-plugin-9.0.31.0-release.i386.rpm
```

### **Removing a Package**

To remove an installed package, use the -e option as follows:

```
# rpm -e rpmforge-release
```

Sometimes, such as on 64-bit systems that have 32-bit packages installed for backwards compatibility, you may have two or more versions of a package installed. If you get an error when trying to remove one, you might be able to fix that using a full package name or by removing all matching packages:

```
# rpm -e avahi-0.6.11-3.fc5
error: "avahi-0.6.11-3.fc5" specifies multiple packages
# rpm -e avahi-0.6.11-3.fc5.i386
# rpm -e --allmatches avahi-0.6.11-3.fc5
error: Failed dependencies:
    libavahi-client.so.3()(64bit) needed by (installed)
    vino-2.13.5-2.2.x86_64
```

Assuming that the avahi package was installed, the command to remove the package failed because multiple packages of the same base name were installed. The second command succeeded (although it did so silently). Notice, however, that the last command failed because of dependency issues. The best way to resolve dependency issues is to use yum or work through the dependencies by hand. However, you may reach a point where you have to force the install or removal of a package.

**WARNING!** Doing this is DANGEROUS and may result in an unstable system. Make sure you know precisely what you're doing.

Here, you specify that you want to remove the i386 version of the package, and ignore dependencies:

# rpm -e --nodeps avahi-0.6.11-3.fc5.i386

#### **Querying Information about RPM Packages**

This shows how to **query installed packages for a package** named rsync and display version information about that package (your version numbers may be different):

# **rpm -q rsync** rsync-2.6.9-1.FC5.1

Use the -qp option to get information about an RPM in the present directory:

# rpm -qp rpmforge-release-0.2-2.2.fc5.rf.x86\_64.rpm

To see a list of all the packages installed on your system, type the following:

```
# rpm -qa | less
glibc-2.5.90-15
libICE-1.0.3-1.fc7
```

Check a file on your system to see what package the file belongs to, if any:

```
# rpm -qf /etc/sysctl.conf
initscripts-8.31.6-1
```

Now that you know how to select the package(s) you want to query, let's get a little more information out of them. This example **lists standard details about an installed package** (assuming you reinstalled the rpmforge-release package).

# rpm -qi rpmforge-release
Name : rpmforge-release Relocations: (not relocatable)
Version : 0.2 Vendor: Dries RPM Repository
http://dries.ulyssis.org/rpm/Release : 2.2.fc5.rf Build
Date: Wed 12 Apr 2006 12:57:29 AM PDT
Install Date: Wed 14 Feb 2007 01:21:54 AM PST Build Host:

```
koblenz.kotnet.org
Group
          : System Environment/Base
                                         Source RPM: rpmforge-release-0.2-
2.2.fc5.rf.src.rpm
Size
          : 14574
                                             License: GPL
Signature : DSA/SHA1, Wed 12 Apr 2006 07:17:23 AM PDT, Key ID 9c14a19c1aa78495
Packager : Dag Wieers <dag@wieers.com>
          : http://rpmforge.net/
URL
Summary
         : RPMforge release file and package configuration
Description :
RPMforge.net release file. This package contains apt, yum and smart
configuration for the RPMforge RPM Repository, as well as the public
GPG keys used to sign them.
```

This lists the content of an RPM file that's in the local directory:

```
# rpm -qlp rpmforge-release-0.2-2.2.fc5.rf.x86_64.rpm | less
/etc/apt
/etc/apt/sources.list.d
```

Combine various query options to check an RPM file before it's installed:

#### # rpm -qilp rpmforge-release-0.2-2.2.fc5.rf.x86\_64.rpm | less

This example lists preinstall and postinstall scripts that come with an installed RPM package:

```
# rpm -q --scripts kernel | less
```

Several other query options are available. See the rpm man page for details. The most powerful rpm query option is --queryformat (or --qf). It lets you build from scratch the output string. This queries all installed packages to see what host they were built on:

```
# rpm -qa --queryformat 'Package %{NAME} was built on %{BUILDHOST}\n' | less
```

This makes a sorted list of all non-Red Hat packages:

```
# rpm -qa --queryformat '%{VENDOR} %{NAME}\n' | grep -v "Red Hat" | sort
```

Here are a few more examples:

```
# rpm -qa --qf '%{NAME} is licenced under %{LICENSE}\n'
# rpm -qa --qf 'The size of %{NAME} is %{SIZE} bytes\n'
# rpm -qa --qf 'For %{NAME} get more info here: %{URL}\n'
# rpm -qa --qf 'For %{NAME} the architecture is: %{ARCH}\n'
# rpm -qa --qf 'The %{NAME} package is: %{SUMMARY}\n'
```

As you can imagine, the combinations are endless. Here's how to list all the variables:

# rpm --querytags | less

#### **Verifying Installed Packages**

There are times when you will question the behavior of the software installed on a machine. For example, when a system has been compromised, the attackers will often replace system binaries such as 1s or ps with corrupt versions to cover their tracks. It becomes useful to check the files on the file system against the information stored in the RPM database.

**NOTE** It's possible that an intruder that replaces a key binary file may also have tampered with your RPM database. So, use this tool as one way of checking the validity of your system, but not necessarily the only way.

For each file verified, rpm runs multiple checks and displays the result in a series of characters at the beginning of the line. A dot means the check was okay. A letter or number means the check failed. Table 2-3 shows the most useful checks and the character that represents their failure.

| Letter indicating check failure | Description                                      |
|---------------------------------|--------------------------------------------------|
| S                               | File size differs                                |
| М                               | Mode differs: includes permissions and file type |
| 5                               | MD5 checksum differs                             |
| U                               | User ownership differs                           |
| G                               | Group ownership differs                          |
| Т                               | mTime (timestamp of last modification) differs   |

#### Table 2-3: RPM Package Verification Failure Messages

Use the following command to **verify all installed packages** and filter for files with bin in their path:

# rpm -Va | grep bin S.5....T /usr/bin/curl

This shows that the curl binary on the file system has a different size, MD5 checksum, and modification time than the one that came with the curl RPM. In other words, this file has been replaced. Here are a few other examples using the verify option:

| # rpm -Vv coreutils                 | Verbose check files from coreutils  |  |  |  |
|-------------------------------------|-------------------------------------|--|--|--|
| <pre># rpm -V -f /usr/bin/pr</pre>  | Verify package containing pr        |  |  |  |
| # rpm -V -g Applications/Multimedia | Verify packages from selected group |  |  |  |

#### **Rebuilding Your RPM Database**

If your RPM database becomes corrupted to the point where you can no longer install packages, you can **rebuild the database** from the installed package headers. First remove the old database files, and then rebuild the new ones as follows:

```
# rm /var/lib/rpm/__db.00*
```

# rpm --rebuilddb

For further information on using the rpm command, check the rpm man page (man rpm) or display help information (rpm --help).

### **Building RPMs from SRPMs**

By rebuilding the source code that is used to build an RPM package, you can change it to better suit the way you use the software. To begin, you need to get the source RPMs (SRPMs) you want to modify and install the rpm-build package (yum install rpm-build).

For example, you could download and install the rpmforge-release SRPM package in the current directory by typing the following command:

```
# wget http://dag.wieers.com/rpm/packages/rpmforge-release/rpmforge-release-
0.3.6-1.rf.src.rpm
# mkdir -p /usr/src/redhat/SOURCES
# rpm -ivh rpmforge-release-0.3.6-1.rf.src.rpm
```

When a source code package (src.rpm) is installed, rpm places the files it contains in the default build tree under the /usr/src/redhat directory. If you have software development tools packages and the rpm-build package installed, you can rebuild the binary RPM from this package. You can make changes to the spec file or the source code of that package, and then **rebuild the package** using the command shown in the following example:

# rpmbuild -bb /usr/src/redhat/SPECS/rpmforge-release.spec

The result of this command is an RPM file that is output to a directory that is specific to your computer architecture: /usr/src/redhat/RPMS/arch, where arch is replaced by a name indicating the computer architecture (such as i386, i586, and so on). The resulting RPM file is ready to be installed.

## **Extracting Files from RPMs**

An RPM is basically an archive of files that you want to install to your computer and some header information that identifies the software (descriptions, checksums, build information, and so on). You can remove the archive from an RPM package and **output the archive** to a cpio archive file.

The cpio format is similar to the tar format, described in Chapter 8, and can be similarly used for backing up and transporting files. Here's an example using the rpm2cpio command to extract the cpio archive from an RPM:

#### # rpm2cpio rpmforge-release-0.3.6-1.rf.x86\_64.rpm > rpmforge-release.cpio

In this example, the software archive contained within the rpmforge-release RPM package is extracted to a cpio archive named rpmforge-release.cpio. Instead of sending the output of the rpm2cpio command to a cpio archive file, you can pipe it through the cpio -tv command to view a long listing of the contents of that archive:

#### # rpm2cpio rpmforge-release-0.3.6-1.rf.x86\_64.rpm | cpio -tv

The results of the preceding command can also be produced by the rpm command. For example, rpm -qlvp rpmforge-release-0.3.6-1.rf.x86\_64.rpm produces the identical output of the rpm2cpio command line shown.

To extract a single file from an RPM file, you can use rpm2cpio with a cpio -idv command that indicates the file you want. In the following command, the rpmforge.yum file is extracted to the usr/doc/rpmforge-release-0.3.6 directory in the current directory.

If you try this example, the package you get will have different version numbers and the specific rpm-release directory you use must match one that exists.

### Summary

Software for Fedora and other Red Hat–based distributions is packaged in RPM format. The anaconda installer is used to initially install Fedora. Using boot options, you can choose different install types and adapt to different environments. To install additional software, you can use the yum command to get packages from online yum repositories. To install packages locally or query and verify installed packages, you can use the rpm command.

# Using the Shell

The use of a shell command interpreter (usually just called a shell) dates back to the early days of the first Unix systems. Besides its obvious use of running commands, shells have many built-in features such as environment variables, aliases, and a variety of functions for programming. Although the shell used most often with Linux systems is called the Bourne Again Shell (bash), there are other shells available as well (such as sh, csh, ksh, tcsh, and others).

This chapter offers information that will help you use Linux shells, in general, and the bash shell, in particular.

**IN THIS CHAPTER** 

Accessing the shell

Using command history and completion

**Assigning aliases** 

Gaining super user access

Writing simple shell scripts

## **Terminal Windows and Shell Access**

The most common way to access a shell from a Linux graphical interface is using a Terminal window. From a graphical interface, you can often access virtual terminals to get to a shell. With no graphical interface, with a textbased login you are typically dropped directly to a shell after login.

### **Using Terminal Windows**

To open a Terminal window from GNOME (the default Fedora desktop), select Applications ⇔ System ⇔ Terminal. This opens a gnome-terminal window, displaying a bash shell prompt. Figure 3-1 shows an example of a gnome-terminal window.

Commands shown in Figure 3-1 illustrate that the *current shell* is the bash shell (/bin/bash), the *current user* is the desktop user who launched the window (chris), and the *current directory* is that user's home directory (/home/chris). The user name (chris) and hostname (localhost) appear in the title bar.

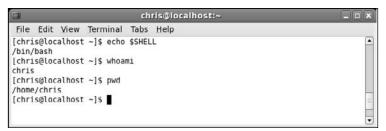

Figure 3-1: Type shell commands into a gnome-terminal window.

The gnome-terminal window not only lets you access a shell, it also has controls for managing your shells. For example, click File  $\Rightarrow$  Open Tab to open another shell on a different tab, click File  $\Rightarrow$  Open Terminal to open a new Terminal window, or select Terminal  $\Rightarrow$  Set Title to set a new title in the title bar.

You can also use control key sequences to work with a Terminal window. Open a shell on a new tab by typing Shift+Ctrl+t, open a new Terminal window with Shift+Ctrl+n, close a tab with Shift+Ctrl+w, and close a Terminal window with Shift+Ctrl+q. Highlight text and copy it with Shift+Ctrl+c, then paste it in the same or different window with Shift+Ctrl+v or by clicking the center button on your mouse.

Other key sequences for controlling Terminal windows includes pressing F11 to show the window in *full screen mode*. Type Ctrl+Shift++ to **zoom in** (make text larger) or Ctrl+-(that's Ctrl and a minus sign) to **zoom out** (make text smaller). **Switch among tabs** using Ctrl+PageUp and Ctrl+PageDown (previous and next tab), or use Alt+1, Alt+2, Alt+3, and so on to go to tab one, two, or three (and so on). Type Ctrl+d to exit the shell, which closes the current tab or entire Terminal window (if it's the last tab).

The gnome-terminal window also supports profiles (select Edit + Current Profile). Some profile settings are cosmetic (*allow bold text, cursor blinks, terminal bell, colors, images,* and *transparency*). Other settings are functional. For example, by default, the terminal saves 500 scrollback lines (318 kilobytes). Some people like to be able to scroll back further and are willing to give up more memory to allow that.

If you launch gnome-terminal manually, you can add options. Here are some examples:

| <pre># gnome-terminal -x alsamixer</pre>     | Start terminal with alsamixer displayed  |
|----------------------------------------------|------------------------------------------|
| <pre># gnome-terminal -tab -tab -tab</pre>   | • Start a terminal with three open tabs  |
| <pre># gnome-terminal - geometry 80x20</pre> | Start terminal 80 characters by 20 lines |
| <pre># gnome-terminal - zoom=2</pre>         | Start terminal with larger font          |

Besides gnome-terminal, you can use many other terminal windows. Here are some examples: xterm (basic terminal emulator that comes with the X Window System), aterm (terminal emulator modeled after the Afterstep XVT VT102 emulator), and konsole (terminal emulator delivered with the KDE desktop). The Enlightenment desktop project offers the eterm terminal (which includes features such as message logs on the screen background).

### **Using Virtual Terminals**

When Fedora boots in multi-user mode (runlevel 2, 3, or 5), six virtual consoles (known as tty1 through tty6) are created with text-based logins. If an X Window System desktop is running, X is probably running in virtual console 7. If X isn't running, chances are you're looking at virtual console 1.

From X, you can **switch to another virtual console** with Ctrl+Alt+F1, Ctrl+Alt+F2, and so on up to F6. From a text virtual console, you can switch using Alt+F1, Alt+F2, and so on. Press Alt+F7 to return to the X GUI. Each console allows you to log in using different user accounts. Switching to look at another console doesn't affect running processes in any of them. When you switch to virtual terminal one through six, you see a login prompt similar to the following:

Fedora release 7 Kernel 2.6.20-1.29.22.fc7 on an i686

localhost login:

Separate mingetty processes manage each virtual terminal. Type this command to see what mingetty processes look like before you log in to any virtual terminals:

| # ps awx  | grep -v | grep   grep mingetty     |
|-----------|---------|--------------------------|
| 2299 tty1 | Ss+     | 0:00 /sbin/mingetty tty1 |
| 2300 tty2 | Ss+     | 0:00 /sbin/mingetty tty2 |
| 2301 tty3 | Ss+     | 0:00 /sbin/mingetty tty3 |
| 2302 tty4 | Ss+     | 0:00 /sbin/mingetty tty4 |
| 2303 tty5 | Ss+     | 0:00 /sbin/mingetty tty5 |
| 2304 tty6 | Ss+     | 0:00 /sbin/mingetty tty6 |

After I log in on the first console, mingetty handles my login, and then fires up a bash shell:

| # ps | awx    | grep -v | grep   g | grep tty       |      |
|------|--------|---------|----------|----------------|------|
| 1498 | 8 ttyl | Ss+     | 0:00     | -bash          |      |
| 2300 | ) tty2 | Ss+     | 0:00     | /sbin/mingetty | tty2 |
| 2301 | tty3   | Ss+     | 0:00     | /sbin/mingetty | tty3 |
| 2302 | tty4   | Ss+     | 0:00     | /sbin/mingetty | tty4 |
| 2303 | tty5   | Ss+     | 0:00     | /sbin/mingetty | tty5 |
| 2304 | tty6   | Ss+     | 0:00     | /sbin/mingetty | tty6 |

Virtual consoles are configured in the /etc/inittab file. You can have fewer or more virtual terminals by adding or deleting mingetty lines from that file.

## **Using the Shell**

After you open a shell (whether from a text-based login or Terminal window), the shell environment is set up based on the user who started the shell. Bash shell settings

for all users' shells are located in /etc/bashrc, /etc/profile, and /etc/profile.d/. User-specific shell settings are determined by commands executed from several dot files in the user's home directory (if they exist): .bash\_profile, .bash\_login, and .profile. When a shell is closed, any commands in the user's ~/.bash\_logout file are executed. Changing settings in these files permanently changes the user's shell settings but does not affect shells that are already running. (Other shells use different configuration files.)

There are a variety of ways in which you can list and change your shell environment. One of the biggest ways is to change which user you are; in particular, to become the super user (see the section "Acquiring Super User Power" later in this chapter).

### **Using Bash History**

The Bourne Again Shell (bash) is the shell used by default by most modern Linux systems. Built into bash, as with other shells, is a history feature that lets you review, change, and reuse commands that you have run in the past.

When bash starts, it reads the ~/.bash\_history file and loads it into memory. This file is set by the value of \$HISTFILE. During a bash session, commands are added to history in memory. When bash exits, history in memory is written back to the .bash\_history file. The number of commands held in history during a bash session is set by \$HISTSIZE, while the number of commands actually stored in the history file is set by \$HISTFILESIZE:

```
$ echo $HISTFILE $HISTSIZE $HISTFILESIZE
/home/fcaen/.bash_history 1000 500
```

To list the entire history, type history. To list a previous number of history commands, follow history with a number. This lists the previous five commands in your history:

\$ history 5
975 mkdir extras
976 mv \*doc extras/
977 ls -CF
978 vi house.txt
979 history

To **move among the commands** in your history, use the up arrow and down arrow. When a command is displayed, you can use the keyboard to **edit the current command** like any other command: left arrow, right arrow, Delete, Backspace, and so on. Here are some other ways to recall and run commands from your bash history:

| \$ !!               | Run the previous command                           |  |  |  |  |
|---------------------|----------------------------------------------------|--|--|--|--|
| \$ <b>!997</b>      | Run command number 997 from history                |  |  |  |  |
| ls -CF              |                                                    |  |  |  |  |
| \$ <b>!997 *doc</b> | Append *doc to command 997 from history            |  |  |  |  |
| ls -CF *doc         |                                                    |  |  |  |  |
| \$ !?CF?            | Run previous command line containing the CF string |  |  |  |  |
| ls -CF *doc         |                                                    |  |  |  |  |
| \$ <b>!ls</b>       | Run the previous 1s command                        |  |  |  |  |

```
ls -CF *doc
$ !ls:s/CF/1
ls -l *doc
```

Run previous 1s command, replacing CF with 1

Another way to **edit the command history** is using the fc command. With fc, you open the chosen command from history using the vi editor. The edited command runs when you exit the editor. Change to a different editor by setting the FCEDIT variable (for example, FCEDIT=gedit) or on the fc command line. For example:

\$ fc 978 Edit command number 978, then run it
\$ fc Edit the previous command, then run it
\$ fc -e /usr/bin/nano 989 Use nano to edit command 989

Use Ctrl+r to search for a string in history. For example, typing Ctrl+r followed by the string ss resulted in the following:

```
# <Ctrl+r>
(reverse-i-search)`ss': sudo /usr/bin/less /var/log/messages
```

Press Ctrl+r repeatedly to search backwards through your history list for other occurrences of the ss string.

**NOTE** By default, bash command history editing uses emacs-style commands. If you prefer the vi editor, you can use vi-style editing of your history by using the set command to set your editor to vi. To do that, type the following: set -o vi

### **Using Command Line Completion**

You can use the Tab key to complete different types of information on the command line. Here are some examples where you type a partial name, followed by the Tab key, to have bash try to complete the information you want on your command line:

| \$ <b>tracer</b> <tab></tab>                  | Command completion: Completes to traceroute command |
|-----------------------------------------------|-----------------------------------------------------|
| \$ cd /home/ch <tab></tab>                    | File completion: Completes to /home/chris directory |
| \$ <b>cd ~jo</b> <tab></tab>                  | User homedir completion: Completes to /home/john    |
| \$ echo \$PA <tab></tab>                      | Env variable completion: Completes to \$PATH        |
| <pre>\$ ping <alt+@><tab></tab></alt+@></pre> | Host completion: Show hosts from /etc/hosts         |
| @davinci.example.com                          | @ritchie.example.com @thompson.example.com          |
| @localhost                                    | @zooey                                              |
|                                               |                                                     |

### **Redirecting stdin and stdout**

Typing a command in a shell makes it run interactively. The resulting process has two output streams: stdout for normal command output and stderr for error output. In the following example, when /tmpp isn't found, an error message goes to stderr but output from listing /tmp (which is found) goes to stdout:

\$ ls /tmp /tmpp
ls: /tmpp: No such file or directory

/tmp/: gconfd-fcaen keyring-b41WuB keyring-ItEWbz mapping-fcaen orbit-fcaen

By default, all output is directed to the screen. Use the greater-than sign (>) to **direct output to a file**. More specifically, you can direct the standard output stream (using >) or standard error stream (using 2>) to a file. Here are examples:

```
$ ls /tmp /tmmp > output.txt
ls: /tmpp: No such file or directory
$ ls /tmp /tmmp 2> errors.txt
/tmp/:
gconfd-fcaen keyring-b41WuB keyring-ItEWbz mapping-fcaen orbit-fcaen
$ ls /tmp /tmmp 2> errors.txt > output.txt
```

\$ 1s /tmp /tmmp > everything.txt 2>&1

In the first example, stdout is redirected to the file output.txt, while stderr is still directed to the screen. In the second example, stderr (stream 2) is directed to errors .txt while stdout goes to the screen. In the third example, the first two examples are combined. The last example directs both streams to the everything.txt file. To append to a file instead of overwriting it, use two greater-than signs:

\$ 1s /tmp >> output.txt

If you don't ever want to see an output stream, you can simply direct the output stream to a special bit bucket file (/dev/null):

\$ ls /tmp 2> /dev/null

**TIP** Another time you may want to redirect stderr is when you run jobs with crontab. You could redirect stderr to a mail message that goes to the crontab's owner. That way any error messages can be sent to the person running the job.

Just as you can direct standard output from a command, you can also **direct standard** input to a command. For example, the following command e-mails the /etc/hosts file to the user named chris on the local system:

\$ mail chris < /etc/hosts</pre>

Using pipes, you can redirect output from one process to another process rather than just files. Here is an example where the output of the ls command is piped to the sort command to have the output sorted:

\$ 1s /tmp | sort

In the next example, a **pipe and redirection are combined** (the stdout of the ls command is sorted and stderr is dumped to the bit bucket):

\$ 1s /tmp/ /tmmp 2> /dev/null | sort

Pipes can be used for tons of things:

```
$ rpm -qa | grep -i sql | wc -1
$ ps auwx | grep firefox
$ ps auwx | less
$ whereis -m yum | awk '{print $2}'
```

The first command line in the preceding code lists all installed packages, grabs those packages that have sql in them (regardless of case), and does a count of how many lines are left (effectively counting packages with sql in the name). The second command line displays Firefox processes taken from the long process list (assuming the Firefox web browser is running). The third command line lets you page through the process list. The last line displays the word *yum:* followed by the path to the yum man page, and then displays only the path to the man page (the second element on the line).

Using backticks, you can execute one section of a command line first and feed the output of that command to the rest of the command line. Here are examples:

```
$ rpm -qf `which ps`
$ ls -1 `which traceroute`
```

The first command line in the preceding example finds the full path of the ps command and finds the package that contains that ps command. The second command line finds the full path to the traceroute command and does a long list (1s -1) of that command.

A more advanced and powerful way to take the output of one command and pass it as parameters to another is with the xargs command. For example:

```
$ ls /usr/bin/rpm* | xargs rpm -qf
```

To display the command xargs is going to run, use the following:

```
$ ls /usr/bin/rpm* | xargs -t rpm -qf
rpm -qf /usr/bin/rpm2cpio /usr/bin/rpmdb /usr/bin/rpmquery /usr/bin/rpmsign
/usr/bin/rpmverify
rpm-4.4.2-39.fc7
rpm-4.4.2-39.fc7
rpm-4.4.2-39.fc7
rpm-4.4.2-39.fc7
```

In this example, the entire output of 1s is passed to a single rpm -qf command. Using the -t option to xargs, a verbose output of the command line appears before the command is executed. Now let's have xargs pass each output string from 1s as input to individual rpm commands. We define {} as the placeholder for the string:

```
$ ls /usr/bin/rpm* | xargs -t -I{} rpm -qf {}
rpm -qf /usr/bin/rpm2cpio
rpm-4.4.2-39.fc7
rpm -qf /usr/bin/rpmdb
rpm-4.4.2-39.fc7
rpm -qf /usr/bin/rpmquery
rpm-4.4.2-39.fc7
rpm -qf /usr/bin/rpmsign
rpm-4.4.2-39.fc7
rpm -qf /usr/bin/rpmverify
rpm-4.4.2-39.fc7
```

As you can see from the output, separate rpm -qf commands are run for each option passed by ls.

### **Using alias**

Use the alias command to set and list aliases. Some aliases are already set in your system's /etc/bashrc or /etc/profile.d/\* files or the user's ~/.bashrc file. Here's how to list the aliases that are currently set:

Notice that some aliases are set simply as a way of adding options to the default behavior of a command (such as mv -i, so that the user is always prompted before moving a file). You can **define your own aliases for the current bash session** as follows:

```
$ alias la='ls -la'
```

Add that line to your ~/.bashrc file for the definition to occur for each new bash session. Remove an alias from the current bash session using the unalias command, as follows:

| \$ unalias la | Unalias | the | previousl  | / aliased | la | command |
|---------------|---------|-----|------------|-----------|----|---------|
| \$ unalias -a | Unalias | all | aliased co | ommands   |    |         |

### Watching Commands

If you need to keep an eye on a command whose output is changing, use the watch command. For example, to keep an eye on your load average:

```
$ watch 'cat /proc/loadavg'
```

Every two seconds, watch runs the cat command again. Use Ctrl+c to quit. To change the refresh rate to 10 seconds, type the following:

```
$ watch -n 10 'ls -l'
```

To highlight the difference between screen updates, type:

```
$ watch -d 'ls -l'
```

Type Ctrl+c to exit the watch command.

### Watching Files

You can use the watch command to watch the size of a file. For example, to watch a large ISO file named mydownload.iso as it downloads, use the following command:

```
$ watch 'ls -l mydownload.iso'
```

To watch the contents of a plain text file grow over time, you can use the tail command. For example, you can watch as messages are added to the /var/log/messages file as follows:

```
# tail -f /var/log/messages
```

Pressing Ctrl+c will exit from the tail command.

## **Acquiring Super User Power**

When you open a shell, you are able to run commands and access files and directories based on your user/group ID and the permissions set for those components. Many system features are restricted to the *root user*, also referred to as the *super user*.

### Using the su Command

With a shell open as a regular user, you can use the su (super user) command to **become the root user**. However, simply using su, as in the following code, doesn't give you a login shell with root's environment:

```
$ su
Password:****
```

# echo \$PATH
/usr/kerberos/sbin:/usr/kerberos/bin:/usr/local/bin:/usr/bin:/bin:/usr/X11R6/bin
:/home/fcaen/bin

After running su, the user still has fcaen's PATH. To **enable the root user's environment**, use the su command with the dash option (-), as follows:

```
# exit
$ su -
Password: *****
# echo $PATH
/usr/kerberos/sbin:/usr/local/sbin:/usr/local/bin:/sbin:/bin:/
usr/sbin:/usr/bin:/root/bin
```

In most cases, use su -, unless you have a very specific reason not to. If no user is specified, su defaults to the root user. However, su can also be used **to become other users**:

\$ su - cnegus

The su command can also be used to execute a single command as a particular user:

```
$ su -c whoami
Password: *****
root
# su -c 'less /var/log/messages'
```

Although in the second example you are logged in as a regular user, when you run whoami with su -c, it shows that you are the root user. In the directly preceding example, the quotes are required around the less command line to identify /var/log/messages as an option to less. As seen above, whoami can be useful to determine which user you're currently running a command as:

```
$ whoami
fcaen
```

#### **Delegating Power with sudo**

The sudo command allows very granular delegation of power to users other than the root user. The sudo facility is a great tool when you have multiple users for granting specific escalated privileges and logging everything the users do with those privileges. Unless otherwise specified, sudo runs as root.

The sudo command is configured in /etc/sudoers.

**WARNING!** Never *edit this file with your normal text editor. Instead, always use the* visudo *command.* 

If you look at the sudoers file that shipped with your distribution, you'll see different empty sections delimited by comments and one active statement:

root ALL=(ALL) ALL

This means that the user root is allowed on any hosts to run any command as any user. Now add the following line setting the first field to a user account on your system:

fcaen ALL= /usr/bin/less /var/log/messages

Now fcaen (or whichever user you've added) can do the following:

\$ sudo /usr/bin/less /var/log/messages
Password:

After fcaen types his own password, he can page through the /var/log/messages file. A timestamp is set at that time as well. For the next five minutes (by default), that user can type the command line above and have it work without being prompted for the password.

Every use of sudo gets logged in /var/log/secure:

```
Feb 24 21:58:57 localhost sudo: fcaen : TTY=pts/3 ; PWD=/home/fcaen ; USER=root
; COMMAND=/usr/bin/less /var/log/messages
```

Next add this line to /etc/sudoers:

fcaen server1=(chris) /bin/ls /home/chris

Now fcaen can do the following:

\$ sudo -u chris /bin/ls /home/chris

The sudo command just shown runs as chris and will work only on the host server1. In some organizations, the /etc/sudoers file is centrally managed and deployed to all the hosts, so it can be useful to specify sudo permissions on specific hosts.

The sudo command also allows the definition of aliases, or predefined groups of users, commands, hosts. Check the /etc/sudoers file on your Linux system for examples of those features.

#### **Using Environment Variables**

Small chunks of information that are useful to your shell environment are stored in what are referred to as *environment variables*. By convention, environment variable names are all uppercase (although that convention is not enforced). If you use the

bash shell, some environment variables are set for you from various bash start scripts: /etc/profile, /etc/profile.d/\*.sh, /etc/bashrc, and ~/.bash\_profile.

To **display all of the environment variables**, in alphabetical order, that are already set for your shell, type the following:

```
$ set | less
BASH=/bin/bash
COLORS=/etc/DIR_COLORS.xterm
COLUMNS=118
DISPLAY=:0.0
HOME=/home/fcaen
HOSTNAME=einstein
...
```

The output just shown contains only a few examples of the environment variables you will see. You can also **set**, **or reset**, **any variables yourself**. For example, to assign the value 123 to the variable ABC (then display the contents of ABC), type the following:

```
$ ABC=123
$ echo $ABC
123
```

The variable ABC exists only in the shell it was created in. If you launch a command from that shell (1s, cat, firefox, and so on), that new process will not see the variable. Start a new bash process and test this:

```
$ bash
$ echo $ABC
```

\$

You can make variables part of the environment and inheritable by children processes by exporting them:

```
$ export ABC=123
$ bash
$ echo $ABC
123
```

Also, you can concatenate a string to an existing variable:

```
# export PATH=$PATH:/home/fcaen
```

To list your bash's environment variables use:

# env

When you go to create your own environment variables, avoid using names that are already commonly used by the system for environment variables. See Appendix B for a list of shell environment variables.

## **Creating Simple Shell Scripts**

Shell scripts are good for automating repetitive shell tasks. Bash and other shells include the basic constructs found in various programming languages, such as loops, tests, case statements, and so on. The main difference is that there is only one type of variable: strings.

## **Editing and Running a Script**

Shell scripts are simple text files. You can create them using your favorite text editor (such as vi). To run, the shell script file must be executable. For example, if you created a shell script with a file name of myscript.sh, you could make it executable as follows:

```
$ chmod u+x myscript.sh
```

Also, the first line of your bash scripts should always be the following:

#!/bin/bash

As with any command, besides being executable the shell script you create must also either be in your PATH or be identified by its full or relative path when you run it. In other words, if you just try to run your script, you may get the following result:

\$ myscript.sh
bash: myscript.sh: command not found

In this example, the directory containing myscript.sh is not included in your PATH. To correct this problem, you can edit your path, copy the script to a directory in your PATH, or enter the full or relative path to your script as shown here:

```
$ mkdir ~/bin ; cp myscript.sh ~/bin/ ; PATH=$PATH:~/bin
$ cp myscript.sh /usr/local/bin
$ ./myscript.sh
$ /tmp/myscript.sh
```

Avoid putting a dot (.) into the PATH to indicate that commands can be run from the current directory. This is a technique that could result in commands with the same file name as important, well-known commands (such as ls or cat), which could be overridden if a command of the same name exists in the current directory.

## **Adding Content to Your Script**

Although a shell script can be a simple sequence of commands, shell scripts can also be used as you would any programming language. For example, a script can produce different results based on giving it different input. This section describes how to use compound commands, such as if/then statements, case statements, and for/while loops in your shell scripts.

The following example code assigns the string abc to the variable MYSTRING. It then tests the input to see if it equals abc and acts based on the outcome of the test. The test is what takes place between the brackets ([]]):

```
MYSTRING=abc
if [ $MYSTRING = abc ] ; then
echo "The variable is abc"
fi
```

To **negate the test**, use ! = instead of = as shown in the following:

```
if [ $MYSTRING != abc ] ; then
echo "$MYSTRING is not abc";
fi
```

The following are examples of testing for numbers:

```
MYNUMBER=1
if [ $MYNUMBER -eq 1 ] ; then echo "MYNUMBER equals 1"; fi
if [ $MYNUMBER -lt 2 ] ; then echo "MYNUMBER <2"; fi
if [ $MYNUMBER -le 1 ] ; then echo "MYNUMBER <=1"; fi
if [ $MYNUMBER -gt 0 ] ; then echo "MYNUMBER >0"; fi
if [ $MYNUMBER -ge 1 ] ; then echo "MYNUMBER >=1"; fi
```

Let's look at some **tests on file names**. In this example, you can check whether a file exists (-e), whether it's a regular file (-f), or whether it is a directory (-d). These checks are done with if/then statements. If there is no match, then the else statement is used to produce the result.

```
filename="$HOME"
if [ -e $filename ] ; then echo "$filename exists"; fi
if [ -f "$filename" ] ; then
    echo "$filename is a regular file"
elif [ -d "$filename" ] ; then
    echo "$filename is a directory"
else
    echo "I have no idea what $filename is"
fi
```

Table 3-1 shows examples of tests you can perform on files, strings, and variables.

| Operator | Test being performed                                  |  |  |
|----------|-------------------------------------------------------|--|--|
| -a file  | Check that the file exists (same as $-e$ ).           |  |  |
| -b file  | Check whether the file is a special block device.     |  |  |
| -c file  | Check whether the file is a character special device. |  |  |

#### **Table 3-1: Operators for Test Expressions**

| Operator         | Test being performed                                                                                                    |
|------------------|----------------------------------------------------------------------------------------------------|
| -d file          | Check whether the file is a directory.                                                                                  |
| -e <i>file</i>   | Check whether the file exists (same as -a).                                                                             |
| -f file          | Check whether the file exists and is a regular file (for example, not a directory, socket, pipe, link, or device file). |
| -g file          | Check whether the file has the set-group-id bit set.                                                                    |
| -h file          | Check whether the file is a symbolic link (same as -L).                                                                 |
| -k file          | Check whether the file has the sticky bit set.                                                                          |
| -L file          | Check whether the file is a symbolic link (same as -h).                                                                 |
| -n <i>string</i> | Check whether the string length is greater than 0 bytes.                                                                |
| -0 file          | Check whether you own the file.                                                                                         |
| -p file          | Check whether the file is a named pipe.                                                                                 |
| -r file          | Check whether the file is readable by you.                                                                              |
| -s file          | Check whether the file exists and is larger than 0 bytes.                                                               |
| -S file          | Check whether the file exists and is a socket.                                                                          |
| -t fd            | Check whether the file descriptor is connected to a terminal.                                                           |
| -u file          | Check whether the file has the set-user-id bit set.                                                                     |
| -w file          | Check whether the file is writable by you.                                                                              |
| -x file          | Check whether the file is executable by you.                                                                            |
| -z string        | Check whether the length of the string is 0 (zero) bytes.                                                               |
| expr1 -a expr2   | Check whether both the first and the second expressions are true.                                                       |
| expr1 -o expr2   | Check whether either of the two expressions is true.                                                                    |
| file1 -nt file2  | Check whether the first file is newer than the second file (using the modification timestamp).                          |
| file1 -ot file2  | Check whether the first file is older than the second file (using the modification timestamp).                          |

| Operator                      | Test being performed                                                                   |
|-------------------------------|----------------------------------------------------------------------------------------|
| file1 -ef file2               | Check whether the two files are associated by a link (a hard link or a symbolic link). |
| var1 = var2                   | Check whether the first variable is equal to the second variable.                      |
| var1 -eq var2                 | Check whether the first variable is equal to the second variable.                      |
| var1 -ge var2                 | Check whether the first variable is greater than or equal to the second variable.      |
| var1 -gt var2                 | Check whether the first variable is greater than the second variable.                  |
| var1 -le var2                 | Check whether the first variable is less than or equal to the second variable.         |
| var1 -lt var2                 | Check whether the first variable is less than the second variable.                     |
| var1 != var2<br>var1 -ne var2 | Check whether the first variable is not equal to the second variable.                  |

Another frequently used construct is the case command. Using the case statement, you can test for different cases and take an action based on the result. Similar to a switch statement in programming languages, case statements can take the place of several nested if statements.

```
case "$VAR" in
   string1)
    { action1 };;
   string2)
    { action2 };;
   *)
    { default action } ;;
esac
```

You can find examples of case usage in the system start-up scripts (initscripts) found in the /etc/init.d/ directory. Each initscript takes actions based on what parameter was passed to it (start, stop, and so on) and the selection is done via a large case construct.

The bash shell also offers **standard loop constructs**, illustrated by a few examples that follow. In the first example, all the values of the NUMBER variable (0 through 9) appear on the for line:

```
for NUMBER in 0 1 2 3 4 5 6 7 8 9
do
echo The number is $NUMBER
done
```

In the following examples, the output from the ls command (a list of files) provides the variables that the for statement acts on:

for FILE in `/bin/ls`; do echo \$FILE; done

Instead of feeding the whole list of values to a for statement, you can increment a value and **continue through a while loop until a condition is met**. In the following example, VAR begins as 0 and the while loop continues to increment until the value of VAR becomes 3:

```
"VAR=0"
while [ $VAR -lt 3 ]; do
echo $VAR
VAR=$[$VAR+1]
done
```

Another way to get the same result as the while statement just shown is to use the until statement, as shown in the following example:

"VAR=0" until [ \$VAR -eq 3 ]; do echo \$VAR; VAR=\$[\$VAR+1]; done

If you are just starting with shell programming, refer to the Bash Guide for Beginners (http://tldp.org/LDP/Bash-Beginners-Guide/html/index.html). Use that guide, along with reference material such as the bash man page, to step through many examples of good shell scripting techniques.

#### Summary

Despite improvements in graphical user interfaces, the shell is still the most common method for power users to work with Linux systems. The Bourne Again Shell (bash) is the most common shell used with Linux. It includes many helpful features for recalling commands (history), completing commands, assigning aliases, and redirecting output from and input to commands. You can make powerful commands of your own using simple shell scripting techniques.

# **Working with Files**

Everything in a Linux file system can be viewed as a file. This includes data files, directories, devices, named pipes, links, and other types of files. Associated with each file is a set of information that determines who can access the file and how they can access it. This chapter covers many commands for exploring and working with files.

## **Understanding File Types**

Directories and regular files are by far the file types you will use most often. However, there are several other types of files you will encounter as you use Linux. From the command line, there are many ways you can create, find, and list different types of files.

#### **IN THIS CHAPTER**

**Setting permissions** 

Traversing the file system

Creating/copying files

Using hard/symbolic links

**Changing file attributes** 

Searching for files

Listing and verifying files

Files that provide access to the hardware components on your computer are referred to as *device files*. There are character and block devices. There are *hard links* and *soft links* you can use to make the same file accessible from different locations. Less often used directly by regular users are *named pipes* and *sockets*, which provide access points for processes to communicate with each other.

### **Using Regular Files**

Regular files consist of data files (documents, music, images, archives, and so on) and commands (binaries and scripts). You can determine the type of a file using the file command. In the following example, you change to the directory containing bash shell documentation and use the file command to view some of the file types in that directory:

```
$ cd /usr/share/doc/bash*
$ file article* bash*
article.ms: ASCII troff or preprocessor input text
article.ps: PostScript document text conforming at level 3.0
```

article.txt: ASCII English text, with escape sequences, with overstriking bashdb: directory bash.html: HTML document text

The file command that was run shows document files about the bash shell of different formats. It can look inside the files and determine that a file contains text with troff markup (used in man pages and old Unix documentation), PostScript that can be sent directly to a printer, plain text, or HTML (web page) markup. There is even a subdirectory shown (bashdb).

Creating regular files can be done by any application that can save its data. If you just want to **create some blank files to start with**, there are many ways to do that. Here are two examples:

| <pre>\$ touch /tmp/newfile.txt</pre> | Create a | a blank | file |
|--------------------------------------|----------|---------|------|
| <pre>\$ &gt; /tmp/newfile2.txt</pre> | Create a | a blank | file |

Doing a long list on a file is another way to determine its file type. For example:

```
$ ls -1 /tmp/newfile2.txt List a file to see its type
-rw-rw-rw-r- 1 chris chris 0 Sep 5 14:19 newfile2
```

A dash in the first character of the 10-character permission information (-rw-rw-r--) indicates that the item is a regular file. (Permissions are explained in the "Setting File/ Directory Permissions" section later in this chapter.) Commands are also regular files, but are saved as executables. Here are some examples:

```
$ ls -l /usr/bin/apropos
-rwxr-xr-x 1 root root 1786 Feb 13 1006 /usr/bin/apropos
$ file /usr/bin/apropos
/usr/bin/apropos: Bourne shell script text executable
$ file /bin/ls
/bin/ls: ELF 32-bit LSB executable, Intel 80386, version 1 (SYSV), for GNU/Linux
2.2.5, dynamically linked (uses shared libs), for GNU/Linux
```

You can see that the apropos command is executable by the x settings for owner, group, and others. By running file on apropos, you can see that it is a shell script. That's opposed to a binary executable, such as the ls command indicated above.

### **Using Directories**

A *directory* is a container for files and subdirectories. Directories are set up in a hierarchy from the root (/) down to multiple subdirectories, each separated by a slash (/). Directories are called *folders* when you access them from graphical file managers.

To create new directories for storing your data, you can use the mkdir command. Here are examples of using mkdir to create directories in different ways:

\$ mkdir /tmp/new Create "new" directory in /tmp

```
$ mkdir -p /tmp/a/b/c/new Create parent directories as needed for "new"
$ mkdir -m 700 /tmp/new2 Create new2 with drwx----- permissions
```

The first mkdir command simply adds the new directory to the existing /tmp directory. The second example creates directories as needed (subdirectories a, b, and c) to create the resulting new directory. The last command adds the -m option to set directory permissions as well.

You can **identify the file as a directory** because the first character in the 10-character permission string for a directory is a d:

```
$ file /tmp/new
/tmp/new: directory
$ ls -1 /tmp/new
drwxr-xr-x 2 chris chris 4096 Sep 5 14:53 /tmp/new
```

Note also that the execute bits (x) must be on, if you want people to be able to use the directory as their current directories.

#### **Using Symbolic and Hard Links**

Instead of copying files and directories to different parts of the file system, links can be set up to access that same file from multiple locations. Linux supports both *soft links* (usually called *symbolic links*) and *hard links*.

When you try to open a *symbolic link* which points to a file or change to one that points to a directory, the command you run acts on the file or directory that is the target of that link. The target has its own set of permissions and ownership that you cannot see from the symbolic link. The symbolic link can exist on a different disk partition than the target. In fact, the symbolic link can exist, even if the target doesn't.

A *hard link* can only be used on files (not directories) and is basically a way of giving multiple names to the same physical file. Every physical file has at least one hard link, which is commonly thought of as the file itself. Any additional names (hard links) that point to that single physical file must be on the same partition as the original target file (in fact, one way to tell that files are hard links is that they all have the same inode number). Changing permissions, ownership, date/time stamps, or content of any hard link to a file results in all others being changed as well. However, deleting one link will not remove the file; it will continue to exist until the last link to the file is deleted.

Here are some examples of using the ln command to create hard and symbolic links:

```
$ touch myfile
$ ln myfile myfile-hardlink
$ ln -s myfile myfile-symlink
$ ls -li myfile*
292007 -rw-rw-r- 3 francois francois 0 Mar 25 00:07 myfile
292007 -rw-rw-r- 3 francois francois 0 Mar 25 00:07 myfile-hardlink
292008 lrwxrwxrwx 2 francois francois 6 Mar 25 00:09 myfile-symlink
```

Notice that after creating the hard and symbolic link files, we used the ls -li command to list the results. The -li option shows the inodes associated with each file. You can see that myfile and myfile-hardlink both have the inode number of 292007 (signifying the exact same file on the hard disk). The myfile-symlink symbolic link has a different inode number. And although the hard link simply appears as a file (-), the symbolic link is identified as a link (1) with wide-open permissions. You won't know if you can access the file the symbolic link points to until you try it or list the link target.

## **Using Device Files**

When applications need to communicate with your computer's hardware, they direct data to *device files*. By convention, device files are stored in the /dev directory. Devices are generally divided into block devices (such as storage media) and character devices (such as serial ports and terminal devices).

Each device file is associated with a major number (indicating the type of device) and minor number (indicating the instance number of the device). For example, terminal (tty) devices are represented by major character device 4, while SCSI hard disks are represented by major block device number 8. Here are **examples of device files**:

```
$ ls -1 /dev/tty0 /dev/sda1 List character and block special devices
brw-r---- 1 root disk 8, 1 2007-09-05 08:34 /dev/sda1
crw-rw---- 1 root root 4, 0 2007-09-05 08:34 /dev/tty0
```

A listing of device names and numbers allocated in Linux is available in Fedora in the /usr/share/doc/MAKEDEV-\*/devices.txt file. Most device files are created automatically for you at boot time, based on entries in the /etc/makedev.d directory. So most people never create device files manually. However, you can **create your own device file** using the mknod command. Here's an example:

```
# mknod /dev/ttyS4 c 4 68 Add device for fifth serial port
$ ls -1 /dev/ttyS4 List new device file
crw-r--r-- 1 root root 4, 68 Sep 6 00:35 /dev/ttyS4
```

#### **Using Named Pipes and Sockets**

When you want to allow one process to send information to another process, you can simply pipe (|) the output from one to the input of the other. However, to provide a presence in the file system from which a process can communicate with other processes, you can create *named pipes* or *sockets*. Named pipes are typically used for interprocess communication on the local system, while sockets can be used for processes to communicate over a network.

Named pipes and sockets are often set up by applications in the /tmp directory. Here are some examples of named pipes and sockets:

```
$ ls -1 /tmp/.TV-chris/tvtimefifo-local /tmp/.X11-unix/X0
prw------ 1 chris chris 0 Sep 26 2007 /tmp/.TV-chris/tvtimefifo-local
srwxrwxrwx 1 root chris 0 Sep 4 01:30 /tmp/.X11-unix/X0
```

The first listing is a named pipe set up by the tvtime TV card player (note the p at the beginning indicating a named pipe). The second listing is a socket set up by the X GUI for interprocess communications.

To create your own named pipe, use the mkfifo command as follows:

```
$ mkfifo mypipe
$ ls -1 mypipe
prw-rw-r-- 1 chris chris 0 Sep 26 00:57 mypipe
```

To create your own socket, use the mksock command as follows:

```
$ /usr/sbin/mksock mysock
$ ls -1 mysock
srwxrwxr-x 1 chris chris 0 Sep 26 00:57 mysock
```

Unless you are developing applications, you probably won't need to create named pipes or sockets. If you want to find where named pipes and sockets exist on your system, you can use the -type option to the find command, as described later in this chapter.

## **Setting File/Directory Permissions**

The ability to access files, run commands, and change to a directory can be restricted with permission settings for user, group, and other users. When you do a long list (1s -1) of files and directories in Linux, the beginning 10 characters shown indicate what the item is (file, directory, block device, and so on) along with whether or not the item can be read, written, and/or executed. Figure 4-1 illustrates the meaning of those ten characters.

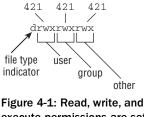

execute permissions are set for files and directories.

To follow along with examples in this section, create a directory called /tmp/test and a file called /tmp/test/hello.txt. Then do a long listing of those two items, as follows:

```
$ mkdir /tmp/test
$ echo "some text" > /tmp/test/hello.txt
$ ls -ld /tmp/test/ /tmp/test/hello.txt
```

```
drwxrwxr-x 2 francois sales 4096 Mar 21 13:11 /tmp/test
-rw-rw-rw-r-- 2 francois sales 10 Mar 21 13:11 /tmp/test/hello.txt
```

After creating the directory and file, the first character of the long listing shows /tmp/test as a directory (d) and hello.txt as a file (-). Other types of files available in Linux that would appear as the first character include character devices (c), block devices (b) or symbolic links (1), named pipes (p), and sockets (s).

The next nine characters represent the permissions set on the file and directory. The first rwx indicates that the owner (francois) has read, write, and execute permissions on the directory. Likewise, the group sales has the same permissions (rwx). Then all other users have only read and execute permissions (r-x); the dash indicates the missing write permission. For the hello.txt file, the user and group have read and write permissions (r--).

When you set out to change permissions, each permission can be represented by an octal number (where read is 4, write is 2, and execute is 1) or a letter (rwx). Generally speaking, read permission lets you view the contents of the directory, write lets you change (add or modify) the contents of the directory, and execute lets you change to (in other words, access) the directory.

If you don't like the permissions you see on files or directories you own, you can change those permissions using the chmod command.

### **Changing Permissions with chmod**

The chmod command lets you change the access permissions of files and directories. Table 4-1 shows several chmod command lines and how access to the directory or file changes.

| chmod<br>command<br>(octal or<br>letters) | Original<br>Permission | New<br>Permission | Description                                                                                                    |
|-------------------------------------------|------------------------|-------------------|----------------------------------------------------------------------------------------------------|
| chmod 0700                                | any                    | drwx              | The directory's owner can read or<br>write files in that directory as well as<br>change to it. All other users (except<br>root) have no access.                                                                                                    |
| chmod 0711                                | any                    | drwxxx            | Same as for owner. All others can<br>change to the directory, but not view<br>or change files in the directory. This<br>can be useful for server hardening,<br>where you prevent someone from<br>listing directory contents, but allow<br>access to a file in the directory if<br>someone already knows it's there. |

**Table 4-1: Changing Directory and File Access Permissions** 

| chmod<br>command<br>(octal or<br>letters) | Original<br>Permission | New<br>Permission | Description                                                                                                    |
|-------------------------------------------|------------------------|-------------------|----------------------------------------------------------------------------------------------------|
| chmod go+r                                | drwx                   | drwxrr            | Adding read permission to a directory<br>may not give desired results. Without<br>execute on, others can't view the con-<br>tents of any files in that directory.                      |
| chmod 0777<br>chmod a=rwx                 | any                    | drwxrwxrwx        | All permissions are wide open.                                                                                                    |
| chmod 0000<br>chmod a-rwx                 | any                    | d                 | All permissions are closed. Good<br>to protect a directory from errant<br>changes. However, backup pro-<br>grams that run as non-root may fail<br>to back up the directory's contents. |
| chmod 666                                 | any                    | -rw-rw-rw-        | Open read/write permissions completely on a file.                                                                                                    |
| chmod go-rw                               | -rw-rw-rw-             | -rw               | Don't let anyone except owner view, change, or delete the file.                                                                                                    |
| chmod 644                                 | any                    | -rw-rr            | Only the owner can change or delete the file, but all can view it.                                                                                                    |

Table 4-1: Changing Directory and File Access Permissions (continued)

The first 0 in the mode line can usually be dropped (so you can use 777 instead of 0777). That place holder has special meaning. It is an octal digit that can be used on commands (executables) to indicate that the command can run as a set-UID program (4), run as a set-GID program (2), or become a *sticky* program (1). With set-UID and set-GID, the command runs with the assigned user or group permissions (instead of running with permission of the user or group that launched the command).

**WARNING!** SUID should not be used on shell scripts. Here is a warning from the Linux Security HOWTO: "SUID shell scripts are a serious security risk, and for this reason the kernel will not honor them. Regardless of how secure you think the shell script is, it can be exploited to give the cracker a root shell."

Having the sticky bit on for a directory keeps users from removing or renaming files from that directory that they don't own (/tmp is an example). Given the right permission settings, however, users can change the contents of files they don't own in a sticky bit directory. The final permission character is t instead of x on a sticky directory. A command with sticky bit on used to cause the command to stay in memory, even while not being used. This is an old Unix feature that is not supported in Linux.

The -R option is a handy feature of the chmod command. With -R, you can recursively change permissions of all files and directories starting from a point in the file system. Here are some examples:

# chmod -R 700 /tmp/test Open permission only to owner below /tmp/test
# chmod -R 000 /tmp/test Close all permissions below /tmp/test
# chmod -R a+rwx /tmp/test Open all permissions to all below /tmp/test

Note that the -R option is inclusive of the directory you indicate. So the permissions above, for example, would change for the /tmp/test directory itself, and not just for the files and directories below that directory.

#### Setting the umask

Permissions given to a file or directory are assigned originally at the time that item is created. How those permissions are set is based on the user's current *umask* value. Using the umask command, you can set the permissions given to files and directories when you create them.

```
$ umask 0066Make directories drwx--x--x and files -rw-----$ umask 0077Make directories drwx----- and files -rw-----$ umask 0022Make directories drwxr-xr-x and files -rw-r----$ umask 0777Make directories d------ and files ------
```

#### **Changing Ownership**

When you create a file or directory, your user account is assigned to that file or directory. So is your primary group. As root user, you can **change the ownership (user) and group** assigned to a file to a different user and/or group using the chown and chgrp commands. Here are some examples:

| # | chown chris test/        | Change owner to chris                     |    |
|---|--------------------------|-------------------------------------------|----|
| # | chown chris:market test/ | Change owner to chris and group to market |    |
| # | chgrp market test/       | Change group to market                    |    |
| # | chown -R chris test/     | Change all files below test/ to owner chr | is |

The recursive option to chown (-R) just shown is useful if you need to change the ownership of an entire directory structure. As with chmod, using chown recursively changes permissions for the directory named, along with its contents. You might use chown recursively when a person leaves a company or stops using your web service. You can use chown -R to reassign their entire /home directory to a different user.

Related commands for changing group assignments and passwords include newgrp and gpasswd, as well as the /etc/gshadow file.

## **Traversing the File System**

Basic commands for changing directories (cd), checking the current directory (pwd) and listing directory contents (ls) are well known to even casual shell users. So this section focuses on some less-common options to those commands, as well as other lesser-known features for moving around the file system. Here are some quick examples of cd for moving around the file system:

| \$<br>cđ |               | Change | to | your home directory                |
|----------|---------------|--------|----|------------------------------------|
| \$<br>cđ | \$HOME        | Change | to | your home directory                |
| \$<br>cđ | ~             | Change | to | your home directory                |
| \$<br>cđ | ~francois     | Change | to | francois' home directory           |
| \$<br>cđ | -             | Change | to | previous working directory         |
| \$<br>cđ | \$OLDPWD      | Change | to | previous working directory         |
| \$<br>cđ | ~/public_html | Change | to | public_html in your home directory |
| \$<br>cđ | ••            | Change | to | parent of current directory        |
| \$<br>cđ | /usr/bin      | Change | to | usr/bin from root directory        |
| \$<br>cđ | usr/bin       | Change | to | usr/bin beneath current directory  |

If you want to find out what your current directory is, use pwd (print working directory):

\$ **pwd** /home/francois

Creating *symbolic links* is a way to access a file from other parts of the file system (see the section "Using Symbolic and Hard Links" earlier in this chapter for more information on symbolic and hard links). However, symbolic links can cause some confusion about how parent directories are viewed. The following commands **create a symbolic link** to the /tmp directory from your home directory and show how to tell where you are related to a linked directory:

```
S cd $HOME
$ ln -s /tmp tmp-link
$ ls -l tmp-link
lrwxrwxrwx 1 francois francois 13 Mar 24 12:41 tmp-link -> /tmp
$ cd tmp-link/
$ pwd
/home/francois/tmp-link
$ pwd -P
/tmp
$ pwd -L
/home/francois/tmp-link
$ cd -L ..
$ pwd
/home/francois
$ cd tmp-link
$ cd -P ..
$ pwd
```

Using the -P and -L options to pwd and cd, you can work with symbolically linked directories in their permanent or link locations, respectively. For example, cd -L . . takes you up one level to your home directory, whereas cd -P . . takes you up one level above the permanent directory (/). Likewise, the -P and -L options to pwd show permanent and link locations.

Bash can remember a list of working directories. Such a list can be useful if you want to return to previously visited directories. That list is organized in the form of a stack. Use pushd and popd to add and remove directories.

```
$ pwd
/home/francois
$ pushd /usr/share/man/
/usr/share/man ~
$ pushd /var/log/
/var/log /usr/share/man ~
$ dirs
/var/log /usr/share/man ~
$ dirs -v
0 /var/log
1 /usr/share/man
2. ~
$ popd
/usr/share/man ~
$ pwd
/usr/share/man
$ popd
$ pwd
/home/francois
```

The dirs, pushd, and popd commands can also be used to manipulate the order of directories on the stack. For example, pushd -0 pushes the last directory on the stack to the top of the stack (making it the current directory). The pushd -2 command pushes the third directory from the bottom of the stack to the top.

## **Copying Files**

Provided you have write permission to the target directory, copying files and directories can be done with some fairly simple commands. The standard cp command will **copy a file to a new name or the same name in a new directory**, with a new time stamp associated with the new file. Other options to cp let you retain date/time stamps, copy recursively, and prompt before overwriting. Here are some examples:

```
# cd ; touch index.html
# cp -i index.html /var/www/html/
# cp -il index.html /var/www/html
```

```
# cp -a /var/www/html /mnt/sda1/var/www/
# cp -R /var/www/html /mnt/sda1/var/www/
```

Assuming you installed the Apache web server, the above examples show ways of copying files related to that server. In the first cp example above, if an index.html file exists in /var/www/html, you are prompted before overwriting it with the new file. In the next example, the index.html file is hard-linked to a file of the same name in the /var/www/html directory. In that case, because both hard links point to the same file, editing the file from either location will change the contents of the file in both locations. (The link can only be done if /var/www/html and your home directory are in the same file system.)

The cp -a command copies all files below the /var/www/html directory, retaining all ownership and permission settings. If, for example, /mnt/sda1 represented a USB flash drive, that command would be a way to copy the contents of your web server to that drive. The -R option also recursively copies a directory structure, but assigns ownership to the current user and adds current date/time stamps.

The dd command is another way to **copy data**. This command is very powerful because on Linux systems, everything is a file, including hardware peripherals. Here is an example:

```
$ dd if=/dev/zero of=/tmp/mynullfile count=1
1+0 records in
1+0 records out
512 bytes (512 B) copied, 0.000308544 s, 1.7 ME/s
```

/dev/zero is a special file that generates null characters. In the example just shown, the dd command takes /dev/zero as input file and outputs to /tmp/mynullfile. The count is the number of blocks. By default, a block is 512 bytes. The result is a 512-bytes-long file full of null characters. You could use less or vi to view the contents of the file. However, a better tool to view the file would be the od (Octal Dump) command:

```
$ od -vt x1 /tmp/mynullfile View an octal dump of a file
```

Here's another example of the dd command:

```
$ dd if=/dev/zero of=/tmp/mynullfile count=10 bs=2
10+0 records in
10+0 records out
20 bytes (20 B) copied, 0.000595714 s, 33.6 kB/s
```

This time, we set the block size to 2 bytes and copied 10 blocks (20 bytes). The following command line **clones the first partition of the primary master IDE drive** to the second partition of the primary slave IDE drive (back up all data before trying anything like this):

```
# dd if=/dev/hda1 of=/dev/hdb2
```

The next example **makes a compressed backup** of the first partition of the primary master IDE drive. Typically the partition should be unmounted before a backup such as this.

```
# umount /dev/hda1
# dd if=/dev/hda1 | gzip > bootpart.gz
```

The following command copies a Fedora boot image (diskboot.img) from a Fedora installation DVD to your USB flash drive (assuming the drive appears as /dev/sda):

```
# dd if=diskboot.img of=/dev/sda
```

This example copies the Master Boot Record from the primary master IDE hard drive to a file named mymbrfile:

```
# dd if=/dev/hda of=mymbrfile bs=512 count=1
```

If you want to make a copy of the ISO image that was burned to a CD or DVD, insert that medium into your CD/DVD drive and (assuming /dev/cdrom is associated with your computer's CD drive) type the following command:

```
# dd if=/dev/cdrom of=whatever.iso
```

## **Changing File Attributes**

Files and directories in Linux file systems all have read, write, and execute permissions associated with user, group, and others. However, there are also other attributes that can be attached to files and directories that are specific to certain file system types.

Files on ext2 and ext3 file systems have special attributes that you may choose to use. You can **list these attributes** with the <code>lsattr</code> command. Most attributes are obscure and not turned on by default. Here's an example of using <code>lsattr</code> to see some files' attributes:

```
# lsattr /etc/host*
------ /etc/host.conf
------ /etc/hosts
------ /etc/host.allow
------ /etc/host.deny
$ lsattr -aR /tmp/ | less Recursively list all /tmp attributes
```

The dashes represent 13 ext2/ext3 attributes that can be set. None are on by default. Those attributes are the following: a (append only), c (compressed), d (no dump), i (immutable), j (data journaling), s (secure deletion), t (no tail-merging), u (undeletable), A (no atime updates), D (synchronous directory updates), S (synchronous updates), and T (top of directory hierarchy). You can **change these attributes** using the chattr command. Here are some examples:

```
# chattr +i /boot/grub/grub.conf
```

```
$ chattr +A -R /home/francois/images/*
$ chattr +d FC6-livecd.iso
$ lsattr /boot/grub/grub.conf /home/francois/images/* FC6-livecd.iso
------ /boot/grub/grub.conf
------ /home/francois/images/einstein.jpg
------ A----- /home/francois/images/goth.jpg
------d----- FC6-livecd.iso
```

As shown in the preceding example, with the +i option set, the grub.conf file becomes immutable, meaning that it can't be deleted, renamed, or changed, or have a link created to it. Here, this prevents any arbitrary changes to the grub.conf file. (Not even the root user can change the file until the i attribute is gone.)

The -R option in the example recursively sets the +A option, so all files in the images directory and below can't have access times (atime record) modified. Setting A attributes can save some disk I/O on laptops or flash drives. If you use the dump command to back up your ext2/ext3 file systems, the +d option can prevent selected files from being backed up. In this case, we chose to not have a large ISO image backed up.

To remove an attribute with chatter, use the minus sign (-). For example:

```
# chattr -i /boot/grub/grub.conf
```

**NOTE** Crackers who successfully break into a machine will often replace some system binaries (such as ls or ps) with corrupt versions and make them immutable. It's a good idea to occasionally check the attributes set for your executables (in /bin, /usr/bin, /sbin, and /usr/sbin, for example).

## **Searching for Files**

Fedora keeps a database of all the files in the file system (with a few exceptions defined in /etc/updatedb.conf) using features of the mlocate package. The locate command enables you to search that database. The results come back instantly, since the database is searched and not the actual file system. Before locate was available, most Linux users ran the find command to find files in the file system. Both locate and find are covered here.

### **Finding Files with locate**

Because the database contains the name of every node in the file system, and not just commands, you can use locate to find commands, devices, man pages, data files, or anything else identified by a name in the file system. Here is an example:

```
$ locate e100
/lib/modules/2.6.20-1.2949.fc7/kernel/drivers/net/e100.ko
/lib/modules/2.6.20-1.2949.fc7/kernel/drivers/net/e1000/e1000.ko
```

The above example found both the e100.ko and e1000.ko kernel modules. locate is case sensitive unless you use the -i option. Here's an example:

```
$ locate -i itco_wdt
```

```
/lib/modules/2.6.20-1.2949.fc7/kernel/drivers/char/watchdog/iTCO_wdt.ko
```

Here are some examples using locate with regular expressions:

```
$ locate -r /ls$ Locate files ending in /ls$
/bin/ls
/usr/share/locale/l10n/ls
$ locate -r mkfs*3 Locate files with mkfs and 3 in the name
/sbin/mkfs.ext3
/usr/share/man/man8/mkfs.ext3.8.gz
$ locate -r ^/boot/grub/me Locate files beginning with /boot/grub/me
/boot/grub/menu.lst
```

The mlocate RPM package (or slocate on some Linux distributions) includes a cron job that runs the updatedb command once per day to update the locate database of files. Because the file you want may have been removed since the database was last updated, you can use the locate -e option to check if the file found in the database still exists:

\$ locate -e myfilename

To update the locate database immediately, you can run the updatedb command manually:

# updatedb

#### Locating Files with find

Before the days of locate, the way to find files was with the find command. Although locate will come up with a file faster, find has many other powerful options for finding files based on attributes other than the name.

**NOTE** Searching the entire file system can take a long time to complete. Before searching the whole file system, consider searching a subset of the file system or excluding certain directories or remotely mounted file systems.

This example searches the root file system (/) recursively for files named e100:

```
$ find / -name "e100*" -print
find: /usr/lib/audit: Permission denied
find: /usr/libexec/utempter: Permission denied
/sys/module/e100
/sys/module/mii/holders/e100
```

Running find as a normal user can result in long lists of Permission denied as find tries to enter a directory you do not have permissions to. You can filter out the inaccessible directories:

\$ find / -name e100 -print 2>&1 | grep -v "Permission denied"

Or send all errors to the /dev/null bit bucket:

\$ find / -name e100 -print 2> /dev/null

Because searches with find are case sensitive and must match the name exactly (e100 won't match e100.ko), you can use regular expressions to make your searches more inclusive. Here's an example:

\$ find / -name 'e100\*' -print
/lib/modules/2.6.20-1.2982.fc7/kernel/drivers/net/e1000

You can also find files based on timestamps. This command line finds files in /usr/bin/ that have been accessed in the past two minutes:

```
$ find /usr/bin/ -amin -2 -print
/usr/bin/
/usr/bin/find
```

This finds files that have not been accessed in /home/chris for more than 60 days:

```
$ find /home/chris/ -atime +60
```

Use the -type d option to find directories. The following command line finds all directories under /etc and redirects stderr to the bit bucket (/dev/null):

```
$ find /etc -type d -print 2> /dev/null
```

This command line finds files in /sbin with permissions that match 750:

```
$ find /sbin/ -perm 750 -print
```

The exec option to find is very powerful, because it lets you act on the files found with the find command. The following command finds all the files in /var owned by the user francois (must be a valid user) and executes the ls -l command on each one:

```
\ find /var -user francois -exec 1s -1 {} \;
```

An alternative to the find command's exec option is xargs:

```
$ find /var -user francois -print | xargs ls -1
```

There are big differences on how the two commands just shown operate, leading to very different performance. The find -exec spawns the command ls for each result it finds. The xargs command works more efficiently by passing many results as input to a single ls command.

To **negate a search criterion**, place an exclamation point (!) before that criterion. The next example finds all the files that are not owned by the group root and are regular files, and then does an ls -l on each:

```
$ find / ! -group root -type f -print 2> /dev/null | xargs ls -1
```

The next example finds the files in /sbin that are regular files and are not executable by others, then feeds them to an ls -l command:

\$ find /sbin/ -type f ! -perm /o+x -print | xargs ls -1
-rwxr-x--- 1 root root 295884 2007-03-02 17:44 /sbin/audispd
-rwxr-x--- 1 root root 88024 2007-03-02 17:44 /sbin/auditctl

Finding files by size is a great way to determine what is filling up your hard disks. The following command line finds all files that are greater than 10 MB (+10M), lists those files from largest to smallest (1s -1s) and directs that list to a file (/tmp/bigfiles.txt):

\$ find / -xdev -size +10M -print | xargs ls -ls > /tmp/bigfiles.txt

In this example, the -xdev option prevents any mounted file systems, besides the root file system, from being searched. This is a good way to keep the find command from searching the /proc directory and any remotely mounted file systems, as well as other locally mounted file systems.

#### **Using Other Commands to Find Files**

Other commands for finding files include the whereis and which commands. Here are some examples of those commands:

```
$ whereis man
man: /usr/bin/man /etc/man.config /usr/local/man /usr/share/man
/usr/share/man/man1p/man1p.gz /usr/share/man/man1.gz
/usr/share/man/man7/man.7.gz
$ which 1s
alias ls='ls --color=tty'
    /bin/ls
```

The whereis command is useful because it not only finds commands, it also finds man pages and configuration files associated with a command. From the example of whereis for the word man, you can see the man executable, its configuration file, and the location of man pages for the man command. The which example shows that there is an alias set for the ls command and shows where the ls executable is (/bin/ls). The which command is useful when you're looking for the actual location of an executable file in your PATH, as in this example:

```
$ rpm -qif `which ps`
```

### **Finding Out More About Files**

Now that you know how to find files, you can get more information about those files. Using less-common options to the ls command lets you list information about a file that you won't see when you run ls without options. Commands such as file

help you identify a file's type. With md5sum and sha1sum, you can verify the validity of a file.

## **Listing Files**

Although you are probably quite familiar with the ls command, you may not be familiar with many of the useful options for ls that can help you find out a lot about the files on your system. Here are some examples of **using Is to display long lists** (-1) of files and directories:

```
$ 1s -1
          Files and directories in current directory
Ś 1s -la
           Includes files/directories beginning with dot (.)
$ 1s -1t
           Orders files by time recently changed
$ 1s -lu
          Orders files by time recently accessed
$ ls -1S
          Orders files by size
$ 1s -li
          Lists the inode associated with each file
          List numeric user/group IDs, instead of names
$ ls -ln
$ 1s -1h
           List file sizes in human-readable form (K, M, etc.)
$ 1s -1R
            List files recursively, from current directory and subdirectories
```

When you list files, there are also ways to have different types of files appear differently in the listing:

```
$ 1s -F Add a character to indicate file type
FC7@ FC8/ memo.txt pipefile| script.sh* xpid.socket=
$ 1s --color=always Show file types as different colors
$ 1s -C Show file listing in columns
```

In the -F example, the output shows several different file types. The FC7@ indicates a symbolic link to a directory, FC8/ is a regular directory, memo.txt is a regular file (no extra characters), pipefile| is a named pipe (created with mkfifo), script.sh\* is an executable file, and xpid.socket= is a socket. The next two examples display different file types in different colors and lists output in columns, respectively.

## **Verifying Files**

When files such as software packages and CD or DVD images are shared over the Internet, often a SHA1SUM or MD5SUM file is published with it. Those files contain checksums that can be used to make sure that the file you downloaded is exactly the one that the repository published.

The following are examples of the md5sum and sha1sum commands being used to produce checksums of files:

```
$ md5sum FC-6-i386-rescuecd.iso
54881969da026da24a92db4aab1dcc69 FC-6-i386-rescuecd.iso
$ shalsum FC-6-i386-rescuecd.iso
834fd761b9c0a5dc550d10d97307dac998103a68 FC-6-i386-rescuecd.iso
```

Which command you choose depends on whether the provider of the file you are checking distributed md5sum or sha1sum information. For example, here is what the SHA1SUM file for the Fedora 6 distribution looked like:

```
-----BEGIN PGP SIGNED MESSAGE-----

Hash: SHA1

834fd761b9c0a5dc550d10d97307dac998103a68 FC-6-i386-rescuecd.iso

cc503d99c9d736af9052904a6ab14931b0850078 FC-6-i386-disc1.iso

3051710e6b2f1d17a14ed0ebb74761c29cda954 FC-6-i386-disc2.iso

5357ce21f8766db385b25923216a430b694bca5d FC-6-i386-disc3.iso

d6133ab5ccf19431c14fd2ad85bce03c9834ef87 FC-6-i386-disc4.iso

6722f95b97e5118fa26bafa5b9f622cc7d49530c FC-6-i386-DVD.iso

22327af62d6376916e209b0c4934540e14d5664a FC-6-i386-disc5.iso

-----BEGIN PGP SIGNATURE-----

Version: GnuPG v1.2.6 (GNU/Linux)

iD8DBQFFNo/utEJp0E8qb9IRAsf7AJ92qiDlKqJfAh8g5QHyDMmPOzNbTACfbyGw

h88bkLBT+6ANW6y8iBmlxz8=

=O/Le

-----END PGP SIGNATURE-----
```

With all the ISO files listed in this SHA1SUM file contained in the current directory, you can verify them all at once using the -c option to sha1sum. Here is an example:

```
$ shalsum -c SHAlSUM
FC-6-i386-rescuecd.iso: OK
FC-6-i386-disc1.iso: OK
FC-6-i386-disc2.iso: OK
FC-6-i386-disc3.iso: OK
FC-6-i386-disc4.iso: OK
FC-6-i386-DVD.iso: OK
FC-6-i386-disc5.iso: OK
```

To verify only one of the files listed in the SHA1SUM file, you could do something like the following:

```
$ cat SHA1SUM | grep rescueed |sha1sum -c
FC-6-i386-rescueed.iso: OK
```

If you had an MD5SUM file instead of a SHA1SUM file to check against, you could use the md5sum command in the same way. By combining the find command described earlier in this chapter with the md5sum command, you can verify any part of your file system. For example, here's how to **create an MD5 checksum for every file in the /etc directory** so they can be checked later to see if any have changed:

# find /etc -type f -exec md5sum {} \; 2>/dev/null > /tmp/md5.list

The result of the previous command line is a /tmp/md5.list file that contains a 128-bit checksum for every file in the /etc directory. Later, you could type the following command to see if any of those files have changed:

```
# cd /etc
# md5sum -c /tmp/md5.list | grep -v 'OK'
./hosts.allow: FAILED
md5sum: WARNING: 1 of 1668 computed checksums did NOT match
```

As you can see from the output, only one file changed (hosts.allow). So the next step is to check the changed file and see if the changes to that file were intentional.

## Summary

There are dozens of commands for exploring and working with files in Linux. Commands such as chmod can change the permissions associated with a file, whereas commands that include lsattr and chattr can be used to list and change file attributes that are associated with ext2 and ext3 file system types.

To move around the file system, people use the cd command most often. However, to move repeatedly among the same directories, you can use the pushd and popd commands to work with a stack of directories.

Copying files is done with the cp command. However, the dd command can be used to copy files (such as disk images) from a device (such as a CD-ROM drive). For creating directories, you can use the mkdir command.

Instead of keeping multiple copies of a file around on the file system, you can use symbolic links and hard links to have multiple file names point to the same file or directory. Symbolic links can be anywhere in the file system, whereas hard links must exist on the same partition that the original file is on.

To search for files, Linux offers the locate and find commands. To verify the integrity of files you download from the Internet, you can use the md5sum and shalsum commands.

# **Manipulating Text**

With only a shell available on the first UNIX systems (on which Linux was based), using those systems meant dealing primarily with commands and plain text files. Documents, program code, configuration files, e-mail, and almost anything you created or configured was represented by text files. To work with those files, early developers created many text manipulation tools.

Despite having graphical tools for working with text, most seasoned Linux users find command line tools to be more efficient and convenient. Text editors such as vi (Vim), Emacs, JOE, nano, and Pico are available with most Linux distributions. Commands such as grep, sed, and awk can be used to find, and possibly change, pieces of information within text files.

This chapter shows how to use many popular commands for working with text files in Fedora. It also explores some of the less common uses of text manipulation commands that you might find interesting.

## Matching Text with Regular Expressions

Many of the tools for working with text enable you to use *regular expressions*, sometimes referred to as *regex*, to identify the text you are looking for based on some pattern. You can use these strings to find text within a text editor or use them with search commands to scan multiple files for the strings of text you want.

#### IN THIS CHAPTER

Matching text with regular expressions

Editing text files with vi, JOE, or nano

Using graphical text editors

Listing text with cat, head, and tail

Paging text with less and more

Paginating text with pr

Searching for text with grep

Counting words, lines, and characters with wc

Sorting output with sort

Stream editing with sed, tr, cut, and awk

Searching binaries for text with strings

Finding differences in files with diff

Converting text files with unix2dos/ dos2unix A regex search pattern can include a specific string of text (as in a word such as *Linux*) or a location (such as the end of a line or the beginning of a word). It can also be specific (find just the word *hello*) or more inclusive (find any word beginning with *h* and ending with *o*).

Appendix C includes reference information for shell metacharacters that can be used in conjunction with regular expressions to do the exact kinds of matches you are looking for. This section shows examples of using regular expressions with several different tools you encounter throughout this chapter.

Table 5-1 shows some examples using basic regular expressions to match text strings.

Many examples of regular expressions are used in examples throughout this chapter. Keep in mind that not every command that incorporates regex uses its features the same way.

| Expression     | Matches                                                  |  |
|----------------|----------------------------------------------------------|--|
| a*             | a, ab, abc, and aecjejich                                |  |
| ^a             | Any "a" appearing at the beginning of a line             |  |
| *a\$           | Any "a" appearing at the end of a line                   |  |
| a.c            | Three-character strings that begin with a and end with c |  |
| [bcf]at        | bat, cat, or fat                                         |  |
| [a-d]at        | aat, bat, cat, dat, but not Aat, Bat, and so on          |  |
| [A-D]at        | Aat, Bat, Cat, and Dat, but not aat, bat, and so on      |  |
| 1[3-5]7        | 137, 147, and 157                                        |  |
| \tHello        | A tab character preceding the word Hello                 |  |
| \.[tT][xX][Tt] | .txt, .TXT, .TxT, or other case combinations             |  |

Table 5-1: Matching Using Regular Expressions

## **Editing Text Files**

There are many text editors in the Linux/UNIX world. The editor that is most common is vi, which can be found virtually on any UNIX system available today. That is why

knowing how to at least make minor file edits in vi is a critical skill for any Linux administrator. One day, if you find yourself in a minimalist, foreign Linux environment trying to bring a server back online, vi is the tool that will almost always be there.

On Fedora, make sure you have the vim-enhanced package installed. Vim (Vi IMproved) with the vim-enhanced package will provide the most up-to-date, feature-rich, and user-friendly vi editor. For more details about using vi, refer to Appendix A.

Traditionally, the other popular UNIX text editor has been Emacs and its more graphical variant, XEmacs. Emacs is a powerful multi-function tool that can also act as a mail/news reader or shell, and perform other functions. Emacs is also known for its very complex series of keyboard shortcuts that require three arms to execute properly.

In the mid-90s, Emacs was ahead of vi in terms of features. Now that Vim is widely available, both can provide all the text editing features you'll ever need. If you are not already familiar with either vi or Emacs, we recommend you start by learning vi.

There are many other command line and GUI text editors available for Linux. Textbased editors that you may find to be simpler than vi and Emacs include JED, JOE, and nano. Start any of those editors by typing its command name, optionally followed by the file name you want to edit. The following sections offer some quick descriptions of how to use each of those editors.

## Using the JOE Editor

If you have used classic word processors such as WordStar that worked with text files, you might be comfortable with the JOE editor. To use JOE, install the joe package. To use the spell checker in JOE, install the aspell package. With JOE, instead of entering a command or text mode, you are always ready to type. To move around in the file, you can use control characters or the arrow keys. To **open a text file for editing**, just type **joe** and the file name or use some of the following options:

| <pre>\$ joe memo.txt</pre>                   | Open memo.txt for editing         |
|----------------------------------------------|-----------------------------------|
| <pre>\$ joe -wordwrap memo.txt</pre>         | Turn on wordwrap while editing    |
| <pre>\$ joe -lmargin 5 -tab 5 memo.txt</pre> | Set left margin to 5 and tab to 5 |
| <pre>\$ joe +25 memo.txt</pre>               | Begin editing on line 25          |

To **add text**, just begin typing. You can **use keyboard shortcuts** for many functions. Use arrow keys to move the cursor left, right, up, or down. Use the Delete key to delete text under the cursor or the Backspace key to erase text to the left of the cursor. Press Enter to add a line break. Press Ctrl+k+h to see the help screen. Some commands have slightly different key bindings on Fedora. Table 5-2 shows the most commonly used control keys for editing in JOE.

| <b>Table 5-2:</b> | Control | Keys f | for Editing | with JOE |
|-------------------|---------|--------|-------------|----------|
|-------------------|---------|--------|-------------|----------|

| Key Combo | Result                |
|-----------|-----------------------|
| Cursor    |                       |
| Ctrl+b    | Left                  |
| Ctrl+p    | Up                    |
| Ctrl+f    | Right                 |
| Ctrl+n    | Down                  |
| Ctrl+z    | Previous word         |
| Ctrl+x    | Next word             |
| Search    |                       |
| Ctrl+k+f  | Find text             |
| Ctrl+l    | Find next             |
| Block     |                       |
| Ctrl+k+b  | Begin                 |
| Ctrl+k+k  | End                   |
| Ctrl+k+m  | Move block            |
| Ctrl+k+c  | Copy block            |
| Ctrl+k+w  | Write block to file   |
| Ctrl+k+y  | Delete block          |
| Ctrl+k+/  | Filter                |
| Misc      |                       |
| Ctrl+k+a  | Center line           |
| Ctrl+t    | Options               |
| Ctrl+r    | Refresh               |
| File      |                       |
| Ctrl+k+e  | Open new file to edit |

| Key Combo        | Result                |
|------------------|-----------------------|
| File (continued) |                       |
| Ctrl+k+r         | Insert file at cursor |
| Ctrl+k+d         | Save                  |
| Goto             |                       |
| Ctrl+u           | Previous screen       |
| Ctrl+v           | Next screen           |
| Ctrl+a           | Line beginning        |
| Ctrl+e           | End of line           |
| Ctrl+k+u         | Top of file           |
| Ctrl+k+v         | End of file           |
| Ctrl+k+l         | To line number        |
| Delete           |                       |
| Ctrl+d           | Delete character      |
| Ctrl+y           | Delete line           |
| Ctrl+w           | Delete word right     |
| Ctrl+o           | Delete word left      |
| Ctrl+j           | Delete line to right  |
| Ctrl+-           | Undo                  |
| Ctrl+6           | Redo                  |
| Exit             |                       |
| Ctrl+k+x         | Save and quit         |
| Ctrl+c           | Abort                 |
| Ctrl+k+z         | Shell                 |

Table 5-2: Control Keys for Editing with JOE (continued)

Continued

| Key Combo | Result |
|-----------|--------|
| Spell     |        |
| Ctrl+[+n  | Word   |
| Ctrl+[+l  | File   |

#### Table 5-2: Control Keys for Editing with JOE (continued)

#### Using the pico and nano Editors

Pico is a popular, very small text editor, distributed as part of the Pine e-mail client. Although Pico is free, it is not truly open source. Therefore, many Linux distributions, including Fedora, don't offer Pico. Instead, they offer an open source clone of Pico called nano (*n*ano's *ano*ther editor). This section describes the nano editor.

Nano (represented by the nano command) is a compact text editor that runs from the shell, but is screen-oriented (owing to the fact that it is based on the curses library). Nano is popular with those who formerly used the Pine e-mail client because nano's editing features are the same as those used by Pine's Pico editor. On the rare occasion that you don't have the vi editor available on a Linux system (such as when installing a minimal Gentoo Linux), nano may be available. On Fedora, nano is part of the nano package and relies on the aspell package for spell checking.

As with the JOE editor, instead of having command and typing modes, you can just begin typing. To **open a text file for editing**, just type **nano** and the file name or use some of the following options:

| \$ nano memo.txt                | Open memo.txt for editing                   |
|---------------------------------|---------------------------------------------|
| <pre>\$ nano -B memo.txt</pre>  | When saving, back up previous to ~.filename |
| <pre>\$ nano -m memo.txt</pre>  | Turn on mouse to move cursor (if supported) |
| <pre>\$ nano +83 memo.txt</pre> | Begin editing on line 83                    |

As with JOE, to **add text**, just begin typing. Use arrow keys to move the cursor left, right, up, or down. Use the Delete key to delete text under the cursor or the Backspace key to erase text to the left of the cursor. Press Enter to add a line break. Press Ctrl+g to read help text. Table 5-3 shows the control codes for nano that are described on the help screen.

| Control Code | Function Key | Description                                   |
|--------------|--------------|-----------------------------------------------|
| Ctrl+g       | F1           | Show help text. (Press Ctrl+X to exit help.)  |
| Ctrl+x       | F2           | Exit nano (or close the current file buffer). |

#### Table 5-3: Control Keys for Editing with nano

| Control Code | Function Key | Description                                               |
|--------------|--------------|-----------------------------------------------------------|
| Ctrl+o       | F3           | Save the current file.                                    |
| Ctrl+j       | F4           | Justify the current text in the current paragraph.        |
| Ctrl+r       | F5           | Insert a file into the current file.                      |
| Ctrl+w       | F6           | Search for text.                                          |
| Ctrl+y       | F7           | Go to the previous screen.                                |
| Ctrl+v       | F8           | Go to the next screen.                                    |
| Ctrl+k       | F9           | Cut (and store) the current line or marked text.          |
| Ctrl+u       | F10          | Uncut (paste) the previously cut line into file.          |
| Ctrl+c       | F11          | Display the current cursor position.                      |
| Ctrl+t       | F12          | Start spell checking.                                     |
| Ctrl+-       |              | Go to selected line and column numbers.                   |
| Ctrl+\       |              | Search and replace text.                                  |
| Ctrl+6       |              | Mark text, starting at the cursor (Ctrl+6 to unset mark). |
| Ctrl+f       |              | Go forward one character.                                 |
| Ctrl+b       |              | Go back one character.                                    |
| Ctrl+Space   |              | Go forward one word.                                      |
| Alt+Space    |              | Go backward one word.                                     |
| Ctrl+p       |              | Go to the previous line.                                  |
| Ctrl+n       |              | Go to the next line.                                      |
| Ctrl+a       |              | Go to the beginning of the current line.                  |
| Ctrl+e       |              | Go to the end of the current line.                        |
| Alt+(        |              | Go to the beginning of the current paragraph.             |
| Alt+)        |              | Go to the end of the current paragraph.                   |

 Table 5-3: Control Keys for Editing with nano (continued)

Continued

| Control Code | Function Key | Description                                 |
|--------------|--------------|---------------------------------------------|
| Alt+\        |              | Go to the first line of the file.           |
| Alt+/        |              | Go to the last line of the file.            |
| Alt+]        |              | Go to the bracket matching current bracket. |
| Alt+=        |              | Scroll down one line.                       |
| Alt+-        |              | Scroll up one line.                         |

## **Graphical Text Editors**

Just because you are editing text doesn't mean you have to use a text-based editor. The main advantages of using a graphical text editor is that you can use a mouse to select menus, highlight text, cut and copy text, or run special plug-ins.

You can expect to have the GNOME text editor (gedit) if your Linux system has the GNOME desktop installed. Features in gedit enable you to check spelling, list document statistics, change display fonts and colors, and print your documents. The KDE desktop also has its own KDE text editor (kedit in the kdeutils package). It includes similar features to the GNOME text editor, along with a few extras, such as the ability to send the current document with kmail or another user-configurable KDE component.

Vim itself comes with an X GUI version. It is launched with the gvim command, which is part of the vim-X11 package. If you'd like to turn GUI Vim into a more user-friendly text editor, you can download a third-party configuration called Cream from http://cream.sourceforge.net/.

Other text editors you can install include nedit (with features for using macros and executing shell commands) and leafpad (which is similar to the Windows Notepad text editor). The Scribes text editor (scribes) includes some advanced features for automatic correction, replacement, indentation, and word completion.

## Listing, Sorting, and Changing Text

Instead of just editing a single text file, you can use a variety of Linux commands to display, search, and manipulate the contents of one or more text files at a time.

#### **Listing Text Files**

The most basic method to display the contents of a text file is with the cat command. The cat command concatenates (in other words, outputs as a string of characters) the contents of a text file to your display (by default). You can then use different shell metacharacters to direct the contents of that file in different ways. For example:

| <pre>\$ cat myfile.txt</pre>                          | Send entire file to the screen            |
|-------------------------------------------------------|-------------------------------------------|
| <pre>\$ cat myfile.txt &gt; copy.txt</pre>            | Direct file contents to another file      |
| <pre>\$ cat myfile.txt &gt;&gt; myotherfile.txt</pre> | Append file contents to another file      |
| <pre>\$ cat -s myfile.txt</pre>                       | Display consecutive blank lines as one    |
| <pre>\$ cat -n myfile.txt</pre>                       | Show line numbers with output             |
| <pre>\$ cat -b myfile.txt</pre>                       | Show line numbers only on non-blank lines |

However, if your block of text is more than a few lines long, using cat by itself becomes impractical. That's when you need better tools to look at the beginning or the end, or page through the entire text.

To view the top of a file, use head:

\$ head myfile.txt
\$ cat myfile.txt | head

Both of these command lines use the head command to output the top 10 lines of the file. You can specify the line count as a parameter to display any number of lines from the beginning of a file. For example:

```
$ head -n 50 myfile.txt Show the first 50 lines of a file
$ ps auwx | head -n 15 Show the first 15 lines of ps output
```

This can also be done using this obsolete (but shorter) syntax:

```
$ head -50 myfile.txt
$ ps auwx | head -15
```

You can use the tail command in a similar way to view the end of a file:

| <pre>\$ tail -n 15 myfile.txt</pre> | Display | the | last | 15 | lines | in   | a file    |
|-------------------------------------|---------|-----|------|----|-------|------|-----------|
| <pre>\$ tail -15 myfile.txt</pre>   | Display | the | last | 15 | lines | in   | a file    |
| \$ ps auwx   tail -n 15             | Display | the | last | 15 | lines | of j | ps output |

The tail command can also be used to **continuously watch the end of a file** as the file is written to by another program. This is very useful for reading live log files when troubleshooting apache, sendmail, or many other system services:

| # | tail | -f | /var/log/messages         | Watch | system messages live      |
|---|------|----|---------------------------|-------|---------------------------|
| # | tail | -f | /var/log/maillog          | Watch | mail server messages live |
| # | tail | -f | /var/log/httpd/access_log | Watch | web server messages live  |

## **Paging Through Text**

When you have a large chunk of text and need to get to more than just its beginning or end, you need a tool to **page through the text**. The original Unix system pager was the more command:

\$ ps auwx | more Page through the output of ps (press spacebar)
\$ more myfile.txt Page through the contents of a file

However, more has some limitations. For example, in the line with ps above, more could not scroll up. The less command was created as a more powerful and user-friendly more. The common saying when less was introduced was: "What is less? less is more!" We recommend you no longer use more, and use less instead.

**NOTE** The less command has another benefit worth noting. Unlike text editors such as vi, it does not read the entire file when it starts. This results in faster start-up times when viewing large files.

The less command can be used with the same syntax as more in the examples above:

| \$ ps auwx   less                   | Page | through | the  | output   | of ps  |        |
|-------------------------------------|------|---------|------|----------|--------|--------|
| <pre>\$ cat myfile.txt   less</pre> | Page | through | the  | content  | s of a | a file |
| \$ less myfile.txt                  | Page | through | a te | ext file |        |        |

The less command enables you to **navigate** using the up and down arrow keys, PageUp, PageDown, and the spacebar. If you are using less on a file (not standard input), press v to open the current file in vi. As in vi, Shift+g takes you to the end of the file. Shift+f takes you to the end of the file, and then scrolls the file as new input is added, similar to a tail -f.

Press Ctrl+c to interrupt that mode. As in vi, while viewing a file with less, you can **search for a string** by pressing / (forward slash) followed by the string and Enter. To search for further occurrences, press / and Enter repeatedly.

To **scroll forward and back** while using less, use the f and b keys, respectively. For example, 10f scrolls forward 10 lines and 15b scrolls back 15 lines. Type **d** to scroll down half a screen and **u** to scroll up half a screen.

#### Paginating Text Files with pr

The pr command provides a quick way to format a bunch of text into a form where it can be printed. This can be particularly useful if you want to print the results of some commands, without having to open up a word processor or text editor. With pr, you can format text into pages with header information such as date, time, file name, and page number. Here is an example:

\$ rpm -qa | sort | pr --column=2 | less Paginate package list in 2 cols

In this example, the rpm -qa command lists all software packages installed on your system and pipes that list to the sort command, to be sorted alphabetically. Next that list is piped to the pr command, which converts the single-column list into two columns (--columns=2) and paginates it. Finally, the less command enables you to page through the text.

Instead of paging through the output, you can send the output to a file or to a printer. Here are examples of that:

```
$ rpm -qa | sort | pr --column=2 > pkg.txt Send pr output to a file
$ rpm -qa | sort | pr --column=2 | lpr Send pr output to printer
```

Other **text manipulation** you can do with the pr command includes double-spacing the text (-d), showing control characters (-c), or offsetting the text a certain number of spaces from the left margin (for example,  $-\circ$  5 to indent five spaces from the left).

#### Searching for Text with grep

The grep command comes in handy when you need to **perform more advanced string searches** in a file. In fact, the phrase *to grep* has actually entered the computer jargon as a verb, just as *to Google* has entered the popular language. Here are examples of the grep command:

| <pre>\$ grep francois myfile.txt</pre>          | Show lines containing francois     |
|-------------------------------------------------|------------------------------------|
| <pre># grep 404 /var/log/httpd/access_log</pre> | Show lines containing 404          |
| \$ ps auwx   grep init                          | Show init lines from ps output     |
| \$ ps auwx   grep "\[*\]"                       | Show bracketed commands            |
| \$ dmesg   grep "[ ]ata\ ^ata"                  | Show ata kernel device information |

These command lines have some particular uses, beyond being examples of the grep command. By searching access\_log for 404 you can see requests to your web server for pages that were not found (these could be someone fishing to exploit your system, or a web page you moved or forgot to create). Displaying bracketed commands that are output from the ps command is a way to see commands for which ps cannot display options. The last command checks the kernel buffer ring for any ATA device information, such as hard disks and CD-ROM drives.

The grep command can also recursively search a few or a whole lot of files at the same time. The following command recursively searches files in the /etc/httpd/conf and /etc/httpd/conf.d directories for the string VirtualHost:

#### \$ grep -R VirtualHost /etc/httpd/conf\*

Add line numbers (-n) to your grep command to find the exact lines where the search terms occur:

```
$ grep -Rn VirtualHost /etc/httpd/conf*
```

To colorize the searched term in the search results, add the --color option:

# grep --color -Rn VirtualHost /etc/httpd/conf\*

By default, in a multifile search, the file name is displayed for each search result. Use the -h option to **disable the display of file names**. This example searches for the string sshd in the files secure, secure.1, secure.2, and so on:

# grep -h sshd /var/log/secure\*

If you want to **ignore case** when you search messages, use the -i option:

# grep -i selinux /var/log/messages Search file for selinux (any case)

To display only the name of the file that includes the search term, add the -1 option:

\$ grep -Rl VirtualHost /etc/httpd/conf\*

To display all lines that do not match the string, add the -v option:

```
# grep -v " 200 " /var/log/httpd/access_log* Show lines without " 200 "
```

**NOTE** When piping the output of ps into grep, here's a trick to prevent the grep process from appearing in the grep results:

# ps auwx | grep "[i]nit"

#### **Checking Word Counts with wc**

There are times when you need to know the number of lines that match a search string. The wc command can be used to **count the lines** that it receives. For example, the following command lists how many hits in an Apache log file come from a specific IP address:

```
$ grep 192.198.1.1 /var/log/httpd/access-log | wc -1
```

The wc command has other uses as well. By default, wc prints the number of lines, words, and bytes in a file:

```
$ wc /etc/httpd/conf.d/README List counts for a single file
9 58 392 /etc/httpd/conf.d/README
$ wc /etc/httpd/conf.d/README
20 83 566 /etc/httpd/conf.d/proxy_ajp.conf
9 58 392 /etc/httpd/conf.d/README
11 45 299 /etc/httpd/conf.d/welcome.conf
40 186 1257 total
```

#### Sorting Output with sort

It can also be useful to **sort the content of a file or the output of a command**. This can be helpful in bringing order to disorderly output. The following examples list the names of all RPM packages currently installed, grabs any with *kernel* in the name, and sorts the results in alphanumeric order (forward and reverse):

\$ rpm -qa | grep kernel | sort Sort in alphanumeric order \$ rpm -qa | grep kernel | sort -r Sort in reverse alphanumeric order

The following command sorts processes based on descending memory usage (fourth field of ps output). The -k option specifies the key field to use for sorting. 4, 4 indicates that the fourth field, and only the fourth field, is a key field.

```
$ ps auwx | sort -r -k 4,4
```

The following command line **sorts loaded kernel modules in increasing size order**. The n option tells sort to treat the second field as a number and not a string:

```
# lsmod | sort -k 2,2n
```

#### **Finding Text in Binaries with Strings**

Sometimes you need to read the ASCII text that is inside a binary file. Occasionally, you can learn a lot about an executable that way. For those occurrences, use strings to extract all the human-readable ASCII text. The strings command is part of the binutils package. Here are some examples:

```
$ strings /bin/ls | grep -i libc Find occurrences of libc in ls
$ cat /bin/ls | strings List all ASCII text in ls
$ strings /bin/ls List all ASCII text in ls
```

## **Replacing Text with sed**

Finding text within a file is sometimes the first step towards replacing text. Editing streams of text is done using the sed command. The sed command is actually a fullblown scripting language. For the examples in this chapter, we cover basic text replacement with the sed command.

If you are familiar with text replacement commands in vi, sed has some similarities. In the following example, you would **replace only the first occurrence per line** of *francois* with *chris*. Here, sed takes its input from a pipe, while sending its output to stdout (your screen):

```
$ cat myfile.txt | sed s/francois/chris/
```

Adding a g to the end of the substitution line, as in the following command, causes every occurrence of *francois* to be changed to *chris*. Also, in the following example, input is directed from the file myfile.txt and output is directed to mynewfile.txt:

#### \$ sed s/francois/chris/g < myfile.txt > mynewfile.txt

The next example replaces the first occurrences of /var/www on each line in the /etc/ httpd/conf/httpd.conf file with /home/www. Here, we have to use quotes and backslashes to escape the forward slashes so they are not interpreted as delimiters:

#### \$ sed 's/\/var\/www\//\/home\/www\//' < /etc/httpd/conf/httpd.conf</pre>

Although the forward slash is the sed command's default delimiter, you can **change the delimiter** to any other character of your choice. Changing the delimiter can make your life easier when the string contains slashes. For example, the previous command line that contains a path could be replaced with either of the following commands:

```
$ sed 's-/var/www/-/home/www/-' < /etc/httpd/conf/httpd.conf
$ sed 'sD/var/www/D/home/www/D' < /etc/httpd/conf/httpd.conf</pre>
```

In the first line shown, a dash (-) is used as the delimiter. In the second case, the letter D is the delimiter.

The sed command can **run multiple substitutions at once**, by preceding each one with -e. Here, in the text streaming from myfile.txt, all occurrences of *francois* are changed to *FRANCOIS* and occurrences of *chris* are changed to *CHRIS*:

#### \$ sed -e s/francois/FRANCOIS/g -e s/chris/CHRIS/g < myfile.txt</pre>

You can use sed to add newline characters to a stream of text. Where Enter appears, press the Enter key. The > on the second line is generated by bash, not typed in.

```
$ echo aaabccc | sed 's/b/\Enter
> /'
aaa
ccc
```

The trick just shown does not work on the left side of the sed substitution command. When you need to substitute newline characters, it's easier to use the tr command.

# Translating or Removing Characters with tr

The tr command is an easy way to **do simple character translations on the fly**. In the following example, new lines are replaced with spaces, so all the files listed from the current directory are output on one line:

```
$ 1s | tr '\n' ' ' Replace newline characters with spaces
```

The tr command can be used to **replace one character with another**, but does not work with strings like sed does. The following command replaces all instances of the lowercase letter f with a capital F.

```
$ tr f F < myfile.txt Replace every f in the file with F
```

You can also use the tr command to simply delete characters. Here are two examples:

| \$ 1s   tr -d '\n'                    | Delete new lines (resulting in one line) |
|---------------------------------------|------------------------------------------|
| <pre>\$ tr -d f &lt; myfile.txt</pre> | Delete every letter f from the file      |

The tr command can do some nifty tricks when you **specify ranges of characters** to work on. Here's an example of capitalizing lowercase letters to uppercase letters:

```
$ echo chris | tr a-z A-Z Translate chris into CHRIS
CHRIS
```

The same result can be obtained with the following syntax:

\$ echo chris | tr '[:lower:]' '[:upper:]' Translate chris into CHRIS

# Checking Differences Between Two Files with diff

When you have two versions of a file, it can be useful to know the differences between the two files. For example, when upgrading an RPM, your old configuration file is typically left in place and the configuration file for the new version is created as file.rpmnew. When that occurs, you can use the diff command to discover which lines differ between your configuration and the new configuration, in order to merge the two. For example:

```
$ diff /etc/named.conf.rpmnew /etc/named.conf
```

You can change the output of diff to what is known as *unified format*. Unified format can be easier to read by human beings. It adds three lines of context before and after each block of changed lines that it reports, and then uses + and - to show the difference between the files. The following set of commands creates a file (f1.txt) containing a sequence of numbers (1–7), creates a file (f2.txt) with one of those numbers changed (using sed), and compares the two files using the diff command:

```
$ seq 1 7 > f1.txt Send a sequence of numbers to f1.txt
$ cat f1.txt Display contents of f1.txt
1
2
3
4
5
6
7
```

```
$ sed s/4/FOUR/ < f1.txt > f2.txt
                                     Change 4 to FOUR and send to f2.txt
$ diff f1.txt f2.txt
4c4
                                     Shows line 4 was changed in file
< 4
_ _
> FOUR
$ diff -u f1.txt f2.txt
                                     Display unified output of diff
-- fl.txt 2007-09-07 18:26:06.00000000 -0500
+++ f2.txt 2007-09-07 18:26:39.00000000 -0500
@@ -1,7 +1,7 @@
1
2
3
-4
+FOUR
5
6
7
```

The diff -u output just displayed adds information such as modification dates and times to the regular diff output. The sdiff command can be used to give you yet another view. The sdiff command can **merge the output of two** files interactively, as shown in the following output:

```
$ sdiff f1.txt f2.txt
1
1
2
3
4
4
5
5
6
7
7
```

Another variation on the diff theme is vimdiff, which opens the two files side by side in Vim and outlines the differences in color. Similarly, gvimdiff opens the two files in gVim.

The output of diff -u can be fed into the patch command. The patch command takes an old file and a diff file as input and **outputs a patched file**. Following on the example above, we use the diff command between the two files to generate a patch and then apply the patch to the first file:

```
$ diff -u f1.txt f2.txt > patchfile.txt
$ patch f1.txt < patchfile.txt
patching file f1.txt
$ cat f1.txt
1
2
3
FOUR
</pre>
```

5 6 7

That is how many OSS developers (including kernel developers) distribute their code patches. The patch and diff commands can also be run on entire directory trees. However, that usage is outside the scope of this book.

#### Using awk and cut to Process Columns

Another massive text processing tool is the awk command. The awk command is a full-blown programming language. Although there is much more you can do with the awk command, the following examples show you a few tricks related to **extracting columns of text**:

```
$ ps auwx | awk '{print $1,$11}' Show columns 1, 11 of ps
$ ps auwx | awk '/francois/ {print $11}' Show francois' processes
$ ps auwx | grep francois | awk '{print $11}' Same as above
```

The first example displays the contents of the first column (user name) and eleventh column (command name) from currently running processes output from the ps command (ps auwx). The next two commands produce the same output, with one using the awk command and the other using the grep command to find all processes owned by the user named francois. In each case, when processes owned by francois are found, column 11 (command name) is displayed for each of those processes.

By default, the awk command assumes the delimiter between columns is spaces. You can **specify a different delimiter** with the -F option as follows:

\$ awk -F: '{print \$1,\$5}' /etc/passwd Use colon delimiter to print cols

You can get similar results with the cut command. As with the previous awk example, we specify a colon (:) as the column delimiter to process information from the /etc/ passwd file:

\$ cut -d: -f1,5 /etc/passwd

```
Use colon delimiter to print cols
```

The cut command can also be **used with ranges of fields**. The following command prints columns 1 thru 5 of the /etc/passwd file:

\$ cut -d: -f1-5 /etc/passwd

Show columns 1 through 5

Instead of using a dash (-) to indicate a range of numbers, you can use it to print all columns from a particular column number and above. The following command displays all columns from column 5 and above from the /etc/passwd file:

\$ cut -d: -f5- /etc/passwd

```
Show columns 5 and later
```

We prefer to use the awk command when columns are separated by a varying number of spaces, such as the output of the ps command. And we prefer the cut command when dealing with files delimited by commas (,) or colons (:), such as the /etc/password file.

#### **Converting Text Files to Different Formats**

Text files in the Unix world use a different end-of-line character (n) than those used in the DOS/Windows world (r). You can view these special characters in a text file with the od command:

```
$ od -c -t x1 myfile.txt
```

So they will appear properly when copied from one environment to the other, it is necessary to **convert the files**. Here are some examples:

```
$ unix2dos < myunixfile.txt > mydosfile.txt
$ cat mydosfile.txt | dos2unix > myunixfile.txt
```

The unix2dos example just shown above converts a Linux or Unix plain text file (myunixfile.txt) to a DOS or Windows text file (mydosfile.txt). The dos2unix example does the opposite by converting a DOS/Windows file to a Linux/Unix file.

## Summary

Linux and Unix systems traditionally use plain text files for system configuration, documentation, output from commands, and many forms of stored information. As a result, many commands have been created to search, edit, and otherwise manipulate plain text files. Even with today's GUI interfaces, the ability to manipulate plain text files is critical to becoming a power Linux user.

This chapter explores some of the most popular commands for working with plain text files in Linux. Those commands include text editors (such as vi, nano, and JOE), as well as commands that can edit streaming data (such as sed and awk commands). There are also commands for sorting text (sort), counting text (wc), and translating characters in text (tr).

# **Playing with Multimedia**

There's no need to go to a GUI tool, if all you need to do is play a song or convert an image or audio file to a different form. There are commands for working with multimedia files (audio or images) that are quick and efficient if you find yourself working from the shell. And if you need to manipulate batches of multimedia files, the same command you use to transform one file can be added to a script to repeat the process on many files.

This chapter focuses on tools for working with audio and digital image files from the shell.

## Working with Audio

There are commands available for Linux systems that can manipulate files in dozens of audio formats. Commands such as ogg123, mpg321, and play can be used to listen to audio files. There are commands for ripping songs from music CDs

#### **IN THIS CHAPTER**

Playing music with play, ogg123, and mpg321

Adjusting audio with alsamixer and aumix

Ripping music CDs with cdparanoia

Encoding music with oggenc, flac, and lame

Streaming music with icecast and ices

Converting audio files with sox

Transforming digital images with convert

and encoding them to store efficiently. There are even commands to let you stream audio so anyone on your network can listen to your playlist.

## **Playing Music**

Depending on the audio format you want to play, there are several command line players available for Linux. The play command (based on the sox facility, described later), can play audio files in multiple, freely available formats. You can use ogg123 to play popular open source music formats, including Ogg Vorbis, Free Lossless Audio Codec (FLAC), and Speex files. The mpg321 player, which is available via third-party RPM repositories, is popular for playing MP3 music files. Type play -h to see audio formats and effects available to use with play:

#### \$ play -h

SUPPORTED FILE FORMATS: 8svx aif aifc aiff aiffc al alsa au auto avr cdda cdr cvs cvsd dat dvms fssd gsm hcom ima ircam la lu maud nist nul null ogg ossdsp prc raw s3 sb sf sl smp snd sndt sou sph sw txw u3 u4 ub ul uw vms voc vorbis vox wav wve xa

SUPPORTED EFFECTS: allpass band bandpass bandreject bass chorus compand dcshift deemph dither earwax echo echos equalizer fade filter flanger highpass lowpass mcompand mixer noiseprof noisered pad pan phaser pitch polyphase repeat resample reverb reverse silence speed stat stretch swap synth treble tremolo trim vibro vol

Here are some examples of playing files using play:

| \$ play inconceivable.wav              | Play WAV file (may be ripped from CD)        |
|----------------------------------------|----------------------------------------------|
| \$ play *.wav                          | Play all WAV files in directory (up to 32)   |
| <pre>\$ play hi.au vol .6</pre>        | AU file, lower volume (can lower distortion) |
| <pre>\$ play -r 14000 short.aiff</pre> | AIFF, sampling rate of 14000 hertz           |

Here are examples for playing Ogg Vorbis (www.vorbis.com) files with ogg123:

| \$<br>ogg123 | mysong.ogg                 | Play ogg file                         |
|--------------|----------------------------|---------------------------------------|
| \$<br>ogg123 | http://vorbis.com/music/Lu | umme-Badloop.ogg Play web address     |
| \$<br>ogg123 | -z *.ogg                   | Play files in pseudo-random order     |
| \$<br>ogg123 | -Z *.ogg                   | Same as -z, but repeat forever        |
| \$<br>ogg123 | /var/music/                | Play songs in /var/music and sub dirs |
| \$<br>ogg123 | -@ myplaylist              | Play songs from playlist              |

A playlist is simply a list of directories or individual Ogg files to play. When a directory is listed, all Ogg files are played from that directory or any of its subdirectories. When playing multiple files, press Ctrl+c to **skip to the next song**. Press Ctrl+c twice to **quit**.

To use the mpg321 player to play MP3 files, you need to install the mpg321 package from the rpm.livna.org repository (see Chapter 2 for information on installing from third-party repositories). Here are examples for playing MP3 audio files with mpg321:

| <pre>\$ mpg321 yoursong.mp3</pre> | Play MP3 file                     |
|-----------------------------------|-----------------------------------|
| \$ mpg321 -@ mp3list              | Play songs from playlist of MP3s  |
| \$ cat mp3list   mpg321 -@ -      | Pipe playlist to mpg321           |
| \$ mpg321 -z *.mp3                | Play files in pseudo-random order |
| \$ mpg321 -Z *.mp3                | Same as -z, but repeat forever    |

An mpg321 playlist is simply a list of files. You can produce the list using a simple 1s command and directing the output to a file. Use full paths to the files, unless you plan to use the list from a location from which relative paths make sense.

## **Adjusting Audio Levels**

The command line audio tools you use to enable audio devices and adjust audio levels depend on the type of audio system you use. Advanced Linux Sound Architecture (ALSA) is the sound system used by most Linux systems these days. The Open Source Sound System (OSS) has been around longer and is still used on older hardware. In general, you can use alsamixer to adjust sound when ALSA is used and aumix with OSS.

ALSA is the default sound system for many Linux systems. By adding loadable modules that enable OSS device interfaces to work as well, audio applications that require the OSS device interface can work with ALSA as well. To see if **OSS modules are loaded**, including snd-pcm-oss (emulates /dev/dsp and /dev/audio), snd-mixer-oss (emulates /dev/mixer), and snd-seq-oss (emulates /dev/sequencer), type:

# lsmod | grep snd

If the modules are loaded, you can use alsamixer to adjust audio levels for OSS sound applications. **Start alsamixer** as follows:

```
      $ alsamixer
      Show alsamixer screen with playback view

      $ alsamixer -V playback
      Show only playback channels (default)

      $ alsamixer -V all
      Show with playback and capture views

      $ alsamixer -c 1
      Use alsamixer on second (1) sound card
```

Volume bars appear for each volume channel. Move the right and left arrow keys to highlight different channels (Master, PCM, Headphone, and so on). Use the up and down arrow keys to raise and lower the volume on each channel. With a channel highlighted, press m to mute or unmute that channel. Press the spacebar on a highlighted input channel (Mic, Line, and so on) to assign the channel as the capture channel (to record audio input). To quit alsamixer, press Alt+q or the Esc key. Press Tab to cycle through settings for Playback, Capture, and All.

The aumix audio mixing application (aumix packages) can operate in screen-oriented or plain command mode. In plain text you use options to **change or display settings**. Here are examples of aumix command lines:

```
$ aumix -q Show left/right volume and type for all channels
$ aumix -1 q -m q List current settings for line and mic only
$ aumix -w 80 -m 0 Set volume to 70% and microphone to 0
$ aumix -m 80 -m R -m q Set mic to 80%, set it to record, list mic
$ aumix With no options, aumix runs screen-oriented
```

When run screen-oriented, aumix displays all available audio channels. In screenoriented mode, **use keys to highlight and change displayed audio settings**. Use PageUp, Page-Down, and the up arrow and down arrow keys to select channels. Use the right or left arrow key to increase or decrease volume. Type **m** to mute the current channel. Press the spacebar to select the current channel as the recording device. If a mouse is available, you can use it to select volume levels, balance levels, or the current recording channel.

## **Ripping CD Music**

To be able to play your personal music collection from Linux, you can use tools such as cdparanoia to rip tracks from music CDs to WAV files on your hard disk. The ripped files can then be encoded to save disk space, using tools such as oggenc (Ogg Vorbis), flac (FLAC), or lame (MP3).

**NOTE** There are some excellent graphical tools for ripping and encoding CDs, such as grip and sound-juicer. Because they are CDDB-enabled, those tools can also use information about the music on the CD to name the output files (artist, album, song, and so on). This section, however, describes how to use some of the underlying commands to rip and encode CD music manually.

Using cdparanoia, you can check that your CD drive is capable of ripping Compact Disc Digital Audio (CDDA) CDs, retrieve audio tracks from your CDs drive, and copy them to hard disk. Start by inserting a music CD in your drive and typing the following:

```
$ cdparanoia -vsQ
```

```
. . .
Checking /dev/cdrom for cdrom...
Checking for SCSI emulation ...
Checking for MMC style command set...
Verifying CDDA command set ...
   . . .
Table of contents (audio tracks only):
track length
                begin
                                   copy pre ch
_____
    18295 [04:03.70]
 1
                     0 [00:00.00] no no 2
     16872 [03:44.72] 18295 [04:03.70] no no 2
 2.
   . . .
11
    17908 [03:58.58] 174587 [38:47.62] no no 2
12.
     17342 [03:51.17] 192495 [42:46.45] no no 2
TOTAL 209837 [46:37.62] (audio only)
```

The snipped output shows cdparanoia checking the capabilities of /dev/cdrom, looking for SCSI emulations and MMC command set support, and verifying that the drive can handle CDDA information. Finally, it prints information about each track. Here are examples of cdparanoia command lines for ripping a CD to hard drive:

```
$ cdparanoia -B Rip tracks as WAV files by track name
$ cdparanoia -B -- "5-7" Rip tracks 5-7 into separate files
$ cdparanoia -- "3-8" abc.wav
$ cdparanoia -- "1:[40]-" Rip tracks 3-8 to one file (abc.wav)
$ cdparanoia -- "1:[40]-" Rip tracks 1 from 40 secs in to end
$ cdparanoia -f -- "3" Rip track 3 and save to AIFF format
$ cdparanoia -a -- "5" Rip track 5 and save to AIFC format
$ cdparanoia -w -- "1" my.wav
```

#### **Encoding Music**

After a music file is ripped from CD, encoding that file to save disk space is usually the next step. Popular encoders include oggenc, flac, and lame, for encoding to Ogg Vorbis, FLAC, and MP3 formats, respectively.

With oggenc, you can start with audio files or streams in WAV, AIFF, FLAC, or raw format and convert them to Ogg Vorbis format. Although Ogg Vorbis is a lossy format, the default encoding from WAV files still produces very good quality audio and can result in a file that's about one-tenth the size. Here are some examples of oggenc:

| <pre>\$ oggenc mysong.wav</pre>         | Encodes WAV to Ogg (mysong.ogg) |
|-----------------------------------------|---------------------------------|
| <pre>\$ oggenc ab.flac -o new.ogg</pre> | Encodes FLAC to Ogg (new.ogg)   |
| <pre>\$ oggenc ab.wav -q 9</pre>        | Raises encoding quality to 9    |

By default, the quality (-q) of the oggenc output is set to 3. You can set the quality to any number from -1 to 10 (including fractions such as 5.5).

```
$ oggenc NewSong.wav -o NewSong.ogg \
   -a Bernstein -G Classical \
   -d 06/15/1972 -t "Simple Song" \
   -1 "Bernsteins Mass" \
   -c info="From Kennedy Center"
```

The command just shown converts MySong.wav to MySong.ogg. The artist name is Bernstein and the music type is Classical. The date is June 15, 1972, the song title is Simple Song and the album name is Bernsteins Mass. A comment is From Kennedy Center. The backslashes aren't needed if you just keep typing the whole command on one line. However, if you do add backslashes, make sure there are no spaces after the backslash.

The preceding example adds information to the header of the resulting Ogg file. You can see the header information, with other information about the file, using ogginfo:

```
$ ogginfo NewSong.ogg
Processing file "NewSong.ogg"...
Channels: 2
Rate: 44100
Nominal bitrate: 112.000000 kb/s
User comments section follows...
info=From Kennedy Center
title=Simple Song
artist=Bernstein
genre=Classical
date=06/15/1972
album=Bernsteins Mass
```

```
Vorbis stream 1:
Total data length: 3039484 bytes
Playback length: 3m:25.240s
Average bitrate: 118.475307 kb/s
Logical stream 1 ended
```

Here you can see that comments were added during encoding. The -c option was used to set an arbitrary field (in this case, info) with some value to the header. Besides the comments information, you can see that this file has two channels and was recorded at a 44100 bitrate. You can also see the data length, playback time, and average bitrate.

The flac command is an encoder similar to oggenc, except that the WAV, AIFF, RAW, FLAC, or Ogg file is encoded to a FLAC file. Because flac is a free lossless audio codec, it is a popular encoding method for those who want to save some space, but still want top-quality audio output. Using default values, our encoding from WAV to FLAC resulted in files one-half the size, as opposed to one-tenth the size with oggenc. Here is an example of the flac command:

| <pre>\$ flac now.wav</pre>                | Encodes WAV to FLAC (now.flac)  |
|-------------------------------------------|---------------------------------|
| <pre>\$ sox now.wav now.aiff</pre>        | Encodes WAV to AIFF (now.aiff)  |
| <pre>\$ flac now.aiff -o now2.flac</pre>  | Encodes AIFF to FLAC (now.flac) |
| <pre>\$ flac -8 top.wav -o top.flac</pre> | Raises compression level to 8   |

The compression level is set to -5 by default. A range from -0 to -8 can be used, with the highest number giving the greatest compression and the lower number giving faster compression time. The flac command can also be used to add an image to the FLAC file. Here's an example:

```
$ flac hotsong.wav -o hotsong.flac \ Encodes WAV to FLAC (now.flac)
--picture=cover.jpg
Adds cover.jpg to FLAC file
```

With an image embedded into the FLAC audio file, music players such as Rhythmbox can display the embedded image when the song is playing. So, a CD cover or image from a music video can be used in the FLAC file.

To **convert files to MP3 format** using the lame command, you must first install the lame package. Because lame is not included with Fedora, you must get it from a third-party software repository. See Chapter 2 for information on installing from the rpm.livna.org repository. Here are some examples of the lame command to encode from WAV and AIFF files:

| \$<br>lame | in.wav                       | Encodes WAV to MP3 (in.wav.mp3) |
|------------|------------------------------|---------------------------------|
| \$<br>lame | in.wavpreset standard        | Encodes to MP3 with std presets |
| \$<br>lame | tune.aiff -o tune.mp3        | Encodes AIFF to MP3 (tune.mp3)  |
| \$<br>lame | -h -b 64 -m m in.wav out.mp3 | High quality, 64-bit, mono mode |
| \$<br>lame | -q 0 in.wav -o abcHQ.mp3     | Encodes with quality set to 0   |

With lame, you can set the quality from 0 to 9 (5 is the default). Setting the quality to 0 uses the best encoding algorithms, while setting it to 9 disables most algorithms

(but the encoding process moves much faster). As with oggenc, you can **add tag** information to your MP3 file that can be used later when you play back the file. Here's an example:

```
$ lame NewSong.wav NewSong.mp3 \
    --ta Bernstein --tg Classical \
    --ty 1972 --tt "Simple Song" \
    --tl "Bernsteins Mass" \
    --tc "From Kennedy Center"
```

Like the wav-to-ogg example shown earlier in this chapter, the command just shown converts MySong.wav to MySong.mp3. As before, the artist name is Bernstein and the music type is Classical. The year is 1972, the song title is Simple Song, and the album name is Bernsteins Mass. A comment is From Kennedy Center. The backslashes aren't needed if you just keep typing the whole command on one line. However, if you do add backslashes, make sure there are no spaces after the backslash.

The tag information appears on the screen in graphical MP3 players (such as Rhythmbox and Totem, when they have been enabled to play MP3 format). You can also see tag information when you use command line players, such as the following mpg321 example:

```
$ mpg123 NewSong.mp3
High Performance MPEG 1.0/2.0/2.5 Audio Player for Layer 1, 2, and 3.
...
Title : Simple Song Artist: Bernstein
Album : Bernsteins Mass Year : 1972
Comment: From Kennedy Center Genre : Classical
Playing MPEG stream from NewSong.mp3 ...
MPEG 1.0 layer III, 128 kbit/s, 44100 Hz joint-stereo
```

## **Streaming Music**

If your music is on one machine, but you're working from another machine, **setting up a streaming music server** is a quick way to broadcast your music so it can be picked up from one or more computers on your network. The icecast streaming media server and ices audio source client can be installed in Fedora by typing:

```
# yum install icecast ices
```

Here's a quick and dirty procedure for setting up icecast and ices to stream your music. Perform this task on the computer that contains the music you want to serve:

 Edit the /etc/icecast.xml file to change all passwords listed. Search for hackme to find the current passwords. You probably want different user and administrative passwords, especially if you allow others to stream music to the server. Remember the passwords you set for later. You may want to change other settings in this file as well, such as hostname.

- 2. If you have a firewall, check that TCP port 8000 is accessible.
- **3.** Start the icecast server as root user by typing the following (the server will actually run as the icecast user):

```
# service icecast start
```

**4.** Use the ices user account to create your playlist. The ices user account is created when you install the ices package, However, you need to modify the account to be able to log in as the ices user and save files to that user's home directory. As root user, type the following:

```
# usermod -m -d /home/ices -s /bin/bash
# passwd ices
Changing password for user ices.
New UNIX password: *******
```

- **5.** Log in as the ices user.
- **6.** Create a playlist using any text edit or by directing a listing of your music to a file. For example, if all your Ogg music files are in /var/music subdirectories, type the following:

```
$ find /var/music -name *.ogg > /home/ices/playlist.txt
```

With the playlist file created, use any text editor to remove or add files or directories to make your playlist as you would like it. (If you want some files to try out for your playlist, download some from http://vorbis.com/music.)

7. As root user, edit the /etc/ices.conf file so it will play from your playlist and feed that music to your running icecast server. In particular, you want to modify the metadata, input, and instance modules. (Be sure to change /home/foo/ playlist.txt to the path where you put your playlist.txt file.)

```
<metadata>
   <name>My Music Server</name>
    <genre>Different music styles</genre>
    <description>Mix of my personal music</description>
</metadata>
<input>
    <module>playlist</module>
    <param name="type">basic</param>
    <param name="file">/home/ices/playlist.txt</param>
    <! - random play ->
    <param name="random">1</param>
             . . .
</input>
<instance>
   <hostname>localhost</hostname>
    <port>8000</port>
    <password>MIcePw</password>
    <mount>/mymusic.ogg</mount>
             . . .
</instance>
```

Of the values just shown (in bold), the most critical are the location of your playlist and the information about the instance of your icecast server. The password must match the source password you added to your /etc/icecast.xml file.

**8.** Launch the ices audio feed by typing the following:

```
# service ices start
```

9. Test that you can play music from the local computer as follows:

```
$ ogg123 http://localhost:8000/mymusic.ogg
```

- **10.** If that test works, try playing the icecast stream from another computer on your network by replacing localhost with the server's IP address or host name.
- **11.** If there are problems, check /var/log/icecast and /var/log/ices log files. Recheck your passwords and locations of configuration files.
- **12.** When you are done, just kill the ices and icecast services:

```
# service ices stop
# service icecast stop
```

When the icecast and ices servers are running, you should have access to that streaming music from any computer that can access your server computer. Use any music player that can play from an HTTP address (ogg123, Rhythmbox, XMMS, and so on). Windows music players that can support the type of content you are serving should work as well.

**NOTE** If you want to skip a song, type this from the server: killall -HUP ices.

#### **Converting Audio Files**

The sox utility is an extremely versatile tool for working with audio files in different freely available formats. Here are a few examples of things you can do with sox:

The following command concatenates two WAV files to a single output file:

```
$ sox head.wav tail.wav output.wav
```

This command mixes two WAV files:

```
$ soxmix sound1.wav sound2.wav output.wav
```

To use sox to **display information about a file**, use the stat effect as follows:

\$ sox sound1.wav -e stat Samples read: 208512 Length (seconds): 9.456327 Scaled by: 2147483647.0 Maximum amplitude: 0.200592

| Minimum  | amplitude:  | -0.224701 |
|----------|-------------|-----------|
| Midline  | amplitude:  | -0.012054 |
| Mean     | norm:       | 0.030373  |
| Mean     | amplitude:  | 0.000054  |
| RMS      | amplitude:  | 0.040391  |
| Maximum  | delta:      | 0.060852  |
| Minimum  | delta:      | 0.00000   |
| Mean     | delta:      | 0.006643  |
| RMS      | delta:      | 0.009028  |
| Rough    | frequency:  | 784       |
| Volume a | adjustment: | 4.450     |
|          |             |           |

Use trim to delete seconds of sound from an audio file. For example:

```
$ sox sound1.wav output.wav trim 4 Trim 4 seconds from start
$ sox sound1.wav output.wav trim 2 6 Keep from 2-6 seconds of file
```

The first example deletes the first 4 seconds from sound1.wav and writes the results to output.wav. The second example takes sound1.wav, keeps the section between second 2 and second 6 and deletes the rest, and writes to output.wav.

## **Transforming Images**

With directories full of digital images, the ability to manipulate images from the command line can be a huge time saver. The ImageMagick package (available with Fedora) comes with some very useful tools for transforming your digital images into forms you can work with. This section shows some commands for manipulating digital images, and provides examples of simple scripts for making those changes in batches.

#### **Getting Information about Images**

To get information about an image, use the identify command, as follows:

```
$ identify p2090142.jpg
p2090142.jpg JPEG 2048x1536+0+0 DirectClass 8-bit 402.037kb
$ identify -verbose p2090142.jpg | less
Standard deviation: 61.1665 (0.239869)
Colors: 205713
Rendering intent: Undefined
Resolution: 72x72
Units: PixelsPerInch
Filesize: 402.037kb
Interlace: None
Background color: white
Border color: rgb(223,223,223)
Matte color: grey74
```

```
Transparent color: black
Page geometry: 2048x1536+0+0
Compression: JPEG
Quality: 44
...
```

The first command in the preceding example displays basic information about the image (its file name, format, geometry, class, channel depth, and file size). The second command shows every bit of information it can extract from the image. In addition to the information you see in the example, the verbose output also shows creation times, the type of camera used, aperture value, and ISO speed rating.

### **Converting Images**

The convert command is a Swiss Army knife of file converters. Here are some ways to manipulate images using the convert command. The following examples convert image files from one format to another:

| \$ convert tree.jpg tree.png               | Convert a JPEG to a PNG file |
|--------------------------------------------|------------------------------|
| <pre>\$ convert icon.gif icon.bmp</pre>    | Convert a GIF to a BMP file  |
| <pre>\$ convert photo.tiff photo.pcx</pre> | Convert a TIFF to a PCX file |

Image types that convert supports include JPG, BMP, PCX, GIF, PNG, TIFF, XPM, and XWD. Here are examples of convert being used to resize images:

```
$ convert -resize 1024x768 hat.jpg hat-sm.jpg
$ convert -sample 50%x50% dog.jpg dog-half.jpg
```

The first example creates an image (hat-sm.jpg) that is  $1024 \times 768$  pixels. The second example reduced the image dog.jpg in half (50%x50%) and saves it as dog-half.jpg.

You can rotate images from 0 to 360 degrees. Here are examples:

```
$ convert -rotate 270 sky.jpg sky-final.jpg Rotate image 270 degrees
$ convert -rotate 90 house.jpg house-final.jpg Rotate image 90 degrees
```

You can add text to an image using the -draw option:

```
$ convert -fill black -pointsize 60 -font helvetica \
    -draw 'text 10,80 "Copyright NegusNet Inc."' \
    p10.jpg p10-cp.jpg
```

The previous example adds copyright information to an image, using 60 point black Helvetica font to write text on the image. The text is placed 10 points in and 80 points down from the upper left corner. The new image name is p10-cp.jpg, to indicate that the new image had copyright information added. Here are some interesting ways to create thumbnails with the convert command:

```
$ convert -thumbnail 120x120 a.jpg a-a.png
$ convert -thumbnail 120x120 -polaroid 8 a.jpg a-b.png
$ convert -thumbnail 120x120 -polaroid 8 -rotate 8 a.jpg a-c.png
```

All three examples create a  $120 \times 120$  thumbnail. The second adds the -polaroid option to put a border around the thumbnail, so it looks like a Polaroid picture. The last example sets the -polaroid angle to 8 so that the image looks slightly askew. Figure 6-1 shows the results of these three examples.

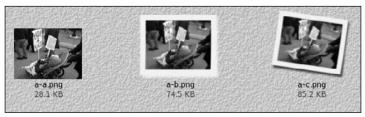

Figure 6-1: Use convert to create a thumbnail, Polaroid, and angled Polaroid.

Besides the things you can do to make images useful and manageable, there are also ways of **making your images fun and even weird**. Here are some examples:

```
$ convert -sepia-tone 75% house.jpg oldhouse.png
$ convert -charcoal 5 house.jpg char-house.png
$ convert -colorize 175 house.jpg color-house.png
```

The -sepia-tone option gives the image an "old west" sort of look. The -charcoal option makes the image look as if the picture was hand-drawn using charcoal. By using the -colorize option, every pixel in the image is modified using the colorize number provided (175 in this case). Figure 6-2 shows the original house picture in the upper-left corner, the sepiatone in the upper-right, the charcoal in the lower left, and the colorized house in the lower right.

If you are looking for one more example of weird image conversions, try swirling your image. For example:

```
$ convert -swirl 300 photo.pcx weird.pcx
```

#### **Converting Images in Batches**

Most of the image conversions described in this chapter can be done quite easily using a graphical image manipulation tool such the GIMP. However, where the convert commands we described can really shine are when you use them in scripts. So, instead of resizing, rotating, writing on, or colorizing a single file, you can do any (or all) of those things to a whole directory of files.

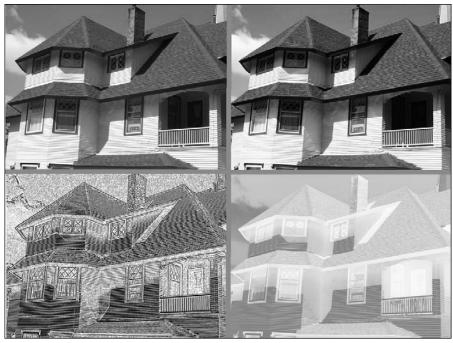

Figure 6-2: Start with a normal image and sepiatone, charcoal, and colorize it.

You may want to create thumbnails for your duck decoy collection images. Or perhaps you want to reduce all your wedding photos so they can play well on a digital photo frame. You might even want to add copyright information to every image in a directory before you share them on the Web. All these things can be done quite easily with the convert commands already described and some simple shell scripts.

Here's an example of a script you can run to resize an entire directory of photos to  $1024 \times 768$  pixels to play on a digital photo frame:

```
$ cd $HOME/myimages
$ mkdir small
$ for pic in `ls *.png`
do
     echo "converting $pic"
     convert -resize 1024x768 $pic small/sm-$pic
done
```

Before running the script, this procedure changes to the <code>\$HOME/myimages</code> directory (which happens to contain a set of high-resolution images). Then it creates a subdirectory to hold the reduced images called <code>small</code>. The script itself starts with a for loop that lists each file ending in .png in the current directory (you might need to make that .jpg or other image suffix). Then, each file is resized to 1024 × 768 and copied to the <code>small</code> directory, with <code>sm-</code> added to each file name. Using that same basic script, you can use any of the convert command lines shown earlier, or make up your own to suit your needs. You might be able to convert a whole directory of images in a few minutes that would have taken you hours of clicking in the GUI.

## Summary

The shell can provide a quick and efficient venue for working with your audio and digital image files. This chapter describes ways of playing, ripping, encoding, converting, and streaming audio files from the command line. As for digital images, we provide many examples of using the convert command for resizing, rotating, converting, writing on, and otherwise manipulating those images.

# 7

## Administering File Systems

File systems provide the structures in which files, directories, devices, and other elements of the system are accessed from Linux. Linux supports many different types of file systems (ext3, VFAT, ISO9660, NTFS, and so on) as well as many different types of media on which file systems can exist (hard disks, CDs, USB flash drives, ZIP drives, and so on).

Creating and managing disk partitions and the file systems on those partitions are among the most critical jobs in administering a Linux system. That's because if you mess up your file system, you might very well lose the critical data stored on your computer's hard disk or removable media.

This chapter contains commands for partitioning storage media, creating file systems, mounting and unmounting partitions, and checking file systems for errors and disk space.

## Understanding File System Basics

Even though there are a lot of different file system types available in Linux, there are not many that you need to set up a basic Linux system. For a basic Linux system, your computer hard disk may contain only three partitions: a swap partition (used to handle the overflow of information in RAM), a boot partition that contains the boot

#### IN THIS CHAPTER

Understanding Linux file system types

Partitioning disks with fdisk and parted

Work with labels with e2label and findfs

Create file systems with mkfs

View file system info with tune2fs/ dumpe2fs

Use swap areas with mkswap, swapon, and swapoff

Use fstab, mount, and umount to mount and unmount file systems

Check file systems with badblocks and fsck

View RAID information with mdadm

Check disk space with du and df

Logical Volume Manager (LVM) loader and kernel, and a root file system partition. The boot and root file system partitions are usually an ext3 file system type.

The ext3 file system type is based on the ext2 file system type, adding a feature called *journaling* to its predecessor. Journaling can improve data integrity and recovery, especially after unclean system shutdowns. Time-consuming file system checks are avoided during the next reboot after an unclean shutdown, because the changes that occurred since the most recent write to disk are saved and ready to be restored.

Most of the examples in this chapter use ext3 files systems to illustrate how a file system is created and managed. However, there are times when you might want to use other file system types. Table 7-1 lists different file system types and describes when you might want to use them.

| File System Type | Description                                                                                                    |
|------------------|----------------------------------------------------------------------------------------------------|
| ext3             | Most commonly used file system with Linux. Contains journaling features for safer data and fast reboots after unintended shutdowns.                                                                                                    |
| ext2             | Predecessor of ext3, but doesn't contain journaling.                                                                                                    |
| iso9660          | Evolved from the High Sierra file system (which was the original standard used on CD-ROM). May contain Rock Ridge extensions to allow iso9660 file systems to support long file names and other information (file permissions, ownership, and links). |
| Jffs2            | Journaling Flash File System version 2 (JFFS2) that is designed for efficient operations on USB flash drives. Successor to JFFS.                                                                                                    |
| jfs              | JFS file system that IBM used for OS/2 Warp. Tuned for large file systems and high-performance environments.                                                                                                    |
| msdos            | MS-DOS file system. Can be used to mount older MS-DOS file systems, such as those on old floppy disks.                                                                                                    |
| ntfs             | Microsoft New Technology File System (NTFS). Useful when file sys-<br>tems need to share files with newer Windows systems (as with dual<br>booting or removable drives).                                                                              |
| reiserfs         | Journaling file system that used to be used by default on some SUSE,<br>Slackware, and other Linux systems. Reiserfs is not well-supported<br>in Fedora or RHEL.                                                                                      |
| squashfs         | Compressed, read-only file system used on many Linux live CDs.                                                                                                    |
| swap             | Used on swap partitions to hold data temporarily when RAM is not currently available.                                                                                                    |

#### Table 7-1: File System Types Supported in Linux

| File System Type                                                                   | Description                                                                                                    |  |
|------------------------------------------------------------------------------------|----------------------------------------------------------------------------------------------------|--|
| ufs Popular file system on Solaris and SunOS operating system<br>Sun Microsystems. |                                                                                                    |  |
| vfat                                                                               | Extended FAT (VFAT) file system. Useful when file systems need to share files with older Windows systems (as with dual booting or removable drives).                                 |  |
| xfs                                                                                | Journaling file system for high-performance environments. Can scale<br>up to systems that include multiple terabytes of data that transfer<br>data at multiple gigabytes per second. |  |

Besides the file system types listed in the table, there are also what are referred to as *network shared file systems*. Locally, a network shared file system may be an ext3, ntfs, or other normal file system type. However, all or part of those file systems can be shared with network protocols such as Samba (smbfs or cifs file system type), NFS (nfs), and NetWare (ncpfs).

Many available file system types are either not useful for creating new file systems or not fully supported in every version of Linux. For example, file system types such as minix (for Minix systems), befs (for BeOS systems), and affs (for Amiga systems) are mostly useful if you need to mount and access old backup media from those systems. Even popular file systems may not be fully supported. For example, reiserfs file systems can't be used with Security Enhanced Linux (SELinux) in Fedora and RHEL.

## **Creating and Managing File Systems**

Fedora and RHEL give you the option of either having the anaconda installer create a default partitioning and file system scheme or letting you set that all up manually when you first install Linux. The installer lets you choose to erase the entire hard disk, erase only Linux partitions, or only use free disk space to set up the partitions. To take the manual approach instead, you must choose to create a custom layout.

With the manual approach, the disk-partitioning tool (formerly called Disk Druid) lets you divide the hard disk into partitions as you choose. Later, there are a lot of command-line utilities you can use to change and work with your disk partitions and the file systems created on those partitions.

## **Partitioning Hard Disks**

Historically, PC hard drives have used a 32-bit PC-BIOS partition table with a Master Boot Record (MBR). This limits partition sizes to 2TB and only allows four primary partitions per drive. The use of extended partitions is a way to overcome the four primary partition limit. In order to overcome the 2TB limit, PC-BIOS partition tables are being replaced with GPT (GUID Partition Tables).

The old standard command for working with disk partitions is fdisk. Because fdisk cannot work with GPT partitions, however, it is slowly being deprecated. A more powerful and actively supported tool is the parted command.

**NOTE** If you prefer to use graphical tools for partitioning, resizing, and otherwise manipulating your hard disk, you can try gparted or gtparted partitioning tools. The command names and package names are the same for those two tools.

#### **Changing Disk Partitions with fdisk**

The fdisk command is a useful Linux tool for listing and changing disk partitions. Keep in mind that modifying or deleting partitions can cause valuable data to be removed, so be sure of your changes before writing them to disk. To use the fdisk command to list information about the partitions on your hard disk, type the following command as root user:

```
# fdisk -1 List disk partitions for every disk
Disk /dev/sda: 82.3 GB, 82348277760 bytes
255 heads, 63 sectors/track, 10011 cylinders
Units = cylinders of 16065 * 512 = 8225280 bytes
Device Boot Start End Blocks Id System
```

| Device    | BOOL | Start | Ena   | BIOCKS   | Id | System     |
|-----------|------|-------|-------|----------|----|------------|
| /dev/sda1 | *    | 1     | 13    | 104391   | 83 | Linux      |
| /dev/sda2 |      | 14    | 9881  | 79264710 | 83 | Linux      |
| /dev/sda3 |      | 9882  | 10011 | 1044225  | 82 | Linux swap |

This example is for an 80GB hard disk that is divided into three partitions. The first (/dev/sda1) is a small /boot partition that is configured as a Linux ext3 file system (Id 83). Note the asterisk (\*), indicating that the first partition is bootable. The next partition is assigned to the root file system and is also ext3. The final partition is Linux swap.

**NOTE** In Fedora 7 and later, both IDE and SCSI disks use device names /dev/sd?, where the ? is replaced by a letter (a, b, or c, and so on). In RHEL5 and earlier versions of Fedora, only SCSI disks and USB flash drives used the /dev/sd? names. IDE hard drives used /dev/hd? instead.

If multiple disks are present, fdisk -1 will list them all unless you indicate the specific disk you want:

# fdisk -1 /dev/sdb List disk partitions for a specific disk

To work with a specific disk with the fdisk command, simply indicate the disk you want with no other options:

```
# fdisk /dev/sda Start interactive fdisk session with disk 1
Command (m for help): m Type m to list help text as shown
Command action
```

```
a toggle a bootable flag
  b
      edit bsd disklabel
  c toggle the dos compatibility flag
  d delete a partition
  1
     list known partition types
  m print this menu
  n add a new partition
  0
      create a new empty DOS partition table
      print the partition table
  р
  g guit without saving changes
  s
      create a new empty Sun disklabel
     change a partition's system id
  t
  u change display/entry units
  v verify the partition table
     write table to disk and exit
  7.07
  x extra functionality (experts only)
Command (m for help):
```

With the prompt displayed, you can use any of the commands shown to work with your hard disk. In particular, you can use p (to print the same listing as fdisk -1), n (to create a new partition), d (to delete an existing partition), 1 (to list known file system types), or t (to change the file system type for a partition). The following examples show some of those fdisk commands in action:

| Command (m for help): <b>d</b>            | Ask to delete a partition       |
|-------------------------------------------|---------------------------------|
| Partition number (1-4): 4                 | Type partition number to delete |
| Command (m for help): <b>n</b>            | Create a new disk partition     |
| First cylinder (1-4983, default 1): 1     | Select start (or Enter)         |
| Last cylinder (default 4983): <b>4983</b> | Select end (or Enter)           |
| Command (m for help): <b>a</b>            | Make a partition bootable       |
| Partition number (1-3): 1                 | Type bootable partition number  |
| Command (m for help): t                   | Select a file system type       |
| Partition number (1-3): 3                 | Select partition to change      |
| Hex code (type L to list codes): 82       | Assign partition as swap        |

Unless you tell it otherwise, fdisk assumes the new partition is a Linux ext3 partition (83). You could have typed L to see the same listing of file system types and hex codes produced from the 1 command. As noted above, 82 can assign the partition as swap. Other Linux partitions that may interest you include Linux extended (85), Linux LVM (8e), Linux software raid (fd), and EFI/GTP (ee).

For Windows partitions, you can assign a partition as HPFS/NTFS (7), Windows 95 FAT32 (b), FAT 16 (6), or Windows 95 FAT32 LBA (c). Other Unix-type file systems include Minix (be or bf), BSD/OS (e4), FreeBSD (ee), OpenBSD (ef), NeXTSTEP (f0), Darwin UFS (f1), and NetBSD (f4). Any of these file system types might be useful if you have old backup media from those file systems that you want to restore.

So far, you have not made any permanent changes to your partition table. If you are now *very sure* that your new settings are correct, type w to write those changes to the partition table. To abandon your changes (or quit after writing your changes), type q to quit your fdisk session.

#### **Copying Partition Tables with sfdisk**

To back up or replicate a disk's partition table, use sfdisk:

| <pre># sfdisk -d /dev/sda &gt; sda-table</pre> | Back up partition table to file        |
|------------------------------------------------|----------------------------------------|
| <pre># sfdisk /dev/sda &lt; sda-table</pre>    | Restore partition table from file      |
| # sfdisk -d /dev/sda   sfdisk /dev/sdb         | Copy partition table from disk to disk |

#### **Changing Disk Partitions with parted**

As with fdisk, parted can be used to list or change disk partitions. However, parted has a few other useful features as well. Here's how to list partitions with parted:

```
# parted -1
Model: ATA FUJITSU MPG3409A (scsi)
Disk /dev/sda: 41.0GB
Sector size (logical/physical): 512B/512B
Partition Table: msdos
Number Start End Size Type File system Flags
1 32.3kB 206MB 206MB primary ext3 boot
2 206MB 39.5GB 39.3GB primary ext3
3 39.5GE 41.0GB 1536MB primary linux-swap
```

This listing shows you if you have a classic msdos disk label (partition table), or a gpt one. In this case, the partition table is msdos.

To **run parted interactively**, type parted followed by the name of the storage device you want to work with (such as /dev/sda). Or, if you have only one storage device, simply type parted:

```
# parted
GNU Parted 1.8.6
Using /dev/sda
Welcome to GNU Parted! Type 'help' to view a list of commands.
(parted)
```

To use parted interactively, either type whole commands or start with a few letters and use the Tab key to complete the command (as you would in the bash shell). And if you're really efficient, you can just type enough letters to allow parted to guess your input, as you would with Cisco IOS: p for print, mkl for mklabel, and so on.

**WARNING!** Unlike fdisk, parted immediately incorporates changes you make to your partitions, without explicitly writing the changes to disk. So don't just assume you can back out of any changes by simply quitting parted.

With each command in a parted session, you also have the option to enter the command with all the arguments (for example, mkpart logical ext3 10.7GB 17.0GB) or just enter the command (mkpart) and parted will guide you interactively:

```
(parted) mkpart Create a new partition
Partition type? [logical]? primary
File system type? [ext2]? ext3
Start? 17GB
End? 24GB
```

Avoid using mkpartfs. It cannot create ext3 partitions properly. Instead, mkpart an ext3 partition (as shown) and format it later outside of parted with the mkfs.ext3 command. **Resizing common Linux partitions** can be useful if you need to make space for a new partition. Here is an example:

```
(parted) resize 2 Resize a partition
Start? [1.2GB] 1.2GB
End? [24GB] 10GB
```

**WARNING!** Unless you're using LVM, this will typically destroy your file system.

To resize NTFS partitions, you can use the ntfsresize command. In Fedora, that command comes with the ntfsprogs package. That package also comes with commands for creating (mkfs.ntfs), fixing (ntfsfix), and getting information about (ntfsinfo) NTFS partitions.

#### Working with File System Labels

The term *label*, in regards to disk partitions, can refer to two different things. A *disk label* can be used as another name for a partition table, as seen in parted output. A *partition label* can also be the name of an individual partition. To **see a partition's label**, use the ellabel command:

```
# e2label /dev/sda2
/
```

To set the label on a partition:

```
# e2label /dev/sda2 mypartition
```

Bear in mind that /etc/fstab sometimes uses the partition label to mount the partition as in the example below. Changing this label may render the system unbootable.

LABEL=/boot /boot ext3 defaults 1 2

To find a partition when you know only the label, type the following:

```
# findfs LABEL=mypartition
/dev/sda2
```

## Formatting a File System

With your disk partitions in place, you can build a file system of your choice on each partition. Most Linux systems come with the commands needed to make and check file systems that are commonly used in Linux. Commands for **formatting and checking file systems** are mkfs and fsck, respectively.

The mkfs command serves as the front end for many different commands aimed at formatting particular file system types, such as mkfs.ext2, mkfs.ext3, mkfs.cramfs, mkfs.msdos, mkfs.ntfs, and mkfs.vfat. By adding packages that support other file systems, additional mkfs commands are available to seamlessly work with mkfs. These include mkfs.bfs, mkfs.minix, mkfs.xfs, and mkfs.xiafs. Use each command directly (as in mkfs.vfat /dev/sdb1) or via the mkfs command (as in mkfs -t vfat /dev/sdb1).

#### Creating a File System on a Hard Disk Partition

Basic software packages you need in Fedora to do file system creation and checking include util-linux (includes mkfs and other general utilities) and e2fsprogs (ext2/ ext3-specific tools). Specific mkfs commands for different file system types are included in ntfsprogs (ntfs), dosfstools (msdos and vfat), xfsprogs (xfs), jfsutils (jfs), mtd-utils (jffs and jffs2), and reiserfs-utils (reiserfs).

Here are examples of the  $\mathsf{mkfs}$  command to create file systems (be sure to add the -t option first):

```
# mkfs -t ext3 /dev/sdb1 Create ext3 file system on sba1
# mkfs -t ext3 -v -c /dev/sdb1 More verbose and scan for bad blocks
# mkfs.ext3 -c /dev/sdb1 Same result as previous command
```

If you would like to add a partition label to the new partition, use the -L option:

```
# mkfs.ext3 -c -L mypartition /dev/sdb1 Add mypartition label
```

#### **Creating a Virtual File System**

If you want to try out different file system types or simply make a file system that is more portable (in other words, not tied to a physical disk), you can create a *virtual file system*. A virtual file system is one that sits within a file on an existing file system. You can format it as any file system type you like, move it around, and use it from different computers.

Virtual file systems are useful for such things as creating live CDs or running dedicated virtual operating systems. In the example that follows, you create a blank 500MB

disk image file, format it as a file system, and then mount it to access data on the file system:

| <pre>\$ dd if=/dev/zero of=mydisk count=2048000 \$ du -sh mydisk 1001M mvdisk</pre> | Create zero-filled 1GB file<br>Check virtual file system size |
|-------------------------------------------------------------------------------------|---------------------------------------------------------------|
| S mkfs -t ext3 mvdisk                                                               | Create files system on mydisk                                 |
| mydisk is not a block special device                                                |                                                               |
| Continue (y/n): y                                                                   |                                                               |
| <pre>\$ mkdir /mnt/image</pre>                                                      | Create a mount point                                          |
| <pre># mount -o loop mydisk /mnt/image</pre>                                        | Mount mydisk on /mnt/image                                    |

In this procedure, the dd command creates an empty disk image file of 2048000 blocks (about 1GB). The mkfs command can create any file system type you choose (ext3 is done here). Because the file is not a block special device, as is the case when formatting disk partitions, mkfs will warn you before starting to make the file system. The only other trick, after creating the mount point, is to indicate that you are mounting the file (mydisk) as a loop device (-o loop). Note that the mount command is the only command shown above that requires root privilege.

When the virtual file system is mounted, you can access it as you would any file system. When you are done with the file system, leave it and unmount it:

| # | cd /mnt/image     | Change to the mount point             |
|---|-------------------|---------------------------------------|
| # | mkdir test        | Create a directory on the file system |
| # | cp /etc/hosts .   | Copy a file to the file system        |
| # | cđ                | Leave the file system                 |
| # | umount /mnt/image | Unmount the file system               |

With the virtual file system unmounted, you could move it to another system or burn it to a CD to use a file system in another location. If you don't want the file system any more, simply delete the file.

#### Viewing and Changing File System Attributes

Using the tune2fs or dumpe2fs commands, you can view attributes of ext2 and ext3 file systems. The tune2fs command can also be used to change file system attributes. Use the swapfs command to create a swap partition. Here are examples (both commands produce the same output):

```
# tune2fs -l /dev/sda1 View tunable file system attributes
# dumpe2fs -h /dev/sda1 Same as tune2fs output
dumpe2fs 1.39 (29-May-2006)
Filesystem volume name: /
Last mounted on: 
/ Last mounted on: 
/ Last mounted on: 
/ cnot available>
Filesystem UUID: f5f261d3-3879-41d6-8245-f2153b003204
Filesystem magic number: 0xEF53
Filesystem revision #: 1 (dynamic)
```

| Filesystem features:                   | has_journal ext_attr resize_inode dir_index filetype |  |
|----------------------------------------|------------------------------------------------------|--|
| needs_recovery sparse_super large_file |                                                      |  |
| Default mount options:                 | user_xattr acl                                       |  |
| Filesystem state:                      | clean                                                |  |
| Errors behavior:                       | Continue                                             |  |
| Filesystem OS type:                    | Linux                                                |  |
| Inode count:                           | 7914368                                              |  |
| Block count:                           | 7907988                                              |  |
| Reserved block count:                  | 395399                                               |  |
| Free blocks:                           | 5916863                                              |  |
| Free inodes:                           | 7752077                                              |  |
| First block:                           | 0                                                    |  |
| Block size:                            | 4096                                                 |  |
| Fragment size:                         | 4096                                                 |  |
| Reserved GDT blocks:                   | 1022                                                 |  |
| Blocks per group:                      | 32768                                                |  |
| Fragments per group:                   | 32768                                                |  |
| Inodes per group:                      | 32704                                                |  |
| Inode blocks per group:                | 1022                                                 |  |
| Filesystem created:                    | Fri Jun 15 12:13:17 2007                             |  |
| Last mount time:                       | Tue Jul 24 06:47:35 2007                             |  |
| Last write time:                       | Tue Jul 24 06:47:35 2007                             |  |
| Mount count:                           | 2                                                    |  |
| Maximum mount count:                   | 29                                                   |  |
| Last checked:                          | Fri Jun 15 12:13:17 2007                             |  |
| Check interval:                        | 0 ( <none>)</none>                                   |  |
| Reserved blocks uid:                   | 0 (user root)                                        |  |
| Reserved blocks gid:                   | 0 (group root)                                       |  |
| First inode:                           | 11                                                   |  |
| Inode size: 128                        |                                                      |  |
| Journal inode:                         | 8                                                    |  |
| First orphan inode:                    | 988413                                               |  |
| Default directory hash:                | tea                                                  |  |
| Directory Hash Seed:                   | 4137d20d-b398-467b-a47a-a9110416b393                 |  |
| Journal backup:                        | inode blocks                                         |  |
| Journal size:                          | 128M                                                 |  |
|                                        |                                                      |  |

The output shows a lot of information about the file system. For example, if you have a file system that needs to create many small files (such as a news server), you can check that you don't run out of inodes. Setting the Maximum mount count ensures that the file system is checked for errors after it has been mounted the selected number of times. You can also find dates and times for when a file system was created, last mounted, and last written to.

To change settings on an existing ext2 or ext3 file system, you can use the tune2fs command. The following command changes the number of mounts before a forced file system check:

```
# tune2fs -c 31 /dev/sda1 Sets # of mounts before check is forced
tune2fs 1.39 (29-May-2006)
Setting maximal mount count to 31
```

If you'd like to switch to forced file system checks based on time interval rather than number of mounts, disable mount-count checking by setting it to negative 1(-1):

```
# tune2fs -c -1 /dev/sda1
tune2fs 1.39 (29-May-2006)
Setting maximal mount count to -1
```

Use the -i option to enable time-dependent checking. Here are some examples:

| <pre># tune2:</pre> | fs -i 10 /dev/sda1 | Check after 10 days             |
|---------------------|--------------------|---------------------------------|
| <pre># tune2:</pre> | fs -i 1d /dev/sda1 | Check after 1 day               |
| <pre># tune2:</pre> | fs -i 3w /dev/sda1 | Check after 3 weeks             |
| <pre># tune2:</pre> | fs -i 6m /dev/sdal | Check after 6 months            |
| <pre># tune2:</pre> | fs -i 0 /dev/sda1  | Disable time-dependent checking |

Be sure you always have either mount-count or time-dependent checking turned on.

Use the -j option to turn an ext2 file system into ext3 (by adding a journal):

```
# tune2fs -j /dev/sda1 Add journaling to change ext2 to ext3
```

## **Creating and Using Swap Partitions**

Swap partitions are needed in Linux systems to hold data that overflows from your system's RAM. If you didn't create a swap partition when you installed Linux, you can create it later using the mkswap command. You can create your swap partition either on a regular disk partition or in a file formatted as a swap partition. Here are some examples:

```
# mkswap /dev/sda1 Format sda1 as a swap partition
Setting up swapspace version 1, size = 205594 kB
```

To check your swap area for bad blocks, use the -c option to mkswap:

```
# mkswap -c /dev/sda1
```

If you don't have a spare partition, you can create a swap area within a file:

```
# dd if=/dev/zero of=/tmp/swapfile count=65536
65536+0 records in
65536+0 records out
33554432 bytes (34 MB) copied, 1.56578 s, 21.4 MB/s
# chmod 600 /tmp/swapfile
# mkswap /tmp/swapfile
Setting up swapspace version 1, size = 67104 kB
```

The dd command above creates a 32MB file named swapfile. The chmod command locks down the permissions on the file, to avoid getting a warning from the swapon command down the road. The mkswap command formats the /tmp/swapfile file to be a swap partition.

After you have created a swap partition or swap file, you need to **tell the system to use the swap area** you made using the swapon command. This is similar to what happens at boot time. Here are examples:

| # swapon /dev/sda1        | Turn swap on for /dev/sda1 partition    |
|---------------------------|-----------------------------------------|
| # swapon -v /dev/sda1     | Increase verbosity as swap is turned on |
| swapon on /dev/sda1       |                                         |
| # swapon -v /tmp/swapfile | Turn swap on for the /tmp/swapfile file |
| swapon on /tmp/swapfile   |                                         |

You can also use the swapon command to see a list of your swap files and partitions:

| # swapon -s   | View all swap files | and partitions | that are on |
|---------------|---------------------|----------------|-------------|
| Filename      | Туре                | Size Used      | Priority    |
| /dev/sda5     | partition           | 1020088 142764 | -1          |
| /tmp/swapfile | file                | 65528 0        | -6          |

To turn off a swap area, you can use the swapoff command:

```
# swapoff -v /tmp/swapfile
swapoff on /tmp/swapfile
```

Swap areas are prioritized. The kernel will swap first to areas of high priorities, and then go down the list. Areas of the same priority get striped between. You can **specify the priority of your swap area** as you enable it using the -p option:

```
# swapon -v -p 1 /dev/sda1
```

Assign top swap priority to sdal

### **Mounting and Unmounting File Systems**

Before you can use a regular, non-swap file system, you need to attach it to a directory in your computer's file system tree by *mounting* it. Your root file system (/) and other file systems you use on an ongoing basis are typically mounted automatically based on entries in your /etc/fstab file. Other file systems can be mounted manually as they are needed using the mount command.

### Mounting File Systems from the fstab File

When you first install Linux, the /etc/fstab file is usually set up automatically to contain information about your root file systems and other file systems. Those file systems can then be set to mount at boot time or be ready to mount manually (with mount points and other options ready to use when a manual mount is done).

Here is an example of a /etc/fstab file:

| /dev/VolGroup00/LogVol00 | /        | ext3   | defaults       | 1 | 1 |
|--------------------------|----------|--------|----------------|---|---|
| LABEL=/boot              | /boot    | ext3   | defaults       | 1 | 2 |
| tmpfs                    | /dev/shm | tmpfs  | defaults       | 0 | 0 |
| devpts                   | /dev/pts | devpts | gid=5,mode=620 | 0 | 0 |

| sysfs                    | /sys         | sysfs | defaults | 0 | 0 |
|--------------------------|--------------|-------|----------|---|---|
| proc                     | /proc        | proc  | defaults | 0 | 0 |
| /dev/VolGroup00/LogVol01 | swap         | swap  | defaults | 0 | 0 |
| /dev/sda1                | /mnt/windows | vfat  | noauto   | 0 | 0 |

All the file systems are mounted automatically, except for /dev/sda1 (as indicated by the noauto option). The root (/) and swap hard disk partitions are configured as logical volume management (LVM) volumes. LVM volumes can make it easier to move or join physical partitions, while still retaining the volume ID. Pseudo file systems (not associated with a partition) include devpts (an interface to pty pseudo terminals), sysfs (information from 2.6 kernel), and proc (kernel information implemented prior to 2.6 kernel). The /dev/sda1 disk partition was added manually in this example to mount the Windows partition located on that device.

The /etc/fstab file no longer typically holds information about removable media. That's because the hardware abstraction layer (HAL) facility automatically detects removable media and mounts those media in appropriate mount points in the /media directory (based on such things as volume ID on the media).

Table 7-2 describes each field in the /etc/fstab file.

| Field | Description                                                                                                    |
|-------|----------------------------------------------------------------------------------------------------|
| 1     | The device name representing the file system. Originally, this contained the device name of the partition to mount (such as /dev/sda1). It can now also contain a LABEL or universally unique identifier (UUID), instead of a device name.                                                                                                    |
| 2     | The mount point in the file system. The file system contains all data from the mount point down the directory tree structure, unless another file system is mounted at some point beneath it.                                                                                                    |
| 3     | The file system type. See Table 7-1 for a list of many common file system types.                                                                                                    |
| 4     | The mount command options. Examples of mount options include noauto (to prevent the file system from mounting at boot time) and ro (to mount the file system read-only). To let any user mount a file system, you could add the user or owner option to this field. Commas must separate options. See the mount command manual page (under the $-0$ option) for information on other supported options.     |
| 5     | <b>Dump file system?</b> This field is only significant if you run backups with dump. A number 1 signifies that the file system needs to be dumped. A zero means that it doesn't.                                                                                                    |
| 6     | <b>File system check?</b> The number in this field indicates whether or not the file system needs to be checked with fsck. A zero indicates that the file system should not be checked. A number 1 means that the file system needs to be checked first (this is used for the root file system). A number 2 assumes that the file system can be checked at any point after the root file system is checked. |

Table 7-2: Fields in /etc/fstab File

You can create your own entries for any hard disk or removable media partitions you want in the /etc/fstab file. Remote file systems (NFS, Samba, and others) can also contain entries in the /etc/fstab file to automatically mount those file systems at boot time or later by hand.

### Mounting File Systems with the mount Command

The mount command is used to view mounted file systems, as well as mount any local (hard disk, USB drive, CD, DVD, and so on) or remote (NFS, Samba, and so on) file systems. Here is an example of the mount command for listing mounted file systems:

#### \$ mount

List mounted remote and local file systems /dev/sda7 on / type ext3 (rw) proc on /proc type proc (rw) sysfs on /sys type sysfs (rw) devpts on /dev/pts type devpts (rw,gid=5,mode=620) /dev/sda6 on /mnt/debian type ext3 (rw)

/dev/sda3 on /mnt/slackware type ext3 (rw) tmpfs on /dev/shm type tmpfs (rw) none on /proc/sys/fs/binfmt\_misc type binfmt\_misc (rw) sunrpc on /var/lib/nfs/rpc\_pipefs type rpc\_pipefs (rw)

Use the -t option to list only mounts of a specific file system type:

\$ mount -t ext3 List mounted ext3 file systems /dev/sda7 on / type ext3 (rw) /dev/sda6 on /mnt/debian type ext3 (rw) /dev/sda3 on /mnt/slackware type ext3 (rw)

To display partition labels with mount information, use the -1 option:

```
$ mount -t ext3 -1
                              List mounted ext3 file systems and labels
/dev/sda7 on / type ext3 (rw) [/123]
/dev/sda6 on /mnt/debian type ext3 (rw) [/mnt/debian]
/dev/sda3 on /mnt/slackware type ext3 (rw) [/mnt/slackware]
```

Here is a simple mount command to mount the /dev/sda1 device on an existing directory named /mnt/mymount:

# mount /dev/sda1 /mnt/mymount/ Mount a local file system # mount -v /dev/sda1 /mnt/mymount/ Mount file system, more verbose mount: you didn't specify a filesystem type for /dev/sda1 I will try type ext3 /dev/sda1 on /mnt/mymount type ext3 (rw)

In the examples above, the mount command will either look for an entry for /dev/sda1 in the /etc/fstab file or try to guess the type of file system.

 $Use\ \mbox{-t}\ to$  explicitly indicate the type of file system to mount:

```
# mount -v -t ext3 /dev/sda1 /mnt/mymount/ Mount an ext3 file system
/dev/sda1 on /mnt/mymount type ext3 (rw)
```

You can also display the label/name of the partition that is mounted:

# mount -vl -t ext3 /dev/sda1 /mnt/mymount/ Mount file system/show label

If you're mounting something that is listed in your fstab file already, you only need to specify one item: mount point or device. For example, with the following fstab entry:

/dev/sda1 /mnt/mymount ext3 defaults 1 2

you can do either of the following to mount the file system:

```
# mount -v /dev/sda1 Mount file system with device name only
/dev/sda1 on /mnt/mymount type ext3 (rw)
# mount -v /mnt/mymount/ Mount file system with mount point only
/dev/sda1 on /mnt/mymount type ext3 (rw)
```

You can **specify mount options** by adding -o and a comma-separated list of options. They are the same options you can add to field 4 of the /etc/fstab file. By default, partitions are mounted with read/write access. You can explicitly indicate to **mount a file system as read/write (rw) or read-only (ro)**:

```
# mount -v -t ext3 -o rw /dev/sda1 /mnt/mymount/ Mount read/write
/dev/sda1 on /mnt/mymount type ext3 (rw)
# mount -v -t ext3 -o ro /dev/sda1 /mnt/mymount/ Mount read-only
/dev/sda1 on /mnt/mymount type ext3 (ro)
```

A few other useful mount options you can use include:

- noatime Does not update the access time on files. Good on file systems with a lot of I/O, such as mail spools and logs.
- □ noexec Prevents execution of binaries located on this file system. Can be used to increase security, for example for /tmp in environments with untrusted users.
- remount Change options on a mounted file system. With remount, you can unmount the file system and remount it with the new options in a single command. In this example, we change a previous read/write mount to read-only:

```
# mount -v -o remount,ro /dev/sda1
/dev/sda1 on /mnt/mymount type ext3 (ro)
```

--bind — Mount an existing file system to another location in the tree. Assuming /dev/sda1 is already mounted on /mnt/mymount, type the following:

```
# mount --bind -v /mnt/mymount/ /tmp/mydir/
/mnt/mymount on /tmp/mydir type none (rw,bind)
```

Now the same file system is accessible from two locations. The new mount point has the same mount options as the original.

--move — Move a file system from one mount point to another. Assuming /dev/sda1 is already mounted on /mnt/mymount, this moves the file system to /tmp/mydir:

# mount -v --move /mnt/mymount/ /tmp/mydir/
/mnt/mymount on /tmp/mydir type none (rw)

Just like you can swap to a file, you can create a file system in a file and then mount it in what is called a *loopback* mount. Creating and mounting such a file is described in the "Creating a Virtual File System" section earlier in this chapter. A common situation where you might want to **mount a file in loopback** is after downloading a Linux install CD or LiveCD. By mounting that CD image in loopback, you can view its contents or copy files from that image to your hard disk.

In the following example, the mount command is allowed to automatically pick an existing loopback device when mounting a CD image file (file system type iso9660). The command output shows /dev/loop0 was selected:

# mount -v -t iso9660 -o loop /tmp/myimage.iso /mnt/mymount/
mount: going to use the loop device /dev/loop0
/tmp/myimage.iso on /mnt/mymount type ext3 (rw,loop=/dev/loop0)

In the following example, we downloaded a Fedora USB flash drive boot image called diskboot.img to /tmp. Here is an example of how to mount the boot image:

# mount -v -o loop /tmp/diskboot.img /mnt/mymount mount: going to use the loop device /dev/loop0 mount: you didn't specify a filesystem type for /dev/loop0 I will try type vfat /tmp/diskboot.img on /mnt/mymount type vfat (rw,loop=/dev/loop0)

To see the status of the loopback devices, use the losetup command:

# losetup -a List mounted loopback devices
/dev/loop0: [0807]:1009045 (/tmp/diskboot.img)

If a loopback mount gets "stuck" and you have problems during unmount, try detaching it as follows:

# losetup -d /dev/loop1 Force unmount of a mounted loopback device

**NOTE** The mount command can also be used to attach to NFS, or Samba/ Windows CIFS shares. See Chapter 12 for information on mounting those remote file system types.

### **Unmounting File Systems with umount**

To **unmount a file system**, use the umount command. You can umount the file system using the device name or the mount point. You're better off umounting with the mount point, to avoid the confusion when using bind mounts (one device, multiple mount points). Here is an example of each, with verbosity on:

```
# umount -v /dev/sda1 Unmount by device name
/dev/sda1 umounted
# umount -v /mnt/mymount/ Unmount by mount point
/tmp/diskboot.img umounted
```

If the device is busy, the unmount will fail. A common reason for an unmount to fail is that you have a shell open with the current directory of a directory inside the mount:

```
# umount -v /mnt/mymount/
umount: /mnt/mymount: device is busy
umount: /mnt/mymount: device is busy
```

Sometimes, it's not obvious what makes the device busy. You can use lsof to list open files, then search that list for the mount point that interests you:

# lsof | grep mymount Find open files on mymount partition bash 9341 francois cwd DIR 8,1 1024 2 /mnt/mymount

You can see that a bash process run by francois with a PID of 9341 is preventing the mymount partition from being unmounted.

Another option when a file system is busy is to perform a lazy unmount:

```
# umount -v1 /mnt/mymount/ Perform a lazy unmount
```

A *lazy unmount* unmounts the file system from the tree now, but waits for the device to no longer be busy before cleaning up everything. Unmounts of removable media can also be done with eject. This unmounts a CD and ejects the CD from the drive:

```
# eject /dev/cdrom Unmount and eject a CD
```

### **Checking File Systems**

In Linux, instead of just having the scandisk utility you have in Windows, you can scan a physical device for bad blocks at a physical level with the badblocks command

and scan a file system for errors at the logical level with the fsck command. Here's how to scan for bad blocks:

# badblocks /dev/sda1 Physically scan hard disk for bad blocks
# badblocks -v /dev/sda1 Add verbosity to hard disk scan
Checking blocks 0 to 200781
Checking for bad blocks (read-only test): done
Pass completed, 0 bad blocks found.

By default, badblock does a safe read-only test of the blocks. You can also perform a non-destructive read/write test. This is the slowest test, but the best one you can perform without destroying the data on the device. Add -s to see the ongoing progress:

# badblocks -vsn /dev/sda1 Check bad blocks, non-destructive
Checking for bad blocks in non-destructive read-write mode
From block 0 to 200781
Testing with random pattern: Pass completed, 0 bad blocks found.

The following command performs a faster, destructive read-write test:

**WARNING!** This will erase all the data on the partition.

# badblocks -vsw /dev/sda1 Check bad blocks, destructive Checking for bad blocks in read-write mode From block 0 to 200781 Testing with pattern 0xaa: done Reading and comparing: done Testing with pattern 0x55: done Reading and comparing: done Testing with pattern 0xff: done Reading and comparing: done Testing with pattern 0x00: done Reading and comparing: done Pass completed, 0 bad blocks found.

You can **perform multiple badblocks passes**; for example, this command line can be used to burn in a drive and screen for hard drive infant mortality:

#### # badblocks -vswp 2 /dev/sda1

Like the mkfs command, the fsck command is just a front end to file-system-specific utilities. You can **check an ext3 file system** by simply adding the device name of the disk partition you want to check to the fsck command:

```
# fsck /dev/sda1
fsck 1.39 (29-May-2006)
e2fsck 1.39 (29-May-2006)
mypart has gone 18 days without being checked, check forced.
Pass 1: Checking inodes, blocks, and sizes
Pass 2: Checking directory structure
Pass 3: Checking directory connectivity
```

Pass 4: Checking reference counts Pass 5: Checking group summary information mypart: 11/50200 files (9.1% non-contiguous), 12002/200780 blocks

You can **add other options to** fsck, such as -T (to not display the useless fsck version number) and -V (to be more verbose about what fsck actually does):

```
# fsck -TV /dev/sda1 Check file system (verbose and no version)
[/sbin/fsck.ext3 (1) -- /dev/sda1] fsck.ext3 /dev/sda1
e2fsck 1.39 (29-May-2006)
mypart: clean, 11/50200 files, 12002/200780 blocks
```

For any problem that fsck encounters, it will ask you if you want to repair it:

```
# fsck -TV /dev/sda1 Prompting to correct problems encountered
[/sbin/fsck.ext3 (1) -- /mnt/mymount] fsck.ext3 /dev/sda1
e2fsck 1.39 (29-May-2006)
Couldn't find ext2 superblock, trying backup blocks...
Resize inode not valid. Recreate<y? y</pre>
```

Unless you have a very in-depth knowledge of file systems, you're better off answering yes. This can be done automatically with the -y option:

```
# fsck -TVy /dev/sda1
[/sbin/fsck.ext3 (1) -- /mnt/mymount] fsck.ext3 -y /dev/sda1
e2fsck 1.39 (29-May-2006)
Couldn't find ext2 superblock, trying backup blocks...
Resize inode not valid. Recreate? yes
mypart was not cleanly unmounted, check forced.
Pass 1: Checking inodes, blocks, and sizes
Pass 2: Checking directory structure
Pass 3: Checking directory connectivity
Pass 4: Checking reference counts
Pass 5: Checking group summary information
Free blocks count wrong for group #0 (3552, counted=3553).
Fix? yes
Free blocks count wrong (188777, counted=188778).
Fix? yes
mypart: ***** FILE SYSTEM WAS MODIFIED *****
mypart: 11/50200 files (0.0% non-contiguous), 12002/200780 blocks
```

### **Checking RAID Disks**

Redundant Array of Independent Drives (RAID) disks let you duplicate or distribute data across multiple hard drives. Using RAID can improve reliability and performance of your storage media. The mdadm command, which is part of the mdadm package, can be used to **check softraid devices** on your computer. Here's an example:

# mdadm -Q /dev/md1
/dev/md1: 1498.13MiB raid1 2 devices, 0 spares.

Use mdadm --detail for more detail. /dev/mdl: No md super block found, not an md component.

The message on the last line simply means that /dev/md1 is not a member of a RAID array. That is normal, since md1 is the array itself. Similarly, if you query a member of a RAID array, your output will look like this:

```
# mdadm -Q /dev/sdb3
/dev/sdb3: is not an md array
/dev/sdb3: device 1 in 4 device active raid6 md0. Use mdadm --examine for more
detail.
```

To obtain more detailed output, add the --detail option:

```
# mdadm -Q --detail /dev/md1
/dev/md1:
       Version : 00.90.01
 Creation Time : Fri Dec 8 16:32:12 2006
    Raid Level : raid1
    Array Size : 1534080 (1498.38 MiB 1570.90 MB)
   Device Size : 1534080 (1498.38 MiB 1570.90 MB)
  Raid Devices : 2
 Total Devices : 2
Preferred Minor : 1
   Persistence : Superblock is persistent
   Update Time : Sun Jun 17 02:06:01 2007
         State : clean
Active Devices : 2
Working Devices : 2
 Failed Devices : 0
 Spare Devices : 0
          UUID : 49c564cc:2d3c9a14:d93ce1c9:070663ca
        Events : 0.42
   Number Major Minor RaidDevice State
      0
             3
                    2 0 active sync /dev/hda2
      1
              3
                      66
                              1
                                    active sync /dev/hdb2
```

The mdadm command can also be used to manage your softraid devices. For more info, run the following:

# mdadm --manage -help \$ man mdadm

**NOTE** If you use 3ware/AMCC hardware RAID controllers, which are our favorite for SATA RAID, make sure you install 3ware Disk Manager (3dm2), which is available in rpm form from ATrpms.net. The 3dm2 utility provides a monitoring daemon and a web GUI.

### **Finding Out About File System Use**

Running out of disk space can be annoying on your desktop system and potentially a disaster on your servers. To determine how much disk space is available and how much is currently in use, you can use the df command. To check how much space particular files and directories are consuming, use the du command.

The df command provides utilization summaries of your mounted file systems. Using the -h option, you can have the data (which is shown in bytes by default) converted to megabytes (M) and gigabytes (G), to make that output more human-readable:

| \$ <b>df -h</b>  | Display space | on file | systems . | in hu | man-readable form |
|------------------|---------------|---------|-----------|-------|-------------------|
| Filesystem       | Size          | Used    | Avail Us  | se%   | Mounted on        |
| /dev/sda2        | 7.6G          | 3.4G    | 3.9G      | 47%   | /                 |
| /dev/sda1        | 99M           | 14M     | 80M       | 15%   | /boot             |
| tmpfs            | 501M          | 0       | 501M      | 0%    | /dev/shm          |
| /dev/sda5        | 352G          | 197G    | 137G      | 59%   | /home             |
| //thompson/chris | 9204796       | 5722608 | 3007068   | 66%   | /mnt/mymount      |

Because ext file systems have only so many inodes created at mkfs time, if you have lots of small files, you can possibly run out of inodes before you run out of actual space. To check inode utilization, use the -i option:

| \$ <b>df -hi</b> |        |       |       |       |         |    |
|------------------|--------|-------|-------|-------|---------|----|
| Filesystem       | Inodes | IUsed | IFree | IUse% | Mounted | on |
| /dev/sda2        | 2.OM   | 108K  | 1.9M  | 6%    | /       |    |

If you have network mounts (such as Samba or NFS), these will show up too in your df output. To limit df output to local file systems, type the following:

\$ df -h1 Display disk space only for local file systems

To add the file system type to the listing, use the -T option:

| \$ <b>df -hT</b> | Add  | file | system | ı type | info | rmation | to   | listing |
|------------------|------|------|--------|--------|------|---------|------|---------|
| Filesystem       | Туре | Size | Used   | Avail  | Use% | Mounted | l or | 1       |
| /dev/sda7        | ext3 | 8.8G | 5.5G   | 2.9G   | 66%  | /       |      |         |

To check for disk space usage for particular files or directories in a file system, use the du command. The following command was run as the user named francois:

```
$ du -h /home/ Show disk space usage for /home directory
du: `/home/chris': Permission denied
4.0K /home/francois/Mail
52K /home/francois
64K /home/
```

The output shows that access to another home directory's disk use (in this case /home/chris) was denied for security reasons. So the next examples show how to

avoid permission issues and get totals that are correct by using the root user account. This is clearly visible when we use -s to summarize.

```
$ du -sh /home Regular user is denied space totals to others' homes
du: `/home/chris': Permission denied
du: `/home/horatio199': Permission denied
64K /home
# du -sh /home You can display summary disk use as root user
1.6G /home
```

You can specify multiple directories with the -c option and total them up:

```
# du -sch /home /var Show directory and total summaries
1.6G /home
111M /var
1.7G total
```

You can **exclude files that match a pattern** from being counted using the exclude option. In the following example, disk image files (ending with the .iso suffix) are not used in totaling the disk space used:

```
# du -sh --exclude='*.iso' /home/chris Exclude ISO images from totals
588M /home/chris
```

You can **specify what depth in the tree** you want to summarize. Set --max-depth to a number larger than the 1 value shown, to dig deeper into disk space usage:

```
# du -h --max-depth=1 /home Provide disk space use, to one level deep
1.6G /home/francois
52K /home/francois
1.6G /home
# du -h --max-depth=2 /home Dig two-levels deep for disk space use
...
4.0K /home/francois/Mail
52K /home/francois
1.6G /home
```

### Logical Volume Manager

Logical Volume Manager (LVM) is a feature designed to help you cope with the changing needs for disk space on your Linux systems. With your hard disks configured as LVM volumes, you have tremendous flexibility in growing, shrinking, and moving the storage space on your systems as your needs change. LVM also allows for snapshots, a feature typically found on expensive enterprise SANs.

Fedora incorporates LVM2 into its releases and uses it to define how disk partitions are allocated when you first install Fedora. Using LVM2, you define and manage volume groups (vg), logical volumes (lv), and physical volumes (pv). Each logical volume and physical volume is divided into logical extents and physical extents, respectively.

The basic business of using LVM is to create the volume groups and logical volumes you need, then assign the extents (small chunks of disk space) to those areas where they are needed. Unlike older disk partitioning schemes, where you might have to back up your data, change your partitioning, then return data to the resized partitions, you can simply add unused extents where they are needed.

In Fedora, the Logical Volume Management GUI (system-config-lvm package) lets you view and work with your LVM volumes. There is also a set of commands that comes with LVM itself (lvm2 package) that can be used to work with LVM volumes. Step through the procedure in the following section to learn about many of those LVM commands.

**WARNING!** To avoid messing up the hard disks your computer relies on as you learn LVM, we recommend you try the following examples on some non-critical storage device. For example, we used an inexpensive 32 MB USB flash drive (on /dev/sdb) to run the commands shown in this section.

### **Creating LVM Volumes**

To begin, use the fdisk command to create physical partitions for the storage device on which you want to create logical partitions. Here we have a 32 MB USB flash drive, located on device /dev/sdb.:

```
# fdisk /dev/sdb
                              Start command to manage disk partitions
Command (m for help): p
                             Print current partitions (none exist)
Disk /dev/sdb: 32 MB, 32112128 bytes
1 heads, 62 sectors/track, 1011 cylinders
Units = cylinders of 62 * 512 = 31744 bytes
  Device Boot Start
                               End
                                        Blocks Id System
Command (m for help): n
                          Create a new partition
Command action
  e extended
  p primary partition (1-4)
                             Make it a primary partition
р
Partition number (1-4): 1 Assigned to partition 1
First cylinder (2-1011, default 2): Enter
Using default value 2
Last cylinder or +size or +sizeM or +sizeK (2-1011, default 1011): Enter
Using default value 1011
Command (m for help): t
                                    Assign a partition type
Selected partition 1
Hex code (type L to list codes): 8E Indicate 8E (LVM partition)
Changed system type of partition 1 to 8e (Linux LVM)
Command (m for help): p
                                     Type p to see the new partition
Disk /dev/sdb: 32 MB, 32112128 bytes
1 heads, 62 sectors/track, 1011 cylinders
Units = cylinders of 62 * 512 = 31744 bytes
```

| Device Boot | Start | End  | Blocks | Id | System    |
|-------------|-------|------|--------|----|-----------|
| /dev/sdb1   | 2     | 1011 | 31310  | 8e | Linux LVM |

Before proceeding, make sure you have made the correct changes to the correct partition! If everything looks correct, write the new partition table, as follows:

```
Command (m for help): w
The partition table has been altered!
Calling ioctl() to re-read partition table.
Syncing disks.
#
```

Back at the shell prompt, use the sfdisk command to see the partitioning on the drive:

# sfdisk -1 /dev/sdb View the LVM partitions

Disk /dev/sdb: 1011 cylinders, 1 heads, 62 sectors/track Units = cylinders of 31744 bytes, blocks of 1024 bytes, counting from 0

| Device Boot | Start | End  | #cyls | #blocks | Id | System    |
|-------------|-------|------|-------|---------|----|-----------|
| /dev/sdb1   | 1     | 1010 | 1010  | 31310   | 8e | Linux LVM |
| /dev/sdb2   | 0     | -    | 0     | 0       | 0  | Empty     |
| /dev/sdb3   | 0     | -    | 0     | 0       | 0  | Empty     |
| /dev/sdb4   | 0     | -    | 0     | 0       | 0  | Empty     |

Next, make /dev/sdb1 a new LVM physical volume and use the pvs command to view information about physical LVM volumes:

```
# pvcreate /dev/sdb1 Make sdb1 an LVM physical volume
Physical volume "/dev/sdb1" successfully created
# pvs View physical LVM partitions
PV VG Fmt Attr PSize PFree
/dev/sdb1 vgusb lvm2 a- 28.00M 20.00M
```

Next use vgcreate to create the vgusb volume group and list the active current volume groups:

```
$ vgcreate vgusb /dev/sdb1 Create vgusb volume group
Volume group "vgusb" successfully created
$ vgs View current volume groups
VG #PV #LV #SN Attr VSize VFree
vgusb 1 0 0 wz--n- 28.00M 28.00M
```

Use lvcreate to create a new LVM partition of 10M from the vgusb volume group. Then use lvs to see the logical volume and vgs to see that the amount of free space has changed:

```
$ lvcreate --size 10M --name lvm_u1 vgusb
Rounding up size to full physical extent 12.00 MB
Logical volume "lvm_u1" created
$ lvs View the logical volume information
```

 LV
 VG
 Attr
 LSize
 Origin
 Snap%
 Move
 Log
 Copy%

 lvm\_u1
 vgusb
 -wi-a 12.00M

 \$ vgs
 See that you still have 16M free

 VG
 #PV #LV #SN
 Attr
 VSize
 VFree

 vgusb
 1
 1
 0
 wz-n 28.00M
 16.00M

To create an ext3 file system on the lvm partition, use the mkfs.ext3 command as follows:

Writing inode tables: done Creating journal (1024 blocks): done Writing superblocks and filesystem accounting information: done

This filesystem will be automatically checked every 35 mounts or 180 days, whichever comes first. Use tune2fs -c or -i to override.

The ext3 file system has now been created and the LVM volume is ready to use.

### **Using LVM Volumes**

To use the new volume just created, represented by /dev/mapper/vgusb-lvm\_u1, create a mount point (/mnt/u1) and mount the volume. Then use df to check the available space:

```
# mkdir /mnt/u1 Create mount point
# mount -t ext3 /dev/mapper/vgusb-lvm_u1 /mnt/u1 Mount volume
$ df -m /mnt/u1 Check disk space
Filesystem 1M-blocks Used Available Use% Mounted on
/dev/mapper/vgusb-lvm_u1
12 2 10 11% /mnt/u1
```

At this point, the file system contains only the lost+found directory:

\$ **ls /mnt/u1** lost+found Copy a large file to the new file system. For example, choose one of the kernel files from the /boot directory and copy it to /mnt/u1:

| <pre>\$ cp /boot/vmlinuz-*</pre> | /mnt/u1/  | Copy a large | file | e to , | /mnt/ul    |   |
|----------------------------------|-----------|--------------|------|--------|------------|---|
| \$ df -m /mnt/u1                 |           | See that 4MB | is ı | ised ( | on /mnt/ul |   |
| Filesystem                       | 1M-blocks | Used Availa  | able | Use%   | Mounted or | 1 |
| /dev/mapper/vgusb-lvm_u1         |           |              |      |        |            |   |
|                                  | 12        | 4            | 9    | 27%    | /mnt/u1    |   |

Run md5sum on the file you copied and save the resulting checksum for later. For example:

```
$ md5sum /mnt/ul/vmlinuz-2.6.20-1.2316.fc5 Check md5sum
8d0dc0347d36ebd3f6f2b49047e1f525 /mnt/ul/vmlinuz-2.6.20-1.2316.fc5
```

### **Growing the LVM Volume**

Say that you are running out of space and you want to **add more space to your LVM volume**. To do that, unmount the volume and use the lvresize command. After that, you must also check the file system with e2fsck and run resize2fs to resize the ext3 file system on that volume:

```
# umount /mnt/u1
                                                 Unmount volume
# lvresize --size 16M /dev/vgusb/lvm u1
                                                Resize volume
  Extending logical volume lvm_u1 to 16.00 MB
  Logical volume lvm_u1 successfully resized
# e2fsck -f /dev/vgusb/lvm_u1
e2fsck 1.40 (12-Jul-2007)
Pass 1: Checking inodes, blocks, and sizes
Pass 2: Checking directory structure
Pass 3: Checking directory connectivity
Pass 4: Checking reference counts
Pass 5: Checking group summary information
/dev/vgusb/lvm_u1: 12/3072 files (25.0% non-contiguous), 3379/12288 blocks
# resize2fs /dev/vgusb/lvm u1 16M
                                                Resize file system
resize2fs 1.38 (30-Jun-2005)
Resizing the filesystem on /dev/vgusb/lvm_u1 to 16384 (1k) blocks.
The filesystem on /dev/vgusb/lvm_u1 is now 16384 blocks long.
```

In the example just shown, the volume and the file system are both resized to 16M. Next, mount the volume again and check the disk space and the md5sum you created earlier:

The newly mounted volume is now 16MB instead of 10MB in size.

### Shrinking an LVM Volume

You can also use the lvresize command if you want to take unneeded space from an existing LVM volume. As before, unmount the volume before resizing it and run elfsck (to check the file system) and resizelfs (to resize it to the smaller size):

```
# umount /mnt/u1
$ e2fsck -f /dev/vgusb/lvm_u1
fsck 1.38 (30-Jun-2005)
e2fsck 1.38 (30-Jun-2005)
The filesystem size (according to the superblock) is 16384 blocks
The physical size of the device is 8192 blocks
Pass 1: Checking inodes, blocks, and sizes
. . .
/dev/vgusb/lvm_u1: 12/3072 files (8.3% non-continguous, 3531/16384 blocks
# resize2fs /dev/vgusb/lvm u1 12M
                                                Resize file system
resize2fs 1.38 (30-Jun-2005)
Resizing the filesystem on /dev/vgusb/lvm_u1 to 12288 (1k) blocks.
The filesystem on /dev/vgusb/lvm u1 is now 12288 blocks long.
# lvresize --size 12M /dev/vgusb/lvm_u1
 WARNING: Reducing active logical volume to 12.00 MB
 THIS MAY DESTROY YOUR DATA (filesystem etc.)
Do you really want to reduce lvm_u1? [y/n]: y
 Reducing logical volume lvm_u1 to 8.00 MB
 Logical volume lvm_u1 successfully resized
# mount -t ext3 /dev/mapper/vgusb-lvm_u1 /mnt/u1 Remount volume
$ df -m /mnt/u1
                                                  See 4MB of 12MB used
Filesystem
                    1M-blocks Used Available Use% Mounted on
/dev/mapper/vgusb-lvm_u1
                            12
                                       4
                                                9 20% /mnt/u1
```

The newly mounted volume appears now as 12MB instead of 16MB in size.

### **Removing LVM Logical Volumes and Groups**

To remove an LVM logical volume from a volume group, use the lvremove command as follows:

```
# lvremove /dev/vgusb/lvm_u1
```

```
Do you really want to remove active logical volume "lvm_u1"? [y/n]: y Logical volume "lvm_u1" successfully removed
```

To remove an existing LVM volume group, use the vgremove command:

```
# vgremove vgusb
```

Volume group "vgusb" successfully removed

There are many more ways to work with LVM. Refer to the LVM HOWTO for further information (http://tldp.org/HOWTO/LVM-HOWTO/).

### Summary

Creating and managing file systems in Linux is a critical part of Linux system administration. Linux contains support for several standard Linux file system types (ext2, ext3, reiserfs, and others). It can also create and manage Windows file system types (VFAT, NTFS, and so on) as well as legacy and specialty Linux and Unix file system types (such as minix, jfs, and xfs).

You can partition hard disks with commands such as fdisk and parted. Tools for working with file systems include those that create file systems (mkfs), view and modify file system attributes (tune2fs and dumpe2fs), mount/unmount file systems (mount and umount), and check for problems (badblocks and fsck). To see how much space has been used in file systems, use the df and du commands.

## Backups and Removable Media

Data backups in Linux were traditionally done by running commands to archive and compress the files to back up, then writing that backup archive to tape. Choices for archive tools, compression techniques, and backup media have grown tremendously in recent years. Tape archiving has, for many, been replaced with techniques for backing up data over the network, to other hard disks, or to CDs, DVDs, or other low-cost removable media.

This chapter details some useful tools for backing up and restoring your critical data. The first part of the chapter details how to use basic tools such as tar, gzip, and rsync for backups.

### Backing Up Data to Compressed Archives

#### IN THIS CHAPTER

Creating backup archives with tar

Compressing backups with gzip, bzip2, and lzop

Backing up over the network with SSH

Doing network backups with rsync

Making backup ISO images with mkisofs

Burning backup images to CD or DVD with cdrecord and growisofs

If you are coming from a Windows background, you may be used to tools such as WinZip and PKZIP, which both archive and compress groups of files in one application. Linux offers separate tools for gathering groups of files into a single archive (such as tar) and compressing that archive for efficient storage (gzip, bzip2, and lzop). However, you can also do the two steps together by using additional options to the tar command.

### **Creating Backup Archives with tar**

The tar command, which stands for *tape archiver*, dates back to early Unix systems. Although magnetic tape was the common medium that tar wrote to originally, today tar is most often used to create an archive file that can be distributed to a variety of media.

The fact that the tar command is rich in features is reflected in the dozens of options available with tar. The basic operations of tar, however, are used to create a backup archive (-c), extract files from an archive (-x), compare differences between archives (-d), and update files in an archive (-u). You can also append files to (-r or -A) or delete files from (-d) an existing archive, or list the contents of an archive (-t).

**NOTE** Although the tar command is available on nearly all Unix and Linux systems, it behaves differently on many systems. For example, Solaris does not support – z to manage tar archives compressed in gzip format. The Star (ess-tar) command supports access control lists (ACLs) and file flags (for extended permissions used by Samba).

As part of the process of creating a tar archive, you can add options that compress the resulting archive. For example, add -j to compress the archive in bzip2 format or -z to compress in gzip format. By convention, regular tar files end in .tar, while compressed tar files end in .tar.bz2 (compressed with bzip2) or .tar.gz (compressed with gzip). If you compress a file manually with lzop (see www.lzop.org), the compressed tar file should end in .tar.lzo.

Besides being used for backups, tar files are popular ways to distribute source code and binaries from software projects. That's because you can expect every Linux and Unix-like system to contain the tools you need to work with tar files.

**NOTE** One quirk of working with the tar command comes from the fact that tar was created before there were standards regarding how options are entered. Although you can prefix tar options with a dash, it isn't always necessary. So you might see a command that begins tar xvf with no dashes to indicate the options.

A classic example for using the tar command might combine old-style options and pipes for compressing the output; for example:

\$ tar c \*.txt | gzip -c > myfiles.tar.gz Make archive, zip it, and output

The example just shown illustrates a two-step process you might find in documentation for old Unix systems. The tar command creates (c) an archive from all .txt files in the current directory. The output is piped to the gzip command and output to stdout (-c), and then redirected to the myfiles.tar.gz file. Note that tar is one of the few commands which don't require that options be preceded by a dash (-).

New tar versions, on modern Linux systems, can create the archive and compress the output in one step:

```
$ tar czf myfiles.tar.gz *.txt Create gzipped tar file of .txt files
$ tar czvf myfiles.tar.gz *.txt Be more verbose creating archive
textfile1.txt
textfile2.txt
```

In the examples just shown, note that the new archive name (myfiles.tar.gz) must immediately follow the f option to tar (which indicates the name of the archive). Otherwise the output from tar will be directed to stdout (in other words, your screen). The z option says to do gzip compression, and v produces verbose descriptions of processing.

When you want to return the files to a file system (unzipping and untarring), you can also do that as either a one-step or two-step process, using the tar command and optionally the gunzip command:

```
$ gunzip -c myfiles.tar.gz | tar x
```

Unzips and untars archive

Or try the following command line instead:

```
$ gunzip myfiles.tar.gz ; tar xf myfiles.tar Unzips then untars archive
```

To do that same procedure in one step, you could use the following command:

```
$ tar xzvf myfiles.tar.gz
textfile1.txt
textfile2.txt
```

The result of the previous commands is that the archived .txt files are copied from the archive to the current directory. The x option extracts the files, z uncompresses (unzips) the files, v makes the output, and f indicates that the next option is the name of the archive file (myfiles.tar.gz).

### **Using Compression Tools**

Compression is an important aspect of working with backup files. It takes less disk space on your backup medium (CD, DVD, tape, and so on) or server to store compressed files. It also takes less time to transfer the archives to the media or download the files over a network.

While compression can save a lot of storage space and transfer times, it can significantly increase your CPU usage. You can consider using hardware compression on a tape drive (see www.amanda.org/docs/faq.html#id346016).

In the examples shown in the previous section, tar calls the gzip command. But tar can work with many compression tools. Out of the box on Fedora, tar will work with gzip and bzip2. A third compression utility we add to our toolbox is the lzop command, which can be used with tar in a different way. The order of these tools from fastest/least compression to slowest/most compression is: lzop, gzip, and bzip2.

If you are archiving and compressing large amounts of data, the time it takes to compress your backups can be significant. So you should be aware that, in general, bzip2 may take about 10 times longer than lzop and only give you twice the compression. However, with each compression command, you can choose different compression levels, to balance the need for more compression with the time that compression takes.

To use the tar command with bzip2 compression, use the -j option:

```
$ tar cjvf myfiles.tar.bz2 *.txt Create archive, compress with bzip2
```

You can also uncompress(-j) a bzip2 compressed file as you extract files (-x) using the tar command:

\$ tar xjvf myfiles.tar.bz2 Extract files, uncompress bzip2 compression

The lzop compression utility is a bit less integrated into tar. Before you can use lzop, you might need to install the lzop package. To do **lzop compression**, you need the --use-compress-program option:

```
# yum install lzop
$ tar --use-compress-program=lzop -cf myfiles.tar.lzo *.txt
$ tar --use-compress-program=lzop -xf myfiles.tar.lzo
```

In the previous examples, the command line reverses the old syntax of tar with a switch before the command. For normal use and in other examples, we used the modern syntax of tar with no switch.

**NOTE** You may encounter .rar compressed files in the RAR format. This format seems to be popular in the world of peer-to-peer networks. RAR is a proprietary format so there is no widespread compressing tool. The FreshRPMs.net repository has a rar RPM package for some versions of Fedora. The unrar command, on the other hand, is more widely available. The Livna.org repository has an unrar RPM package for Fedora.

#### **Compressing with gzip**

As noted, you can **use any of the compression commands alone** (as opposed to within the tar command line). Here are some examples of the gzip command to create and work with gzip-compressed files:

\$ gzip myfile gzips myfile and renames it myfile.gz

The following command provides the same result, with verbose output:

```
$ gzip -v myfile gzips myfile with verbose output
myfile: 86.0% -- replaced with myfile.gz
$ gzip -tv myfile.gz Tests integrity of gzip file
myfile.gz: OK
```

\$ gzip -lv myfile.gz Get detailed info about gzip file
method crc date time compressed uncompressed ratio uncompressed\_name
defla 0f27d9e4 Jul 10 04:48 46785 334045 86.0% myfile

Use any one of the following commands to compress all files in a directory:

\$ gzip -rv mydir Compress all files in a directory
mydir/file1: 39.1% -- replaced with mydir/file1.gz
mydir/file2: 39.5% -- replaced with mydir/file2.gz
\$ gzip -1 myfile Fastest compression time, least compression
\$ gzip -9 myfile Slowest compression time, most compression

Add a dash before a number from 1 to 9 to set the compression level. As illustrated above, -1 is the fastest (least) and -9 is the slowest (most) compression. The default for gzip is level 6. The lzop command has fewer levels: 1, 3 (default), 7, 8, and 9. Compression levels for bzip2 behave differently.

To **uncompress a gzipped file**, you can use the gunzip command. Use either of the following examples:

```
$ gunzip -v myfile.gz Unzips myfile.gz and renames it myfile
myfile.gz: 86.0% -- replaced with myfile
$ gzip -dv myfile.gz Same as previous command line
```

Although the examples just shown refer to zipping regular files, the same options can be used to compress tar archives.

#### **Compressing with bzip2**

The **bzip2 command** is considered to provide the highest compression among the compression tools described in this chapter. Here are some examples of bzip2:

```
$ bzip2 myfile Compresses file and renames it myfile.bz2
$ bzip2 -v myfile Same as previous command, but more verbose
myfile: 9.529:1, 0.840 bits/byte, 89.51% saved, 334045 in, 35056 out.
$ bunzip2 myfile.bz2 Uncompresses file and renames it myfile
$ bzip2 -d myfile.bz2 Same as previous command
$ bunzip2 -v myfile.bz2 Same as previous command, but more verbose
myfile.bz2: done
```

#### **Compressing with Izop**

The lzop command behaves differently from gzip and bzip2. The lzop command is best in cases where compression speed is more important than the resulting compression ratio. When lzop compresses the contents of a file, it leaves the original file intact (unless you use -U), but creates a new file with a .lzo suffix. Use either of the following examples of the **lzop command to compress a file called myfile**:

```
$ lzop -v myfile Leave myfile, create compressed myfile.lzo
compressing myfile into myfile.lzo
$ lzop -U myfile Remove myfile, create compressed myfile.lzo
```

With **myfile.lzo** created, choose any of the following commands to **test**, **list**, **or uncompress the file**:

```
$ lzop -t myfile.lzo Test the compressed file's integrity
$ lzop --info myfile.lzo List internal header for each file
$ lzop -l myfile.lzo List compression info for each file
method compressed uncompr. ratio uncompressed_name
LZO1X-1 59008 99468 59.3% myfile
$ lzop --ls myfile.lzo Show contents of compressed file as ls -l
$ cat myfile | lzop > x.lzo Compress standin and direct to stdout
$ lzop -dv myfile.lzo Leave myfile.lzo, make uncompressed myfile
```

Unlike gzip and bzip2, lzop has no related command for unlzopping. Always just use the -d option to lzop to uncompress a file. If fed a list of file and directory names, the lzop command will compress all files and ignore directories. The original file name, permission modes, and timestamps are used on the compressed file as were used on the original file.

# Listing, Joining, and Adding Files to tar Archives

So far, all we've done with tar is create and unpack archives. There are also options for listing the contents of archives, joining archives, adding files to an existing archive, and deleting files from an archive.

To list an archive's contents, use the -t option:

```
$ tar tvf myfiles.tar List files from uncompressed archive
-rw-r--ro- root/root 9584 2007-07-05 11:20:33 textfile1.txt
-rw-r--root/root 9584 2007-07-09 10:23:44 textfile2.txt
$ tar tzvf myfiles.tgz List files from gzip compressed archive
```

If the archive were a tar archive compressed with lzop and named myfile.tar.lzo, you could list that tar/lzop file's contents as follows:

\$ tar --use-compress-program=lzop -tf myfiles.tar.lzo List lzo archives

To concatenate one tar file to another, use the -A option. The following command results in the contents of archive2.tar being added to the archive1.tar archive:

\$ tar -Af archive1.tar archive2.tar

Use the -r option to add one or more files to an existing archive. In the following example, myfile is added to the archive.tar archive file:

\$ tar rvf archive.tar myfile Add a file to a tar archive

You can use wildcards to match multiple files to add to your archive:

\$ tar rvf archive.tar \*.txt Add multiple files to a tar archive

### **Deleting Files from tar Archives**

If you have a tar archive file on your hard disk, you can delete files from that archive. Note that you can't use this technique to delete files from tar output on magnetic tape. Here is an example of **deleting files from a tar archive**:

\$ tar --delete file1.txt -f myfile.tar Delete file1.txt from myfile.tar

### **Backing Up Over Networks**

After you have backed up your files and gathered them into a tar archive, what do you do with that archive? The primary reason for having a backup is in case something happens (such as a hard disk crash) where you need to restore files from that backup. Methods you can employ to keep those backups safe include:

- □ **Copying backups to removable media** such as tape, CD, or DVD (as described later in this chapter)
- **Copying them to another machine over a network**

Fast and reliable networks, inexpensive high-capacity hard disks, and the security that comes with moving your data off-site have all made network backups a popular practice. For an individual backing up personal data or a small office, combining a few simple commands may be all you need to create efficient and secure backups. This approach represents a direct application of the Unix philosophy: joining together simple programs that do one thing to get a more complex job done.

Although just about any command that can copy files over a network can be used to move your backup data to a remote machine, some utilities are especially good for the job. Using OpenSSH tools such as ssh and scp, you can set up secure password-less transfers of backup archives and encrypted transmissions of those archives.

Tools such as the rsync command can save resources by backing up only files (or parts of files) that have changed since the previous backup. With tools such as unison, you can back up files over a network from Windows, as well as Linux systems.

The following sections describe some of these techniques for backing up your data to other machines over a network.

**NOTE** A similar tool that might interest you is the rsnapshot command (yum install rsnapshot). The rsnapshot command (www.rsnapshot.org/) can work with rsync to make configurable hourly, daily, weekly, or monthly snapshots of a file system. It uses hard links to keep a snapshot of a file system, which it can then sync with changed files.

### **Backing Up tar Archives Over ssh**

OpenSSH (www.openssh.org/) provides tools to securely do remote login, remote execution, and remote file copy over network interfaces. By setting up two machines

to share encryption keys, you can transfer files between those machines without entering passwords for each transmission. That fact lets you create scripts to back up your data from an SSH client to an SSH server, without any manual intervention.

From a central Linux system, you can **gather backups from multiple client machines** using OpenSSH commands. The following example runs the tar command on a remote site (to archive and compress the files), pipes the tar stream to standard output, and uses the ssh command to catch the backup locally (over ssh) with tar:

```
$ mkdir mybackup ; cd mybackup
$ ssh francois@server1 'tar cf - myfile*' | tar xvf -
francois@server1's password: ******
myfile1
myfile2
```

In the example just shown, all files beginning with myfile are copied from the home directory of francois on server1 and placed in the current directory. Note that the left side of the pipe creates the archive and the right side expands the files from the archive to the current directory. (Keep in mind that ssh will overwrite local files if they exist, which is why we created an empty directory in the example.)

To reverse the process and **copy files from the local system to the remote system**, we run a local tar command first. This time, however, we add a cd command to put the files in the directory of our choice on the remote machine:

In this next example, we're not going to untar the files on the receiving end, but instead write the results to tgz files:

```
$ ssh francois@server1 'tar czf - myfile*' | cat > myfiles.tgz
$ tar cvzf - myfile* | ssh francois@server1 'cat > myfiles.tgz'
```

The first example takes all files beginning with myfile from the francois user's home directory on server1, tars and compresses those files, and directs those compressed files to the myfiles.tgz file on the local system. The second example does the reverse by taking all files beginning with myfile in the local directory and sending them to a myfiles.tgz file on the remote system.

The examples just shown are good for copying files over the network. Besides providing compression they also enable you to use any tar features you choose, such as incremental backup features.

### **Backing Up Files with rsync**

A more feature-rich command for doing backups is rsync. What makes rsync so unique is the rsync algorithm, which compares the local and remote files one small block at a time using checksums, and only transfers the blocks that are different. This algorithm is so efficient that it has been reused in many backup products.

The rsync command can work either on top of a remote shell (ssh), or by running an rsyncd daemon on the server end. The following example uses rsync over ssh to **mirror a directory**:

```
$ rsync -avz --delete chris@server1:/home/chris/pics/ chrispics/
```

The command just shown is intended to mirror the remote directory structure (/home/ chris/pics/) on the local system. The -a says to run in archive mode (recursively copying all files from the remote directory), the -z option compresses the files, and -v makes the output verbose. The --delete tells rsync to delete any files on the local system that no longer exist on the remote system.

For ongoing backups, you can have rsync do seven-day incremental backups. Here's an example:

```
# mkdir /var/backups
# rsync --delete --backup \
    --backup-dir=/var/backups/backup-`date +%A` \
    -avz chris@server1:/home/chris/Personal/ \
    /var/backups/current-backup/
```

When the command just shown runs, all the files from /home/chris/Personal on the remote system server1 are copied to the local directory /var/backups/ current-backup. All files modified today are copied to a directory named after today's day of the week, such as /var/backups/backup-Monday. Over a week, seven directories will be created that reflect changes over each of the past seven days.

Another trick for rotated backups is to **use hard links instead of multiple copies** of the files. This two-step process consists of rotating the files, then running rsync:

In the previous procedure, the existing backup-current directory replaces the backup-old directory, deleting the two-week-old full backup with last-week's full backup. When the new full backup is run with rsync using the --link-dest option,

if any of the files being backed up from the remote Personal directory on server1 existed during the previous backup (now in backup-old), a hard link is created between the file in the backup-current directory and backup-old directory.

You can save a lot of space by having hard links between files in your backup-old and backup-current directory. For example, if you had a file named file1.txt in both directories, you could check that both were the same physical file by listing the files' inodes as follows:

```
$ ls -i /var/backups/backup*/file1.txt
260761 /var/backups/backup-current/file1.txt
260761 /var/backups/backup-old/file1.txt
```

### **Backing Up with unison**

Although the rsync command is good to back up one machine to another, it assumes that the machine being backed up is the only one where the data is being modified. What if you have two machines that both modify the same file and you want to sync those files? Unison is a tool that will let you do that.

It's common for people to want to work with the same documents on their laptop and desktop systems. Those machines might even run different operating systems. Because unison is a cross-platform application, it can let you **sync files** that are on both Linux and Windows systems. To use unison in Fedora, you must install the unison package (type the yum install unison command).

With unison, you can define two *roots* representing the two paths to synchronize. Those roots can be local or remote over ssh. For example:

```
$ unison /home/francois ssh://francois@server1//home/fcaen
$ unison /home/francois /mnt/backups/francois-homedir
```

Unison contains both graphical and command-line tools for doing unison backups. It will try to run the graphical version by default. This may fail if you don't have a desktop running or if you're launching unison from within screen. To force unison to run in command line mode, add the -ui text option as follows:

```
$ unison /home/francois ssh://francois@server1//home/fcaen -ui text
Contacting server...
francois@server1's password:
Looking for changes
Waiting for changes from server
Reconciling changes
local server1
newfile ----> memo.txt [f] y
Propagating updates
...
```

The unison utility will then compare the two roots and for each change that occurred since last time, ask you what you want to do. In the example above, there's a new file called memo.txt on the local system. You are asked if you want to proceed with the update (in this case, copy memo.txt from the local machine to server1). Type y to do the updates.

If you trust unison, add -auto to make it take default actions without prompting you:

```
$ unison /home/francois ssh://francois@server1//home/fcaen -auto
```

There is no man page for unison. However, you can view unison options using the -help option. You can also display and page through the unison manual using the -doc all option as shown here:

| \$ unison -help                      | See unison options    |
|--------------------------------------|-----------------------|
| <pre>\$ unison -doc all   less</pre> | Display unison manual |

If you find yourself synchronizing two roots frequently, you can **create a profile**, which is a series of presets. In graphical mode, the default screen makes you create profiles. Profiles are stored in .prf text files in the ~/.unison/ directory. They can be as simple as the following:

```
root = /home/francois
root = ssh://francois@server1//home/fcaen
```

If this is stored in a profile called fc-home.prf, you can invoke it simply with the following command line:

\$ unison fc-home

### **Backing Up to Removable Media**

The capacity of CDs and DVDs, and the low costs of those media, has made them attractive options as computer backup media. Using tools that commonly come with Linux systems, you can gather files to back up into CD or DVD images and burn those images to the appropriate media.

Command line tools such as mkisofs (for creating CD images) and cdrecord (for burning images to CD or DVD) once provided the most popular interfaces for making backups to CD or DVD. Now there are many graphical front-ends to those tools you could also consider using. For example, GUI tools for mastering and burning CDs/DVDs include K3b (the KDE CD and DVD Kreator) and Nautilus (GNOME's file manager that offers a CD-burning feature). Other GUI tools for burning CDs include gcombust, X-CD-Roast, and graveman.

The commands for creating file system images to back up to CD or DVD, as well as to burn those images, are described in this section.

### **Creating Backup Images with mkisofs**

Most data CDs and DVDs can be accessed on both Windows and Linux systems because they are created using the ISO9660 standard for formatting the information on those discs. Because most modern operating systems need to save more information about files and directories than the basic ISO9660 standard includes, extensions to that standard were added to contain that information.

Using the mkisofs command, you can back up the file and directory structure from any point in your Linux file system and produce an ISO9660 image. That image can include the following kinds of extensions:

- System Use Sharing Protocol (SUSP) are records identified in the Rock Ridge Interchange Protocol. SUSP records can include Unix-style attributes, such as ownership, long file names, and special files (such as character devices and symbolic links).
- □ **Joliet** directory records store longer file names in a form that makes them usable to Windows systems.
- □ **Hierarchical File System** (HFS) extensions allow the ISO image to appear as an HFS file system, which is the native file system for Macintosh computers. Likewise, Data and Resource forks can be added in different ways to be read by Macs.

When you set out to create your ISO image, consider where you will ultimately need to access the files you back up using mkisofs (Linux, Windows, or Macs). Once the image is created, it can be used in different ways, the most obvious of which is to burn the image to a CD or DVD.

Besides being useful in producing all or portions of a Linux file system to use on a portable medium, mkisofs is also useful for creating live CDs/DVDs. It does this by adding boot information to the image that can launch a Linux kernel or other operating system, bypassing the computer's hard drive.

**NOTE** Although you can still use the mkisofs command in Fedora, mkisofs is now a pointer to genisoimage. The genisoimage command was derived from mkisofs, which was part of the cdrtools package (see http://cdrecord .berlios.de). Development of genisoimage is part of the cdrkit project (www.cdrkit.org).

Because most Linux users store their personal files in their home directories, a common way to use mkisofs to back up files is to back up everything under the /home directory. Here are some examples of using mkisofs to create an ISO image from all files and directories under the /home directory:

```
# cd /tmp
# mkisofs -o home.iso /home Create basic IS09660 image
# mkisofs -o home2.iso -J -R /home Add Joliet Rock Ridge extensions
# mkisofs -o home3.iso -J -R -hfs /home Also add HFS extensions
```

In each of the three examples above, all files and directories beneath the /home directory are added to the ISO image (home.iso). The first example has no extensions, so all file names are converted to DOS-style naming (8.3 characters). The second example uses Joliet and Rock Ridge extensions, so file names and permissions should appear as they did on the original Linux system when you open the ISO on a Linux or Windows system. The last example also makes the files on the image readable from a Mac file system.

You can have multiple sources added to the image. Here are some examples:

The first example above shows various files and directories being combined and placed on the root of the ISO image. The second example grafts the contents of the /var/pics directory into the /home/chris/Pictures directory. As a result, on the CD image the /Pictures directory will contain all content from the /var/pics directory.

Adding information into the header of the ISO image can help you identify the contents of that image later. This is especially useful if the image is being saved or distributed online, without a physical disc you can write on. Here are some examples:

In the example above, -p indicates the preparer ID, which could include a phone number, mailing address, or web site for contacting the preparer of the ISO image. With the option -publisher, you can indicate a 128-character description of the preparer (possibly the company or organization name). The -V indicates the volume ID. Volume ID is important because in many Linux systems, this volume ID is used to mount the CD when it is inserted. For example, in the command line shown above, the CD would be mounted on /media/WebBackup in Fedora and other Linux systems. The -A option can be used to indicate the application used to create the ISO image. The -volset option can contain a string of information about a set of ISO images.

When you have created your ISO image, and before you burn it to disc, you **can check the image** and make sure you can access the files it contains. Here are ways to check it out:

```
# volname home.iso Display volume name
WebBackup
# isoinfo -d -i home.iso Display header information
CD-ROM is in ISO 9660 format
System id: LINUX
```

Volume id: WebBackup Volume set id: All Website material on November 2, 2007 Publisher id: Swan Bay Folk Art Center Data preparer id: www.handsonhistory.com Application id: mkisofs Copyright File id: Abstract File id: Bibliographic File id: Volume set size is: 1 Volume set sequence number is: 1 Logical block size is: 2048 Volume size is: 23805 Joliet with UCS level 3 found Rock Ridge signatures version 1 found

You can see a lot of the information entered on the mkisofs command line when the image was created. If this had been an image that was going to be published, we might also have indicated the locations on the CD of a copyright file (-copyright), abstract file (-abstract), and bibliographic file (-biblio). Provided that the header is okay, you can next try accessing files on the ISO image by mounting it:

| <pre># mkdir /mnt/myimage</pre>                  | Create a mount point        |
|--------------------------------------------------|-----------------------------|
| <pre># mount -o loop home.iso /mnt/myimage</pre> | Mount the ISO in loopback   |
| <pre># ls -1 /mnt/myimage</pre>                  | Check the ISO contents      |
| <pre># umount /mnt/myimage</pre>                 | Unmount the image when done |

Besides checking that you can access the files and directories on the ISO, make sure that the date/time stamps, ownership, and permissions are set as you would like. That information might be useful if you need to restore the information at a later date.

### **Burning Backup Images with cdrecord**

The cdrecord command is the most popular Linux command line tool for burning CD and DVD images. After you have created an ISO image (as described earlier) or obtained one otherwise (such as downloading an install CD or live CD from the Internet), cdrecord makes it easy to put that image on a disc.

**NOTE** As of Fedora 7, cdrecord was replaced with the wodim command. The wodim command was created from the cdrecord code base and still supports most of the same options. If you run cdrecord, you will actually be running wodim in this Fedora release. If you have problems with that utility, contact the CDRkit project (http://cdrkit.org).

There is no difference in making a CD or DVD ISO image, aside from the fact that a DVD image can obviously be bigger than a CD image. Check the media you have for their capacities. A CD can typically hold 650MB, 700MB, or 800MB, whereas mini CDs can hold 50MB, 180MB, 185MB, or 193MB. Single-layer DVDs hold 4.7GB, while double-layer DVDs can hold 8.4GB.

**NOTE** Keep in mind, however, that CD/DVD manufacturers list their capacities based on 1000 KB per 1 MB, instead of 1024 KB. Type du --si home.iso to list the size of your ISO, instead of du -sh as you would normally, to check if your ISO will fit on the media you have.

Before you begin burning your image to CD or DVD, **check that your drive supports CD/DVD burning** and determine the address of the drive. Use the --scanbus option to cdrecord to do that:

In the two examples shown, the first indicates a CD/DVD drive that only supports reading and cannot burn CDs (DVD-ROM and CD-ROM). The second example shows a drive that can burn CDs or DVDs (DVDRW). Insert the medium you want to record on. Assuming your drive can burn the media you have, here are some simple cdrecord commands for **burning a CD or DVD images**:

```
# cdrecord -dummy home.iso Test burn without actually burning
# cdrecord -v home.iso Burn CD (default settings) in verbose
# cdrecord -v speed=24 home.iso Set specific speed
# cdrecord -pad home.iso Can't read track so add 15 zeroed sectors
# cdrecord -eject home.iso Eject CD/DVD when burn is done
# cdrecord dev=0,2,0 home.iso Identify drive by device name (may differ)
# cdrecord dev=0,2,0 home.iso
```

The cdrecord command can also burn multi-session CDs/DVDs. Here is an example:

```
# cdrecord -multi home.iso Start a multi-burn session
# cdrecord -msinfo Check the session offset for next burn
Using /dev/cdrom of unknown capabilities
0,93041
# mkisofs -J -R -o new.iso \ Create a second ISO to burn
    -C 0,93041 /home/chris/more Indicate start point and new data for ISO
# cdrecord new.iso Burn new data to existing CD
```

You can use multiple -multi burns until the CD is filled up. For the final burn, don't use -multi, so that the CD will be closed.

### Making and Burning DVDs with growisofs

Using the growisofs command, you can combine the two steps of gathering files into an ISO image (mkisofs) and burning that image to DVD (cdrecord). Besides saving a step, the growisofs command also offers the advantage of keeping a session open by default until you close it, so you don't need to do anything special for multi-burn sessions.

Here is an example of some growisofs commands for a multi-burn session:

```
      # growisofs -Z /dev/dvd -R -J /home/chris
      Master and burn to DVD

      # growisofs -Z /dev/dvd -R -J /home/francois
      Add to burn

      # growisofs -M /dev/dvd=/dev/zero
      Close burn
```

If you want to add options when creating the ISO image, you can simply add mkisofs options to the command line. (For example, see how the -R and -J options are added in the above examples.)

If you want to **burn a DVD image using growisofs**, you can use the **-dvd-compat** option. Here's an example:

```
# growisofs -dvd-compat -Z /dev/dvd=image.iso Burn an ISO image to DVD
```

The -dvd-compat option can improve compatibility with different DVD drives over some multi-session DVD burning procedures.

### Summary

Linux and its predecessor Unix systems handled data backups by combining commands that each handled a discrete set of features. Backups of your critical data can still be done in this way. In fact, many of the tools you can use will perform more securely and efficiently than ever before.

The tape archiver utility (tar command) has expanded well beyond its original job of making magnetic tape backups of data files. Because nearly every Linux and UNIX system includes tar, it has become a standard utility for packaging software and backing up data to compressed archives. Those archives can then be transported and stored in a variety of ways.

To move backed up data to other machines over a network, you can use remote execution features of OpenSSH tools (such as ssh). You can also use an excellent utility called rsync. With rsync, you can save resources by only backing up files (or parts of files) that have changed.

Inexpensive CDs and DVDs have made those media popular for doing personal and small-office backups. The mkisofs command can create file systems of backed up data in ISO9660 format that can be restored on a variety of systems (Linux, Windows, or Mac). Once mkisofs command has created an ISO image, the image can be burned to CD or DVD using the cdrecord or growisofs command.

# Checking and Managing Running Processes

When an executable program starts up, it runs as a process that is under the management of your Linux system's process table. Linux provides all the tools you need to view and change the processes running on your system.

The ps and top commands are great for viewing information on your running processes. There are literally dozens of options to ps and top to help you view process information exactly the way you want to. The pgrep command can further help find the process you want.

There are commands such as nice and renice for raising and lowering processor priority for a process. You can move processes to run in the background (bg command) or back to the foreground (fg command).

Sending signals to a process is a way of changing its behavior or killing it altogether. Using the kill and killall commands, you can send signals to processes by PID or name, respectively. You can also send other signals to processes to do such things as reread configuration files or continue with a stopped process.

#### IN THIS CHAPTER

Viewing active processes with ps and top

Searching for processes with pgrep

Adjusting CPU priority with nice and renice

Moving processes to the background (bg) or foreground (fg)

Killing and signaling processes with kill and killall

Using at and batch to run commands

Scheduling commands to run repeatedly with cron

To run commands at scheduled times or so they are not tied to your shell session, you can use the at and batch commands. To run commands repetitively at set times, there are the cron and anacron facilities. Or you can drop scripts (or symbolic links to scripts) into /etc/cron.hourly (or cron.daily, cron.weekly, or cron.monthly).

### **Listing Active Processes**

To see which processes are currently running on a system, most people use the ps and top commands. The ps command gives you a snapshot (in a simple list) of processes running at the moment. The top command offers a screen-oriented, constantly updated listing of running commands, sorted as you choose (by CPU use, memory use, UID, and so on).

### **Viewing Active Processes with ps**

Every Linux system (as well as every system derived from Unix, such as BSD, Mac OS X, and others) includes the ps command. Over the years, however, many slightly different versions of ps have appeared, offering slightly different options. Because ps dates back to the first Unix systems, it also supports nonstandard ways of entering some options (for example, allowing you to drop the dash before an option in some cases).

The different uses of ps shown in this chapter will work on Fedora, RHEL, CentOS, and most other Linux systems. Here are some examples you can run to **show processes running for the current user** (Table 9-1 contains column descriptions of ps output):

```
List processes of current user at current shell
$ ps
PID TTY TIME CMD
2552 pts/0 00:00:00 bash
3438 pts/0 00:00:00 ps
$ ps -u chris Show all chris' running processes (simple output)
PID TTY TIME COMMAND
2678 ttv1 0:00 startx
2689 tty1 0:00 xinit
2710 ttyl 0:06 gnome-session
 . . .
$ ps -u chris u Show all chris' running processes (with CPU/MEM)
USER PID %CPU %MEM VSZ RSS TTY STAT START TIME COMMAND
chris 2678 0.0 0.0 4328 852 ttyl S+ Augl4 0:00 /bin/sh startx
chris 2689 0.0 0.1 2408 488 tty1 S+ Aug14 0:00 xinit
chris 2710 0.0 1.1 22016 5496 tty1 S Aug14 0:06 gnome-session
 . . .
$ ps -fu chris Show all chris' running processes (with PPID)
UID PID PPID C STIME TTY TIME CMD

        2678
        2645
        0 Aug14
        tty1
        00:00:00 /bin/sh /usr/X11R6/bin/startx

        2689
        2678
        0 Aug14
        tty1
        00:00:00 xinit /etc/X11/xinit/xinitrc

chris
chris
chris
        2710 2689 0 Aug14 tty1
                                     00:00:09 /usr/bin/gnome-session
$ ps -Fu chris Show all chris' running processes (with SZ and PSR)
UID PID PPID C SZ RSS PSR STIME TTY TIME CMD
chris 2678 2645 0 1082 852 0 Aug14 tty1 00:00:00 /bin/sh startx
chris 2689 2678 0 602 488 0 Aug14 tty1 00:00:00 xinit
chris 2710 2689 0 5504 5440 0 Aug14 tty1 00:00:09 gnome-session
```

These examples illustrate some of the processes from a user running a GNOME desktop session. The first example above shows ps alone being run from a Terminal window, so

you only see the processes for the current shell running in that window. Other examples let you display different information for each process (see later examples for ways of producing custom output). See Table 9-1 for descriptions of columns displayed by ps.

Here are ps examples showing output for every process currently running on the system:

\$ ps -e Show every running process PID TTY TIME CMD 1 ? 00:00:01 init 2 ? 00:00:00 migration/0 3 ? 00:00:00 ksoftirgd/0 . . . \$ **ps -el** Show every running process, long listing F S UID PID PPID C PRI NI ADDR SZ WCHAN TTY TIME CMD 4 S 0 1 0 0 75 0 - 534 - ? 00:00:01 init 1 0 -40 - - 0 - ? 1 0 94 19 - 0 - ? 2 00:00:00 migration/0 1 S 0 0 3 1 0 94 19 -00:00:00 ksoftirgd/0 1 S . . . Show every running process, full-format listing \$ ps -ef PID PPID C STIME TTY TIME CMD UID 
 1
 0
 0 Aug05 ?
 00:00:01 init [5]

 2
 1
 0 Aug05 ?
 00:00:00 [migration/0]

 3
 1
 0 Aug05 ?
 00:00:00 [ksoftirqd/0]
 root root root . . . \$ ps -eF Show every running process, extra full-format listing PID PPID C SZ RSS PSR STIME TTY TIME CMD UID 
 1
 0
 0
 534
 556
 0
 Aug05 ?
 00:00:01 init [5]

 2
 1
 0
 0
 0
 Aug05 ?
 00:00:00 [migration/0]

 3
 1
 0
 0
 0
 Aug05 ?
 00:00:00 [ksoftirqd/0]
 root root root . . . \$ **ps ax** Show every running process, short BSD style PID TTYSTATTIME COMMAND1 ?Ss0:01 init [5]2 ?S0:00 [migration/0] 3 ? SN 0:00 [ksoftirqd/0] . . . \$ **ps aux** Show every running process, long BSD style USER PID %CPU %MEM VSZ RSS TTY STAT START TIME COMMAND 1 0.0 0.0 2136 556 ? Ss Aug05 0:01 init [5] root 2 0.0 0.0 0 0 ? 3 0.0 0.0 0 0 ? S Aug05 0:00 [migration/0] root 0 ? SN Aug05 0:00 [ksoftirqd/0] root. . . . \$ **ps auwx** Show every running process, long BSD style, wide format Show every running process, long BSD style, unlimited width Ś ps auwwx

Some processes start up other processes. For example, a web server (httpd daemon) will spin off multiple httpd daemons to wait for requests to your web server. You can view the hierarchy of processes (in a tree view) using various options with ps:

\$ ps -ejH Show process hierarchy with process/session IDs
PID PGID SID TTY TIME CMD
1 1 1 ? 00:00:01 init
2 1 1 ? 00:00:00 migration/0

#### Chapter 9: Checking and Managing Running Processes

```
00:00:00 sshd
00:00:00 sshd
00:00:00 ssh
  2043 2043 2043 ?
  2549 2549 2549 ?
                                                       sshd
  2551 2549 2549 ?
  2552 2552 2552 pts/0 00:00:00
                                                           bash
 7760 7760 7760 ? 00:00:00 httpd
  7762 7760 7760 ?
                                    00:00:00 httpd
  7763 7760 7760 ? 00:00:00 httpd
$ ps axjf Show process hierarchy in BSD-style output
  PPID PID PGID SID TTY TPGID STAT UID TIME COMMAND
     0 1 1 1? -1 Ss 0 0:01 init [5]
                     1
                              1 ?
                                              -1 S
                                                              0 0:00 [migration/0]
      1
             2

      1
      2043
      2043
      2043
      ?
      -1
      Ss
      0
      0:00
      /usr/sbin/sshd

      2043
      2549
      2549
      2549
      ?
      -1
      Ss
      0
      0:00
      \_sshd: chris [priv]

      2549
      2551
      2549
      2549
      ?
      -1
      S
      0
      0:00
      \_sshd: chris [priv]

      2551
      2552
      2552
      2552
      pts/0
      8398
      Ss
      500
      0:00
      |
      __sshd:

     1 2043 2043 2043 ?
    1 7760 7760 7760 ? -1 Ss 0 0:00 /usr/sbin/httpd
                                       -1 S 48 0:00 \_ /usr/sbin/httpd
-1 S 48 0:00 \_ /usr/sbin/httpd
  7760 7762 7760 7760 ?
  7760 7763 7760 7760 ?
$ ps -ef --forest Show process hierarchy in forest format
           PID PPID C STIME TTY TIME CMD
UID
                                                     00:00:01 init [5]
00:00:00 [migration/0]
00:00:00 [ksoftirqd/0]
               1 0 0 Aug05 ?
root
                 2
                          1 0 Aug05 ?
root
                          1 0 Aug05 ?
root
                3
             2043 1 0 Aug05 ?
                                                      00:00:00 /usr/sbin/sshd
root

      root
      2043
      1
      0
      Augus ?
      00:00:00 /usi/ssin/ssin

      root
      2549
      2043
      0
      Aug16 ?
      00:00:00 \_ sshd: chris [priv]

      chris
      2551
      2549
      0
      Aug16 ?
      00:00:00 | \_ sshd: chris@pts/0

      chris
      2552
      2551
      0
      Aug16 pts/0
      00:00:00 | \_ sshd: chris@pts/0

      root
      7760
      1
      0
      18:27 ?
      00:00:00 /usr/sbin/httpd

apache 7762 7760 0 18:27 ?
                                                      00:00:00 \_ /usr/sbin/httpd
apache 7763 7760 0 18:27 ?
                                                      00:00:00 \_ /usr/sbin/httpd
                Show processes alphabetically in tree format
$ pstree
init-+-Xorg
       -at-spi-registry
        -atd
        -auditd-+-audispd
              `-{auditd}
       . . .
        -sshd-+-sshd---bash---pstree
       -sshd---sshd---bash---su---bash
        `-sshd---sshd---bash---su---bash---su---bash---vim
```

The "tree" examples just shown illustrate different ways of displaying the hierarchy of processes. The output was snipped to compare several of the same processes with different output. Note that the PPID (Parent Process ID) is the ID of the process that started each child process shown. The sshd processes show a running Secure Shell Daemon with a user logging in over the network, resulting in a bash shell (and eventually a vim editor) starting. The httpd daemon represents the Apache web server, with the parent started by the root user and child processes started as the apache user. The last example shows the pstree command, which is specifically used for displaying tree views of processes.

If you prefer personalized views of ps output, you can select exactly which columns of data to display with ps using the  $-\circ$  option. You can then use the --sort option to sort the output by any of those data. Table 9-1 shows available column output and the options to add to  $-\circ$  to have each column print with ps.

| Option   | Column Head | Description                                                               |
|----------|-------------|---------------------------------------------------------------------------|
| %cpu     | %CPU        | CPU utilization of process's lifetime in 00.0 format                      |
| %mem     | %MEM        | Percentage of process's machine's physical memory use (resident set size) |
| args     | COMMAND     | Command with all arguments                                                |
| bsdstart | START       | Start time of command started: HH:MM or Mon Day                           |
| bsdtime  | TIME        | Total (user and system) CPU time                                          |
| comm     | COMMAND     | Command name only (no arguments shown)                                    |
| ср       | CP          | CPU utilization in tenth-of-a-percentage                                  |
| cputime  | TIME        | Total CPU time in [DD-]HH:MM:SS format                                    |
| egid     | EGID        | Effective group ID of the process (as integer)                            |
| egroup   | EGROUP      | Effective group ID of the process (as name)                               |
| etime    | ELAPSED     | Time since process was started, in<br>[[DD-]HH:]MM:SS format              |
| euid     | EUID        | Effective user ID of the process (as integer)                             |
| euser    | EUSER       | Effective user ID of the process (as name)                                |
| fgid     | FGID        | File system access group ID (as number)                                   |
| fgroup   | FGROUP      | File system access group ID (as name)                                     |
| fname    | COMMAND     | First eight characters of command name                                    |
| fuid     | FUID        | File system access user ID (as number)                                    |
| fuser    | FUSER       | File system access user ID (as name)                                      |

| Table 9-1 | L: Selecting | and | Viewing   | ns | Column | Output |
|-----------|--------------|-----|-----------|----|--------|--------|
| Table 3-1 | . Jelecung   | anu | A ICANING | pэ | Column | Vulpul |

Continued

| Option     | Column Head | Description                                                                                                    |
|------------|-------------|----------------------------------------------------------------------------------------------------|
| lstart     | STARTED     | Date and time the command started                                                                                                    |
| nice       | NI          | Nice value, from 19 (nicest) to -20 (CPU hog)                                                                                                    |
| pgid       | PGID        | Process group ID of process                                                                                                    |
| pid        | PID         | Process ID number of process                                                                                                    |
| ppid       | PPID        | Parent process ID of process                                                                                                    |
| psr        | PSR         | Processor process is assigned to (first CPU is 0)                                                                                                    |
| rgid       | RGID        | Real group ID (as number)                                                                                                    |
| rgroup     | RGROUP      | Real group (as name)                                                                                                    |
| rss        | RSS         | Non-swapped physical memory (resident set size)<br>in KB                                                                                                    |
| rtprio     | RTPRIO      | Real-time priority                                                                                                    |
| ruid       | RUID        | Real user ID (as number)                                                                                                    |
| ruser      | RUSER       | Real user (as name)                                                                                                    |
| S          | S           | One-character state display (D:sleep, no interrupt;<br>R:running; S:sleep, can interrupt; T:stopped;<br>W:paging; X:dead; Z:zombie)                                                                                         |
| sess       | SESS        | Session ID of session leader                                                                                                    |
| sgi_p      | Р           | Processor that process is currently running on                                                                                                    |
| size       | SZ          | Rough amount of swap space needed if process were to swap out                                                                                                    |
| start      | STARTED     | Time command started: HH:MM:SS or Month Day                                                                                                    |
| start_time | START       | Time command started: HH:MM or MonthDay                                                                                                    |
| stat       | STAT        | Multi-character state: One-character "s" state plus<br>other state characters (<:High priority; N:Low prior-<br>ity; L:Has pages locked in memory; s:Is session leader;<br>l:Multi-threaded; +:in foreground process group) |
| SZ         | SZ          | Size of process's core image (physical pages)                                                                                                    |

| Table 9-1: Selecting and Viewing pe | S Column Output (continued) |
|-------------------------------------|-----------------------------|
|-------------------------------------|-----------------------------|

| Option | Column Head | Description                                |
|--------|-------------|--------------------------------------------|
| tname  | TTY         | Controlling tty (terminal)                 |
| user   | USER        | Effective user ID of process (as name)     |
| vsize  | VSZ         | Process's virtual memory (1024-byte units) |

Note that some values that are meant to print user names may still print numbers (UIDs) instead, if the name is too long to fit in the given space.

Using a comma-separated list of column options, you can produce your custom output. Here are some examples of **custom views of running processes**:

```
$ ps -eo ppid.user,%mem.size,vsize,comm --sort=-size Sort by mem use
PPID USER %MEM SZ VSZ COMMAND
1 root 27.0 68176 84264 yum-updatesd
$ ps -eo ppid.user,bsdstart,bsdtime,%cpu,args --sort=-%cpu Sort by CPU use
PPID USER START TIME %CPU COMMAND
1 root Jul 30 44:20 27.1 /usr/bin/python /usr/sbin/yum-updatesd
$ ps -eo ppid.user,nice,cputime,args --sort=-nice Sort by low priority
PPID USER NI TIME COMMAND
1 root 19 00:44:26 /usr/bin/python /usr/sbin/yum-updatesd
$ ps -eo ppid.user,stat,tname,sess,cputime,args --sort=user Sort by user
PPID USER STAT TTY SESS TIME COMMAND
1 avahi Ss ? 2221 00:00:07 avahi-daemon: running [example.net]
```

Here are a few other extraneous examples of the ps command:

```
$ ps -C httpd Display running httpd processes
PID TTY TIME CMD
1493 ? 00:00:00 httpd
1495 ? 00:00:00 httpd
$ ps -p 5413 -o pid,ppid,bsdtime,args Display info for PID 5413
PID PPID TIME COMMAND
5413 1 0:08 gpm -m /dev/input/mice -t exps2
$ ps -U chris,francois -o pid,ruser,tty,stat,args See info for 2 users
PID RUSER TT STAT COMMAND
1010 chris pts/0 Ss -bash
5951 francois pts/1 Ss+ /bin/bash
```

### Watching Active Processes with top

If you want to see the processes running on your system on an ongoing basis, you can use the top command. The top command runs a screen-oriented view of your running processes that is updated continuously. If you start the top command with no options, it displays

your system's uptime, tasks, CPU usage, and memory usage, followed by a list of your running processes, sorted by CPU usage. Here's an example:

#### \$ top top - 01:39:43 up 4 days, 1:53, 6 users, load average: 1.25, 1.08, 1.11 Tasks: 119 total, 1 running, 117 sleeping, 0 stopped, 1 zombie Cpu(s): 46.8% us, 3.3% sy, 0.0% ni, 49.5% id, 0.0% wa, 0.3% hi, 0.0% si Mem: 482992k total, 472688k used, 10304k free, 24312k buffers Swap: 5863716k total, 534512k used, 5329204k free, 68072k cached PID USER PR NI VIRT RES SHR S %CPU %MEM TIME+ COMMAND 2690 root 15 0 344m 76m 7116 S 32.2 16.2 2349:08 X 2778 chris 15 0 16212 7992 4836 S 1.7 1.7 4:30.61 metacity 22279 chris 15 0 227m 109m 23m S 1.0 23.3 34:34.00 firefox-bin

Here are examples of other options you can use to start top to continuously display running processes:

| \$ top -d 5                   | Change update delay to 5 seconds (from default 3)  |
|-------------------------------|----------------------------------------------------|
| <pre>\$ top -u francois</pre> | Only see processes of effective user name francois |
| \$ top -p 190,2690            | Only display processes 190 and 2690                |
| \$ top -n 10                  | Refresh the screen 10 times before quitting        |
| \$ top -b                     | Run in non-interative non-screen-oriented mode     |

The last example (top -b) formats the output of top in a way that is suitable for output to a file, as opposed to redrawing the same screen for interactive viewing. This can be used to create a log of processes, for example when hunting down that runaway processes that eats up all your resources in the middle of the night. Here's how to **run top and log the output** for 10 hours:

#### \$ top -b -n 12000 > myprocesslog

When top is running, you can update and sort the process list in different ways. To immediately update the process list, press Space or Enter. Press Shift+n to sort by PID. Press Shift+p to sort by CPU usage. Press Shift+m to sort by memory usage. Press Shift+t to sort by CPU time consumed. You can also change the column to sort by using the Shift+< (sort column to left) or Shift+> (sort column to right) characters. Or, press f and select the letter of the column you want to sort by when the list of columns appears.

There are several ways to change the behavior of top as it's running. Press d and type a number representing seconds to change the delay between refreshes. Press u and enter a user name to only display processes for the selected user. To view only a select number of processes, type n and type the number you want to see. Press = at any point to return to the original top display.

You can **act on any of the running processes** in different ways. To **signal (kill) a running process**, type **k** followed by the PID of the process you want to send the signal to. Then type **9** to end it or a different signal number to send that signal to the process. To **give a process higher or lower run priority**, type **n** and then add a negative number (to increase priority) or a positive number (to reduce priority).

If you want to find more information about how to use top, type ? during a top session. The man page also has a lot of information about how to use top:

\$ man top View the top man page

When you are done using top, type **q** to exit.

# **Finding and Controlling Processes**

Changing a running process first means finding the process you want to change, then modifying the processing priority or sending the process a signal to change its behavior. If you are looking for a particular process, you might find it tough to locate it in a large list of processes output by ps or top. The pgrep command offers ways of searching through your active processes for the ones you are looking for. The renice command lets you change the processing priority of running processes. The kill, pkill, and killall commands let you send signals to running processes (including signals to end those processes).

### **Using pgrep to Find Processes**

In its most basic form, you can use pgrep to search for a command name (or part of one) and produce the process ID of any process that includes that name. For example:

```
$ pgrep init Show PID for any process including 'init' string
1
2689
```

Because we know there is only one init command running, we next use the -1 option to see each process's command name (to learn why two processes showed up):

```
$ pgrep -1 init Show PID and name for any process including 'init' string
1 init
2689 xinit
```

You can also search for processes that are associated with a particular user:

```
$ pgrep -lu chris List all processes owned by user chris
2551 sshd
2552 bash
2803 vim
```

Probably the most useful way to use pgrep is to have it find the process IDs of the running processes and pipe those PIDs to another command to produce the output. Here are some examples (look for other commands if metacity or firefox aren't running):

\$ ps -p `pgrep metacity` Search for metacity and run ps (short)
PID TTY TIME CMD

```
2778 ? 00:05:00 metacity

$ ps -fp $(pgrep xinit) Search for xinit and run ps (full)

UID PID PPID C STIME TTY TIME CMD

chris 2689 2678 0 Aug14 tty1 00:00:00 xinit /etc/X11/xinit/xinitrc

# renice -5 $(pgrep firefox) Search for firefox, improve its priority

20522: old priority 0, new priority -5

20557: old priority 0, new priority -5
```

Any command that can take a process ID as input can be combined with pgrep in these ways. As the previous example of pgrep illustrates, you can use commands such as renice to change how a process behaves while it is running.

### **Using fuser to Find Processes**

Another way to locate a particular process is by what the process is accessing. The fuser command can be used to find which processes have a file or a socket open at the moment. After the processes are found, fuser can be used to send signals to those processes.

The fuser command is most useful for finding out if files are being held open by processes on mounted file systems (such as local hard disks or Samba shares). Finding those processes allows you to close them properly (or just kill them if you must) so the file system can be unmounted cleanly.

Here are some examples of the fuser command for listing processes that have files open on a selected file system:

| <pre># fuser -mauv /boot</pre> |      | Verbose output of processes with /boot open |
|--------------------------------|------|---------------------------------------------|
|                                | USER | PID ACCESS COMMAND                          |
| /boot/grub/:                   | root | 3853c (root)bash                            |
|                                | root | 19760c (root)bash                           |
|                                | root | 28171 F.c (root)vi                          |
|                                | root | 29252c (root)man                            |
|                                | root | 29255c (root)sh                             |
|                                | root | 29396 F.c (root)vi                          |

The example just shown displays the process ID for running processes associated with /boot. They may have a file open, a shell open, or be a child process of a shell with the current directory in /boot. Specifically in this example, there are two bash shells open in the /boot file system, two vi commands with files open in /boot, and a man command running in /boot. The -a shows all processes, -u indicates which user owns each process, and -v produces verbose output.

Here are other examples using fuser to show processes with files open:

# fuser /boot Show parent PIDs for processes opening /boot
/boot: 19760c 29396c
# fuser -m /boot Show all PIDs for processes opening /boot
/boot: 3853c 19760c 28171c 29396c 29252c 29255c

# fuser -u /boot Show PIDs/user for this shell open in /boot /boot: 19760c(root) 29396c(root) 29252c(root) 29255c(root)

After you know which processes have files open, you can close those processes manually or kill them. Close processes manually if at all possible, because simply killing processes can leave files in an unclean state! Here are examples of using fuser to kill or send other signals to all processes with files open to a file system:

```
# fuser -k /boot Kill all processes with /boot files open (SIGKILL)
# fuser -1 List supported signals
HUP INT QUIT ILL TRAP ABRT IOT BUS FPE KILL USR1 SEGV USR2 PIPE ALRM TERM
STKFLT CHLD CONT STOP TSTP TTIN TTOU URG XCPU XFSZ VTALRM PROF WINCH IO
PWR SYS UNUSED
# fuser -k -HUP /boot Send HUP signal to all processes with /boot open
```

### **Changing Running Processes**

Even after a process is running, you can change its behavior in different ways. With the renice command, shown earlier, you can adjust a running process's priority in your system's scheduler. With the nice command, you can determine the default priority and also set a higher or lower priority at the time you launch a process.

Another way you can change how a running process behaves is to send a signal to that process. The kill and killall commands can be used to send signals to running processes. Likewise, the pkill command can send a signal to a process.

### Adjusting Processor Priority with nice

Every running process has a *nice* value that can be used to tell the Linux process scheduler what priority should be given to that process. Positive values of niceness actually give your process a lower priority. The concept came about during the days of large, multi-user Unix systems where you could be "nice" by running a non-urgent process at a lower priority so other users had a shot at the CPU.

Niceness doesn't enforce scheduling priority, but is merely a suggestion to the scheduler. To **see your current nice value**, you can type the nice command with no options:

```
$ nice Run nice to determine current niceness
0
```

The default nice value is 0. You can use the nice command to run a process at a higher or lower priority than the default. The priority number can range from -20 (most favorable scheduling priority) to 19 (least favorable scheduling priority). Although the root user can raise or lower any user's nice value, a regular user can only lower the priorities of a process (setting a higher nice value).

**WARNING!** Proceed with caution when assigning negative nice values to processes. This can possibly crash your machine if critical system processes lose their high priority.

Here are a few examples of starting a command with nice to change a command's nice value:

```
$ nice -n 12 nroff -man a.roff | less Format man pages at low priority
# nice -n -10 gimp Launch gimp at higher priority
```

When a process is already running, you can **change the process's nice value using the renice command**. Here are some examples of the renice command:

```
$ renice +2 -u francois Renice francois' processes +2
$ renice +5 4737 Renice PID 4737 by +5
# renice -3 `pgrep -u chris spamd` Renice chris' spamd processes -3
9688: old priority -1, new priority -3
20279: old priority -1, new priority -3
20282: old priority -1, new priority -3
```

The backticks are used in the previous command line to indicate that the output of the pgrep command (presumably PIDs of spamd daemons run by chris) is fed to the renice command.

The niceness settings for your processes are displayed by default when you run top. You can also see niceness settings using -o nice when you produce custom output from the ps command.

### **Running Processes in the Background and Foreground**

When you run a process from a shell, it is run in the foreground by default. That means that you can't type another command until the first one is done. By adding an ampersand (&) to the end of a command line, you can run that command line in the background. Using the fg, bg, and jobs commands, along with various control codes, you can move commands between background and foreground.

In the following sequence of commands, we start the GIMP image program from a Terminal window. After that is a series of control keys and commands to **stop and start the process and move it between foreground and background**:

| Run gimp in the foreground<br>Stop process and place in background |  |
|--------------------------------------------------------------------|--|
|                                                                    |  |
| process running again in background                                |  |
| nue running process in foreground                                  |  |
|                                                                    |  |
| process                                                            |  |
|                                                                    |  |

Note that processes placed in the background are given a job ID number (in this case, 1). By placing a percentage sign in front of the number (for example, %1) you can identify a particular background process to the bg and fg commands or simply type the number with the command (as in fg 1). With one or more background jobs running at the current shell, you can use the jobs command to manage your background jobs:

```
$ jobs
                  Display background jobs for current shell
[1]
     Running
                     gimp &
[2]
     Running
                     xmms &
[3]- Running
                     gedit &
[4]+ Stopped
                     gtali
$ jobs -1
                 Display PID with each job's information
[1] 31676 Running
                         gimp &
[2] 31677 Running
                         xmms &
[3]- 31683 Running
                         gedit &
[4]+ 31688 Stopped
                         gtali
$ jobs -1 %2 Display information only for job %2
[2] 31677 Running
                         xmms &
```

The processes running in the jobs examples might have been done while you were logged in (using ssh) to a remote system, but want to **run remote GUI applications on your local desktop**. By running those processes in the background, you can have multiple applications running at once, while still having those applications associated with your current shell. Once a process is running, you can **disconnect the process from the current shell using the disown command**:

| \$ disown %3 | Disconnect job %3 from current shell            |
|--------------|-------------------------------------------------|
| \$ disown -a | Disconnect all jobs from current shell          |
| \$ disown -h | Protect all jobs from HUP sent to current shell |

After you have disowned a process, you can close the shell without also killing the process.

**NOTE** With fg, bg, or disown, if you don't indicate which process to act on, the current job is used. The current job has a plus sign (+) next to it.

The fg and bg commands manipulate running processes by moving those processes to the foreground or background. Another way to manipulate running commands is to send signals directly to those processes. A common way to send signals to running processes is with the kill and killall commands.

### **Killing and Signaling Processes**

You can stop or change running processes by sending signals to those processes. Commands such as kill and killall can send signals you select to running processes, which as their names imply, is often a signal to kill the process.

Signals are represented by numbers (9, 15, and so on) and strings (SIGKILL, SIGTERM, and so on). Table 9-2 shows standard signals you can send to processes in Linux.

| Signal Number | Signal Name | Description                                       |
|---------------|-------------|---------------------------------------------------|
| 1             | SIGHUP      | Hang up from terminal or controlling process died |
| 2             | SIGINT      | Keyboard interrupt                                |
| 3             | SIGQUIT     | Keyboard quit                                     |
| 4             | SIGILL      | Illegal instruction                               |
| 6             | SIGABRT     | Abort sent from abort function                    |
| 8             | SIGFPE      | Floating point exception                          |
| 9             | SIGKILL     | Kill signal                                       |
| 11            | SIGSEGV     | Invalid memory reference                          |
| 13            | SIGPIPE     | Pipe broken (no process reading from pipe)        |
| 14            | SIGALRM     | Timer signal from alarm system call               |
| 15            | SIGTERM     | Termination signal                                |
| 30,10,16      | SIGUSR1     | User-defined signal 1                             |
| 31,12,17      | SIGUSR2     | User-defined signal 2                             |
| 20,17,18      | SIGCHLD     | Child terminated or stopped                       |
| 19,18,25      | SIGCONT     | Continue if process is stopped                    |
| 17,19,23      | SIGSTOP     | Stop the process                                  |
| 18,20.24      | SIGTSTP     | Stop typed at terminal                            |
| 21,21,26      | SIGTTIN     | Terminal input for background process             |
| 22,22,27      | SIGTTOU     | Terminal output for background process            |

The kill command can send signals to processes by process ID or job number while the killall command can signal processes by command name. Here are some examples:

| kill 28665               | Send SIGTERM to process with PID 28665      |
|--------------------------|---------------------------------------------|
| kill -9 4895             | Send SIGKILL to process with PID 4895       |
| kill -SIGCONT 5254       | Continue a stopped process (pid 5254)       |
| kill %3                  | Kill the process represented by job %3      |
| killall spamd            | Kill all spamd daemons currently running    |
| killall -SIGHUP sendmail | Have sendmail processes reread config files |
|                          | -                                           |

The SIGKILL (9) signal, used generously by trigger-happy novice administrators, should be reserved as a last resort. It does not allow the targeted process to exit cleanly but forces it to end abruptly. This can potentially result in loss or corruption of data handled by that process. The SIGHUP signal was originally used on Unix systems to indicate that a terminal was being disconnected from a mainframe (such as from a hang-up of a dial-in modem). However, daemon processes, such as sendmail and httpd, were implemented to catch SIGHUP signals as an indication that those processes should reread configuration files.

### **Running Processes Away from the Current Shell**

If you want a process to continue to run, even if you disconnect from the current shell session, there are several ways to go about doing that. You can use the nohup command to run a process in a way that it is impervious to a hang-up signal:

```
$ nohup updatedb & Run updatedb with no ability to interrupt
# nohup nice -9 gcc hello.c & Run gcc uninterrupted and higher priority
```

Using nohup is different than running the command with an ampersand alone because with nohup the command will keep running, even if you exit the shell that launched the command.

The nohup command was commonly used in the days of slow processors and dial-up connections (so you didn't have to stay logged in to an expensive connection while a long compile completed). Also, today using tools such as screen (described in Chapter 14) you can keep a shell session active, even after you disconnect your network connection to that shell.

### Scheduling Processes to Run

Commands associated with the cron facility can be used to set a command to run at a specific time (including now) so that it is not connected to the current shell. The at command runs a command at the time you set:

```
$ at now +1 min Start command running in one minute
at> updatedb
at> <Ctrl+d> <EOT>
job 5 at Mon Aug 20 20:37:00 2007
$ at teatime Start command at 4pm today
$ at now +5 days Start a command in five days
$ at 06/25/08 Start a command at current time on June 25, 2008
```

Another way to run a command that's not connected with the current shell is with the batch command. With batch, you can set a command to start as soon as the processor is ready (load average below .8):

```
$ batch Start command running immediately
at> find /mnt/isos | grep jpg$ > /tmp/mypics
at> <Ctrl+d> <EOT>
```

Note that after the at or batch commands you see a secondary at> prompt. Type the command you want to run at that prompt and press Enter. After that, you can continue to enter commands. When you are done, press Ctrl+d on a line by itself to queue the commands you entered to run.

After the commands are entered, you can **check the queue of at jobs that are set** to run by typing the atq command:

\$ atg 11 Wed Sep 5 21:10:00 2007 a francois 10 Fri Aug 24 21:10:00 2007 a francois 8 Thu Aug 23 20:53:00 2007 a francois

Regular users can only see their own at jobs that are queued. The root user can see everyone's queued at jobs. If you want to **delete an at job from the queue**, use the atrm command:

\$ atrm 11 Delete at job number 11

The at and batch commands are for queuing up a command to run as a one-shot deal. You can use the cron facility to **set up commands to run repeatedly**. These commands are scripted into cron jobs which are scheduled in crontab files. There is one system crontab file (/etc/crontab). Also, each user can create a personal crontab file that can launch commands at times that the user chooses. To **create a personal crontab file**, type the following.

\$ crontab -e Create a personal crontab file

The crontab -e command opens your crontab file (or creates a new one) using the vi text editor. Here are examples of several entries you could add to a crontab file:

```
15 8 * * Mon,Tue,Wed,Thu,Fri mail chris < /var/project/stats.txt
* * 1 1,4,7,10 * find / | grep .doc$ > /var/sales/documents.txt
```

The first crontab example shown sends a mail message to the user named chris by directing the contents of /var/project/stats.txt into that message. That mail command is run Monday through Friday at 8:15 a.m. In the second example, on the first day of January, April, July, and October, the find command runs to look for every .doc file on the system and sends the resulting list of files to /var/sales/documents.txt.

The last part of each crontab entry is the command that is run. The first five fields represent the time and date the command is run. The fields from left to right are: minute (0 to 59), hour (0 to 23), day of the month (0 to 31), month (0 to 12 or Jan, Feb, Mar, Apr, May, Jun, Jul, Aug, Sep, Oct, Nov, or Dec), and day of the week (0 to 7 or Sun, Mon, Tue, Wed, Thu, Fri, or Sat). An asterisk (\*) in a field means to match any value for that field.

Here are some other options with the crontab command:

```
# crontab -eu chris Edit another user's crontab (root only)
$ crontab -l List contents of your crontab file
15 8 * * Mon,Tue,Wed,Thu,Fri mail chris < /var/project/stats.txt
* * 1 1,4,7,10 * find / | grep .doc$ > /var/sales/documents.txt
$ crontab -r Delete your crontab file
```

The traditional way to configure system cron jobs was to add them to the system crontab. Although this is still an option, Fedora provides an easier way to create hourly, daily, weekly, and monthly cron jobs, by **associating the command you want to run with a cron directory**. Simply create a script that you want to run. Then copy the script to the /etc/cron.hourly, /etc/cron.daily, /etc/cron.weekly, or /etc/cron .monthly directory. The command will then run in the time frame indicated by the directory (hourly, daily, weekly, or monthly).

An alternative to the cron facility is the anacron facility. With anacron, as with cron, you can configure commands to run periodically. However, anacron is most appropriate for machines that are not on all the time. If a command is not run because the computer was off during the scheduled time, the next time the computer is on, the anacron facility makes sure that the commands that were missed during the down-time are run after the system resumes.

# Summary

Watching and working with the processes that run on your Linux system are important activities to make sure that your system is operating efficiently. Using commands such as ps and top, you can view the processes running on your system. You can also use pgrep to search for and list particular processes.

With commands such as nice and renice, you can adjust the recommended priorities at which selected processes run. When a process is running, you can change how it is running or kill the process by sending it a signal from the kill or killall command.

After launching a command from the current shell, you can set that command's process to run in the background (bg) or foreground (fg). You can also stop and restart the process using different control codes.

To schedule a command to run at a later time, you can use the at or batch command. To set up a command to run repeatedly at set intervals, you can use the cron or anacron facilities.

# 10

# **Managing the System**

Without careful management, the demands on your Linux system can sometimes exceed the resources you have available. Being able to monitor your system's activities (memory, CPU, and device usage) over time can help you make sure that your machine has enough resources to do what you need it to. Likewise, managing other aspects of your system, such as the device drivers it uses and how the boot process works, can help avoid performance problems and system failures.

This chapter is divided into several sections that relate to ways of managing your Fedora or other Linux system. The first section can help you monitor the resources (processing power, devices, and memory) on your Linux system. The next section describes how to check and set your system clock. Descriptions of the boot process and subsequent run levels follow. The last sections describe how to work with the kernel and related device drivers, as well as how to view information about your computer's hardware components.

# **Monitoring Resources**

Fedora, RHEL, CentOS, and other Linux systems do a wonderful job of keeping track of what they do. If you care to look, you can find lots of information about how your CPU, hard disks, virtual memory, and other computer resources are being used.

You can go to where the Linux kernel stores realtime information about your system by directly viewing the contents of files in the /proc file system (see Appendix C). An alternative, however, is to use commands to view information about how

#### IN THIS CHAPTER

Checking memory use with free, top, vmstat, and slabtop

Viewing CPU usage with iostat, dstat, and top

Monitoring storage devices with iostat, vmstat, and lsof

Working with dates/ time using date, hwclock, cal, and NTP

Changing GRUB boot loader behavior

Rebuilding the initial ramdisk

Dealing with run levels with runlevel and init

Adding, removing, and listing services with chkconfig and service

Shutting down the system with reboot, halt, and shutdown

Checking and changing kernel driver settings with Ismod, modinfo, and modprobe

Watching hardware settings with Ispci, dmidecode, and hdparm your computer's virtual memory, processor, storage devices, and network interfaces are being used on your system.

There are commands that can monitor several different aspects of your system's resources. Because this book is not just a man page, however, we have divided the following sections by topic (monitoring memory, CPU, and storage devices) rather than by the commands that do them (top, vmstat, and iostat).

**NOTE** Many of the applications described in this section are installed by default in Fedora, in packages such as the procps package. To use iostat or sar, however, you need to install the sysstat package.

# **Monitoring Memory Use**

Few things will kill system performance faster than running out of memory. Commands such as free and top let you see basic information about how your RAM and swap are being used. The vmstat command gives detailed information about memory use and can run continuously. The slabtop command can show how much memory the kernel (slab cache) is consuming.

The free command provides the quickest way to see how much memory is being used on your system. It shows the total amount of RAM (Mem:) and swap space (Swap:), along with the amount currently being used. Here are examples of the free command:

```
$ free
                 List memory usage in kilobytes (-k default)
         total used free shared buffers cached
Mem: 742476
                                17368 0
                    725108
                                                 153388
                                                            342544
-/+ buffers/cache: 229176 513300
Swap: 1020116 72 1020044
$ free -m List memory usage in megabytes
totalusedfreesharedbufferscachedMem:725706180148333-/+buffers/cache:223501Swap:9960996
$ free -b List memory usage in blocks
  total used free shared buffers cached
Mem: 760295424 742510592 17784832 0 157114368 350765056
-/+ buffers/cache: 234631168 525664256
Swap: 1044598784 73728 1044525056
$ free -mt List memory usage with totals displayed (Swap + Mem)
totalusedfreesharedbufferscachedMem:725708160149334-/+ buffers/cache:223501Swap:9960996Total:17217081013
$ free -g List memory usage in gigabytes
$ free -s 5 Continuously display memory usage every 5 seconds
```

To avoid wasting RAM and speed up applications, Linux uses as much otherwiseunused RAM as possible for the disc cache. For that reason, the first line of output from free that often shows little free RAM can be misleading. We recommend you pay closer attention to the second line of output, which shows the amount of RAM actually available for applications. That amount is 501MB in this example:

-/+ buffers/cache: 223 501

One way to guess how much memory you need on a system is to go to another computer running Fedora, then open every application you think you may be running at once. Run free with the total option (free -t) to see how much memory is being used. Then make sure that your new system has at least that much total memory (with most or all of it preferably being available in RAM).

The top command provides a means of watching the currently running processes, with those processes sorted by CPU usage or memory (see Chapter 9 for a description of top for watching running processes). However, you can also use top to watch your memory usage in a screen-oriented way. Here is an example:

\$ top top - 14:14:59 up 3 days, 18:26, 1 user, load average: 0.11, 0.04, 0.01 Tasks: 114 total, 3 running, 111 sleeping, 0 stopped, 0 zombie Cpu(s): 0.0%us, 0.0%sy, 0.0%ni,100.0%id, 0.0%wa, 0.0%hi, 0.0%si, 0.0%st Mem: 742476k total, 727232k used, 15244k free, 153708k buffers Swap: 1020116k total, 72k used, 1020044k free, 343924k cached PID USER PR NI VIRT RES SHR S %CPU %MEM TIME+ COMMAND 2347 root 34 19 89552 77m 5636 S 0.0 10.7 6:05.75 yum-updatesd 2797 chris 18 0 80612 27m 18m S 0.0 3.8 0:01.29 nautilus 2814 chris 15 0 44420 22m 20m S 0.0 3.1 0:00.17 nm-applet

To exit top, press q. Like the output for free, top shows the total memory usage for RAM (Mem:) and swap space (Swap:). However, because top is screen oriented and provides ongoing monitoring, you can watch memory usage change every three seconds (by default). With top running, press Shift+m, and running processes will be displayed in memory-use order (so you can watch which processes are consuming the most memory). The most useful column to analyze a process' memory usage is RES, which shows the process' actual physical RAM usage, also known as *resident size*. The %MEM column is based on this resident size.

For a more detailed view of your virtual memory statistics, use the vmstat command. With vmstat you can view memory use over a given time period, such as since the previous reboot or using a sample period. The following example shows vmstat redisplaying statistics every three seconds:

#### \$ vmstat 3

| pro | CS |        | mem   | ory  |        | sv | vap  | i  | 0    | sys | stem- |    |    | -cpı | 1  |    |
|-----|----|--------|-------|------|--------|----|------|----|------|-----|-------|----|----|------|----|----|
| r   | b  | swpd   | free  | buff | cache  | si | SO   | bi | bo   | in  | CS    | us | sy | id   | wa | st |
| 1   | 0  | 97740  | 32488 | 3196 | 148360 | 0  | 0    | 0  | 1    | 26  | 3876  | 85 | 15 | 0    | 0  | 0  |
| 1   | 1  | 98388  | 7428  | 3204 | 151472 | 0  | 216  | 0  | 333  | 30  | 3200  | 82 | 18 | 0    | 0  | 0  |
| 1   | 0  | 113316 | 8148  | 2980 | 146968 | 0  | 4980 | 4  | 5121 | 79  | 3846  | 77 | 23 | 0    | 0  | 0  |
| 2   | 0  | 132648 | 7472  | 2904 | 148488 | 0  | 6455 | 3  | 6455 | 90  | 3644  | 83 | 17 | 0    | 0  | 0  |
| 2   | 0  | 147892 | 8088  | 2732 | 144208 | 0  | 5085 | 9  | 5220 | 79  | 3468  | 84 | 16 | 0    | 0  | 0  |
| 1   | 0  | 157948 | 7680  | 2308 | 134812 | 0  | 3272 | 12 | 3296 | 69  | 3174  | 77 | 23 | 0    | 0  | 0  |
| 3   | 0  | 158348 | 7944  | 1100 | 123888 | 21 | 144  | 25 | 275  | 26  | 3178  | 86 | 14 | 0    | 1  | 0  |

 2
 0
 166116
 7320
 568
 120280
 11
 2401
 20
 2403
 51
 3175
 84
 16
 0
 0
 0

 3
 0
 181048
 7708
 648
 119452
 53
 4852
 796
 4984
 123
 1783
 86
 13
 0
 1
 0

To exit vmstat, press Ctrl+c. The vmstat example shows a 30-second time period where more than 100 applications are started. Notice that when the free space goes from 32488 kilobytes to 7428 kilobytes (RAM is filling up), data begins being moved to the swap area (see the 216 under the so column). Because the swap area resides on the hard disk, you can see that the block written to disk device (bo) increases as the swap out increases. You can see the amount of swap space being used increasing under the swpd column.

The CPU is also straining in the example, with no idle time showing (id 0). Notice also that when some of the applications need to be swapped back in (see the last three lines of output), the processor has to wait on two occasions for input/output to complete (wa 1).

Here are some other options for using vmstat:

```
Display output in 1000k megabytes
Ś vmstat -S m
$ vmstat -S M
                      Display output in 1024k megabytes
$ vmstat -S k
                      Display output in 1000-byte kilobytes
$ vmstat -S K
                      Display output in 1024-byte kilobytes
$ vmstat -n 2 10
                      Output every two seconds, repeat 10 times
$ vmstat -s | less
                      Display event counters and memory statistics
$ vmstat -S M -s | less Display statistics in megabytes
     725 M total memory
     717 M used memory
     486 M active memory
     175 M inactive memory
       7 M free memory
      1 M buffer memory
     120 M swap cache
     996 M total swap
     802 M used swap
     193 M free swap
          . . .
```

The previous example shows various memory statistics (-s) output in megabytes (-S M), which we find more convenient to get a general view of memory usage. The other examples show how to display vmstat output in megabytes and kilobytes (in both marketing and technical terms). After that, the  $-n \ 2 \ 10$  option tells vmstat to repeat every set number of seconds (2) for a limited number of times (10).

With commands such as ps and top, you can see how much memory each application is consuming on your system. The kernel itself, however, has its own memory cache to keep track of its resources, called the *kernel slab*. You can use the vmstat command to **display kernel slab memory cache statistics** (from /proc/slabinfo) as follows:

| \$ vmstat -m | less | Page | through | kernel  | slab | memory | cache |
|--------------|------|------|---------|---------|------|--------|-------|
| Cache        | Num  | Tota | l Size  | e Pages | 5    |        |       |
| nf_nat:help  | 2    | 1    | 3 308   | 3 13    | 5    |        |       |

| nf_nat:base      | 0    | 0    | 276 | 14 |
|------------------|------|------|-----|----|
| bridge_fdb_cache | 0    | 0    | 64  | 59 |
| ext3_inode_cache | 1236 | 2928 | 488 | 8  |
| ext3_xattr       | 29   | 156  | 48  | 78 |

The slab memory cache information shows each cache name, the number of objects active for that cache type, the total number of objects available for that cache type, the size of the cache (in bytes), and the number of pages for each cache. You can **display kernel slab memory cache information in a screen-oriented view** (similar to the top command) using slabtop:

```
$ slabtop
Active / Total Objects (% used) : 49127 / 70942 (69.2%)
Active / Total Slabs (% used)
                              : 3094 / 3094 (100.0%)
Active / Total Caches (% used)
                              : 101 / 145 (69.7%)
Active / Total Size (% used)
                              : 8830.29K / 12013.73K (73.5%)
Minimum / Average / Maximum Object : 0.01K / 0.17K / 128.00K
 OBJS ACTIVE USE OBJ SIZE SLABS OBJ/SLAB CACHE SIZE NAME
11600 4303 37% 0.13K 400 29 1600K dentry_cache
                                   8
 2928 1246 42% 0.48K 366
                                          1464K ext3_inode_cache
 4355 2535 58% 0.28K 335
                                  13
                                          1340K radix_tree_node
 219219100%4.00K2194128348584%0.16K172
                                   1
                                           876K size-4096
                                  24
                                           688K filp
```

The slabtop output updates every three seconds. By default, slab caches are sorted by the number of objects (first column) in each cache. By pressing c you can sort by cache size instead (as shown in the previous example).

### **Monitoring CPU Usage**

An overburdened CPU is another obvious place to look for performance problems on your system. The vmstat command, shown earlier, can produce basic statistics relating to CPU usage (user activity, system activity, idle time, I/O wait time, and time stolen from a virtual machine). The iostat command (from the sysstat package), however, can generate more detailed reports of CPU utilization.

Here are two examples of using iostat to display a CPU utilization report:

| <pre>\$ iostat</pre> | -c 3     | CPU :  | stats eve | ery 3 sec | conds (co | pying files) |
|----------------------|----------|--------|-----------|-----------|-----------|--------------|
| Linux 2.6            | .21-1.31 | 94.fc7 | (davinci  | L)        | 08/10/20  | 07           |
| avg-cpu:             | %user    | %nice  | %system   | %iowait   | %steal    | %idle        |
|                      | 0.50     | 0.00   | 0.00      | 0.00      | 0.00      | 0.00         |
| avg-cpu:             | %user    | %nice  | %system   | %iowait   | %steal    | %idle        |
|                      | 0.50     | 0.00   | 24.88     | 74.63     | 0.00      | 0.00         |
| avg-cpu:             | %user    | %nice  | %system   | %iowait   | %steal    | %idle        |
|                      | 0.50     | 0.00   | 10.00     | 89.50     | 0.00      | 0.00         |
| avg-cpu:             | %user    | %nice  | %system   | %iowait   | %steal    | %idle        |
|                      | 0.50     | 0.00   | 17.41     | 82.09     | 0.00      | 0.00         |
| avg-cpu:             | %user    | %nice  | %system   | %iowait   | %steal    | %idle        |
|                      | 0.00     | 0.00   | 14.65     | 85.35     | 0.00      | 0.00         |

The first iostat example above starts with a quiet system, then several applications started up. You can see that most of the processing to start the applications is being done in user space. The second iostat example shows a case where several large files are copied from one hard disk to another. The result is a high percentage of time being spent at the system level, also known as kernel space (in this case, reading from and writing to disk partitions). Notice that the file copies also result in a higher amount of time waiting for I/O requests to complete (%iowait).

Here are examples using iostat to print CPU utilization reports with timestamps:

The dstat command (dstat package) is available as an alternative to iostat for viewing information about your CPU usage (as well as other performance-related items). One advantage of dstat over other tools is that it more precisely shows the units of measurement it is displaying (such as kilobytes or megabytes) and also uses colors to differentiate the data. Here is an example of dstat for displaying CPU information:

\$ dstat -t -c 3 View CPU usage continuously with time stamps -----time-------total-cpu-usage----date/time |usr sys idl wai hiq siq 11-08 11:44:03| 14 1 85 0 0 0 11-08 11:44:06| 0 0 100 0 0 0 11-08 11:44:109| 0 0 100 0 0 0 11-08 11:44:12| 0 5 80 14 0 0 11-08 11:44:15| 0 0 95 4 0 0 11-08 11:44:18| 0 37 0 62 0 0 11-08 11:44:21| 1 45 0 53 0 1 11-08 11:44:24| 1 42 0 55 0 2 11-08 11:44:27| 0 16 0 83 0 1 Notice in this example that the output includes a date/time stamp (-t) for the CPU report (-c) that is produced every three seconds (3). This report runs continuously until you stop it (Ctrl+c).

If you want to find out specifically which processes are consuming the most processing time, you can use the top command. Type top, then press Shift+p to sort by CPU usage (this is the default sorting order):

```
        $ top
        Display running processes and sort by CPU usage

        Tasks: 120 total, 3 running, 116 sleeping, 0 stopped, 1 zombie

        Cpu(s): 86.8% us, 6.0% sy, 0.0% ni, 3.3% id, 4.0% wa, 0.0% hi, 0.0% si

        Mem:
        482992k total, 476884k used, 6108k free, 1220k buffers

        Swap:
        5863716k total, 1166252k used, 4697464k free, 52984k cached

        PID USER
        PR NI VIRT RES SHR S %CPU %MEM TIME+ COMMAND

        9648 chris
        16
        0 309m 123m 16m R 72.6 26.1 287:55.22 firefox-bin

        552 root
        15
        0 762m 65m 5732 S 15.6 14.0
        4388:27 X
```

The full output would show many more processes, all sorted by current CPU usage (%CPU column). In this example, the Firefox web browser (72.6%) and the X display server (15.6%) are consuming most of the CPU. If you decided you wanted to kill the Firefox process, you could type k followed by the process ID of Firefox (9648) and the number 9 signal (if for some reason you couldn't just close the Firefox window normally).

If you want **information about the processor itself**, you can view information directly from the /proc/cpuinfo file. Here is an example:

| <pre>\$ cat /proc/cp</pre> | info View CPU information from /proc                            |
|----------------------------|-----------------------------------------------------------------|
| processor                  | : 0                                                             |
| vendor_id                  | : AuthenticAMD                                                  |
| cpu family                 | : 6                                                             |
| model                      | : 4                                                             |
| model name                 | : AMD Athlon(tm) processor                                      |
| stepping                   | : 4                                                             |
| cpu MHz                    | : 1340.080                                                      |
| cache size                 | : 256 KB                                                        |
|                            |                                                                 |
| flags                      | : fpu vme de pse tsc msr pae mce cx8 apic mtrr pge mca cmov pat |
| pse36 mmx fxsr             | syscall mmxext 3dnowext 3dnow up                                |
| bogomips                   | : 2680.91                                                       |
| clflush size               | : 32                                                            |

An interesting thing to note about your CPU are the flags that represent features that it supports. Some features in Fedora require that particular CPU extensions associated with those flags be on for the Fedora feature to work. For example, to use the Xen virtualization para-virtualized guests, the pae flag must be set. To run fully virtualized guests, the CPU must have either the vmx flag (for Intel processors) or svm flag (for AMD processors) extension support.

Similar information about your processor(s) is collected by the system at the very beginning of the boot process, and can be obtained by looking at the beginning of your /var/log/dmesg file.

### **Monitoring Storage Devices**

Basic information about storage space available to your Linux file systems can be seen using commands such as du and df (as described in Chapter 7). If you want details about how your storage devices are performing, however, commands such as vmstat and iostat can be useful.

Some of the same kind of output from the iostat command shown earlier can be used to tell if bottlenecks occur while doing disk reads and writes. Here's an example:

```
S iostat 3
                  Check disk reads and writes per disk
Linux 2.6.21-1.3194.fc7 (davinci)
                                                 08/11/2007
avg-cpu: %user %nice %system %iowait %steal %idle
  13.15 0.60 0.59 0.16 0.00 85.49
Device: tps Blk_read/s Blk_wrtn/s biA_tons ______
sda 1.09 32.08 58.94 16086324 29554312
0.29 5.27 11.23 2644482 5631348
avg-cpu: %user %nice %system %iowait %steal %idle

      1.00
      0.00
      42.14
      45.15
      0.00
      11.71

      Device:
      tps
      Blk_read/s
      Blk_wrtn/s
      Blk_read
      Blk_wrtn

      sda
      411.37
      66515.05
      2.68
      198880
      8

                                                                                     43944
                                                                      8
sdb
                     68.23
                                     2.68
                                                    14696.99
avg-cpu: %user %nice %system %iowait %steal %idle
0.67 0.00 41.00 58.33 0.00 0.00
Device: tps Blk_read/s Blk_wrtn/s Blk_read Blk_wrtn
sda 239.67 52530.67 106.67 157592 320
sdb 236.00 0.00 55077.33 0 165232
                                                                       0
                                                                                    165232
sdb
                   236.00
                                   0.00
                                                    55077.33
```

The first part of the output of iostat shows averages of CPU usage since the last reboot. The next part reflects processing that occurs when a large amount of data is copied from the first disk (sda) to the second disk (sdb). High iowait values indicate that disk input/output is the bottleneck on the system. In other words, faster disk writing would improve performance more than a faster CPU.

The vmstat command can also list statistics about your disks. Here's an example of using vmstat to list information about disk reads and writes:

 The Linux system in this example has two hard disks (sda and sdb). You can see the total number of sectors successfully read and written from those hard disks. You can also see how many seconds were spent on input/output (IO) for those disks. You can also see if there are any I/O operations in progress. You can also list read/write information for selected disk partitions. Here is an example:

\$ vmstat -p sda1 Display read/write stats for a disk partition sda1 reads read sectors writes requested writes 174060 12993689 2778 22224

Unfortunately the preceding command does not work with softraid md partitions, lvm partitions, and some hardware RAID driver-specific devices.

If you want to find out what files and directories are currently open on your storage devices, you can use the lsof command. This command can be particularly useful if you are trying to unmount a file system that keeps telling you it is busy. You can check what open file is preventing the unmount and decide if you want to kill the process holding that file open and force an unmount of the file system. Here is an example of lsof:

| # lsof  | less  | List  | processe | s hold | ding files | s and o | director. | ies open     |
|---------|-------|-------|----------|--------|------------|---------|-----------|--------------|
| COMMAND | PID   | USER  | FD       | TYPE   | DEVICE     | SIZE    | NODE      | NAME         |
| init    | 1     | root  | cwd      | DIR    | 8,5        | 4096    | 2         | /            |
| init    | 1     | root  | rtd      | DIR    | 8,5        | 4096    | 2         | /            |
| init    | 1     | root  | txt      | REG    | 8,5        | 38620   | 2049530   | /sbin/init   |
|         |       |       |          |        |            |         |           |              |
| bash    | 23857 | chris | cwd      | DIR    | 8,1        | 4096    | 2719746   | /mnt/sda1/dx |

The first files shown as being open are those held open by the init process (the first running process on the system). Files held open by system processes (such as udevd) and daemons (such as sshd and syslogd) follow init. Eventually, you will see files held open by individual users (which are probably the ones you are interested in if you are unable to unmount a disk partition).

When you are looking at the lsof output, you want to see the name of the file or directory that is open (NAME), the command that has it open (COMMAND), and the process ID of that running command (PID). As is often the case when a file system you want to unmount is being held open, the /mnt/sda1 file system is being held open by a bash shell in the preceding example (/mnt/sda1/dx is the bash shell's current working directory). In fact, instead of piping lsof output to less or grep, here are a few other ways you can find what you are looking for from lsof output:

```
# lsof -c bash List files open by bash shells
# lsof -d cwd List directories open as current working directory
# lsof -u chris List files and directories open by user chris
# lsof /mnt/sda1 List anything open on /mnt/sda1 file system
# lsof +d /mnt/sda1/dx List anything open under /mnt/sda1/dx directory
```

# **Mastering Time**

Keeping correct time on your Linux system is critical to the system's proper functioning. Your computer running Linux keeps time in two different ways: a system clock (which Linux uses to keep track of time) and a hardware clock (that sets the system time when Linux boots up).

The system time is what is used to set timestamps for file creation, process runtimes, and anything else where date and time are used. System time can be viewed and set manually (with the date command) or automatically (with the ntpd service).

The hardware clock is part of the motherboard's CMOS and runs on a battery attached to the motherboard when the system is powered off. You set the hardware clock with the hwclock command.

There are many other tools that can be used to work with time in Linux systems. For example, there are tools for checking time in different ways, such as using clockdiff (to measure clock difference between computers) and uptime (to see how long your system has been up).

# **Changing Time/Date with Graphical Tools**

Graphical tools in Fedora, RHEL, and other Linux systems for changing the date, time, and time zone used on your system include the Date/Time Properties window (system-config-date command). That window can also be used to enable the Network Time Protocol (NTP), to automatically synchronize your Linux system's date and time with a selected time server over the network.

The Date/Time Properties window modifies the /etc/sysconfig/clock file. During Fedora startup, the /etc/sysconfig/clock file is read to set your time zone and whether your system is using UTC time.

Your Linux system's time zone is set based on the contents of the /etc/localtime file. You can set a new time zone immediately by copying the file representing your time zone from a subdirectory of /usr/share/zoneinfo. For example, to change the current time zone to that of America/Chicago, you could do the following:

#### # cp /usr/share/zoneinfo/America/Chicago /etc/localtime

This can also be accomplished by creating a symlink:

#### # ln -s /usr/share/zoneinfo/America/Chicago /etc/localtime

To change the time zone permanently, set the ZONE value in /etc/sysconfig/clock to the time zone you want. For example, ZONE="America/Chicago".

### **Displaying and Setting Your System Clock**

The date command is the primary command-based interface for viewing and changing date and time settings, if you are not having that done automatically with NTP. Here are examples of date commands for **displaying dates and times** in different ways:

```
$ date
                                Display current date, time and time zone
Sun Aug 12 01:26:50 CDT 2007
$ date '+%A %B %d %G'
                                Display day, month, day of month, year
Sunday August 12 2007
$ date '+The date today is %F.' Add words to the date output
The date today is 2007-08-12
$ date --date='4 weeks'
                                Display date four weeks from today
Sun Sep 9 10:51:18 CDT 2007
$ date --date='8 months 3 days' Display date 8 months 3 days from today
Tue Apr 15 10:59:44 CDT 2008
S date --date='4 Jul' +%A
                                Display day on which July 4 falls
Wednesday
```

Although our primary interest in this section is time, since we are on the subject of dates as well, the cal command is a quick way to **display dates by month**. Here are examples:

\$ cal Show current month calendar (today is highlighted) August 2007 Su Mo Tu We Th Fr Sa 1 2 3 4 5 6 7 8 9 10 11 **12** 13 14 15 16 17 18 19 20 21 22 23 24 25 26 27 28 29 30 31 \$ cal 2007 Show whole year's calendar 2007 January February March Su Mo Tu We Th Fr Sa Su Mo Tu We Th Fr Sa Su Mo Tu We Th Fr Sa 1 2 3 4 5 6 1 2 3 1 2 3 7 8 9 10 11 12 13 4 5 6 7 8 9 10 4 5 6 7 8 9 10 14 15 16 17 18 19 20 11 12 13 14 15 16 17 11 12 13 14 15 16 17 21 22 23 24 25 26 27 18 19 20 21 22 23 24 18 19 20 21 22 23 24 28 29 30 31 25 26 27 28 25 26 27 28 29 30 31 . . . \$ cal -j Show Julian calendar (numbered from January 1) August 2007 Sun Mon Tue Wed Thu Fri Sat 213 214 215 216 217 218 219 220 221 222 223 224 225 226 227 228 229 230 231 232 233 234 235 236 237 238 239 240 241 242 243

The date command can also be used to change the system date and time. For example:

```
# date 081215212008 Set date/time to Aug. 12, 2:21PM, 2008
Tue Aug 12 11:42:00 CDT 2008
# date --set='+7 minutes' Set time to 7 minutes later
Sun Aug 12 11:49:33 CDT 2008
# date --set='-1 month' Set date/time to one month earlier
Sun Jul 12 11:50:20 CDT 2008
```

The next time you boot Fedora, the system time will be reset based on the value of your hardware clock (or your NTP server, if NTP service is enabled). And the next time you shut down, the hardware clock will be reset to the system time, in order to preserve that time while the machine is powered off. To change the hardware clock, you can use the hwclock command.

### **Displaying and Setting Your Hardware Clock**

Anyone can use the hwclock command to view hardware clock settings; however, you must have root privileges to change those settings. To use hwclock to view the current time from your computer's hardware clock, type the following:

```
# hwclock -r Display current hardware clock settings
Sun 12 Aug 2007 03:45:40 PM CDT -0.447403 seconds
```

Even if your hardware clock is set to UTC time, hwclock displays local time by default. If your system time strays from your hardware clock (for example, if you tried some of the date commands shown previously), you can reset your system clock from your hardware clock as follows:

# hwclock --hctosys Reset system clock from hardware clock

Likewise if your hardware clock is set incorrectly (for example, if you replaced the CMOS battery on your motherboard), you can set the hardware clock from your system clock as follows:

# hwclock --systohc Reset system clock from hardware clock

Over time your hardware clock can drift. Because the clock tends to drift the same amount each day, hwclock can keep track of this drift time (which it does in the /etc/adjtime file). You can adjust the hardware clock time based on the adjtime file as follows:

# hwclock --adjust Adjust hardware clock time for drift

To set the hardware clock to a specific time, you can use the --set option. Here is an example:

# hwclock --set --date="3/18/08 18:22:00" Set clock to new date/time

In this example, the hardware clock is set to March 18, 2008 at 6:22 p.m. This update does not immediately affect the system clock.

# Using Network Time Protocol to Set Date/Time

When you install Fedora, RHEL, or CentOS, you are given the opportunity to set your system date and time. An option at that time is to use preconfigured Network Time Protocol (NTP) servers to automatically get the current date and time when your system reboots. If you choose that option, the installer will set up the ntpd daemon and use it to keep your time synchronized.

If you didn't configure NTP to set the time for your system when you first installed your Linux system, you can do so later by **turning on the ntpd service**. Here is how:

| # yum install ntpd   | Install ntpd package if necessary.      |
|----------------------|-----------------------------------------|
| # service ntpd start | Start NTP service immediately           |
| # chkconfig ntpd on  | Set NTP service to start at each reboot |

The ntpd service uses information in the /etc/sysconfig/ntpd file. For example, by default the date/time from the NTP server is not used to reset the hardware clock. To have the hardware clock updated, set SYNC\_HWCLOCK to yes (SYNC\_HWCLOCK=yes) in the /etc/sysconfig/ntpd file.

Whether you install ntpd manually or let the anaconda installer do it automagically, the resulting setup turns your machine into a time server, listening on UDP port 123. Unless you have very specific needs (and your own GPS or atomic clock), running ntpd on your machine can be both a waste of resources and a security risk. For that reason, some system administrators prefer using ntpdate (often in a daily cronjob) to set their system time via NTP:

```
# ntpdate pool.ntp.org
15 Aug 00:37:12 ntpdate[9706]:
adjust time server 66.92.68.11 offset 0.009204 sec
```

If you try running ntpdate while ntpd is running, you will get the following error:

```
# ntpdate pool.ntp.org
15 Aug 00:37:00 ntpdate[9695]: the NTP socket is in use, exiting
```

Note that the ntpdate command has been marked as deprecated and will disappear in the future. It has been replaced by the following options of ntpd:

# ntpd -qg

The -q option tells ntpd to exit after setting the clock (as opposed to keep running as a daemon). The -g option prevents ntpd from panicking if the system clock is off by more than 1000 seconds.

# Trying Other Date/Time Commands

There are a few extraneous commands you can use to work with time settings on your system. The clockdiff command can be used to check the difference between the date/time set on your system and that on another system. For example:

```
# clockdiff pool.ntp.org Compare clocks on local/remote host
.....
host=pool.ntp.org rtt=63(0)ms/60ms delta=4ms/5ms
Sun Aug 12 16:35:25 2007
```

A matter of pride among Linux enthusiasts is how long they can keep their Linux systems running without having to reboot. Linux systems have been known to run for years without having to reboot. The time that a Linux system has been running since the previous reboot is referred to as *uptime*. You can **check your system's uptime** as follows:

\$ uptime Check how long your system has been running 6:53pm up 196 days, 14:25, 3 users, load average: 1.66, 0.88, 0.35

The output of uptime shows the current time, how many days and hours the system has been up, and how many users are currently logged in. After that, uptime shows the system load over the past 1-, 5-, and 15-minute time periods.

# **Managing the Boot Process**

When a computer first starts up, the basic input/output system (BIOS) looks to its boot order settings to determine where to find the operating system to boot. Typically, if a bootable medium has not been inserted into a removable drive (CD, DVD, floppy disk, and so on), the BIOS looks to the master boot record (MBR) on the first bootable hard disk. At this point, for most Linux systems, control of the boot process is handed to the *boot loader*.

For Fedora, RHEL, CentOS, and, in fact, most Linux systems these days, the Grand Unified Boot Loader (GRUB) is the boot loader that is used by default. GRUB is a replacement for LILO, which was the most popular Linux boot loader during the 1990s. GRUB can be set up to boot not only your Linux system, but also to boot any other operating systems installed on your hard disks (Windows, BSD, or others). GRUB can also include boot options with each bootable operating system to refine the boot process, such as to turn on or off support for a particular type of hardware.

Once a Linux system is selected to boot from the boot loader, the boot loader loads the kernel. The following dilemma then occurs: the kernel needs to mount the root file system on the hard drive. This requires the appropriate storage drivers (block device kernel modules). And those drivers are located on the hard drive itself! To break that vicious cycle, a small initial ramdisk (initrd) containing the block device modules is mounted by the boot loader. This allows the Linux kernel to read the root file system. After that, the init process takes over and begins starting the system services, based on the *run level* that is set for the system.

The following sections describe commands for modifying the boot loader, startup scripts, and run levels associated with your Linux system.

# Using the GRUB Boot Loader

Assuming GRUB was set up when you first installed Fedora, the settings for your boot loader are stored in the /boot/grub/grub.conf file. (You may find some references to /etc/grub.conf, but that is just a symlink to the same file.) Any changes you make to that file are picked up automatically when you reboot Fedora. Here's an example of the contents of the /boot/grub/grub.conf file:

```
default=0
timeout=5
splashimage=(hd0,0)/boot/grub/splash.xpm.gz
hiddenmenu
title Fedora (2.6.21-1.3194.fc7)
root (hd0,0)
kernel /boot/vmlinuz-2.6.21-1.3194.fc7 ro root=LABEL=/1 rhgb quiet
initrd /boot/initrd-2.6.21-1.3194.fc7.img
```

This example shows only one bootable operating system (Fedora). The default=0 line says that the first title entry is booted by default. The timeout=5 line says that GRUB pauses five seconds at the splash screen before booting. The image on that splash screen is a compressed xpm file (splash.xpm.gz) from the /boot/grub directory on the first partition of the first hard disk (hd0, 0). The hiddenmenu line indicates that you won't see the list of bootable titles when the boot splash screen appears (press a key during the timeout period to see the menu).

The actual boot entry (title Fedora) points to the first partition on the first hard disk (hd0,0), which contains the kernel and initial RAM disk (initrd) to be booted. To change how that kernel boots, you can add options to the end of the kernel line. Or you can add entirely new title entries to boot different kernels or operating systems.

Some available boot options are described in Table 2-1 in Chapter 2. Options you might want to add to the end of the kernel line include 3 (to boot into runlevel 3, text mode) or ide=nodma (to turn off DMA if your system is having hard disk errors).

In normal circumstances, you don't need to run any commands to have changes to grub.conf picked up by your boot loader. When you reboot, the grub.conf file is read directly from the hard disk. However, if your MBR becomes corrupted for some reason and your system won't boot, you may need to reload the GRUB boot loader.

To reinstall GRUB on your hard disk's MBR, boot a Fedora live CD or install CD in rescue mode and follow the instructions to change root (chroot) to the hard disk partition containing your Fedora system. Then, assuming that you're booting from your computer's first SATA hard disk, type the following to **reload the boot loader to the MBR**:

The boot loader should now be installed on your hard disk's MBR. If your grub.conf file is correct, your system should be able to reboot from hard disk now.

# Repairing the initial ramdisk (initrd)

The initrd file is located in /boot with a name like initrd-2.6.20-1.2316.fc5.img. If your initrd becomes corrupted, or if you need to add new block device drivers to it, run the mkinitrd command. First, make sure you make a copy of your existing initrd file. Then run the following command:

```
# mkinitrd -v -f /boot/initrd-2.6.20-1.2320.fc5.img 2.6.20-1.2320.fc5
```

Replace the kernel version in the example above (2.6.20-1.2320.fc5) with your own kernel version. Alternatively, to use the currently running kernel version, you can use:

```
# mkinitrd -v -f /boot/initrd-`uname -r`.img `uname -r`
```

Unfortunately, you will often realize that you need to rebuild your initrd file after it is too late, as you witness a kernel panic during the root file system mount stage of boot. When that occurs, boot into rescue mode as described in the previous section and run mkinitrd after chrooting to the proper hard disk partition.

# **Controlling Startup and Run Levels**

After the kernel has started up, it hands control of the system to the init process. The init process becomes the first running process on the system (PID 1), directing the startup of other processes based on the contents of the /etc/inittab file, the default run level, and the init scripts set to run at that run level.

The default run level is typically set to 5 for desktop systems and 3 for server systems (based on the value of initdefault in the /etc/inittab file). As noted earlier, that value can be overridden by adding a different run level number (S, 1, 2, 3, 4, or 5) to the end of the kernel boot line from the boot screen.

Most Linux administrators leave the basic startup features alone and focus on which services are turned on or off at the selected run level. The mechanism for starting run level scripts in Fedora, RHEL, and similar systems is based on the System V Init facility (sysvinit and initscripts packages), used originally in AT&T UNIX System V systems.

This section contains commands for working with init scripts and changing run levels. As root, you can use the runlevel command to see the current run level:

```
# runlevel Display current and previous run levels
N 3
```

Because the system in this example booted directly to run level 3, there is no previous run level (N). To **change the current run level**, you can use the init command:

# init 5 Change the current run level to 5 (X Desktop)

In this example, the current run level changes from the previous level (in this case, 3) to run level 5 (which starts the X Window graphical user interface). You can also use the q option to the init command to reexamine the /etc/inittab file and start or stop processes based on changes made to that file:

# init q Start or stop changed processes in inittab file

Note that running init q does not start or stop System V services. It is used mostly when tinkering with the gettys defined in inittab.

To manage services, you can use the chkconfig and service commands. For example, to start the Samba service immediately, you could type this:

| <pre># service smb start</pre> | Start | Samba | se | rvice | e immediately |
|--------------------------------|-------|-------|----|-------|---------------|
| Starting SMB services:         |       |       | [  | OK    | ]             |

The service command starts the init script named (smb in this example) from the /etc/init.d directory. Most of those scripts support start and stop options, whereas some support other features as well. Here's how to use service to start and stop services:

```
# service smb Show usage statement (with no options)
Usage: /etc/init.d/smb {start|stop|restart|reload|status|condrestart}
# service smb restart Restart Samba service (first off, then on)
Shutting down NMB services: [ OK ]
Starting NMB services: [ OK ]
# service smb condrestart Restart Samba service (if already running)
Shutting down NMB services: [ OK ]
# service smb condrestart Restart Samba service (if already running)
Shutting down NMB services: [ OK ]
Starting SMB services: [ OK ]
Starting SMB services: [ OK ]
Starting SMB services: [ OK ]
# service smb reload Reload settings in smb.conf file
Reloading smb.conf file: [ OK ]
# service smb status Check if the Samba service is running (smbd)
smbd (pid 25917 25915) is running...
# service smb stop Stop Samba service
Shutting down SMB services: [ OK ]
Shutting down SMB services: [ OK ]
```

Any of the init scripts contained in /etc/init.d can be started in this way, but not all scripts support all the features just shown. Most init scripts, however, will show their usage statement with no option (as shown in the first example above).

Although the service command starts the run level script service immediately, to have a service start automatically at boot time or during a run level change, you can use the chkconfig command. With chkconfig, you can **list services, turn them on, or turn** them off on a per-run level basis. Here are examples:

 # chkconfig smb on
 Turn on the Samba service

 # chkconfig --list smb
 List runlevels service is on or off

 smb
 0:off
 1:off
 2:on
 3:on
 4:on
 5:on
 6:off

 # chkconfig --list
 List all services, indicating on or off

 # chkconfig --level 2 smb off
 Turn off Samba service for run level 2

When an init script is added to /etc/init.d, chkconfig needs to be made aware of its existence. This is done automatically when the new init script is part of an rpm, and needs to be done manually if you add your own init scripts. To do so, run the following:

# chkconfig --add mydaemon Add /etc/init.d/mydaemon to chkconfig

Although you can use the init command to change to any run level, including init 0 (shut down) and init 6 (reboot), there are also specific commands for stopping Linux. The advantages of commands such as halt, reboot, poweroff, and shutdown are that they include options to let you **stop some features before shutdown occurs**. For example:

**WARNING!** Don't try the following commands if you don't intend to actually turn off your system, especially on a remote system.

| # reboot                        | Reboot the computer                                |
|---------------------------------|----------------------------------------------------|
| # halt -n                       | Don't run sync to sync hard drives before shutdown |
| # halt -h                       | Put hard drives in standby mode before halting     |
| # shutdown 10                   | Shutdown in ten minutes after warning the users    |
| # shutdown −r 10                | Reboot in ten minutes after warning the users      |
| <pre># shutdown 10 'Bye!'</pre> | Send custom message to users before shutdown       |

Besides the reboot and init 6 commands, you can also use the old PC keystrokes Ctrl+Alt+Del to reboot your computer. If you'd like to disable that feature, for example on a public-access PC, simply comment out the following line from /etc/inittab:

```
ca::ctrlaltdel:/sbin/shutdown -t3 -r now
```

# **Straight to the Kernel**

In general, when the kernel starts up on your Linux system, you shouldn't have to do too much with it. However, there are tools for checking the kernel that is in use and for seeing information about how the kernel started up. Also, if something goes wrong or if there is some extra support you need to add to the kernel, there are tools to do those things.

To find out what kernel is currently running on your system, type the following:

\$ uname -r Display name of kernel release
2.6.21-1.3194.fc7
\$ uname -a Display all available kernel info
Linux server.domain.com 2.6.20-1.2320.fc5 #1 SMP Tue Jun 12 18:50:49 EDT
2007 x86\_64 x86\_64 x86\_64 GNU/Linux

When the kernel starts, messages about what occurs are placed in the kernel ring buffer. You can **display the contents of the kernel ring buffer** using the dmesg command:

\$ dmesg |less Linux version 2.6.21-1.3194.fc7 (kojibuilder@xenbuilder4.fedora.phx.redhat.com) (gcc version 4.1.2 20070502 (Red Hat 4.1.2-12)) #1 SMP Wed May 23 22:35:01 EDT 2007 BIOS-provided physical RAM map: sanitize start sanitize end ... CPU: L2 Cache: 256K (64 bytes/line) CPU: After all inits, caps: 0183f3ff c1c7fbff 00000000 00000420 0000000 00000000 00000000 Intel machine check architecture supported. Intel machine check reporting enabled on CPU#0.

If that buffer fills up, it may no longer contain the beginning of the recorded information. In that case, you can use less /var/log/dmesg.

Other information of interest about kernel processing can be found in the /var/log files — in particular, the messages file. You can page through those files as follows:

```
# cat /var/log/messages* | less Page through /var/log/messages
Aug 5 21:55:46 davinci syslogd 1.4.2: restart.
Aug 6 22:12:03 davinci kernel: eth0: link up, 100Mbps, lpa 0x45E1
Aug 6 22:13:06 davinci kernel: eth0: link down
Aug 6 22:13:07 davinci kernel: eth0: link up, 100Mbps, lpa 0x45E1
Aug 10 10:53:46 davinci init: Switching to runlevel: 3
```

In the best circumstances, all the hardware connected to your computer should be detected and configured with the proper Linux drivers. In some cases, however, either the wrong driver is detected or the necessary driver may not be available on your system. For those cases, Linux offers ways of listing loadable kernel modules and adding new ones to your system.

The lsmod command lets you view the names of the loaded modules, their size, and what other modules are using them. Here is an example:

| # lsmod    |       |                 |
|------------|-------|-----------------|
| Module     | Size  | Used by         |
|            |       |                 |
| parport_pc | 29797 | 1               |
| parport    | 38025 | 2 lp,parport_pc |
|            |       |                 |

| snd_ens1371    | 28769 | 1 |                            |
|----------------|-------|---|----------------------------|
| gameport       | 19017 | 1 | snd_ens1371                |
| snd_rawmidi    | 26561 | 1 | snd_ens1371                |
| snd_ac97_codec | 96357 | 1 | snd_ens1371                |
| ac97_bus       | 6465  | 1 | snd_ac97_codec             |
| snd_timer      | 24773 | 2 | <pre>snd_seq,snd_pcm</pre> |
| soundcore      | 11553 | 2 | snd                        |
| e100           | 37193 | 0 |                            |

If you want to find out more information about a particular module, you can use the modinfo command. Here's an example:

```
# modinfo snd_ens1371
filename: /lib/modules/2.6.21-1.3194.fc7/kernel/sound/pci/
                    snd-ens1371.ko
description: Ensoniq/Creative AudioPCI ES1371+
license:
             GPL
             Jaroslav Kysela <perex@suse.cz>, Thomas Sailer
author:
              <sailer@ife.ee.ethz.ch>
srcversion:
             411FDA312BD30C6B2A8F6E7
             pci:v00001102d00008938sv*sd*bc*sc*i*
alias:
alias:
             pci:v00001274d00005880sv*sd*bc*sc*i*
alias:
             pci:v00001274d00001371sv*sd*bc*sc*i*
depends:
              snd-pcm, snd, snd-rawmidi, gameport, snd-ac97-codec
vermagic: 2.6.21-1.3194.fc7 SMP mod_unload 686 4KSTACKS
parm: index:Index value for Ensonig AudioPCI soundcard. (array of int)
parm: id:ID string for Ensoniq AudioPCI soundcard. (array of charp)
parm: enable: Enable Ensonig AudioPCI soundcard. (array of bool)
parm: joystick_port:Joystick port address. (array of int)
```

If you decide you need to **add or remove a loadable module** to get some hardware item on your system working properly, you can use the modprobe command. You can also use modprobe to **list all available modules and remove modules**. Here are examples:

```
# modprobe -1 | grep c-qcam List all modules, then look for c-qcam
/lib/modules/2.6.21-1.3228.fc7/kernel/drivers/media/video/c-qcam.ko
# modprobe c-qcam Load module for Color QuickCam
# modprobe -r c-qcam Remove module for Color QuickCam
```

**NOTE** You may hear about the command insmod. insmod is to modprobe what rpm is to yum: modprobe can intelligently load module dependencies. For that reason, we recommend you use only modprobe.

You can **control kernel parameters with the system running** using the sysctl command. You can also add parameters permanently to the /etc/sysctl.conf file, so they can load as a group or at each reboot. Here are some examples:

```
# sysct1 -a | less List all kernel parameters
kernel.panic = 0
kernel.exec-shield = 1
...
```

| <pre># sysctl kernel.hostname</pre>        | List value of particular parameter |
|--------------------------------------------|------------------------------------|
| # sysctl -p                                | Load parms from /etc/sysctl.conf   |
| <pre># sysct1 -w kernel.hostname=joe</pre> | Set value of kernel.hostname       |

As noted earlier, if you want to change any of your kernel parameters permanently, you should add them to the /etc/sysctl.conf file. Parameter settings in that file are in the form *parameter = value*.

### Poking at the Hardware

If you just generally want to find out more about your computer's hardware, there are a few commands you can try. The lspci command lists information about PCI devices on your computer:

```
# lspci List PCI hardware items
00:00.0 Host bridge: VIA Technologies, Inc. VT8375 [KM266/KL266] Host Bridge
00:01.0 PCI bridge: VIA Technologies, Inc. VT8633 [Apollo Pro266 AGP]
00:10.0 USB Controller: VIA Technologies, Inc. VT82xxxxx UHCI USB 1.1
00:11.0 ISA bridge: VIA Technologies, Inc. VT8235 ISA Bridge
00:12.0 Ethernet controller: VIA Technologies, Inc. VT6102 [Rhine-II]
01:00.0 VGA compatible controller: S3 Inc. VT8375 [ProSavage8 KM266/KL266]
...
# lspci -v List PCI hardware items with more details
# lspci -vv List PCI hardware items with even more details
```

Using the dmidecode command, you can display information about your computer's hardware components, including information about what features are supported in the BIOS. Here is an example:

```
# dmidecode | less
                                List hardware components
# dmidecode 2.7
SMBIOS 2.3 present.
32 structures occupying 919 bytes.
Table at 0x000F0100.
Handle 0x0000, DMI type 0, 20 bytes.
BIOS Information
Vendor: Award Software International, Inc.
Version: F2
Release Date: 10/06/2003
Processor Information
Socket Designation: Socket A
Type: Central Processor
Family: Athlon
Manufacturer: AMD
ID: 44 06 00 00 FF FB 83 01
Signature: Family 6, Model 4, Stepping 4
Flags:
```

```
FPU (Floating-point unit on-chip)
VME (Virtual mode extension)
DE (Debugging extension)
```

You can use the hdparm command to view and change information relating to your hard disk.

**WARNING!** Although it's safe to view information about features of your hard disks, it can potentially damage your hard disk to change some of those settings.

Here are some examples of printing information about your hard disks:

```
# hdparm /dev/sda
                       Display hard disk settings (SATA or SCSI drive)
/dev/sda:
IO_support = 0 (default 16-bit)
readonly = 0 (off)
readahead
            = 256 (on)
geometry
            = 30401/255/63, sectors = 488395055, start = 0
# hdparm /dev/hda Display hard disk settings (IDE drive)
# hdparm -I /dev/sda Display detailed drive information
/dev/sda:
ATA device, with non-removable media
       Model Number: FUJITSU MPG3409AT E
      Serial Number:
                        VH06T190RV9W
      Firmware Revision: 82C5
. . .
```

## Summary

Fedora, RHEL, CentOS, and other Linux systems make it easy for you to watch and modify many aspects of your running system to make sure it is operating at peak performance. Commands such as free, top, vmstat, slabtop, iostat, and dstat let you see how your system is using its memory, CPU, and storage devices. Using commands such as date, hwclock, and cal, as well as services such as NTP, you can watch and manage your system's date and time settings.

To manage the features that are set and services that come up when you boot your system, you can modify features associated with your GRUB boot loader and system run levels. You can start, stop, list, add, and remove individual system services using commands such as service and chkconfig. Commands such as reboot, halt, and shutdown let you safely stop or reboot your computer.

When it comes to managing your computer's hardware, commands such as <code>lsmod</code>, <code>modinfo</code>, and <code>modprobe</code> let you work with loadable modules. You can view information about your hardware with such commands as <code>lspci</code>, <code>dmidecode</code>, and <code>hdparm</code>.

# Managing Network Connections

11

Connecting to a network from Linux is often as easy as attaching your computer's network interface card to your ISP's hardware (such as a DSL or cable modem) and rebooting. However, if your network interface doesn't come up or requires some manual intervention, there are many commands available for configuring network interfaces, checking network connections, and setting up special routing.

This chapter covers many useful commands for configuring and working with your network interface cards (NICs), such as ethtool, miitool, and ifconfig. In particular, it covers ways of configuring wired Ethernet, wireless Ethernet, and modem network hardware. With your hardware connected and network interfaces in place, the chapter describes commands such as netstat, dig, ip, and ping for getting information about your network.

# Configuring Networks from the GUI

When you first install Fedora, RHEL, or CentOS, the anaconda installer lets you configure any wired Ethernet cards attached to your computer, with the use of a DHCP server detected on your network. Alternatively, you can set a static IP address, along with your hostname and IP addresses for your gateway machine and name servers. After installation, there are also graphical tools for configuring your network interfaces.

#### **IN THIS CHAPTER**

Using ethtool and miitool to work with network interface cards

Getting network statistics with netstat

Starting network devices with service, chkconfig, ifup, and ifdown

Viewing Ethernet information with ifconfig and ip

Managing wireless cards with iwconfig

Configuring modems with wvdialconf, stty, and minicom

Checking DNS name resolution with dig, host, and hostname

Checking connectivity with ping and arp

Tracing connections with traceroute, route, and ip

Watching the network with netstat, tcpdump, and nmap The Network Configuration window (select System 🖒 Administration 🖒 Network from the GNOME desktop) offers a GUI for configuring your network interface, network hardware, DNS servers, host list, and even IPsec virtual private networks. You can configure both dynamic (DHCP, bootp) and static IP addresses. You can even set up static network routes.

In some cases, however, your network interfaces may not be working. Likewise, there may be ways you want to work with your network interfaces that are not supported from the GUI. For those cases, the following sections describe how to work with your network interfaces from the command line.

# **Managing Network Interface Cards**

If the network hardware on your computer didn't immediately come up and let you connect to the Internet, there are some steps you should go through to troubleshoot the problem:

- □ Check that your network interface card (NIC) is properly installed and that the cable is connected to your network (ISP's CPE, switch, and so on).
- □ After the cable is connected, make sure you have a link with no speed or duplex mismatches.
- □ If all else fails, consider replacing your NIC with known-good spare to isolate a hardware failure.

To check your link from Linux, and to set speed and duplex, there are two commands you can use: the older mii-tool (net-tools package) and the newer ethtool (ethtool rpm). Use ethtool unless you have a very old NIC and NIC driver that are not compatible with the ethtool command.

To view the syntax of the ethtool command, type the following:

# ethtool 2>&1 | less View options to the ethtool command

The ethtool command outputs its built-in help to stderr. To be able to page through that help with less, we redirect stderr to stdout.

To **display settings for a specific Ethernet card**, add the interface name to the command. For example, to view card information for eth0, type:

```
# ethtool eth0 See settings for NIC at eth0
Settings for eth0:
Supported ports: [ TP MII ]
Supported link modes: 10baseT/Half 10baseT/Full
100baseT/Half 100baseT/Full
Supports auto-negotiation: Yes
```

```
Advertised link modes: 10baseT/Half 10baseT/Full
100baseT/Half 100baseT/Full
Advertised auto-negotiation: Yes
Speed: 100Mb/s
Duplex: Full
Port: MII
PHYAD: 1
Transceiver: internal
Auto-negotiation: on
Supports Wake-on: g
Wake-on: g
Current message level: 0x0000007 (7)
Link detected: yes
```

To find out about the driver being used for a particular network card, use the -i option:

```
# ethtool -i eth0 Display driver information for NIC
driver: e1000
version: 7.3.15-k2-NAPI
firmware-version: 0.5-7
bus-info: 0000:04:00.0
```

Use the -s option to display detailed statistics for a NIC:

```
# ethtool -S eth0
                      Show statistics for NIC at eth0
NIC statistics:
    rx_packets: 1326384
    tx_packets: 773046
    rx_bytes: 1109944723
    tx_bytes: 432773480
    rx errors: 5
    tx_errors: 2
    rx_dropped: 0
    tx_dropped: 0
    multicast: 0
    collisions: 0
    rx_length_errors: 0
    rx_over_errors: 0
    rx_crc_errors: 5
    rx_frame_errors: 0
    rx_fifo_errors: 0
    rx_missed_errors: 0
    tx_aborted_errors: 0
    tx_carrier_errors: 2
```

• • •

The ethtool command can be used to change NIC settings as well as display them. To turn off auto-negotiation and hard-set the NIC to 100 Mpbs, full duplex, type this:

# ethtool -s eth0 speed 100 duplex full autoneg off Change NIC settings

To turn off auto-negotiation and hard-set the speed to 10 Mpbs, half-duplex, type this:

# ethtool -s eth0 speed 10 duplex half autoneg off Change NIC settings

The changes just made to your NIC settings are good for the current session. When you reboot, however, those setting will be lost. To **make these settings stick at the next reboot or network restart**, add the options you want to the ETHTOOL\_OPTS line in the /etc/ sysconfig/network-scripts/ifcfg-eth0 file. For example:

ETHTOOL\_OPTS="speed 10 duplex half autoneg off"

As mentioned earlier, ethtool may not work on some older NICs. So if you have an older NIC, try using mii-tool as follows:

# mii-tool Show negotiated speed and link status of old NIC
eth0: negotiated 100baseTx-FD flow-control, link ok

This example was taken from the same machine as the examples above, with the NIC auto-negotiating at 1000 Mbps, full-duplex. The mii-tool command is mis-reading the speed setting. This is why we recommend using mii-tool only as a last resort if ethtool doesn't work with your old NIC.

To display mii-tool output with more verbosity, use the  $-\mathrm{v}$  option:

```
# mii-tool -v Show verbose output of settings for old NIC
eth0: negotiated 100baseTx-FD flow-control, link ok
product info: vendor 00:50:43, model 12 rev 2
basic mode: autonegotiation enabled
basic status: autonegotiation complete, link ok
capabilities: 100baseTx-FD 100baseTx-HD 10baseT-FD 10baseT-HD
advertising: 100baseTx-FD 100baseTx-HD 10baseT-FD 10baseT-HD flow-control
link partner: 100baseTx-FD 100baseTx-HD 10baseT-FD 10baseT-HD flow-control
```

In the example just shown, you can see that each mode (100baseTx and 10baseT) supports both half-duplex (HD) and full duplex (FD). To **disable auto-negotiation and force a particular setting**, use the –F option as follows:

# mii-tool -F 10baseT-FD eth0 Force speed/duplex to 10baseT-FD

If you change your mind and later want to re-enable auto-negotiation, use the -r option:

# mii-tool -r eth0 Re-enable auto-negotiation for an old NIC
restarting autonegotiation...

mii-tool does not provide a capability to save settings like ethtool does, so you have to run it after every reboot. This can be done by adding it at the end of /etc/rc.local.

The netstat command provides another way to get network interface statistics:

\$ netstat -i Get network interface statistics for eth0
Kernel Interface table
Iface MTU Met RX-OK RX-ERR RX-DRP RX-OVR TX-OK TX-ERR TX-DRP TX-OVR Flg
eth0 1500 0 1757208 6 0 0 996834 4 0 0 0 BMRU

Use the -c option to get netstat to refresh network interface statistics every second:

\$ netstat -ic Refresh network statistics every second

You can get cleaner (screen-oriented) refreshed output from netstat by combining it with the watch command as follows:

\$ watch netstat -i Refresh network statistics (screen oriented)
Every 2.0s: netstat -i Wed Aug 22 01:55:48 2007
Kernel Interface table
Iface MTU Met RX-OK RX-ERR RX-DRP RX-OVR TX-OK TX-ERR TX-DRP TX-OVR Flg
eth0 1500 0 1757208 6 0 0 996834 4 0 0 EMRU

As the output indicates, the netstat statistics are updated every 2.0 seconds.

# **Managing Network Connections**

Starting and stopping the network interfaces for your wired Ethernet connections to your LAN or the Internet is usually handled automatically at the time you boot and shut down your Fedora system. However, you can use the service command to start and stop your network interfaces any time you want or chkconfig to change whether or not your network starts automatically.

The ifconfig and ip commands can also be used to configure, activate, and deactivate interfaces. However, on Fedora and other Red Hat derivatives, service and chkconfig commands provide simpler tools to start and stop network interfaces. Therefore, in most cases, you should only use ifconfig and ip commands to gather information about your Ethernet interfaces and NICs (as shown later in this section).

## **Starting and Stopping Ethernet Connections**

The reason that your wired Ethernet interfaces just come up in many cases when you boot Fedora is that the network service is set to be on when the system enters the common boot run levels (run level 3 and 5). There is a set of underlying configuration files and scripts that make that happen and a few simple commands that let you control it.

For Fedora, RHEL, and CentOS, control scripts and configuration files are located in the /etc/sysconfig/network-scripts/ directory. NICs are configured by editing /etc/sysconfig/network-scripts/ifcfg-*interface*, where *interface* is your NIC's network interface. For example, for the first Ethernet interface, the configuration file is named ifcfg-eth0.

To get more information on network-scripts files, type the following and search for the network-scripts section:

#### \$ less /usr/share/doc/initscripts-\*/sysconfig.txt

The script that starts the configured network-scripts files is /etc/init.d/network. As with other Linux services, you can start and stop the network service using the service command and set it to start automatically with the chkconfig command.

To **take all NICs offline then bring them back online**, allowing any change to the network scripts to take effect, type the following:

| # service network restart       | Shutdown | and | bring | up | network | inte | rfaces |
|---------------------------------|----------|-----|-------|----|---------|------|--------|
| Shutting down interface eth0:   |          |     |       |    | ]       | OK   | ]      |
| Shutting down loopback interfac | ce:      |     |       |    | [       | OK   | ]      |
| Bringing up loopback interface  | :        |     |       |    | ]       | OK   | ]      |
| Bringing up interface eth0:     |          |     |       |    | ]       | OK   | ]      |

Use the start and stop options to start and stop your network interfaces, respectively:

| # service network stop  | Shutdown network interfaces |
|-------------------------|-----------------------------|
| # service network start | Bring up network interfaces |

To check the status of your network interfaces, type the following:

```
# service network status
Configured devices:
lo eth0
Currently active devices:
lo eth0
```

The service command starts your network interfaces for the current session, but doesn't configure them to start the next time your system boots. To **configure your network connections to start when Linux boots**, use the chkconfig command as follows:

| <pre># chkconfig</pre> | network | on      | Turn | on net | work ser | rvice t | o start at | boot  |
|------------------------|---------|---------|------|--------|----------|---------|------------|-------|
| <pre># chkconfig</pre> | list    | network | View | runlev | els wher | e netw  | ork is off | or on |
| network                | 0:off   | 1:off   | 2:on | 3:on   | 4:on     | 5:on    | 6:off      |       |

If you have multiple network interfaces, you may want to just **bring one interface up or down**. To do that, use the ifup and ifdown commands:

| <pre># ifdown eth0</pre> | Take the eth0 network interface offline |
|--------------------------|-----------------------------------------|
| # ifup eth0              | Bring the eth0 network interface online |

Once your network interfaces are up, there are tools you can use to view information about those interfaces and associated NICs.

## **Viewing Ethernet Connection Information**

To view the media access control (MAC) address for your NIC and IP address for your TCP/IP connections, you can use the ifconfig command. The following command line shows the address information and status of your eth0 Ethernet interface:

```
# ifconfig eth0
```

```
eth0 Link encap:Ethernet HWaddr 00:D0:B7:79:A5:35
inet addr:10.0.0.155 Bcast:10.0.0.255 Mask:255.255.0
inet6 addr: fe80::2d0:b7ff:fe79:a535/64 Scope:Link
UP BROADCAST RUNNING MULTICAST MTU:1500 Metric:1
RX packets:1413382 errors:6 dropped:0 overruns:0 frame:6
TX packets:834839 errors:4 dropped:0 overruns:0 carrier:4
collisions:0 txqueuelen:1000
RX bytes:1141608691 (1.0 GiB) TX bytes:470961026 (449.1 MiB)
```

In this example, the eth0 interface is the first Ethernet interface on the computer. The MAC address (HWaddr) of the NIC is 00:D0:B7:79:A5:35. You can see the eth0 IP address (10.0.0.155), broadcast address (10.0.0.255), and subnet mask (255.255.255.0). Other information includes the number of packets received and transmitted, as well as problems (errors, dropped packets, and overruns) that occurred on the interface.

To get information on both active and inactive NICs, use the -a option:

# ifconfig -a

Instead of using ifconfig (and several other commands described in this chapter), you can use the newer ip command. The ip command was made to show information about your network interfaces, as well as changing settings for network devices, routing, and IP tunnels. Here the ip command is used to show information about the eth0 interface:

```
# ip addr show eth0
1: eth0: <BROADCAST,MULTICAST,UP,LOWER_UP> mtu 1500 qdisc pfifo_fast qlen 1000
    link/ether 00:d0:b7:79:a5:35 brd ff:ff:ff:ff:ff
    inet 10.0.0.155/24 brd 10.0.0.255 scope global eth0
    inet6 fe80::2d0:b7ff:fe79:a535/64 scope link
    valid_lft forever preferred_lft forever
```

The ip command allows for shorthand syntax. If you're familiar with the Cisco IOS command line interface, the ip command works the same way. For example, instead of typing ip addr show, you could type the following to see information on all interfaces:

# ip a

The ip command can operate on multiple network components, known as *objects*. One of these objects is addr, which allows ip to configure network addresses. We will cover other objects of the ip command below.

To see how the ip command is used, use the help option. Along with the help option, you can identify an ip object to get information on using that object:

Understanding subnetwork masks can be confusing if you're not used to them. You may find <code>ipcalc</code> useful to calculate a host computer's netmask from its CIDR IP address:

```
$ ipcalc -bmn 192.168.1.100/27
NETMASK=255.255.255.224
BROADCAST=192.168.1.127
NETWORK=192.168.1.96
```

In the example just shown, the netmask (which indicates which part of an IP address represents the network and which represents the host) is 255.255.255.224. That was derived from the /27 value at the end of the IP address 192.168.1.100.

# **Using Wireless Connections**

Setting up wireless connections in Fedora has been tricky in the past, primarily due to the fact that open source drivers have not been available for the vast majority of wireless LAN cards on the market. The Fedora Project helped greatly to solve this problem starting with Fedora 7 by including firmware for wireless LAN cards that could be freely distributed (although not available as open source). So now many wireless cards can be detected and configured automatically in Fedora.

Wireless configuration is an area where we would suggest you use the GUI tools (in particular, the Network Configuration window described earlier in this chapter, or Network Manager) to do basic configuration. You may need to add wireless tools packages to get this to work, such as wireless-tools and bcm43xx-fwcutter packages, which are available with Fedora. Likewise, you may need firmware that is available in the following packages: ipw2100-firmware, ipw2200-firmware, zd1211-firmware, and iwlwifi-firmware packages.

If you are not able to configure your wireless LAN card using the Network Configuration window, you might be able to get your wireless card working using drivers and tools available from Atheros (www.atheros.com), the MadWifi (www.madwifi.org) project, or the Ndiswrapper project (ndiswrapper.sourceforge.net). RPM packages of software from those projects are available from the rpm.livna.org repository, described in Chapter 2. If you need help determining exactly what wireless card you have, type the following:

```
# lspci | grep -i wireless
                                Search for wireless PCI cards
01:09.0 Network controller: Broadcom Corporation BCM4306 802.11b/g
   Wireless LAN Controller (rev 03)
```

Assuming that your wireless card is up and running, there are some useful commands in the wireless-tools package you can use to view and change settings for your wireless cards. In particular, the iwconfig command can help you work with your wireless LAN interfaces. The following scans your network interfaces for supported wireless cards and lists their current settings:

```
# iwconfig
eth0
        no wireless extensions.
         IEEE 802.11-DS ESSID:"" Nickname: "HERMES I"
eth1
         Mode: Managed Frequency: 2.457 GHz Access Point: Not-Associated
         Bit Rate:11 Mb/s Tx-Power=15 dBm Sensitivity:1/3
         Retry limit:4 RTS thr:off Fragment thr:off
         Encryption key:off
         Power Management:off
```

Wireless interfaces may be named wlanX or ethX, depending on the hardware and driver used. You may be able to obtain more information after setting the link up on the wireless interface:

```
# ip link set eth1 up
# iwconfig eth1
```

IEEE 802.11-DS ESSID:"" Nickname: "HERMES I" eth1 Mode: Managed Frequency: 2.457 GHz Access Point: None Bit Rate:11 Mb/s Tx-Power=15 dBm Sensitivity:1/3 Retry limit:4 RTS thr:off Fragment thr:off Encryption key:off Power Management:off Link Quality=0/92 Signal level=134/153 Noise level=134/153 Rx invalid nwid:0 Rx invalid crypt:0 Rx invalid frag:0 Tx excessive retries:0 Invalid misc:0 Missed beacon:0

The settings just shown can be modified in a lot of ways. Here are some ways to use iwconfig to modify your wireless interface settings. In the following examples, we operate on a wireless interface named wlan0. These operations may or may not be supported, depending on which wireless card and driver you are using.

```
# iwconfig wlan0 essid "MyWireless" Set essid to MyWireless
# iwconfig wlan0 channel 3
                                    Set the channel to 3
# iwconfig wlan0 mode Ad-Hoc
                                  Change from Managed to Ad-Hoc mode
# iwconfig wlan0 ap any
                                   Use any access point available
# iwconfig wlan0 sens -50
                                   Set sensitivity to -50
# iwconfig wlan0 retry 20
                                   Set MAC retransmissions to 20
# iwconfig wlan0 key 1234-5555-66 Set encryption key to 1234-5555-66
```

The essid is sometimes called the Network Name or Domain ID. Use it as the common name to identify your wireless network. Setting the channel lets your wireless LAN operate on that specific channel.

With Ad-Hoc mode, the network is composed of only interconnected clients with no central access point. In Managed/Infrastructure mode, by setting ap to a specific MAC address, you can force the card to connect to the access point at that address, or you can set ap to any and allow connections to any access point.

If you have performance problems, try adjusting the sensitivity (sens) to either a negative value (which represents dBm) or positive value (which is either a percentage or a sensitivity value set by the vendor). If you get retransmission failures, you can increase the retry value so your card can send more packets before failing.

Use the key option to set an encryption key. You can enter hexadecimal digits (XXXX-XXXX-XXXX or XXXXXXXX). By adding an s: in front of the key, you can enter an ASCII string as the key (as in s:My927pwd).

# **Using Dial-up Modems**

Although high-speed DSL, cable modem, and wireless LAN hardware have become widely available, there may still be times when a phone line and a modem are your only way to get on the Internet. Linux offers both graphical and command line tools for configuring and communicating with modems.

As with other network connections in Fedora, dial-up modem connections can be configured using the Network Configuration window. Most external serial modems will work with Linux without any special configuration. Most hardware PCI modems will also work. However, many software modems (also sometimes called Winmodems) often will not work in Linux (although some can be configured with special drivers, and are therefore referred to as Linmodems).

Instead of describing the contortions you must go through to get some Winmodems working in Linux, we recommend that you purchase either a modem that connects to an external serial port or a hardware modem. If you want to try configuring your Winmodem yourself, refer to the Linmodems site (www.linmodems.org).

If you are not able to get your modem working from the Network Configuration window, you can try several commands. First try the wvdialconf command to try to scan any modems connected to your serial ports and create a configuration file:

```
# wvdialconf /etc/wvdial.conf Scan serial ports, create config file
Scanning your serial ports for a modem.
ttyS0: ATQ0 V1 E1 -- OK
ttyS0: ATQ0 V1 E1 Z -- OK
...
```

In this example, a modem was found on the COM1 port (serial port /dev/ttyS0). Further output should show which speeds are available and various features that are supported. The configuration information that results is, in this case, written to the file /etc/wvdial.conf. Here's an example of what that file might look like:

```
[Dialer Defaults]
Modem = /dev/ttyS0
Baud = 115200
Init1 = ATZ
Init2 = ATQ0 V1 E1 S0=0 &C1 &D2 S11=55 +FCLASS=0
;Phone =
;Username =
;Password =
```

Open wvdial.conf in a text editor and remove the comment characters (;) from in front of the Phone, Username, and Password entries. Then add the phone number you need to dial to reach your ISP's bank of dial-in modems. Next add the user name and password you need to log in to that modem connection.

To use the dial-up entry you just configured, you can use the wvdial command:

```
# wvdial Dial out and connect to your ISP
--> WvDial: Internet dialer version 1.54.0
--> Initializing modem.
--> Sending: ATZ
ATZ
OK
--> Modem initialized.
...
```

After the connection is established between the two modems, a Point-to-Point Protocol (ppp) connection is created between the two points. After that, you should be able to start communicating over the Internet.

If you find that you are not able to communicate with your modem, there are some ways of querying your computer's serial ports to find out what is going wrong. The first thing to check at the low level is that your /dev/ttyS? device talks to the hardware serial port.

By default, the Linux system knows of four serial ports: COM1 (/dev/ttyS0), COM2 (/dev/ttyS1), COM3 (/dev/ttyS2), and COM4 (/dev/ttyS3). To see a listing of those serial ports use the setserial command with the -g option, as follows:

```
# setserial -g /dev/ttyS0 /dev/ttyS1 /dev/ttyS2 /dev/ttyS3 See port info
/dev/ttyS0, UART: 16550A, Port: 0x03f8, IRQ: 4
/dev/ttyS1, UART: unknown, Port: 0x02f8, IRQ: 3
/dev/ttyS2, UART: unknown, Port: 0x03e8, IRQ: 4
/dev/ttyS3, UART: unknown, Port: 0x02e8, IRQ: 3
```

To see more detailed information on your serial ports, use the -a option:

```
# setserial -a /dev/ttyS0 View serial port details
/dev/ttyS0, Line 0, UART: 16550A, Port: 0x03f8, IRQ: 4
Baud_base: 115200, close_delay: 50, divisor: 0
closing_wait: 3000
Flags: spd_normal skip_test
# setserial -ga /dev/ttyS0 /dev/ttyS1 Check multiple port details
```

The setserial command can also be used to re-map physical serial ports to logical /dev/ttyS? devices. Unless you're running kernel 2.2 with a jumper-configured ISA serial card, you won't need this. Modern Linux systems running on modern hardware make COM1 and COM2 serial ports work right out of the box, so we won't cover these options.

The stty command is another command you can use to work with serial ports. To view the current settings for the COM1 port (ttyS0), type the following:

```
# stty -F /dev/ttys0 -a View tty settings for serial port
speed 9600 baud; rows 0; columns 0; line = 0;
intr = ^C; quit = ^\; erase = ^?; kill = ^U; eof = ^D; eol = <undef>; eol2 =
<undef>; swtch = <undef>; start = ^Q; stop = ^S;
susp = ^Z; rprnt = ^R; werase = ^W; lnext = ^V; flush = ^O; min = 1; time = 0;
-parenb -parodd cs8 hupcl -cstopb cread clocal -crtscts
-ignbrk -brkint -ignpar -parmrk -inpck -istrip -inlcr -igncr icrnl ixon -ixoff -
iuclc -ixany -imaxbel -iutf8
opost -olcuc -ocrnl onlcr -onocr -onlret -ofill -ofdel n10 cr0 tab0 bs0 vt0 ff0
isig icanon iexten echo echoe echok -echonl -noflsh -xcase -tostop -echoprt
echoctl echoke
```

The dialer will typically change these settings as needed, although you can use the stty command to change these settings as well. Refer to the stty man page (man stty) for descriptions of any of the tty settings.

You can **talk directly to the modem or other serial devices** using the minicom command. In fact, it can be useful to troubleshoot dialing by issuing AT commands to the modem using minicom. The first time you run minicom, use -s to **enter setup mode**:

```
# minicom -s Create your modem settings
+-----[configuration]----+
| Filenames and paths |
| File transfer protocols |
| Serial port setup |
| Modem and dialing |
| Screen and keyboard |
| Save setup as dfl |
| Save setup as... |
| Exit |
| Exit from Minicom |
+-----+
```

Let's forget about modems for a moment and assume you want to use COM1 to connect to a Cisco device at 9600 baud. Use the arrow keys to navigate to Serial port setup and press Enter to select it. Press a to edit the serial device and change that device to /dev/ttyS0. Next, press e for port settings and when the Comm Parameters screen appears, press e for 9600 baud. To toggle off hardware flow control, press f. Press Enter to return to the configuration screen.

To change modem parameters, select modem and dialing. Then clear the init, reset, connect, and hangup strings (which are not appropriate for the Cisco device configured here). When that's done, select save setup as dfl (default) from the configuration screen and choose Exit (not Exit from Minicom).

You're now in the minicom terminal. To learn more about how to use minicom, press Ctrl+a, then z for help. When you are done, press Ctrl+a, then x to exit from minicom.

**WARNING!** Do not run minicom inside screen with the default key bindings! Otherwise, Ctrl+a gets intercepted by screen! If you do so by mistake, go to another screen window and type: killall minicom.

# **Checking Name Resolution**

Because IP addresses are numbers, and people prefer to address things by name, TCP/IP networks (such as the Internet) rely on DNS to resolve hostnames into IP addresses. Fedora provides several tools for looking up information related to DNS name resolution.

When you first installed Fedora, you either identified Domain Name System (DNS) servers to do name resolution or had them assigned automatically from a DHCP server. That information is then stored in the /etc/resolv.conf file, looking something like the following:

```
nameserver 11.22.33.44
nameserver 22.33.44.55
```

The numbers shown above are replaced by real IP addresses of computers that serve as DNS name servers. When you can connect to working DNS servers, you can use commands to query those servers and look up host computers.

You can use the dig command (which should be used instead of the deprecated nslookup command) to look up information from a DNS server. The host command can be used to look up address information for a hostname or domain name.

To search your DNS servers for a particular host name (www.turbosphere.com in the following examples), use the dig command as follows:

\$ dig www.turbosphere.com Search DNS servers set in /etc/resolv.conf

Instead of using your assigned name server, you can **query a specific name server**. The following example queries the DNS server at 4.2.2.1:

```
$ dig www.turbosphere.com @4.2.2.1
```

Using dig, you can also query for a specific record type:

```
$ dig turbosphere.com mx Queries for the mail exchanger
$ dig turbosphere.com ns Queries for the authoritative name servers
```

Use the +trace option to **trace a recursive query** from the top-level DNS servers down to the authoritative servers:

\$ dig +trace www.turbosphere.com Recursively trace DNS servers

If you just want to see the IP address of a host computer, use the +short option:

```
$ dig +short www.turbosphere.com Display only name/IP address pair
turbosphere.com.
66.113.99.70
```

You can use dig to do a reverse lookup to find DNS information based on an IP address:

```
$ dig -x 66.113.99.70 Get DNS information based on IP address
```

You can use host to do a reverse DNS lookup as well:

#### \$ host 66.113.99.70

70.99.133.66.in-addr.arpa domain name pointer boost.turbosphere.com.

To get hostname information for the local machine, use the hostname and dnsdomainname commands:

| <pre>\$ hostname</pre>      | View the local computer's full DNS host name |
|-----------------------------|----------------------------------------------|
| boost.turbosphere.com       |                                              |
| <pre>\$ hostname -s</pre>   | View the local computer's short host name    |
| boost                       |                                              |
| <pre>\$ hostname -d</pre>   | View the local computer's domain name        |
| turbosphere.com             |                                              |
| <pre>\$ dnsdomainname</pre> | Another way to view the local domain name    |
| turbosphere.com             |                                              |

You can also use hostname to set the local hostname temporarily (until the next reboot). Here's an example:

# hostname server1.example.com Set local hostname

Changing the hostname of a running machine may adversely affect some running daemons. Instead, we recommend you set the local hostname so it is set each time the system

starts up. Edit the HOSTNAME = line in the /etc/sysconfig/network file. Here is an example:

```
HOSTNAME=server1.example.com
```

# **Troubleshooting Network Problems**

Troubleshooting networks is generally done from the bottom layer up. As discussed in the beginning of this chapter, the first step is to make sure that the physical network layer components (cables, NICs, and so on) are connected and working. Next, check that the links between physical nodes are working. After that, there are lots of tools for checking the connectivity to a particular host.

#### **Checking Connectivity to a Host**

When you know you have a link and no duplex mismatch, the next step is to ping your default gateway. You should have configured the default gateway (gw) either in the /etc/sysconfig/network file or in the individual network card's /etc/sysconfig/ network-script/ifcfg-eth? script. To check your default gateway in the actual routing table, use the ip command as follows:

```
# ip route
```

```
10.0.0.0/24 dev eth0 proto kernel scope link src 10.0.0.155
169.254.0.0/16 dev eth0 scope link
default via 10.0.0.1 dev eth0
```

The gateway for the default route is 10.0.0.1. To make sure there is IP connectivity to that gateway, use the ping command as follows:

```
$ ping 10.0.0.1
```

PING 10.0.0.1 (10.0.0.1) 56(84) bytes of data. 64 bytes from 10.0.0.1: icmp\_seq=1 ttl=64 time=0.382 ms 64 bytes from 10.0.0.1: icmp\_seq=2 ttl=64 time=0.313 ms 64 bytes from 10.0.0.1: icmp\_seq=3 ttl=64 time=0.360 ms 64 bytes from 10.0.0.1: icmp\_seq=4 ttl=64 time=1.43 ms

--- 10.0.0.1 ping statistics ---4 packets transmitted, 4 received, 0% packet loss, time 2999ms rtt min/avg/max/mdev = 0.313/0.621/1.432/0.469 ms

By default, ping continues until you press Ctrl+c. Other ping options include the following:

```
      $ ping -a 10.0.0.1
      Add an audible ping as ping progresses

      $ ping -c 4 10.0.0.1
      Ping 4 times and exit (default in Windows)

      $ ping -q -c 5 10.0.0.1
      Show summary of pings (works best with -c)

      # ping -f 10.0.0.1
      Send a flood of pings (must be root)
```

\$ ping -i 3 10.0.0.1 Send packets in 3-second intervals
# ping -I eth0 10.0.0.1 Set source to eth0 (use if multiple NICs)
PING 10.0.0.1 (10.0.0.1) from 10.0.0.155 eth0: 56(84) bytes of data.
# ping -I 10.0.0.155 10.0.0.1 Set source to 10.0.0.155
PING 10.0.0.1 (10.0.0.1) from 10.0.0.155 : 56(84) bytes of data.
\$ ping -s 1500 10.0.0.1 Set packet size to 1500 bytes
PING 10.0.0.1 (10.0.0.1) 1500(1528) bytes of data.

Use the ping flood option with caution. By default, ping sends small packets (56 bytes). Large packets (such as the 1500-byte setting just shown) are good to make faulty NICs or connections stand out.

#### **Checking Address Resolution Protocol (ARP)**

If you're not able to ping your gateway, you may have an issue at the Ethernet MAC layer. The Address Resolution Protocol (ARP) can be used to find information at the MAC layer. To view and configure ARP entries, use the arp or ip neighbor command. This example shows arp listing computers in the ARP cache by hostname:

| # arp -v   | List ARP      | cache entries by na | ame        |       |
|------------|---------------|---------------------|------------|-------|
| Address    | HWtype        | HWaddress           | Flags Mask | Iface |
| ritchie    | ether         | 00:10:5A:AB:F6:A7   | С          | eth0  |
| einstein   | ether         | 00:0B:6A:02:EC:98   | С          | eth0  |
| Entries: 1 | Skipped: 0 Fo | ound: 1             |            |       |

In this example, you can see the names of other computers that the local computer's ARP cache knows about and the associated hardware type and hardware address (MAC address) of each computer's NIC. You can **disable name resolution to see those computers' IP** addresses instead:

| # arp -vn  | List ARP cache entries by | IP address |       |
|------------|---------------------------|------------|-------|
| Address    | HWtype HWaddress          | Flags Mask | Iface |
| 10.0.0.1   | ether 00:10:5A:AB:F6:A7   | С          | eth0  |
| 10.0.0.50  | ether 00:0B:6A:02:EC:98   | С          | eth0  |
| Entries: 1 | Skipped: 0 Found: 1       |            |       |

To delete an entry from the ARP cache, use the -d option:

# arp -d 10.0.0.50 Delete address 10.0.0.50 from ARP cache

Instead of just letting ARP dynamically learn about other systems, you can **add static ARP entries to the cache** using the –s option:

# arp -s 10.0.0.51 00:0B:6A:02:EC:95 Add IP and MAC addresses to ARP

To do the same actions with the ip command that you just did with the arp command, use the neighbor object (notice that neighbor, nei, and n objects can be used interchangeably):

```
# ip neighbor
10.0.0.1 dev eth0 lladdr 00:10:5a:ab:f6:a7 DELAY
10.0.0.50 dev eth0 lladdr 00:0b:6a:02:ec:98 REACHABLE
# ip nei del 10.0.0.50 dev eth0
# ip n add 10.0.0.51 lladdr 00:0B:6A:02:EC:95 dev eth0
```

To query a subnet to see if an IP is already in use, and to find the MAC address of the device using it, use the arping command. The arping command is used by ifup to avoid IP conflicts when bringing an Ethernet NIC up. Here are examples:

```
# arping 10.0.0.50 Query subnet to see if 10.0.0.50 is in use
ARPING 10.0.0.50 from 10.0.0.195 eth0
Unicast reply from 10.0.0.50 [00:0B:6A:02:EC:98] 0.694ms
Unicast reply from 10.0.0.50 [00:0B:6A:02:EC:98] 0.683ms
# arping -I eth0 10.0.0.50 Specify interface to query from
```

Like the ping command, the arping command continuously queries for the address until the command is ended by typing Ctrl+c. Typically, you just want to know if the target is alive, so you can run one of the following commands:

```
# arping -f 10.0.0.50 Query 10.0.0.50 and stop at the first reply
# arping -c 2 10.0.0.51 Query 10.0.0.50 and stop after 2 counts
```

#### **Tracing Routes to Hosts**

After you make sure that you can ping your gateway and even reach machines that are outside of your network, you may still have issues reaching a specific host or network. If that's true, you can **use traceroute to find the bottleneck or point of failure**:

```
$ traceroute boost.turbosphere.com Follow the route taken to a host
traceroute to boost.turbosphere.com (66.113.99.70),30 hops max,40 byte packets
1 10.0.0.1 (10.0.0.1) 0.281 ms 0.289 ms 0.237 ms
2 tl-03.hbci.com (64.211.114.1) 6.213 ms 6.189 ms 6.083 ms
3 172.17.2.153 (172.17.2.153) 14.070 ms 14.025 ms 13.974 ms
4 so-0-3-2.ar2.MIN1.gblx.net (208.48.1.117) 19.076 ms 19.053 ms 19.004 ms
5 so1-0-0-2488M.ar4.SEA1.gblx.net(67.17.71.210)94.697 ms 94.668 ms 94.612ms
6 64.215.31.114 (64.215.31.114) 99.643 ms 101.647 ms 101.577 ms
7 dr02-v109.tac.opticfusion.net(209.147.112.50)262.301ms 233.316ms 233.153 ms
8 dr01-v100.tac.opticfusion.net (66.113.96.1) 99.313 ms 99.401 ms 99.353 ms
9 boost.turbosphere.com (66.113.99.70) 99.251 ms 96.215 ms 100.220 ms
```

As you can see, the longest hop is between 4 (Global Crossing probably in Minneapolis) and 5 (GC in Seattle). That gap is not really a bottleneck; it just reflects the distance between those hops. Sometimes, the last hops look like this:

28 \* \* \* 29 \* \* \* 30 \* \* \*

The lines of asterisks (\*) at the end of the trace can be caused by firewalls that block traffic to the target. However, if you see several asterisks before the destination, those can indicate heavy congestion or equipment failures and point to a bottleneck.

By default, traceroute uses UDP packets, which provide a more realistic performance picture than ICMP. That's because some Internet hops will give lower priority to ICMP traffic. If you'd still like to trace using ICMP packets, try one of these two commands:

```
# traceroute -I boost.turbosphere.com Use ICMP packets to trace a route
# tracert boost.turbosphere.com Use ICMP packets to trace a route
```

To trace a route to a remote host using TCP packets, use the -T option to traceroute:

# traceroute -T boost.turbosphere.com Use TCP packets to trace a route

By default, traceroute connects to port 80. You can set a different port using the -p option:

```
# traceroute -T -p 25 boost.turbosphere.com Connect to port 25 in trace
```

You can view IP addresses instead of hostnames by disabling name resolution of hops:

\$ traceroute -n boost.turbosphere.com Disable name resolution in trace

An alternative to traceroute is the tracepath command, which also uses UDP to perform the trace:

```
$ tracepath boost.turbosphere.com Use UDP to trace the route
```

To view and manipulate the kernel's routing table, the route command used to be the tool of choice. This is slowly being replaced by the ip route command. For the most part, the Fedora network scripts rely on ip route. But it doesn't hurt to be familiar with both commands, because route is still quite commonly used.

You can use the old route command to **display your local routing table**. Here are two examples of the route command, with and without DNS name resolution:

# route Display local routing table information
Kernel IP routing table

| Destination                                                    | Gateway   | Genmask       | Flags | Metric | Ref | Use | Iface |
|----------------------------------------------------------------|-----------|---------------|-------|--------|-----|-----|-------|
| 10.0.0.0                                                       | *         | 255.255.255.0 | U     | 0      | 0   | 0   | eth0  |
| default                                                        | ritchie   | 0.0.0.0       | UG    | 0      | 0   | 0   | eth0  |
| <pre># route -n Display routing table without DNS lookup</pre> |           |               |       |        |     |     |       |
| Kernel IP rout                                                 | ing table |               |       |        |     |     |       |
| Destination                                                    | Gateway   | Genmask       | Flags | Metric | Ref | Use | Iface |
| 10.0.0.0                                                       | *         | 255.255.255.0 | U     | 0      | 0   | 0   | eth0  |
| 0.0.0.0                                                        | 10.0.0.1  | 0.0.0.0       | UG    | 0      | 0   | 0   | eth0  |

You can add a default gateway using the gw option:

```
# route add default gw 10.0.0.2 Add 10.0.0.2 as default gateway
```

You can **add a new route to your network** by specifying either the interface (eth0) or IP address of the gateway (such as gw 10.0.0.100):

```
# route add -net 192.168.0.0 netmask 255.255.255.0 eth0
# route add -net 192.168.0.0 netmask 255.255.255.0 gw 10.0.0.100
```

You can delete a route using the del option:

# route del -net 192.168.0.0 netmask 255.255.255.0 Delete a route

Using the newer ip command, you can do the same activities just shown with the route command. Here are three different ways to show the same basic routing information:

# ip route show Display basic routing information
10.0.0.0/24 dev eth0 proto kernel scope link src 10.0.0.195
169.254.0.0/16 dev eth0 scope link
default via 10.0.0.1 dev eth0
# ip route Display basic routing (example #2)
# ip r Display basic routing (example #3)

Here are some examples for adding and deleting routes with ip:

```
      # ip r add 192.168.0.0/24 via 10.0.0.100 dev eth0
      Add route to interface

      # ip r add 192.168.0.0/24 via 10.0.0.100
      Add route no interface

      # ip r del 192.168.0.0/24
      Delete route
```

To make a new route permanent, create a /etc/sysconfig/network-scripts/ file named route-ethX (for example, route-eth0) and place the information about the new route in that file. For example, to add the route added with the ip command above, add the following lines to /etc/sysconfig/network-scripts/route-eth0:

ADDRESS0=192.168.0.0 NETMASK0=255.255.255.0 GATEWAY0=10.0.0.100

#### **Displaying netstat Connections and Statistics**

The tools above cover network troubleshooting mostly at the network layer (layer 3). To display information about packets sent between transport-layer protocols (TCP and UDP) and ICMP, you can use the netstat command:

\$ netstat -s | less Show summary of TCP, ICMP, UDP activities

You can see a list of all TCP connections, including which process is handling the connection:

```
# netstat -tanp View active TCP connections
Active Internet connections (servers and established)
Proto Recv-Q Send-Q Local Address Foreign Address State PID/Program name
tcp 0 0 127.0.0.1:631 0.0.0.0:* LISTEN 2039/cupsd
tcp 0 0 127.0.0.1:25 0.0.0.0:* LISTEN 2088/sendmail
...
```

You can also view active UDP connections as follows:

```
# netstat -uanp View active UDP connections
Active Internet connections (servers and established)
Proto Recv-Q Send-Q Local Address Foreign Address State PID/Program name
udp 0 0 0.0.0.0:631 0.0.0.0:* 2039/cupsd
udp 0 0 192.168.122.1:123 0.0.0.0:* 2067/ntpd
...
```

To narrow your output from netstat to daemons bound to a TCP port, look for the word listen. For example:

# netstat -tanp | grep -i listen View daemons listening to a port

The command just shown is a great way to resolve port usage conflicts between daemons.

#### **Other Useful Network Tools**

If you'd like to see header information about packets as they are sent and received by your system, use tcpdump. The tcpdump command has a lot of advanced features, most of which revolve around filtering and finding a needle in a haystack of packets. If you run tcpdump on a remote machine, your screen will be flooded with all the ssh traffic between your client and the remote machine. To get started without having to learn too much about how tcpdump filtering works, run the following command:

# tcpdump | grep -v ssh Find packets except those associated with ssh

If you'd like to **dig deeper into packet-level traffic**, use wireshark (formerly known as ethereal). Make sure you have the wireshark-gnome package installed so you can use the X version of wireshark. You can run wireshark with X over ssh on a remote machine. Wireshark is a very powerful packet sniffer that rivals the best commercial tools.

To explore networks and remote machines and see what services they offer, use nmap. The nmap command is the most common port scanner. It was even featured in the movie *The Matrix Reloaded*! Make sure that you are explicitly authorized to scan the systems or networks you are scanning. The nmap command is part of the nmap package and can be run as a user, but several scan types require root privileges.

Here's how to do a basic host scan with nmap:

# nmap 10.0.0.1 Scan ports on computer at 10.0.0.1

To get maximum verbosity from nmap, use the -vv option:

# nmap -vv 10.0.0.1 Show maximum verbosity from nmap output

To use nmap to scan an entire network, use the network address as an argument. In the following example, we add the -sP option to tell nmap to perform a simple ping sweep:

# nmap -vv -sP 10.0.0.0/24 Scan hosts on an entire network

You can be very specific about the information that nmap gathers for you. In the following example, the -P0 option tells nmap not to use ping (this is good for scanning machines that don't respond to ping). The -O option displays OS fingerprinting for the machine you are scanning. The -p 100-200 option tells nmap to scan only ports 100 through 200:

# nmap -vv -P0 -O -p 100-200 10.0.0.1 No ping, OS fingerprint, ports 100-200

The nmap command has a lot more options for advanced usage. Refer to the nmap man page (man nmap) for further information.

## Summary

Nearly every aspect of the network connections from your Fedora system can be configured, checked, and monitored using command line tools. You can view and change settings of your NICs using ethtool and mii-tool commands. You can view network statistics with netstat. To start and stop your network, commands such as service, chkconfig, ifup, and ifdown are easy to manage. When a connection is established, you can see statistics about that connection using ifconfig and ip commands.

Besides using wired Ethernet cards, other network hardware such as wireless LAN cards and dial-up modems are supported in Linux. Use commands such as iwconfig to work with wireless interfaces, and wvdialconf and minicom to configure modems.

To check DNS name resolution, use the dig, host, and hostname commands. Commands for checking connectivity and routes to a host include ping, arp, traceroute, and ip.

12

# Accessing Network Resources

In the time it takes to fire up a graphical FTP client, you could already have downloaded a few dozen files from a remote server using command line tools. Even when a GUI is available, commands for transferring files, web browsing, sharing directories, and reading mail can be quick and efficient to use. When no GUI is available, they can be lifesavers.

This chapter covers commands for accessing resources (files, e-mail, shared directories, and online chats) over the network.

# Running Commands to Browse the Web

#### IN THIS CHAPTER

Web browsing with elinks

Wget, curl, lftp, and scp for file transfers

Sharing directories with NFS, Samba, and SSHFS

IRC chats with irssi

Mail and mutt e-mail clients

Text-mode web browsers provide a quick way to check that a web server is working or to get information from a web server when a useable GUI isn't available. The once-popular lynx text-based browser was supplanted in most Linux systems by the links browser, which was later replaced by elinks. (Typing links now runs elinks.)

The elinks browser runs in a terminal window. Aside from not displaying images in the terminal, elinks can handle most basic HTML content and features: tables, frames, tabbed browsing, cookies, history, mime types, and simple cascading style sheets (CSS). You can even use your mouse to follow links and select menu items.

Because elinks supports multiple colors, as long as the terminal you are using supports multiple colors, it's easy to spot links and headings in the text. (Colors may not work within a screen session.) Here are some examples of elinks command lines:

| \$ elinks                        | Prompts for file name or URL       |
|----------------------------------|------------------------------------|
| \$ elinks www.handsonhistory.com | Opens file name or URL you request |

If you have a mouse available, click near the top of the terminal window to see the menu. Select the menu name or item you want. Select a link to go to that link. Table 12-1 shows elinks keyboard navigation keys.

| Keys                    | Description                                                                   | Keys   | Description                   |
|-------------------------|-------------------------------------------------------------------------------|--------|-------------------------------|
| Esc<br>(or F9/F8)       | Toggle menu on and off<br>(then use arrow keys or<br>mouse to navigate menus) | =      | View page information         |
| Down<br>arrow           | Go to next link or editable<br>field on page                                  | Ctrl+r | Reload page                   |
| Up arrow                | Go to previous link or editable field on the page                             | a      | Bookmark current page         |
| Right arrow<br>or Enter | Go forward to highlighted<br>link. Enter text in high-<br>lighted form field  | t      | Open new browser tab          |
| Left arrow              | Go back to previous page                                                      | >      | Go to next tab                |
| /                       | Search forward                                                                | <      | Go to previous tab            |
| ?                       | Search backwards                                                              | с      | Close current tab             |
| n                       | Find next                                                                     | d      | Download current link         |
| Ν                       | Find previous                                                                 | D      | View downloads                |
| PageUp                  | Scroll one page up                                                            | А      | Add current link to bookmarks |
| PageDown                | Scroll one page down                                                          | s      | View bookmarks                |
| g                       | Go to a URL                                                                   | v      | View current image            |
| q or Ctrl+c             | Exit elinks                                                                   | h      | View global history manager   |

Table 12-1: Control Keys for Using elinks

You can add global settings for elinks to /etc/elinks.conf. Per-user settings are stored in each user's \$HOME/.elinks directory. Type man elinkskeys to see available settings.

## **Transferring Files**

Commands in Linux for downloading files from remote servers (HTTP, HTTPS, FTP, or SSH) are plentiful and powerful. You might choose one command over another because of the specific options you need. For example, you may want to perform a download over an encrypted connection, resume an aborted download, or do recursive downloads. This section describes how to use wget, ftp, lftp, scp, and scftp.

## **Downloading Files with wget**

Sometimes you need to **download a file from a remote server** using the command line. For example, you find a link to an RPM software package, but the link goes through several HTTP redirects that prevent rpm from installing straight from HTTP. Or you may want to script the automated download of a file, such as a log file, every night.

The wget command can download files from web servers (HTTP and HTTPS) and FTP servers. With a server that doesn't require authentication, a wget command can be as simple as the wget command and the location of the download file:

```
$ wget \
http://dag.wieers.com/rpm/packages/acroread/acroread-5.0.10-1.el5.rf.i386.rpm
```

If, for example, an **FTP server requires a login and password**, you can enter that information on the wget command line in the following forms:

```
$ wget ftp://user:password@ftp.example.com/path/to/file
$ wget --user=user --password=password ftp://ftp.example.com/path/to/file
```

For example:

```
$ wget ftp://chris:mykuulpwd@ftp.linuxtoys.net/home/chris/image.jpg
$ wget --user=chris --password=mykuulpwd \
ftp://ftp.linuxtoys.net/home/chris/image.jpg
```

You can use wget to download a single web page as follows:

```
$ wget http://www.wiley.com Download only the Web page
```

If you open the resulting index.html, you'll have all sorts of broken links. To download all the images and other elements required to render the page properly, use the -p option:

\$ wget -p http://www.wiley.com Download Web page and other elements

But if you open the resulting index.html in your browser, chances are you will still have all the broken links even though all the images were downloaded. That's because the links need to be translated to point to your local files. So instead, do this:

\$ wget -pk http://www.wiley.com Download pages and use local file names

And if you'd like wget to keep the original file and also do the translation, type this:

\$ wget -pkK http://www.wiley.com Rename to local names, keep original

Sometimes an HTML file you download does not have a .html extension, but ends in .asp or .cgi instead. That may result in your browser not knowing how to open your local copy of the file. You can have wget append .html to those files using the -E option:

\$ wget -E http://www.aspexamples.com Append .html to downloaded files

With the wget command, you can recursively mirror an entire web site. While copying files and directories for the entire depth of the server's file structure, the -m option adds timestamping and keeps FTP directory listings. (Use this with caution, because it can take a lot of time and space):

#### \$ wget -m http://www.linuxtoys.net

Using some of the options just described, the following command line results in the most usable local copy of a web site:

#### \$ wget -mEkK http://www.linuxtoys.net

If you have ever had a large file download (such as a CD or DVD image file) disconnect before it completed, you may find the -c option to wget to be a lifesaver. Using -c, wget resumes where it left off, continuing an interrupted file download. For example:

```
$ wget http://example.com/DVD.iso Begin downloading large file
...
95%[=======] 685,251,583 55K/s Download killed before completion
$ wget -c http://example.com/DVD.iso Resume download where stopped
...
HTTP request sent, awaiting response... 206 Partial Content
Length: 699,389,952 (667), 691,513 (66M) remaining [text/plain]
```

Because of the continue feature (-c), wget can be particularly useful for those with slow Internet connections who need to download large files. If you have ever had a several-hour download get killed just before it finished, you'll know what we mean. (Note that if you don't use -c when you mean to resume a file download, the file will be saved to a different file: the original name with a .1 appended to it.)

## **Transferring Files with cURL**

The client for URLs application (curl command) provides similar features to wget for transferring files using web and FTP protocols. However, the curl command can also transfer files using other popular protocols, including SSH protocols (SCP and SFTP), LDAP, DICT, Telnet, and File.

Instead of supporting large, recursive downloads (as wget does), curl is designed for *single-shot file transfers*. It does, however, support more protocols (as noted) and some neat advanced features. Here are a few interesting examples of **file transfers with curl**:

```
$ curl -0 ftp://kernelorg.mirrors.tds.net/pub/linux/kernel/v1.0/patch[6-8].sign
$ curl -00 ftp://kernelorg.mirrors.tds.net/pub/linux/kernel/v2.6/ \
ChangeLog-2.6.{1,4}
$ curl -0 ftp://chris:MyPasswd@ftp.example.com/home/chris/fileA \
-Q '-DELE fileA'
$ curl -T install.log ftp://chris:MyPasswd@ftp.example.com/tmp/ \
-Q "-RNFR install.log" -Q "-RNTO Xinstall.log
$ curl ftp://ftp.kernel.org/%2fpub/ List /pub/ contents
```

The first two commands show how to use square brackets to indicate a range [6-8] and curly brackets for a list  $\{1, 4\}$  of characters or numbers to match files.

The third command line illustrates how to add a user name and password (chris:MyPasswd), download a file (fileA) from the server, and then delete the file on the server once the download is done (-Q '-DELE fileA').

The fourth example uploads (-T) the file install.log to an FTP server. Then it renames the remote file to Xinstall.log. The last example tells curl to list the contents of the /pub/ directory at ftp.kernel.org.

## **Transfering Files with FTP Commands**

Fedora comes with the standard FTP client (ftp command), that works the same way it does on most Unix and Windows systems. We recommend you use the full-featured, user-friendly lftp instead. (The lftp command replaces ncftp, which was the default FTP client delivered with older Red Hat Linux distributions, due to licensing issues.)

With these FTP clients, you open a session to the FTP server (as opposed to just grabbing a file, as you do with wget and curl). Then you navigate the server much as you would a local file system, getting and putting documents across the network connection. Here are examples of how to **connect to an FTP server with Iftp**:

| \$ lftp mirrors.kernel.org                       | Anonymous connection             |
|--------------------------------------------------|----------------------------------|
| lftp mirrors.kernel.org:~>                       |                                  |
| <pre>\$ lftp francois@example.com</pre>          | Authenticated connection         |
| lftp example.com:~>                              |                                  |
| <pre>\$ lftp -u francois example.com</pre>       | Authenticated connection         |
| Password: *****                                  |                                  |
| lftp example.com:~>                              |                                  |
| <pre>\$ lftp -u francois,Mypwd example.com</pre> | Authentication with password     |
| lftp example.com:~>                              |                                  |
| \$ lftp                                          | Start lftp with no connection    |
| lftp :~> open mirrors.kernel.org                 | Start connection in lftp session |
| lftp mirrors.kernel.org:~>                       |                                  |

**WARNING!** The fourth example should be avoided in real life. Passwords that are entered in a command line end up stored in clear text in your ~/.bash\_history. They may also be visible to other users in the output of ps auwx.

When a connection is established to an FTP server, you can use a set of commands during the FTP session. FTP commands are similar to shell commands. Just like in a bash shell, you can press Tab to autocomplete file names. In a session, lftp also supports sending multiple jobs to the background (Ctrl+z) and returning them to foreground (wait or fg). These are useful if you want to continue traversing the FTP site while files are downloading or uploading. Background jobs run in parallel. Type jobs to see a list of running background jobs. Type help to see a list of lftp commands.

The following sample lftp session illustrates useful commands when downloading:

#### \$ lftp mirrors.kernel.org

lftp mirrors.kernel.org:~> pwd Check current directory ftp://mirrors.kernel.org lftp mirrors.kernel.org:~> 1s List current directory drwxr-sr-x 8 400 400 4096 Jul 02 20:19 debian/ drwxr-xr-x 7 537 537 77 May 21 21:37 fedora/ . . . lftp mirrors.kernel.org:~> cd fedora/releases/7/Live/i386 Change directory lftp mirrors.kernel.org:...> get Fedora-7-Live-i686.iso Download a file Fedora-7-Live-i686.iso at 776398 (1%) 467.2K/s eta:26m [Receiving data] lftp mirrors.kernel.org:...> <Ctrl+z> Send download to background Get all in /gnu/ed lftp mirrors.kernel.org:...> mget /gnu/ed/\* lftp mirrors.kernel.org:...> !ls Run local ls lftp mirrors.kernel.org:...> bookmark add Live Bookmark location lftp mirrors.kernel.org:...> quit Close lftp

This session logs in as the anonymous user at mirrors.kernel.org. After changing to the directory containing the ISO image I was looking for, I downloaded it using the get command. By typing Ctrl+z, the download could continue while I did other activities. Next, the mget command (which allows wildcards such as \*) downloaded all files from the /gnu/ed directory.

Any command preceded by an exclamation mark (such as !1s) is executed by the local shell. The bookmark command saves the current location (in this case, ftp://mirrors .kernel.org/fedora/releases/7/Live) under the name Live, so next time I can run lftp Live to return to the same location. The quit command ends the session.

Here are some useful commands during an authenticated lftp upload session. This assumes you have the necessary file permissions on the server:

#### \$ lftp chris@example.com

```
Password: ******

Iftp example.com:~> lcd /home/chris/songs
Change to a local directory
Iftp example.com:~> cd pub/uploads
Change to server directory
Iftp example.com:~> mkdir songs
Create directory on server
Iftp example.com:~> chmod 700 songs
Change remote directory perms
```

```
lftp example.com:~> cd songsChange to the new directorylftp example.com:~> put song.ogg tune.oggUpload files to server3039267 bytes transferredUpload matched fileslftp example.com:~> mput /var/songs/*Upload matched fileslftp example.com:~> quitClose lftp
```

The lftp session illustrates how you can use shell command names to operate on remote directories (provided you have permission). The mkdir and chmod commands create a directory and leave permissions open only to your user account. The put command uploads one or more files to the remote server. The mput command can use wildcards to match multiple files for download. Other commands include mirror (to download a directory tree) and mirror -R (to upload a directory tree).

lftp also provides a shell script for non-interactive download sessions: lftpget. The syntax
of lftpget is similar to that of the wget command:

```
$ lftpget ftp://mirrors.kernel.org/centos/5.0/os/x86_64/RELEASE-NOTES-en
```

Keep in mind that standard FTP clients are insecure because they do all their work in clear text. So your alternative, especially when security is a major issue, is to use SSH tools to transfer files.

#### **Using SSH Tools to Transfer Files**

Because SSH utilities are among the most important tools in a system administrator's arsenal of communications commands, some of the more complex uses of configuring and using SSH utilities are covered in Chapter 13. However, in their most basic form, SSH utilities are the tools you should use most often for basic file transfer.

In particular, the scp command will do most of what you need to get a file from one computer to another, while making that communication safe by encrypting both the password stage and data transfer stage of the process. The ssh command replaces the rcp command as the most popular tool for host-to-host file copies.

**WARNING!** You do not get a warning before overwriting existing files with scp, so be sure that the target host doesn't contain any files or directories you want that are in the path of your scp file copies.

#### **Copying Remote Files with scp**

To use scp to transfer files, the SSH service (usually the sshd server daemon) must be running on the remote system. Here are some examples of **useful scp commands**:

```
$ scp myfile francois@server1:/tmp/ Copy myfile to server1
Password: *****
$ scp server1:/tmp/myfile . Copy remote myfile to local working dir
Password: *****
```

Use the -p option to preserve permissions and timestamps on the copied files:

```
$ scp -p myfile server1:/tmp/
```

If the SSH service is configured to listen on a port other than the default port 22, use -P to **indicate that port** on the scp command line:

\$ scp -P 12345 myfile server1:/tmp/ Connect to a particular port

To do **recursive copies**, from a particular point in the remote file system, use the -r option:

```
$ scp -r mydir francois@server1:/tmp/ Copies all mydir to remote /tmp
```

Although scp is most useful when you know the exact locations of the file(s) you need to copy, sometimes it's more helpful to browse and transfer files interactively.

#### **Copying Remote Files in sftp and lftp Sessions**

The sftp command lets you use an FTP-like interface to find and copy files over SSH protocols. Here's an example of how to start an sftp session:

```
$ sftp chris@server1
chris@server1's password: *****
sftp>
```

Use sftp in the same manner as you use regular FTP clients. Type ? for a list of commands. You can change remote directories (cd), change local directories (lcd), check current remote and local directories (pwd and lpwd), and list remote and local contents (ls and lls). Depending on the permission of the user you logged in as, you may be able to create and remove directories (mkdir and rmdir), and change permissions (chmod) and ownership/group (chown and chgrp) of files and directories.

You can also use lftp (discussed earlier in this chapter) as an sftp client. Using lftp adds some user-friendly features such as **path completion** using the Tab key:

```
$ lftp sftp://chris@server1
Password: *******
lftp chris@server1:~>
```

## **Using Windows File Transfer Tools**

In many cases, people need to get files from Linux servers using Windows clients. If your client operating system is Windows, you can use one of the following open source tools to get files from Linux servers:

□ WinSCP (http://winscp.net) — Graphical scp, sftp, and FTP client for Windows over SSH1 and SSH2 protocols.

- □ FileZilla (http://filezilla.sourceforge.net) Provides graphical client FTP and SFTP services in Windows, as well as offering FTP server features.
- PSCP (www.chiark.greenend.org.uk/~sgtatham/putty/) Command line scp client that is part of the PuTTY suite.
- PSFTP (www.chiark.greenend.org.uk/~sgtatham/putty/) Command line sftp client that is part of the PuTTY suite.

## **Sharing Remote Directories**

Tools described to this point in the chapter provide atomic file access, where a connection is set up and files are transferred in one shot. In times where more persistent, ongoing access to a remote directory of files is needed, services for sharing and mounting remote file systems can be most useful. Such services include Network File System (NFS), Samba, and SSHFS.

#### **Sharing Remote Directories with NFS**

Assuming a server is already running the NFS service (typing service nfs start as root starts it in Fedora), you can use exportfs and showmount commands to see available and mounted shared directories. Mounting a shared directory is done with special options to the standard mount command.

#### **Viewing and Exporting NFS Shares**

Run from the NFS server, this exportfs command shows all shared directories available from that server:

```
# /usr/sbin/exportfs -v
```

```
/export/myshare client.example.com(ro,wdelay,root_squash,no_subtree_check)
/mnt/public <world>(rw,wdelay,root_squash,no_subtree_check)
```

The two directories being shared are /export/myshare and /mnt/public. The first is only available to host computer client.example.com, whereas the second is available to everyone. Options for each share are shown in parentheses. The first share is available read-only (ro); writes to the share are delayed to improve performance when more writes are expected (wdelay); and requests from the root user on the client are mapped into the anonymous UID (root\_squash). Also, a less thorough check of file system permission is done (no\_subtree\_check). The second share allows read-write mounting (rw).

Add and modify shared NFS directories by making changes to the /etc/exports file. To get changes to take effect, type any of the following as root:

| <pre># service nfs reload</pre> | Reload exported shared directories |
|---------------------------------|------------------------------------|
| # exportfs -r                   | Reload exported shared directories |
| # exportfs -rv                  | Verbose reload of exported shares  |
| exporting client.example.com    | m:/export/myshare                  |
| exporting *:/mnt/public         |                                    |

From the Linux server system, you can use the showmount command to see what shared directories are available from the local system. For example:

```
# /usr/sbin/showmount -e
Export list for server.example.com
```

/export/myshare client.example.com
/mnt/public \*

From a client Linux system, you can use the showmount command to see what shared directories are available from a selected computer. For example:

```
# /usr/sbin/showmount -e server.example.com
/export/myshare client.example.com
/mnt/public *
```

#### **Mounting NFS Shares**

Use the mount command to mount a remote NFS share on the local computer. Here is an example:

# mkdir /mnt/server-share
# mount server.example.com:/export/myshare /mnt/server-share

This example notes the NFS server (server.example.com) and the shared directory from that server (/export/myshare). The local mount point, which must exist before mounting the share, appears at the end of the command (/mnt/server-share).

Pass NFS-specific options to the mount command by adding them after the -o option:

```
# mount -o rw,hard,intr server.example.com:/export/myshare /mnt/server-share
```

The rw option mounts the remote directory with read-write permissions, assuming that permission is available. With hard set, someone using the share will see a server not responding message when a read or write operation times out. If that happens, having set the intr option lets you interrupt a hung request to a remote server (type Ctrl+c).

By default, NFS version 3 (nfs3) protocol is used to connect to the share. To use NFS version 4, which is designed to work over the Internet and through firewalls, **indicate that protocol as the file system type** on the command line as follows:

# mount -t nfs4 server.example.com:/ /mnt/server-share

**NOTE** Depending on which version of Fedora you are using, the implementation of NFS v4 may not be robust enough for production. It may be safer and/or more reliable to tunnel earlier versions of NFS over SSH. You can find more Information on this topic with an Internet search for "nfs ssh".

#### **Sharing Remote Directories with Samba**

Samba is the open source implementation of the Windows file and print sharing protocol originally known as Server Message Block (SMB) and now called Common Internet File System (CIFS). There is an implementation of Samba in Linux, as well as in many other operating systems.

Graphical tools for sharing, querying, and mounting shared SMB directories from Windows include the Samba SWAT web-based administration tool. To **use the SWAT tool** in Linux, install the samba-swat package, enable the xinetd service (by typing service xinetd start), and turn on SWAT (chkconfig swat on). Open SWAT by pointing your browser at the SWAT service (http://localhost:901) and typing the root user name and password.

Commands for working with Samba shares can be used to query SMB servers, mount directories, and share directories.

#### **Viewing and Accessing Samba Shares**

To scan your network for SMB hosts, type the following:

To view a text representation of your network neighborhood (shared directories and printers), use smbtree:

```
# smbtree
Password: ******
MYGROUP
\\THOMPSON Samba Server Version 3.0.25a-3.fc7
\\THOMPSON\hp2100 HP LaserJet 2100M Printer
\\THOMPSON\IPC$ IPC Service (Samba Server Version 3.0.25a-3.fc7)
\\EINSTEIN Samba Server
\\EINSTEIN\hp5550 HP DeskJet 5550 Printer
\\EINSTEIN\IPC$ IPC Service (Samba Server)
```

To add an existing Linux user as a Samba user, use the smbpasswd command:

# smbpasswd -a francois
New SMB password: \*\*\*\*\*\*
Retype new SMB password: \*\*\*\*\*\*
Added user francois

To list services offered by a server to an anonymous user, type the following:

```
$ smbclient -L server
Password: ******
Anynymous login successful
Domain=[MYGROUP] OS=[Unix] Server=Samba 3.0.25a-3.fc7
tree connect failed: NT_STSTUS_LOGON_FAILURE
```

Here's the output from smbclient for a specific user named francois:

```
$ smbclient -L server -U francois
Password: *****
Domain=[MYGROUP] OS=[Unix] Server=[Samba 3.0.25a-3.fc7]
    Sharename Type Comment
    ----- ----
                      _____
   IPC$ IPC IPC Service (Samba Server Version 3.0.25a-3.fc7)
hp5550 Printer HP DeskJet 5550 Printer
       Server
                           Comment
        _____
                            _____
       THOMPSON
                            Samba Server Version 3.0.25a-3.fc7
       Workgroup
                           Master
        _____
                            -----
       MYGROUP
                            THOMPSON
```

To connect to a Samba share FTP-style, type the following:

```
$ smbclient //192.168.1.1/myshare -U francois
Password:
Domain=[MYWORKGROUP] OS=[Unix] Server=[Samba 3.0.25a-3.fc7]
smb: \>
```

As with most FTP clients, type help or ? to see a list of available commands. Likewise, you can use common shell-type commands, such as cd, ls, get, put, and quit, to get around on the SMB host.

#### **Mounting Samba Shares**

You can **mount remote Samba shares on your local file system** much as you would a local file system or remote NFS file system. To mount the share:

**NOTE** The Samba file system (smbfs) is deprecated and should no longer be used. Instead, indicate CIFS (-t cifs) as the file system type when you mount a remote Samba share.

You can see the current connections and file locks on a server using the smbstatus command. This will tell you if someone has mounted your shared directories or is currently using an smbclient connection to your server:

```
# smbstatus
```

Samba version 3.0.25a-3.fc7 PID Username Group Machine 5466 francois francois 10.0.0.55 (10.0.0.55) Service pid machine Connected at myshare 5644 10.0.0.55 Tue Jul 3 15:08:29 2007

```
No locked files
```

To see a more **brief output**, use the -b option:

\$ smbstatus -b

#### **Looking Up Samba Hosts**

NetBIOS names are used to identify hosts in Samba. You can determine the IP address of a computer using the nmblookup command to broadcast for a particular NetBIOS name on the local subnet as follows:

```
$ nmblookup thompson
querying thompson on 192.168.1.255
192.168.1.1 server1<00>
```

To find the IP address for a server on a specific subnet, use the -U option:

```
$ nmblookup -U 192.168.1.255 server1
querying server1 on 192.168.1.255
192.168.1.1 server1<00>
```

#### **Checking Samba Configuration**

If you are unable to use a Samba share or if you have other problems communicating with your Samba server, you can test the Samba configuration on the server. The testparm command can be used to check your main Samba configuration file (smb.conf):

```
$ testparm
Load smb config files from /etc/samba/smb.conf
Processing section "[homes]"
Processing section "[printers]"
Processing section "[myshare]"
Loaded services file OK.
Server role: ROLE_STANDALONE
Press Enter to see a dump of your service definitions
```

After pressing Enter as instructed, you can see the settings from your smb.conf file. Here's how an entry for the myshare shared directory, used earlier in an example, might appear in the smb.conf file:

```
[myshare]
    path = /home/francois
    username = francois
    valid users = francois
    hosts allow = einstein
    available = yes
```

This entry allows the Samba user francois to access the /home/francois directory (represented by the myshare share name) from the host computer named einstein. The share is shown as being currently available.

The previous example of testparm showed the entries you set in the smb.conf file. However, it doesn't show all the default entries you didn't set. You can view those using the -v option. Pipe it to the less command to page through the settings:

```
$ testparm -v | less
```

If you want to **test a configuration file before it goes live**, you can tell testparm to use a file other than /etc/samba/smb.conf:

```
$ testparm /etc/samba/test-smb.conf
```

## **Sharing Remote Directories with SSHFS**

Another magical trick you can do over the SSH protocol is mount remote file systems. Using the SSH file system (sshfs), you can mount any directory from an SSH server that your user account can access from your local Linux system. sshfs provides encryption of the mount operation as well as of all the data being transferred. Another cool aspect of sshfs is that it requires no setup on the server side (other than having SSH service running).

Here is a quick procedure for mounting a directory of documents from a remote server to a local directory. Doing this only requires that the remote server is running SSH, is accessible, and that the directory you want is accessible to your user account on the server. Here we are mounting a directory named /var/docs from the host at 10.0.0.50 to a mount point called /mnt/docs on the local system:

| <pre># yum install fuse-sshfs</pre>                    | Install fuse-sshfs software |
|--------------------------------------------------------|-----------------------------|
| <pre># mkdir /mnt/docs</pre>                           | Create mount point          |
| <pre># sshfs chris@10.0.0.50:/var/docs /mnt/docs</pre> | Mount remote directory      |

When you are done using the remote directory, you can **unmount** it with the fusermount command:

```
# fusermount -u /var/docs
```

# **Chatting with Friends in IRC**

Despite the emergence of instant messaging, Internet Relay Chat (IRC) is still used by a lot of people today. Freenode.net has tons of chat rooms dedicated to supporting major open source software projects. In fact, many people stay logged into them all day and just watch the discussions of their favorite Linux projects scroll by. This is known as *lurking*.

The xchat utility is a good graphical, multi-operating system IRC client. From Fedora, select Applications rightarrow Internet rightarrow IRC. But the elite way to do IRC is to run a text-mode client in screen on an always-on machine, such as an old server. Another similar option is to use an IRC proxy client, also known as a *bouncer*, such as dircproxy.

The original IRC client was ircII. It allowed the addition of scripts — in some ways similar to macros found in productivity suites — that automated some of the commands and increased usability. The most popular was PhoEniX by Vassago. Then came BitchX, which started as an ircII script and then became a full-blown client. Today, most people use irssi. To install and launch irssi from Fedora, type:

# yum install irssi
\$ irssi -n JayJoe199x

In this example, the user name (nick) is set to JayJoe199x (you should choose your own). You should see a blue status bar at the bottom of the screen indicating that you are in Window 1, the status window. IRC commands are preceded with a / character. For example, to **connect to the freenode server**, type:

#### /connect chat.freenode.net

If you didn't add your user name on the command line, you are connected to chat .freenode.net with the user name you are logged in under. On IRC, a chat room is called a *channel* and has a pound sign (#) in front of the name. Next, try joining the #centos IRC channel:

#### /join #centos

Your screen should look similar to Figure 12-1.

| DO NOT PASTE IN HERE (unless asked; 1 line MAX), use http://www.rafb.net/paste/   See                                     |
|----------------------------------------------------------------------------------------------------|
| 00:20 -!- Irssi: #centos: Total of 226 nicks [5 ops, 0 halfops, 0 voices, 221 normal]                                     |
| 00:20 -!- Channel #centos created Sat Nov 25 22:42:39 2006                                                                |
| 00:20 -!- [freenode-info] if you need to send private messages, please register:<br>http://freenode.net/fag.shtml#privmsg |
| 00:20 ! Iraai: Join to forntos was synced in 2 sees                                                                       |
| 00:20 -!- tinh (Truong Xuan Tinh) [n=tinh] has joined #centos                                                             |
| 00:22 < JayJoe199x> hello peeps                                                                                           |
| [00:24] [JayJoe199x(+1)] [2:#centos(+nt)]                                                                                 |
| [#centos]                                                                                                    |

Figure 12-1: irssi connected to #centos on Freenode

You are now in the channel in Window 2, as indicated in the status bar. Switch among the irssi windows by typing Alt+1, Alt+2, and so on (or Ctrl+n and Ctrl+p). To get help at any time, type /help command, where command is the name of the command you want more information on. Help text will output in the status window, not necessarily the current window.

To add to the IRC chat, simply type a message and press Enter to send the message to those in the channel. Type /part to leave a channel. Type /quit to exit the program.

There is a lot more to irssi. You can customize it and improve your experience significantly. Refer to the irssi documentation (www.irssi.org/documentation) for more information about how to use irssi.

# **Using Text-Based E-mail Clients**

Most Mail User Agents (MUAs) are GUI-based these days. So if you began using e-mail in the past decade or so, you probably think of Evolution, Kmail, Thunderbird, or (on Windows systems) Outlook when it comes to e-mail clients. On the first Unix and Linux systems, however, e-mail was handled by text-based applications.

If you find yourself needing to check e-mail on a remote server or other text-based environment, venerable text-based mail clients are available and still quite useful. In fact, some hard-core geeks still use text-based mail clients exclusively, touting their efficiency and scoffing at HTML-based messages.

The mail clients described in this chapter expect your messages to be stored in standard MBOX format on the local system. That means that you are either logged into the mail server or you have already downloaded the messages locally (for example, by using POP3 or similar).

**NOTE** Text-based mail clients can be used to read mail already downloaded by other mail clients. For example, you could open your Evolution mail Inbox file by typing mail -f \$HOME/.evolution/mail/loc/Inbox.

## Managing E-mail with mail

The oldest command, and easiest to use when you just want a quick check for messages in the root user's mailbox on a remote server, is the mail command (/bin/mail). Although mail can be used interactively, it is often used for sending script-based e-mails. Here are some examples:

\$ mail -s 'My Fedora version' chris@example.com < /etc/redhat-release
\$ ps auwx | mail -s 'My Process List' chris@example.com</pre>

The two mail examples just shown provide quick ways to mail off some text without having to open a GUI mail application. The first example sends the contents of the

/etc/redhat-release file to the user chris@example.com. The subject (-s) is set to 'My Fedora Version'. In the second example, a list of currently running processes (ps auwx) is sent to the same user with a subject of 'My Process List'.

Used interactively, by default the mail command opens the mailbox set by your current shell's \$MAIL value. For example:

```
# echo $MAIL
/var/spool/mail/root
# mail
Mail version 8.1 6/6/93. Type ? for help.
"/var/spool/mail/root": 25 messages 25 new
>U 1 logwatch@ab.1 Fri Jun 15 20:03 44/1667 "Logwatch for ab (Linux)"
U 2 logwatch@ab.1 Sat Jun 16 04:32 87/2526 "Logwatch for ab (Linux)"
3 logwatch@ab.1 Sun Jun 17 04:32 92/2693 "Logwatch for ab (Linux)"
N 4 logwatch@ab.1 Fri Jun 22 09:28 44/1667 "Logwatch for ab (Linux)"
N 5 MAILER-DAEMON@ab Fri Jun 22 09:28 93/3348 "Warning: could not send "
&
```

The current message has a greater-than sign (>) next to it. New messages have an N at the beginning, unread (but not new) messages have a U, and if there is no letter, the message has been read. The prompt at the bottom (&) is ready to accept commands.

At this point, you are in command mode. You can use simple commands to **move around** and **perform basic mail functions** in mail. Type ? to see a list of commands, or type the number of the message you want to see. Type v3 to open the third message in the vi editor. Type h18 to see a list of message headers that begins with message 18. To reply to message 7, type r7 (type your message, then put a dot on a line by itself to send the message). Type d4 to delete the fourth message (or d4-9 to delete messages 4 through 9). Type !bash to escape to the shell (then exit to return to mail).

Before you exit mail, know that any messages you view will be copied from your mailbox file to your \$HOME/mbox file when you exit, unless you preserve them (pre\*). To have all messages stay in your mailbox, exit by typing x. To save your changes to the mailbox, type q to exit.

You can open any file that is in MBOX format when you use mail. For example, if you are logged in as root user, but want to open the mailbox for the user chris, type this:

```
# mail -f /var/spool/mail/chris
```

## Managing E-mail with mutt

If you want to use a command-line mail client on an ongoing basis, we recommend you use mutt instead of mail. The mail command has many limitations, such as not being able to send attachments without encoding them in advance (such as with the uuencode command), while mutt has many features for handling modern e-mail needs. The mutt command is part of the mutt package. Like mail, mutt can also be used to pop off a message from a script. mutt also adds the capability to send attachments. For example:

The first example just shown includes the file <code>email-body.txt</code> as the body of the message and attaches the file <code>/etc/redhat-release</code> as an attachment. The second example sends the attachment, but has a blank message body (< <code>/dev/null</code>).

You can begin your mutt mail session (assuming your default mailbox is \$MAIL) by simply typing mutt:

```
$ mutt
/home/chris/Mail does not exist. Create it? ([yes]/no): y
q:Quit d:Del u:Undel s:Save m:Mail r:Reply g:Group ?:Help
1 0 Jun 16 logwatch@ab ( 69) Logwatch for ab (Linux)
2 0 Jun 18 logwatch@ab ( 171) Logwatch for ab (Linux)
3 0 Jun 18 Mail Delivery S ( 219) Warning: could not send message
4 0 Jun 19 logwatch@ab ( 33) Logwatch for ab (Linux)
--Mutt: /var/spool/mail/root [Msgs:22 New:2 Old:20 63K]--(date/date)--(all)--
```

Because mutt is screen-oriented, it is easier to use than mail. As with mail, you use key commands to move around in mutt. As usual, type ? to get help. Hints appear across the top bar to help you with your mail. Use the up and down arrow keys to highlight the messages you want to read. Press Enter to view the highlighted message. Use PageUp and PageDown to page through each message. Press i to return to the message headers.

Search forward for text using slash (/) or backwards using Escape slash (Esc-/). Type n to search again. Press Tab to jump to the next new or unread message. Or go to the previous one using Esc-Tab. Type s to save the current message to a file. Type d to delete a message and u to undelete it.

To send a new mail message, type m. After adding the recipient and subject, a blank message opens in vi (or whatever you have your \$EDITOR set to). After exiting the message body, type a to add an attachment, if you like. Type ? to see other ways of manipulating your message, headers or attachments. Press y to send the message or q to abort the send.

When you are done, type x to exit without changing your mailbox; type q to exit and incorporate the changes you made (messages read, deleted, and so on).

## Summary

Network access commands provide quick and efficient ways to get content you need over a network. The elinks web browser is a popular screen-oriented command for browsing the web or taking a quick look at any HTML file. Dozens of commands are available to download files over FTP, HTTP, SSH, or other protocols, including wget, curl, lftp, and scp.

For more ongoing access to remote directories of files, this chapter covers how to use NFS, Samba, and SSHFS command tools. You can do IRC chats, which are popular among open source projects, using the irssi command. For text-based e-mail clients, you have choices such as the mail and mutt commands.

# 13

# Doing Remote System Administration

Most professional Linux administrators do not run a graphical interface on their Internet servers. As a result, when you need to access other computers for remote administration, you will almost surely need to work from the command line at some time. Luckily there are many feature-rich Linux commands to help you do so.

Tools associated with the Secure Shell (SSH) service not only allow remote login and file transfer, but they also offer encrypted communication to keep your remote administration work secure. With tools such as Virtual Network Computing (VNC), you can have a server's remote desktop appear on your local client computer. These and other features for doing remote systems administration are described in this chapter.

# Doing Remote Login and Tunneling with SSH

### IN THIS CHAPTER

**Configuring SSH** 

Using SSH for remote login

Using SSH to do tunneling

Using SSH to provide proxy service

Using SSH with private keys

Using screen remote multiplexing terminal

Accessing remote Windows desktops

Sharing remote Linux desktops with VNC

Linux's big brother Unix grew up on university networks. At a time when the only users of these networks were students and professors, and with networks mostly isolated from each other, there was little need for security.

Applications and protocols that were designed in those times (the 1970s and 1980s) reflect that lack of concern for encryption and authentication. SMTP is a perfect example of that. This is also true of the first generation of Unix remote tools: telnet, ftp (file transfer protocol), rsh (remote shell), rcp (remote copy), rexec (remote execution), and rlogin (remote login). These tools send user credentials and traffic in clear text. For that reason, they are very dangerous to use on the public, untrusted Internet, and have become mostly deprecated and replaced with the Secure Shell (SSH) commands (ssh, scp, sftp commands and related services). Although there are still some uses for the legacy remote commands (see the "Using Legacy Communications Tools" sidebar), most of this section describes how to use SSH commands to handle most of your needs for remote communications commands.

## Using Legacy Communications Tools

Despite the fact that SSH provides better tools for remote communications, legacy communications commands, sometimes referred to as "r" commands, are still included with most major Linux distributions. Some of these tools will perform faster than equivalent SSH commands because they don't need to do encryption. So some old-school UNIX administrators may use them occasionally on private networks or still include them in old scripts. Although for the most part you should ignore these legacy remote commands, one of these commands in particular can be useful in some cases: telnet.

The telnet command is still used to communicate with some network appliances (routers, switches, UPSes, and so on) that do not have the horsepower to run an ssh daemon. Even though it poses a security risk, some appliance manufacturers include telnet support anyway.

One good way to use the telnet command, however, is for troubleshooting many Internet protocols such as POP3, SMTP, HTTP, and others. Under the hood, these plain-text protocols are simply automated telnet sessions during which a client (such as a browser or mail user agent) exchanges text with a server. The only difference is the TCP port in use. Here is an example of how you could telnet to the HTTP port (80) of a web server:

Similarly, you can telnet to a mail server on port 25 (SMTP) and 110 (POP3) and issue the proper commands to troubleshoot e-mail problems. For more complete descriptions of using the telnet command to troubleshoot network protocols, refer to *Linux Troubleshooting Bible* (ISBN 076456997X, Wiley Publishing, 2004), pages 505 and 508.

If you need to forcefully exit your telnet session, type the escape sequence (Ctrl+] by default). This will stop sending your keyboard input to the remote end and bring you to the telnet command prompt where can type quit or ? for more options.

# **Configuring SSH**

Nowadays, the Swiss Army knife of remote system administration is Secure Shell (SSH). SSH commands and services replace all the old remote tools and add strong encryption, public keys, and many other features. The most common implementation of SSH in the Linux world is OpenSSH (www.openssh.com), maintained by the OpenBSD

project. OpenSSH provides both client and server components. Here are a few facts about SSH:

- □ For Windows, you can use the Linux SSH tools within Cygwin (www.cygwin.com). But unless you're already using Cygwin (a Linux-like environment for Windows), we recommend PuTTY (www.chiark.greenend.org/uk/sgatatham/putty). PuTTY is a powerful open source Telnet/SSH client.
- □ Use SSH version 2 whenever possible, because it is the most secure. Some SSHenabled network appliances may only support older, less secure versions. OpenSSH supports all versions. Some older versions of Fedora and RHEL accepted SSH v1 and v2 connections. Newer releases accept version 2 by default.
- □ In Fedora and RHEL, as root run service start sshd to start the SSH service (sshd daemon). To configure the service, edit the /etc/ssh/sshd\_config file.
- □ To configure the ssh client, edit the /etc/ssh/ssh\_config file.

If you prefer to use graphical tools to administer your remote Linux system, you can enable *X11 Tunneling* (also called *X11 Port Forwarding*). With X11 Tunneling enabled (on both the SSH client and server), you can start an X application on the server and have it displayed on the client. All communication across that connection is encrypted.

Both Fedora and RHEL come with X11 forwarding turned on (X11Forwarding yes) for the server (sshd daemon). You still need to enable it on the client side. To **enable** X11 forwarding on the client for a one-time session, connect with the following command:

```
$ ssh -X francois@myserver
```

To enable X11 forwarding permanently for all users, add ForwardX11 yes to /etc/ssh/ssh\_ config. To enable it permanently for a specific user only, add the line to that user's ~.ssh/config. After that setting has been added, the -x option is no longer required to use X11 Tunneling. Run ssh to connect to the remote system as you would normally. To test that the tunneling is working, run xclock after ssh'ing into the remote machine, and it should appear on your client desktop.

SSH Tunneling is an excellent way to securely use remote graphical tools!

## Logging in Remotely with ssh

To **securely log in to a remote host**, you can use either of two different syntaxes to specify the user name:

```
$ ssh -1 francois myserver
$ ssh francois@myserver
```

However, scp and sftp commands (discussed in Chapter 12) only support the *user@server* syntax, so we recommend you get used to that one. If you don't specify the user name, ssh will attempt to log in using the same user you are logged in as locally. When connected, if you need to **forcefully exit your ssh session**, type the escape sequence of a tilde followed by a period (~ . ).

## Accessing SSH on a Different Port

For security purposes, a remote host may have its SSH service listening to a different port than the default port number 22. If that's the case, use the -p option to ssh to contact that service:

```
$ ssh -p 12345 francois@turbosphere.com Connect to SSH on port 12345
```

## Using SSH to Do Tunneling (X11 Port Forwarding)

With SSH tunneling configured as described earlier, the SSH service forwards X Window System clients to your local display. However, tunneling can be used with other TCP-based protocols as well.

## **Tunneling for X11 Clients**

The following sequence of commands illustrates starting an SSH session, then starting a few X applications so they appear on the local desktop:

```
$ ssh francois@myserver Start ssh connection to myserver
francois@myserver's password: ******
[francois@myserver ~}$ echo $DISPLAY Show the current X display entry
localhost:10.0 SSH sets display to localhost:10.0
[francois@myserver ~}$ xeyes& Show moving desktop eyes
[francois@myserver ~}$ system-config-printer& Configure remote printers
[francois@myserver ~}$ system-config-services& Change system services
```

## **Tunneling for CUPS Printing Remote Administration**

X11 is not the only protocol that can be tunneled over SSH. You can **forward any TCP port** with SSH. This is a great way to configure secure tunnels quickly and easily. No configuration is required on the server side.

For example, myserver is a print server with the CUPS printing service's web-based user interface enabled (running on port 631). That GUI is only accessible from the local machine. On my client PC, I tunnel to that service using ssh with the following options:

#### \$ ssh -L 1234:localhost:631 myserver

This example forwards port 1234 on my client PC to localhost port 631 on the server. I can now browse to http://localhost:1234 on my client PC. This will be redirected to cupsd listening on port 631 on the server.

### **Tunneling to an Internet Service**

Another example for using SSH tunneling is when your **local machine is blocked from connecting to the Internet**, but you can get to another machine (myserver) that has an Internet connection. The following example enables you to visit the Google.com web

site (HTTP, TCP port 80) across an SSH connection to a computer named myserver that has a connection to the Internet:

#### \$ ssh -L 12345:google.com:80 myserver

With this example, any connection to the local port 12345 is directed across an SSH tunnel to myserver, which in turn opens a connection to Google.com port 80. You can now browse to http://localhost:12345 and use myserver as a relay to the Google.com web site. Since you're only using ssh to forward a port and not to obtain a shell on the server, you can add the -N option to prevent the execution of remote commands:

#### \$ ssh -L 12345:google.com:80 -N myserver

## Using SSH as a SOCKS Proxy

The previous example demonstrates that you can forward a port from the client to a machine other than the server. In the real world, the best way to get your browser traffic out of your local network via an encrypted tunnel is using SSH's built-in SOCKS proxy feature. For example:

#### \$ ssh -D 12345 myserver

The dynamic (-D) option of ssh enables you to log in to myserver (as usual). As long as the connection is open, all requests directed to port 12345 are then forwarded to myserver. Next, set your browser of choice to use localhost port 12345 as a SOCKS v5 proxy and you're good to go. Do not enter anything on the fields for HTTP and other protocols. They all work over SOCKS. See the Firefox Connections Settings window in Figure 13-1.

To test your setup, try disconnecting your ssh session and browsing to any web site. Your browser should give you a proxy error.

From a Windows client, the same port forwarding can be accomplished in Putty by selecting Connection 🕫 SSH 🕫 Tunnels.

## **Using ssh with Public Key Authentication**

Up to this point, we've only used ssh with the default password authentication. The ssh command also supports public key authentication. This offers several benefits:

- □ Automated logins for scripts and cron jobs: By assigning an empty passphrase, you can use ssh in a script to log in automatically. Although this is convenient, it is also dangerous, because anybody who gets to your key file can connect to any machine you can. Configuring for automatic login can also be done with a pass-phrase and a key agent. This is a compromise between convenience and security, as explained below.
- □ A two-factor authentication: When using a passphrase-protected key for interactive logins, authentication is done using two factors (the key and the passphrase) instead of one.

| Ð                     | Connection Settings                                                                      | 5                 |        |
|-----------------------|------------------------------------------------------------------------------------------|-------------------|--------|
| © Direct conn         | xies to Access the Internet<br>ection to the Internet<br>proxy settings for this network |                   |        |
| ⊙ <u>M</u> anual prox | y configuration:                                                                         |                   |        |
| HTTP Pro              | xy:                                                                                      | Port:             | 0      |
|                       | Use this proxy server for a                                                              | all protocols     |        |
| SSL Pro               | ху:                                                                                      | Port:             | 0      |
| ETP Pro               | xy:                                                                                      | Port:             | 0      |
| Gopher Pro            | жу:                                                                                      | Port:             | 0      |
| SOCKS H               | ost: localhost                                                                           | Por <u>t</u> :    | 12345  |
|                       | ○ SOCKS v4 	 SOCKS                                                                       | <u>v</u> 5        |        |
| No Proxy              | for: localhost, 127.0.0.1                                                                |                   |        |
| O Automatic p         | Example: .mozilla.org, .net.nz                                                           | z, 192.168.1.0/24 |        |
|                       |                                                                                          |                   | Reload |
| Help                  |                                                                                          | Cancel            | ОК     |

Figure 13-1: Use the Firefox Connections Settings window for proxy configuration.

### **Using Public Key Logins**

Here's the process for **setting up key-based communications** between two Linux systems. In the following example, we use empty passphrases for no-password logins. If you prefer to protect your key with a passphrase, simply enter it when prompted during the first step (key pair creation).

On the client system, run the following ssh-keygen command to generate the key pair while logged in as the user who needs to initiate communications:

#### \$ ssh-keygen

```
Generating public/private rsa key pair.

Enter file in which to save the key (/home/chris/.ssh/id_rsa): <Enter>

Enter passphrase (empty for no passphrase): <Enter>

Enter same passphrase again: <Enter>

Your identification has been saved in /home/chris/.ssh/id_rsa.

Your public key has been saved in /home/chris/.ssh/id_rsa.pub.

The key fingerprint is:

ac:db:a4:8e:3f:2a:90:4f:05:9f:b4:44:74:0e:d3:db chris@host.domain.com
```

Note that at each prompt, you pressed the Enter key to create the default key file name and to enter (and verify) an empty passphrase. You now have a private key that you need to keep very safe, especially since in this procedure you didn't protect it with a passphrase. You also now have a public key (id\_rsa.pub), which was created by the previous command. This public key needs to be installed on hosts you want to connect to. The content of ~/.ssh/id\_rsa.pub needs to be copied (securely) to ~/.ssh/authorized\_keys2 for the user you want to ssh to on the remote server. The authorized\_keys2 file can contain more than one public key, if multiple users use ssh to connect to this account.

Log in to the *remote server* system as the user that you will want to ssh as with the key. If you don't already have a ~/.ssh directory, the first step is to create it as follows:

\$ cd \$ mkdir .ssh \$ chmod 700 .ssh

The next step is to copy (securely) the public key file from the client and put it in an authorized keys file on the server. This can be accomplished using scp. For example, assuming a client system named myclient and a client user named chris, type the following on the server:

```
$ scp chris@myclient:/home/chris/.ssh/id_rsa.pub . Get client id_rsa.pub
$ cat id_rsa.pub >> ~/.ssh/authorized_keys2 Add to your keys
$ chmod 600 ~/.ssh/authorized_keys2 Close permissions
$ rm id_rsa.pub Delete public key after copying its content
```

This procedure can also be accomplished by editing the ~/.ssh/authorized\_keys2 text file on the server and copying and pasting the public key from the client. Make sure you do so securely over ssh, and make sure not to insert any line breaks in the key. The entire key should fit on a single line, even if it wraps on your screen.

Then from the client (using the client and server user accounts you just configured), you can just ssh to the server and the key will be used. If you set a passphrase, you will be asked for it as you would for a password.

### Saving Private Keys to Use from a USB Flash Drive

If you'd like to **store your private key** somewhere safer than your hard drive, you can use a USB flash drive (sometimes called a thumbdrive or pen drive):

```
$ mv ~/.ssh/id_rsa /media/THUMBDRIVE1/myprivatekey
```

And then, when you want to use the key, insert the USB drive and type the following:

```
$ ssh -i /media/THUMBDRIVE1/myprivatekey chris@myserver
```

Using keys with passphrases is more secure than simple passwords, but also more cumbersome. To make your life easier, you can use ssh-agent to store unlocked keys for the duration of your session. When you add an unlocked key to your running ssh-agent, you can run ssh using the key without being prompted for the passphrase each time.

To see what the ssh-agent command does, run the command with no option. A three-line bash script appears when you run it, as follows:

#### \$ ssh-agent

```
SSH_AUTH_SOCK=/tmp/ssh-SkEQZ18329/agent.18329; export SSH_AUTH_SOCK;
SSH_AGENT_PID=18330; export SSH_AGENT_PID;
echo Agent pid 18330;
```

The first two lines of the output just shown need to be executed by your shell. Copy and paste those lines into your shell now. You can avoid this extra step by starting ssh-agent and having the bash shell evaluate its output by typing the following:

\$ eval `ssh-agent`
Agent pid 18408

You can now unlock keys and add them to your running agent. Assuming you have already run the ssh-keygen command to create a default key, let's **add that default key** using the ssh-add command:

```
$ ssh-add
Enter passphrase for /home/chris/.ssh/id_rsa: *******
Identity added: /home/chris/.ssh/id_rsa (/home/chris/.ssh/id_rsa)
```

Next you could add the key you stored on the USB thumbdrive:

\$ ssh-add /media/THUMBDRIVE1/myprivatekey

Use the -1 option to ssh-add to list the keys stored in the agent:

```
$ ssh-add -1
2048 f7:b0:7a:5a:65:3c:cd:45:b5:1c:de:f8:26:ee:8d:78 /home/chris/.ssh/id_rsa
(RSA)
2048 f7:b0:7a:5a:65:3c:cd:45:b5:1c:de:f8:26:ee:8d:78
/media/THUMBDRIVE1/myprivatekey (RSA)
```

To **remove one key from the agent**, for example the one from the USB thumbdrive, run ssh-add with the -d option as follows:

\$ ssh-add -d /media/THUMBDRIVE1/myprivatekey

To remove all the keys stored in the agent, use the -D option:

```
$ ssh-add -D
```

# **Using screen: A Rich Remote Shell**

The ssh command gives you only one screen. If you lose that screen, you lose all you were doing on the remote computer. That can be very bad if you were in the middle

of something important, such as a 12-hour compile. And if you want to do three things at once, for example vi httpd.conf, tail -f error\_log, and service httpd reload, you need to open three separate ssh sessions.

Essentially, screen is a terminal multiplexer. If you are a system administrator working on remote servers, screen is a great tool for managing a remote computer with only a command line interface available. Besides allowing multiple shells sessions, screen also lets you disconnect from it, and then reconnect to that same screen session later.

The screen software package is available with Fedora. To **install screen from over the Internet**, type the following from the Fedora server on which you want to use screen:

# yum install screen

To **use screen**, run the ssh command from a client system to connect to the Linux server where screen is installed. Then simply type the following command:

\$ screen

If you ran screen from a Terminal window, you should see [screen 0: bash] in the title bar and a regular bash prompt in the window. To control screen, press the Ctrl+a key combo, followed by another keystroke. For example, Ctrl+a followed by ? (noted as Ctrl+a, ?) displays the help screen. With screen running, here are some commands and control keys you can use to operate screen.

| \$ screen -1s                           | List active screens           |
|-----------------------------------------|-------------------------------|
| There is a screen on:                   |                               |
| 7089.pts-2.myserver (Attached)          | Shows screen is attached      |
| 1 Socket in /var/run/screen/S-francois. |                               |
| \$ Ctrl+a, a                            | Change window title           |
| Set window's title to: My Server        | Type a new title              |
| \$ Ctrl+a, c                            | Create a new window           |
| \$ Ctrl+a, "                            | Show active window titles     |
| Num Name Flags                          |                               |
| 0 My Server                             | Up/down arrows change windows |
| 1 bash                                  |                               |
| \$ Ctrl+a, d                            | Detach screen from terminal   |
| \$ screen -1s                           | List active screens           |
| There is a screen on:                   |                               |
| 7089.pts-2.myserver (Detached)          | Shows screen is detached      |
| 1 Socket in /var/run/screen/S-francois. |                               |

The screen session just shown resulted in two windows (each running a bash shell) being created. You can create as many as you like and name them as you choose. Also, instead of detaching from the screen session, you could have just closed it by exiting the shell in each open window (type exit or Ctrl+d).

When the screen session is detached, you are returned to the shell that was opened when you first logged into the server. You can reconnect to that screen session as described in the following "Reconnecting to a screen Session" section. Table 13-1 shows some other useful control key sequences available with screen.

| Keys               | Description                                                                                                    |
|--------------------|----------------------------------------------------------------------------------------------------|
| Ctrl+a,?           | Show help screen.                                                                                                    |
| Ctrl+a, c          | Create new window.                                                                                                    |
| Ctrl+a, d          | Detach screen from terminal. The screen session and its windows keep running.                                             |
| Ctrl+a, "          | View list of windows.                                                                                                    |
| Ctrl+a, '          | Prompt for number or name of window to switch to.                                                                         |
| Ctrl+a, n          | View next window.                                                                                                    |
| Ctrl+a, p          | View previous window.                                                                                                    |
| Ctrl+a, [          | Terminal's vertical scroll is disabled in screen. These keys turn on screen's scrollback mode. Press Enter twice to exit. |
| Ctrl+a,<br>Shift+a | Rename current window.                                                                                                    |
| Ctrl+a, w          | Show the list of window names in the title bar.                                                                           |

Table 13-1: Control Keys for Using screen

## **Reconnecting to a screen Session**

After you detach from a screen session, you can return to that screen again later (even after you log out and disconnect from the server). To reconnect when only one screen is running, type the following:

```
$ screen -r
```

If there are several screen sessions running, screen -r won't work. For example, this shows what happens when two detached screen sessions are running:

```
$ screen -r
There are several suitable screens on:
            7089.pts-2.myserver (Detached)
            7263.pts-2.myserver (Detached)
Type "screen [-d] -r [pid.]tty.host" to resume one of them.
```

As the output suggests, you could identify the screen session you want by its name (which, by default, is a combination of the session's process ID, tty name, and host-name). For example:

```
$ screen -r 7089.pts-2.myserver
```

## **Naming screen Sessions**

Instead of using the default names, you can create more descriptive names for your screen sessions when you start screen. For example:

## **Sharing screen Sessions**

The screen command also allows the **sharing of screens**. This feature is great for tech support, because each person connected to the session can both type into and watch the current session! Creating a named screen, as in the preceding section, makes this easier. Then another person on a different computer can ssh to the server (using the same user name) and type the following:

```
$ screen -x mysession
```

Just as with screen -r, if there's only one screen running, you don't need to specify which screen you're connecting to:

\$ screen -x

# **Using a Remote Windows Desktop**

Many system administrators who become comfortable using a Linux desktop prefer to do administration of their Windows systems from Linux whenever possible. Linux provides tools such as rdesktop and tsclient, which enable you to connect to a Windows system running Windows Terminal Services.

To be able to **connect to your Windows system desktop from Linux**, you have to enable Remote Desktop from your Windows system. To do that from Windows XP (and others) rightclick My Computer and select Properties. Then choose the Remote tab from the System Properties window and select the Allow users to connect remotely to this computer check box. Select which users you want to let connect to the Windows box and click OK.

Now, from Linux, you can use either rdesktop or tsclient (a graphical wrapper around rdesktop) to connect to the Windows system using Remote Desktop Protocol

(RDP). If those applications are not already installed, type the following from your Linux system:

```
# yum install rdesktop tsclient
```

# Connecting to a Windows Desktop with tsclient

If you are used to using Windows' Remote Desktop Connection (formerly known as *Terminal Services Client*) to connect from one Windows box to another, you will probably find the tsclient tool a good way to connect to a Windows desktop from Linux. Running tsclient opens a Terminal Server Client window that mimics the Windows remote desktop client's user interface.

When the tsclient package is installed, launch tsclient by selecting Applications  $\Rightarrow$  Internet  $\Rightarrow$  Terminal Server Client from the GNOME desktop or by typing the following from the shell:

\$ tsclient &

Figure 13-2 shows the Terminal Server Client window.

| General | Display Local R                                     | esources | Programs | Perform | ance |
|---------|-----------------------------------------------------|----------|----------|---------|------|
| Logon ! | Settings<br>Type the name of t<br>computer from the |          |          | a       |      |
|         | Computer:                                           | server1  |          |         | -    |
|         | Protocol:                                           | RDPv5    |          |         | 0    |
|         | <u>U</u> ser Name:                                  | francois |          |         |      |
|         | Password:                                           |          |          |         |      |
|         | Domain:                                             |          |          |         |      |
|         | Client Hostname.                                    |          |          |         |      |
|         | Protocol File:                                      |          |          |         |      |

Figure 13-2: Terminal Server Client (tsclient) connects to Windows desktops.

Probably all you need to enter on this screen is the name or IP address of the Windows system. You will probably be prompted for user name and password, depending on how the Windows system is configured. Select different tabs to further refine your connection to the remote Windows desktop.

Note that tsclient can also be used as a client for VNC and XDMCP.

# Connecting to a Windows Desktop with rdesktop

If you prefer not to use the tclient wrapper described above, you can log in to a remote Windows desktop using the rdesktop command. The rdesktop command requests a login to the Windows machine, then opens the Windows desktop for the user after you log in. Here are examples of the rdesktop command:

| \$<br>rdesktop | 172.16.18.66            | Login to desktop at IP address       |
|----------------|-------------------------|--------------------------------------|
| \$<br>rdesktop | -u chris -p M6pyXX win1 | Identify user/password for host win1 |
| \$<br>rdesktop | -f win1                 | Run rdesktop in full-screen mode     |
| \$<br>rdesktop | -0 -r sound:local win1  | Direct sound from server to client   |
| \$<br>rdesktop | -E win1                 | Disable client/server encryption     |

If you disable client/server encryption, the login packet is encrypted, but everything after that is not. Although this can improve performance greatly, anyone sniffing your LAN would be able to see your clear-text communications (including any interactive logins after the initial login packet). Other rdesktop options that can improve performance or your Windows desktop include -m (don't send mouse motion events), -D (hide window manager's decorations), and -K (don't override window manager key bindings).

# Using Remote Linux Desktop and Applications

The X Window System (X) should not be run on typical production servers for security and performance reasons. But thanks to the client-server nature of X, you can run an X-enabled program on a remote machine with its graphical output directed to your desktop. In that relationship, the application running from the remote machine is referred to as the *X client*, and your desktop is the *X server*. When running remote X applications on untrusted networks or the Internet, use SSH forwarding as described earlier. On trusted LANs, do it without SSH, as described here.

By default, your X desktop will not allow remote X applications to connect (popup) on your desktop. You can allow remote apps on your desktop using the xhost command. On your local Linux display, use the xhost command to control which remote machines can connect to X and display applications on your desktop. Here are examples of xhost:

```
$ xhost List allowed hosts
access control enabled, only authorized clients can connect
$ xhost + Disable access control (dangerous)
access control disabled, clients can connect from any host
$ xhost - Re-enable access control
access control enabled, only authorized clients can connect
$ xhost remotemachine Add an allowed host
remotemachine being added to access control list
```

Access control should be completely disabled only for troubleshooting purposes. However, with access enabled for a particular host machine (remotemachine in this case), you can do the following from a shell on the remote computer to have X applications from that machine appear on the local desktop (in this case called localmachine):

| <pre>\$ export DISPLAY=localmachine:0</pre> | Set the DISPLAY to localmachine:0 |
|---------------------------------------------|-----------------------------------|
| \$ xterm &                                  | Open remote Terminal on local     |
| \$ xclock &                                 | Open remote clock on local        |
| \$ gtali &                                  | Open remote dice game on local    |

After setting the DISPLAY variable on remotemachine to point to localmachine, any application run from that shell on remotemachine should appear on Desktop 0 on localmachine. In this case, we started the Terminal window, clock, and game applications.

**NOTE** On recent versions of Fedora, the X server doesn't listen for TCP connections by default. To allow remote X connections, edit the /etc/gdm/custom.conf file on the X server as follows:

[security] DisallowTCP=false

Then restart X Window.

Sharing X applications in this way between Linux and Unix hosts is pretty easy. However, it is not trivial to use across other computer platforms. If your desktop runs Windows, you have to run an X server. A free solution is Cygwin, which includes an X server. There are also feature-rich commercial X servers, but they can be very expensive. To share remote desktops across different operating system platforms, we suggest you use Virtual Network Computing (VNC).

# Sharing Desktops Using VNC

Virtual Network Computing (VNC) consists of server and client software that enables you to assume remote control of a **full desktop display from one computer on another**. In Fedora, RHEL, and similar systems, you need the vnc package to access a remote desktop on

your display (client) and vnc-server to share a desktop from your computer (server). To install those packages, type either (or both) of the following:

```
# yum install vnc
# yum install vnc-server
```

VNC clients and servers are available for, and interoperable with, many different operating systems. VNC servers are available on Linux, Windows (32-bit), Mac OS X, and Unix systems. VNC clients are offered on those, and many other types of systems (including OS/2, PalmOS, and even as a Java application running in a web browser).

# Setting Up the VNC Server

From your Linux desktop, we'll assume you are using the default display (DISPLAY=:0) as your local desktop. So we'll set out to create independent displays accessible via VNC. To start, open the vncservers file on the Linux system acting as your VNC server (as root user) using any text editor:

#### # vi /etc/sysconfig/vncservers

In that file, create a display:user pair to identify a VNC desktop. These user accounts must be valid user names for your system. Here are two different examples:

```
VNCSERVERS="1:francois"
VNCSERVERS="1:francois 2:chris"
```

Then as each user, run the vncpasswd command to create the password each of those users will need to connect to their own desktops on the VNC server. In our example, we run the following as the user francois:

```
$ vncpasswd
Password: ******
Verify: ******
```

Finally, you can start the VNC service (vncserver) as you would any other service in Fedora and similar systems. Type the following as root user:

```
# chkconfig vncserver on
# service vncserver start
```

If you are using the iptables firewall built into your system, make sure you open the port(s) for VNC. Each display runs on its own port. Display number N is accessed on TCP port 5900+N. For example, display 1 is accessible on port 5901. Refer to Chapter 14 for more details on iptables.

## **Starting Up the VNC Client**

With the VNC server running, you can connect to a desktop on that server from any of the client systems mentioned earlier (Windows, Linux, Mac OSX, UNIX, and so

on). For example, assuming your VNC server is on a system named myserver, you could type the following command to **start that remote desktop** from another Linux system:

```
$ vncviewer myserver:1 Connect as francois on display 1
$ vncviewer myserver:2 Connect as chris on display 2
```

You can also use tsclient to connect; for this example, you would just specify myserver:1 as the computer and VNC as the protocol. By default, once you connect via VNC, all you get is a very basic window manager (twm) and a terminal. To get the full Fedora desktop next time the user logs in, you should edit your VNC <code>xstartup</code> file on the VNC server. For example, log in as the user (in this example, francois or chris) and type the following:

\$ vi ~/.vnc/xstartup

When editing that file, remove the comment characters from two lines so they appear as follows:

```
unset SESSION_MANAGER
exec /etc/X11/xinit/xinitrc
```

On older versions of the VNC software, the file may not exist. So create it and add the two lines above. After creating the file, set its permissions as follows:

```
# chmod 755 ~/.vnc/xstartup
```

Then, for the changes to take effect, you need to restart the VNC server. As root user, type:

```
# service vncserver restart
```

## **Using VNC on Untrusted Networks with SSH**

VNC is a considered to be an insecure protocol. The password is sent using fairly weak encryption, and the rest of the session is not encrypted at all. For that reason, when using VNC over an untrusted network or Internet, we recommend you tunnel it over SSH.

For a general description of how the SSH service works, refer to the "Doing Remote Login and Tunneling with SSH" section earlier in this chapter. To forward VNC display 2 (port 5902) on the computer named myserver, to the same local port, type the following:

\$ ssh -L 5902:localhost:5902 myserver

**NOTE** If you start using VNC routinely, you may want to look at tightvnc. Although it's not included with Fedora, tightvnc is another open source implementation of the VNC protocol, under active development and with newer features and optimizations. These features include built-in ssh tunneling.

## Sharing a VNC Desktop with Vino

If you're running GNOME and would like to share your existing GNOME desktop (display :0), you can do so with Vino (vino package). From the GNOME Desktop panel, select System  $\Rightarrow$  Preference  $\Rightarrow$  Remote Desktop to display the Remote Desktop Preferences window (vino-preferences command) shown in Figure 13-3.

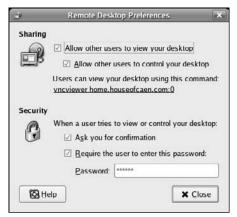

Figure 13-3: Vino lets remote users view, and possibly control, your desktop.

In the Remote Desktop Preferences window, selecting the Allow other users to view your desktop check box enables remote VNC viewers to view your desktop. Selecting the Allow other users to control your desktop check box enables others to manipulate your desktop with their mouse and keyboard.

If the Ask you for confirmation check box is selected, a remote request to view your desktop causes a pop-up window to okay the connection before the requestor can see your desktop. Selecting the Require the user to enter this password check box is a good idea, to prevent those without a password from viewing your desktop. (Be sure the password is at least eight characters.)

As the Remote Desktop Preferences window notes, you can use vncviewer from another Linux system (with the address and display number shown) to display the shared desktop to another system. However, VNC clients from many different operating systems should work as well.

## Summary

If you ever find yourself in a position where you need to administer multiple Linux systems, you have a rich set of commands with Linux for doing remote system administration. The Secure Shell (SSH) facility offers encrypted communications between clients and servers for remote login, tunneling, and file transfer.

Virtual Network Computing (VNC) lets one Linux system share its desktop with a client system so that the remote desktop appears right on the client's desktop. With tools such as Vino, you can even share a desktop in such a way that the VNC server and client can both work from the same desktop at the same time.

# 14

# **Locking Down Security**

Securing your Linux system means first restricting access to the user accounts and services on that system. After that, security means checking that no one has gotten around the defenses you have set up.

Fedora, Red Hat Enterprise Linux, CentOS, and other systems based on those Linux distributions are designed to be secure by default. That means that there are no user accounts with blank passwords, that the firewall is restrictive by default, and that most network services (Web, FTP, and so on) are off by default (even if their software is installed).

Although many of the commands covered in this book can be used to check and improve the security of your Linux system, some basic Linux features are particularly geared toward security. For example, secure user accounts with good password protection, a solid firewall, and consistent logging (and log monitoring) are critical to having a secure Linux system. Commands related to those features, plus some advanced features, such as SELinux and tripwire, are covered in this chapter.

# Working with Users and Groups

### IN THIS CHAPTER

Add user accounts and change user settings with useradd

Change user accounts with usermod

Delete users with userdel

Add, change, and manage passwords with passwd

Manage groups with groupadd, groupmod, and groupdel

See who's logged in with last, lastb, and who

Configure firewalls with iptables

Manage log files with logrotate and logwatch

Check out advanced security with SELinux, tripwire, and RPM

During most Linux installation procedures, you are asked to assign a password to the root user

(for system administration). Then you might be asked to create a user name of your choice and assign a password to that as well (for everyday computer use). We encourage you to always log in as a regular user and only su or sudo to the root account when necessary. When Linux is installed, you can use commands or graphical tools to add more users, modify user accounts, and assign and change passwords.

## Managing Users the GUI Way

For a desktop system with X, you can manage users and groups with the User Manager window (System <> Administration <> Users and Groups). When managing user accounts for servers, one option is to use web-based GUIs. The most commonly used general-purpose tool is Webmin (www.webmin.com). Make sure you do not run Webmin on its default port (10000) for security reasons. You can also use specialpurpose web interfaces. For example, there are many web-hosting automation GUIs, such as cPanel (www.cpanel.com), Plesk (www.swsoft.com/plesk), and Ensim (www.ensim.com).

## **Adding User Accounts**

To **add new users**, you can use the useradd command. The only option that is required to add a new user is the user name you are adding. You can see some of the default settings for adding a new user by entering the -D option:

| # useradd -D          | Show useradd default values                        |
|-----------------------|----------------------------------------------------|
| GROUP=100             | Set group ID to 100 (users)                        |
| HOME=/home            | Set base home directory to /home                   |
| INACTIVE=-1           | Password expiration is disabled (-1)               |
| EXPIRE=               | Don't set date to disable user account             |
| SHELL=/bin/bash       | Set the default shell to /bin/bash                 |
| SKEL=/etc/skel        | Copy default config files from /etc/skel to \$HOME |
| CREATE_MAIL_SPOOL=yes | Create a mail spool directory                      |

Fedora and other Red Hat–sponsored systems override the default group (100) and create a new group for every user. By default, the user ID assigned to the first user created is 500 and the group ID is also 500. The group name is the same as the user name. The home directory is the user name appended to /home. So, for example, if you created the first regular user account on the system as follows:

#### # useradd willz

The result would be a new user account with a willz user name (UID 500), willz group name (GID 500), a home directory of /home/willz, and a set of configuration files (each beginning with a ".") copied to the home directory from /etc/skel. The account would remain active indefinitely (no expiration date). Add a password as follows, and in most cases that's all you need to do to have a working user account.

# passwd horatio
Changing password for user horatio.
New UNIX password: \*\*\*\*\*\*\*
Retype new UNIX password: \*\*\*\*\*\*\*
passwd: all authentication tokens updated successfully.

**NOTE** *Remember to use strong, non–dictionary-based passwords.* 

There are many options you can enter to **override the defaults** when you create a user. Combine the different options as you choose. Here are some examples:

| # | useradd | -u | 1001 -g 300 skolmes | Use specific UID and GID for user     |
|---|---------|----|---------------------|---------------------------------------|
| # | useradd | -đ | /home/jj jones      | Create /var/x/jj home directory       |
| # | useradd | -G | support, sales timd | Add user to support and sales groups  |
| # | useradd | -c | "Tom G. Lotto" tlot | Add user's full name to comment field |
| # | useradd | -s | /bin/tcsh joeq      | Assign a new default shell (tcsh)     |
| # | useradd | -е | 2008-04-01 jerry    | Add account to expire April 01, 2008  |
| # | useradd | -f | 0 jdoe              | Create a disabled account             |
| # | useradd | -s | /sbin/nologin billt | Keep user from shelling in            |
| # | useradd | -M | billyq              | Prevent creation of home directory    |

The -e option example is useful for setting an expiration date for a user that you know to be temporary. Change the default shell to nologin when you want a user to be able to access the computer (via FTP, POP3, and so on), but you don't want to allow access to a regular Linux login shell. Likewise, the last example (-M) might allow a user to access a machine, but not have a home directory.

Before you can add a user to a group, that group must exist (see the groupadd command in the "Adding Groups" section later in this chapter). A user must belong to one initial group that can be defined with –g and can also belong to supplementary groups, defined with –G.

To list the group(s) that a user belongs to, use the groups command:

\$ groups francois
List the groups that a user belongs to
francois ftpusers

## **Changing useradd Defaults**

The default values you get when you create a new user account with useradd (default shell, GID, expire dates, and so on) are set by values in the /etc/login.defs and /etc/ default/useradd files. You can edit those files to change defaults or run the useradd command with the -D option to list or selectively change values:

| # useradd -D                                  | List default settings for useradd   |
|-----------------------------------------------|-------------------------------------|
| <pre># useradd -D -b /home2 -s /bin/csh</pre> | Set default base dir and shell      |
| # useradd -D -e 2009-01-01                    | Set all new users to expire in 2009 |

As noted earlier, files and directories from the /etc/skel directory are copied to the new user's home directory when the account is created. Those files include some bash shell files and configuration files in the .kde directory. You can add other files and directories to /etc/skel so that each new user gets them. For example, if you are configuring a web server, you might create public\_html and public\_ftp directories for users to add web pages and files they want to share.

## **Modifying User Accounts**

After a user account is created, you can change values for that account with the usermod command. Most options are the same ones you would use with useradd. For example:

```
# usermod -c "Thomas Lotto" tlot Change user's name in comment field
# usermod -s /bin/sh joeq Change default shell to sh
# usermod -L swanson Lock the user account named swanson
# usermod -U travis Unlock user account named travis
```

Note that the last two examples lock and unlock a user account, respectively. Locking a user account does not remove the user's account from the system or delete any of the user's files and directories. However, it does keep the user from logging in. Locking an account can be useful if an employee is leaving the company, but the work in that employee's files needs to be passed to another person. Under those circumstances, locking the user instead of deleting it prevents the files owned by that user from appearing as belonging to an unassigned UID.

Because a regular user can't use the useradd or usermod command, there are special commands for changing personal account information. Here are examples:

```
$ chsh -s /bin/sh
                             Change current user's shell to /bin/sh
# chsh -s /bin/sh francois Change a user's shell to /bin/sh
$ chfn -f "Francois Caen" \ Change full name
      -o "B-205" \ Change office number
      -h 212-555-1212 \ Change home phone number
-p 212-555-1957 Change office phone number
                           Change office phone number
$ finger francois
Login: francois
                                            Name: Francois Caen
Directory: /home/francois
                                          Shell: /bin/bash
Office: B-205, 212-555-1212 Home Phone: 212-555-1957
On since Sat Aug 4 13:39 (CDT) on tty1 4 seconds idle
No mail.
No Plan.
```

The information changed above with the chfn command and displayed with finger are stored in the fifth field of the /etc/password file for the selected user. (The /etc/passwd file can only be edited directly by the root user, and should only be edited using the vipw command and extreme caution.)

## **Deleting User Accounts**

With the userdel command, you can **remove user accounts** from the system, as well as other files (home directories, mail spool files, and so on) if you choose. Here are examples:

| # userdel jimbo              | Delete user, | not user's home | directory      |
|------------------------------|--------------|-----------------|----------------|
| <pre># userdel -r lily</pre> | Delete user, | home directory, | and mail spool |

## **Managing Passwords**

Adding or changing a password is usually done quite simply with the passwd command. However, there are additional options available with passwd that let an administrator manage such things as user account locking, password expiration, and warnings to change passwords. Besides passwd, there are commands such as chage, chfn, and vipw, for working with user passwords.

Regular users can **change only their own passwords**, whereas the root user can change the password for any user. For example:

```
$ passwd
                                   Change a regular user's own password
Changing password for user chris.
Changing password for chris.
(current) UNIX password: *******
New UNIX password: *
BAD PASSWORD: it's WAY too short
New UNIX password: ********
Retype new UNIX password: ********
passwd: all authentication tokens updated successfully.
# passwd joseph
                                   Root can change any user's password
Changing password for user joseph.
New UNIX password: *
BAD PASSWORD: it's WAY too short
Retype new UNIX password: *
passwd: all authentication tokens updated successfully.
```

In the first example, a regular user (chris) changes his own password. Even while logged in, the user must type the current password before entering a new one. Also, passwd keeps a regular user from setting a password that is too short, based on a dictionary word, doesn't have enough different characters, or is otherwise easy to guess. The root user, in the second example, can change any user password without the old password. Likewise, the root user is warned about a password that's considered insecure. However, the root user can assign a short or easy-to-guess password, despite those warnings.

Passwords should be at least eight characters, be a combination of letters and other characters (numbers, punctuation, and so on), and not include real words. Make passwords easy to remember but hard to guess.

A system administrator can use passwd to lock and unlock user accounts. For example:

# passwd -1 carl Lock the user account (carl)
Locking password for user carl.
passwd: Success
# passwd -u carl Unlock a locked user account (carl)
Unlocking password for user carl.
passwd: Success

# passwd -u jordan Fails to unlock account with blank password
Unlocking password for user jordan.
passwd: Warning: unlocked password would be empty.
passwd: Unsafe operation (use -f to force)
# passwd -u -f jordan Able to unlock user with blank password
Unlocking password for user jordan.
passwd: Success

Locking a user account with passwd causes two exclamation marks (!!) to be placed at the front of the password field in the /etc/shadow file (where user passwords are stored). When a user account is unlocked, the exclamation marks are removed and the user's previous password is restored.

An administrator can use the passwd command to require users to change passwords regularly, as well as warn users when passwords are about to expire. To use the password expiration feature, the user account needs to have had password expiration enabled. The following examples use passwd to modify password expiration:

```
      # passwd -n 2 vern
      Set minimum password life to 2 days

      # passwd -x 300 vern
      Set maximum password life to 300 days

      # passwd -w 10 vern
      Warn of password expiration 10 days in advance

      # passwd -i 14 vern
      Days after expiration account is disabled
```

In the first example, the user must wait at least two days (-n 2) before changing to a new password. In the second, the user must change the password within 300 days (-x 300). In the next example, the user is warned 10 days before the password expires (-w 10). In the last example, the user account is disabled 14 days after the password expires (-i 14).

To view password expiration, you can use the chage command as follows:

| <pre># chage -1 vern</pre>       | View password expiration | n | information  |
|----------------------------------|--------------------------|---|--------------|
| Last password change             |                          | : | Aug 04, 2007 |
| Password expires                 |                          | : | May 31, 2008 |
| Password inactive                |                          | : | Jun 14, 2008 |
| Account expires                  |                          | : | never        |
| Minimum number of days between p | password change          | : | 2            |
| Maximum number of days between p | password change          | : | 300          |
| Number of days of warning befor  | e password expires       | : | 10           |

As system administrator, you can also use the chage command to manage password expiration. Besides being able to set minimum (-m), maximum (-M), and warning (-W) days for password expiration, chage can also set the day when a user must set a new password or a particular date the account becomes inactive:

| # chage -I 40 frank | Make account inactive in 40 days          |
|---------------------|-------------------------------------------|
| # chage -d 5 perry  | Force user's password to expire in 5 days |

Instead of five days (-d 5), you could set that option to 0 and cause the user to have to set a new password the next time he or she logs in. For example, the next time the user perry logs in, if -d 0 is set, perry will be prompted for a new password as follows:

```
login: perry
Password: *******
You are required to change your password immediately (root enforced)
Changing password for perry.
(current) UNIX password:
New UNIX password: ********
Retype new UNIX password: ********
```

## **Adding Groups**

Each new user is assigned to one or more groups. You can create groups at any time and add users to those groups. The permissions that each group has to use files and directories in Linux depend on how the group permission bits are set on each item. Assigning users to a group enables you to attach ownership to files, directories, and applications so that those users can work together on a project or have common access to resources.

Commands similar to those for working with users are available for managing your groups. You can add groups (groupadd), change group settings (groupmod), delete groups (groupdel), and add and delete members from those groups (groupmems). Here are some examples for adding new groups with the groupadd command:

```
      # groupadd marketing
      Create new group with next available GID

      # groupadd -g 701 sales
      Create new group with GID of 701

      # groupadd -r myadmin
      Create group with admin GID (under 499)

      # groupadd -o -g 74 mysshd
      Create group with existing GID
```

With the groupmod command, you can change the name or group ID of an existing group. Here are examples:

```
# groupmod -g 491 myadmin Modify myadmin to use GID 491
# groupmod -n myad myadmin Change name of myadmin group to myad
```

To remove an existing group, use the groupdel command. Here is an example:

```
# groupdel myad Remove existing myad group
```

Keep in mind that removing a group or user doesn't remove the files, directories, devices, or other items owned by that group or user. If you do a long listing (1s -1) of a file or directory assigned to a user or group that was deleted, the UID or GID of the deleted user or group is displayed.

# **Checking on Users**

After you have created user accounts, and let those users loose on your computer, you can use several commands to keep track of how they are using your computer. Commands for checking on user activity on your Linux system that are covered in other chapters include the following:

- □ The find command to search the system for files anywhere on the system that are owned by selected users (see Chapter 4)
- □ The du command to see how much disk space has been used in selected users' home directories (see Chapter 7)
- □ Commands such as fuser, ps, and top to find out which processes users are running (see Chapter 9)

Aside from the commands just mentioned, there are commands for checking such things as who is logged into your system and getting general information about the users with accounts on your system. Here are examples of commands for getting information about people logging into your system:

```
Ś last
                                                      List the most recent successful logins
greek tty3
                                                                                                      Sun Aug 5 18:05 still logged in
                                                                                                      Sun Aug 4 13:39 still logged in
chris ttyl
                                                           thompsonSun Aug514:02still logged in:0.0Sat Aug415:47still logged in
                     pts/4
root
chris pts/1
jim pts/0
                                                           10.0.0.50 Fri Aug 3 13:46 - 15:40 (01:53)
francois pts/2 Thu Aug 2 11.14
francois pts/2 Makes it easier to read the remote client hostname
Makes it easier to read the remote client hostname
francois pts/2 Makes it easier to read the remote client hostname
francois pts/2 Makes it easier to read the remote client hostname
francois pts/2 Makes it easier to read the remote client hostname
francois pts/2 Makes it easier to read the remote client hostname
francois pts/2 Makes it easier to read the remote client hostname
francois pts/2 Makes it easier to read the remote client hostname
francois pts/2 Makes it easier to read the remote client hostname
francois pts/2 Makes it easier to read the remote client hostname
francois pts/2 Makes it easier to read the remote client hostname
francois pts/2 Makes it easier to read the remote client hostname
francois pts/2 Makes it easier to read the remote client hostname
francois pts/2 Makes it easier to read the remote client hostname
francois pts/2 Makes it easier to read the remote client hostname
francois pts/2 Makes it easier to read the remote client hostname
francois pts/2 Makes it easier to read the remote client hostname
francois pts/2 Makes it easier to read the remote client hostname
francois pts/2 Makes it easier to read the remote client hostname
francois pts/2 Makes it easier to read the remote client hostname
francois pts/2 Makes it easier to read the remote client hostname
francois pts/2 Makes it easier to read the remote client hostname
francois pts/2 Makes it easier to read the remote client hostname
francois pts/2 Makes it easier to read the remote client hostname
francois pts/2 Makes it easier to read the remote client hostname
francois pts/2 Makes it easier to read the remote client hostname
francois pts/2 Makes it easier to read the remote client hostname
francois pts/2 Makes it easier to read the remote client hostname
francois pts/2 Makes it easier to read the remote client hostname
francois pts/2 Makes it easier to read the remote client hostname
francois pts/2 Makes it easier to read the re
                                                                                                     Thu Aug 2 11:14 - 13:38 (2+02:24)
 julian ssh:notty ritchie Mon Aug 6 12:28 - 12:28 (00:00)

        morris
        ssh:notty
        thompson
        Tue Jul 31 13:08 - 13:08 (00:00)

        baboon
        ssh:notty
        10.0.0.50
        Sun Jul 8 09:40 - 09:40 (00:00)

morris ssh:notty thompson
francois ssh:notty 000db9034dce.cli Fri Jun 22 17:23 - 17:23 (00:00)
$ who -u List who is currently logged in (long form)
greek tty3 2007-08-05 18:05 17:24 18121
jim pts/0 2007-08-06 12:29 . 2000 (Server2.example.com)
root pts/3 2007-08-04 18:18 13:46 17982 (server2.example.com)
 francois pts/2 2007-07-31 23:05 old 4700 (0a0d9b34x.example.com)
chris pts/1 2007-08-04 15:47 old
                                                                                                                           17502 (:0.0)
                                                    List who is currently logged in (short form)
 $ users
chris francois greek jim root
```

With the last command, you can see when each user logged in (or opened a new shell) and either how long they were logged in or a note that they are "still logged in." The tty1 and tty3 terminal lines show users working from virtual terminals on the console. The pts lines indicate a person opening a shell from a remote computer (thompson) or local X display (:0.0). We recommend you use the -a option for improved readability. The lastb command shows failed login attempts and where they are from. The who -u and users commands show information on currently logged-in users.

Here are some commands for finding out more about individual users on your system:

```
5 id
                  Your identity (UID, GID and group for current shell)
uid=501(chris) gid=501(chris) groups=501(chris)
$ who am i Your identity (user, tty, login date, location)
chris pts/0 Aug 3 2140 (:0.0)
$ finger -s chris User information (short)
Login Name Tty Idle Login Time Office Office Phone
chris Chris Negus ttyl 1d Aug 4 13:39 A-111 555-1212
$ finger -1 chris User information (long)
Login: chris
                                     Name: Chris Negus
Directory: /home/chris
                                    Shell: /bin/bash
Office: A-111, 555-1212
                                    Home Phone: 555-2323
On since Sat Aug 4 13:39 (CDT) on tty1 2 days idle
New mail received Mon Aug 6 13:46 2007 (CDT)
    Unread since Sat Aug 4 09:32 2007 (CDT)
No Plan.
```

Besides displaying basic information about the user (login, name, home directory, shell, and so on), the finger command will also display any information stored in special files in the user's home directory. For example, the contents of the user's ~/.plan and ~/.project files, if those files exist, are displayed at the end of the finger output. With a one-line .project file and multi-line .plan file, output could appear as follows:

```
$ finger -1 chris User information (long, .project and .plan files)
...
Project:
My project is to take over the world.
Plan:
My grand plan is
to take over the world
by installing Linux on every computer
```

## **Configuring the Built-In Firewall**

A firewall is a critical tool for keeping your computer safe from intruders over the Internet or other network. It can protect your computer by checking every packet of data that comes to your computer's network interfaces, then making a decision about what to do with that packet based on the parameters you set. The firewall facility built into the current Linux kernel is called iptables. (You may also hear of ipchains, which was iptables' predecessor in kernel 2.2 and below.)

The iptables facility (www.netfilter.org) is extraordinarily powerful, yet complex to use from the command line. For that reason, many people set up their basic firewall rules using a graphical interface. Fedora comes with the Security Level and Configuration window (select System + Administration + Firewall and SELinux) for configuring basic firewalls. It also offers add-on packages such as Firestarter (firestarter package), FWBuilder (fwbuilder package) and Shorewall (shorewall package) for graphically configuring firewalls. When you install Fedora, you have the option to enable the firewall on your system. This generates an iptables configuration that is a good starting point for simple server firewalling, which consists of opening just a few ports for running daemons and blocking the rest. You can customize this default configuration by editing /etc/sysconfig/iptables and using simple copy-and-paste to add or remove ports. To make your changes take effect, use the following command:

#### # service iptable restart

For more complex needs, as when iptables is used as the firewall in front of multiple machines, we recommend using one of the graphical tools mentioned above. However, there are times when either you don't have a GUI available or you need a firewall rule that isn't available through a GUI. In those cases, it's useful to know the syntax of the <code>iptables</code> command to list current rules and add a new rule yourself.

Before you start messing around with your firewall in Fedora, RHEL, or CentOS, you should check how the firewall is set up on your system. Here is how to **list the current rules set** on your Linux system's firewall:

```
# iptables -L
                          Display current iptables filter table
Chain INPUT (policy ACCEPT)
target prot opt source destination
 . . .
ACCEPT udp -- anywhere anywhere udp dpt:ipp
ACCEPT tcp -- anywhere anywhere tcp dpt:ipp
ACCEPT 0 -- anywhere anywhere state RELATED, ESTABLISHED
ACCEPT tcp -- anywhere anywhere state NEW tcp dpt:ftp
ACCEPT tcp -- anywhere anywhere state NEW tcp dpt:ssh
ACCEPT tcp -- anywhere anywhere state NEW tcp dpt:http
REJECT 0 -- anywhere anywhere reject-with icmp-host-prohibited
Chain FORWARD (policy ACCEPT)
target prot opt source destination
REJECT 0 -- anywhere anywhere reject-with icmp-host-prohibited
Chain OUTPUT (policy ACCEPT)
target prot opt source
                                     destination
```

The example illustrates the default *filter* iptables firewall table. It shows that for packets coming into the computer's network interfaces, packets for Internet Printing Protocol (ipp) on udp and tcp protocols are allowed. Likewise, tcp packets matching the FTP (ftp), Secure Shell (ssh), and web (http) destination ports are accepted. Packets are also accepted if they are associated with an established connection. Next you can **look at the nat table**:

```
        # iptables -t nat -L
        Display current iptables nat table

        Chain PREROUTING (policy ACCEPT)

        target prot opt source
        destination

        DNAT
        tcp --
        0.0.0.0/0
        11.22.33.44
        tcp dpt:8785
        to:10.0.0.155:22

        DROP
        tcp --
        0.0.0.0/0
        0.0.0.0/0
        tcp dpt:135

        DROP
        udp --
        0.0.0.0/0
        0.0.0.0/0
        udp dpt:135
```

| Chain POSTROUTING (policy ACCEPT) |  |  |  |  |
|-----------------------------------|--|--|--|--|
| destination                       |  |  |  |  |
| 0.0.0.0/0                         |  |  |  |  |
|                                   |  |  |  |  |
| Chain OUTPUT (policy ACCEPT)      |  |  |  |  |
| destination                       |  |  |  |  |
|                                   |  |  |  |  |

The nat table just shown applies to a feature called *Network Address Translation* (NAT). NAT enables you to do such things as use private addresses behind your firewall. As the packets from internal LAN machines exit the firewall, the source private address is rewritten with the IP address of the firewall's external interface. The firewall keeps track of these sessions in order to allow the return traffic through to the LAN machines. All this is configured with the MASQUERADE line on the POSTROUTING chain.

In the example above, the DNAT line in the PREROUTING chain causes any requests to port 8785, at IP address 11.22.33.44, to be forwarded to the internal LAN IP address 10.0.0.155 on port 22 (a trick to let someone ssh into a computer behind the firewall through a non-standard port).

Here are other examples for listing information about your firewall, The *iptstate* command is part of the iptstate package.

| # | iptables | -n -L            | Filter rules, IP numbers (no DNS lookup)  |
|---|----------|------------------|-------------------------------------------|
| # | iptables | -v -L            | Verbose output (with packet/byte counts)  |
| # | iptables | -Lline-numbers   | Show line number in chain for each rule   |
| # | iptables | -nvLline-numbers | Our Tech Editor's favorite combination    |
| # | iptstate |                  | Show top-like listing of iptables entries |
| # | iptstate | -tl              | Same thing with DNS names and totals      |

In Fedora systems, if iptables is not started you can **start iptables manually** by typing the following:

| # service iptables start | To start iptables now                |
|--------------------------|--------------------------------------|
| # chkconfig iptables on  | To set iptables to start at boot tim |

Here is how you can stop or flush all iptables rules on a Fedora system:

| # iptables -F            | Flush all iptables rules                  |
|--------------------------|-------------------------------------------|
| # service iptables stop  | To turn off iptables service now          |
| # chkconfig iptables off | To set iptables to not start at boot time |

The iptables rules that are reinstated on your next reboot are stored permanently in the /etc/sysconfig/iptables file. Firewall changes you make with the iptables command will be lost on your next reboot if they are not added to this file. To save the currently active firewall rules to the permanent /etc/sysconfig/iptables file, type either of the following commands:

```
# service iptables save Permanently save settings
# iptables-save > /etc/sysconfig/iptables Same as above
```

Now that you know how to start, stop, list settings, and save settings related to your system's iptables facility, you might want to see some examples of how the iptables command can be used to change rules on an active firewall:

| # iptables -A INPUT -p TCP | ۱ | Add filter input rule for TCP packets                                                |
|----------------------------|---|--------------------------------------------------------------------------------------|
| -i eth0                    | ۱ | on the first Ethernet interface                                                      |
| destination-port 25        | ۱ | destined for mail service port (25)                                                  |
| -j ACCEPT                  |   | to accept those packets when encountered $% \left( {{{\boldsymbol{x}}_{i}}} \right)$ |
|                            |   |                                                                                      |
| # iptables -t nat          | ١ | Add nat rule                                                                         |
| -A POSTROUTING             | ۱ | POSTROUTING chain                                                                    |
| -o eth1                    | ۱ | for packets received on eth1 interface                                               |
| -j SNAT                    | ۱ | jump to network address translation                                                  |
| to-source 11.22.33.1       |   | using outgoing address 11.22.33.1                                                    |

Of the two examples shown, the first example creates a rule that allows new incoming requests to your system on port 25. This is presumably because you have configured your computer as a mail server (with sendmail, postfix, or other SMTP service). The second example creates a NAT table rule to allow the firewall to do Source Network Address Translation (SNAT). The SNAT feature lets you have private IP addresses behind your firewall that can communicate to the public Internet using the firewall's external IP address.

To use SNAT or any other form of NAT, you must **also enable IP forwarding** on the machine. This can be done temporarily with the echo command:

# echo 1 > /proc/sys/net/ipv4/ip\_forward Allow port forwarding

To make the change permanent across reboots, edit the /etc/sysctl.conf file and change the following variable:

```
net.ipv4.ip_forward = 1
```

In cases where you have an Internet-facing service offered on a machine behind your firewall, you can instruct the firewall to **forward requests for that service** to that machine. The following example uses a feature called *port forwarding* to pass requests for a service through the firewall to the destination machine behind the firewall:

```
# iptables -t nat -A PREROUTING \ Add nat PREROUTING rule
    -p tcp -d 11.22.33.1 \ accepts tcp requests on 11.22.33.1
    -dport 80 \ for port 80 (Web service)
    -j DNAT \ jump to the DNAT target
    -to-destination 10.0.0.2
```

You can create many other types of rules to change how your firewall behaves. Refer to the iptables man page or the Netfilter web site (www.netfilter.org) for further information on using the iptables facility.

### Working with System Logs

Most Linux systems are configured to log many of the activities that occur on those systems. Those activities are then written to log files located in the /var/log directory or its subdirectories. This logging is done by the Syslog facility.

Fedora, RHEL, and CentOS use the syslogd (system log daemon) and klogd (kernel log daemon) from the sysklogd package to manage system logging. Those daemons are started automatically from the syslog init script (/etc/init.d/syslog). Information about system activities is then directed to files in the /var/log directory such as messages, secure, cron, and boot.log, based on settings in the /etc/syslog .conf file.

Automatic log rotation is handled by logrotate, based on settings in the /etc/ logrotate.conf file and /etc/logrotate.d directory. The /etc/cron.daily/ logrotate cronjob causes this daily log rotating to take place.

You can check any of the log files manually (using vi or another favorite text editor). However, if the logwatch package is installed (which it should be by default), highlights of your log files will automatically be mailed to your root user's mailbox every day. You can change both the recipient and the sender address of that mail by editing the /etc/cron.daily/0logwatch file. To prevent e-mail loops, you should change the sender address to a real e-mail address when the recipient is not on the local machine. Another way to change the recipient is to forward root's e-mail to another address by editing /etc/aliases and running newaliases to enact the changes. Otherwise, just log in as root and type the following to read your logwatch e-mail messages:

```
# mail
>U 1 logwatch@joe Sat Jun 16 0432 88/2536 "Logwatch for joe (Linux)"
& 1
```

Type 1 to page through the logwatch message. You will see information about SELinux audits, system startup, SSHD daemon, disk space in each partition, login problems caught by PAM, and new packages installed by yum.

You can **send your own messages to the syslogd logging facility** using the logger command. Here are a couple of examples:

| # logger Added new video card                      | Message added to messages file |
|----------------------------------------------------|--------------------------------|
| <pre># logger -p info -t CARD -f /tmp/my.txt</pre> | Priority, tag, message file    |

In the first example the words "Added new video card" are sent to the messages file. In the second example, the priority of the message is set to info, and a tag of CARD is added to each line in the message. The message text is taken from the /tmp/my.txt file. To see these log entries in real time, use tail -f or less as described in Chapter 5.

## **Using Advanced Security Features**

A dozen or so pages covering security-related commands are not nearly enough to address the depth of security tools available to you as a Linux system administrator. Beyond the commands covered in this chapter, here are descriptions of some features you may want to look into to further secure your Linux system:

□ Security Enhanced Linux (SELinux): The SELinux feature provides a means of securing the files, directories, and applications in your Linux system in such a way that exploitation of one of those areas of your system cannot be used to breach other areas. For example, if intruders were to compromise your web daemon, they wouldn't necessarily be able to compromise the rest of the system. SELinux was developed by the U.S. National Security Agency (NSA), who hosts a related FAQ at www.nsa.gov/selinux/info/faq.cfm.

SELinux can be enabled when you install Fedora, RHEL, or CentOS. To protect selected services with SELinux, you can use the Security Level Configuration window. Simply enable SELinux, and then check the services you want enabled on the SELinux tab of that window. SELinux can also be configured from the CLI.

- Central logging: If you're managing more than a couple of Linux servers, it becomes preferable to have all your systems log to a central syslog server. When you implement your syslog server, you may want to explore using syslog-ng. Also, if you outgrow logwatch, you should consider using a log parser such as Splunk.
- □ **Tripwire:** Using the tripwire package, you can take a snapshot of all the files on your system, then later use that snapshot to find if any of those files have been changed. This is particularly useful to find out if any applications have been modified that should not have been. First, you take a baseline of your system file. Then at regular intervals, you run a tripwire integrity check to see if any of your applications or configuration files have been modified.
- □ **RPM database:** Another way to check if any of your applications have been modified is by using the rpm command to validate the applications and configuration files you have installed on your system. Using rpm -V, you can verify the size, MD5sum, permissions, type, and ownership of every item in an RPM package. See Chapter 2 for information on using rpm to verify the contents of installed RPM packages.
- □ chkrootkit: If you suspect your system has been compromised, download and build chkrootkit from www.chkrootkit.org. This will help you detect rootkits that may have been used to take over your machine. We recommend you run chkrootkit from a LiveCD or after mounting the suspected drive on a clean system.

### Summary

Although there are many tools available for securing your Linux system, the first line of security starts with securing the user accounts on your system and the services that run on your system. Commands such as useradd, groupadd, and password are standard tools for setting up user and group accounts.

Because most serious security breaches outside your organization can come from intruders accessing your systems on public networks, setting up secure firewalls is important for any system connected to the Internet. The iptables facility provides the firewall features that are built into the Linux kernel.

To keep track of activities on your system, the Syslog facility logs information about nearly every aspect of the actions that take place on your system. Packages that are installed by default, such as logrotate and logwatch, make it easy to manage and do daily checks on your system logs.

# **Using vi or Vim Editors**

Although easy-to-use graphical text editors (such as gedit and kedit) are readily available with Linux, most power users still use vi or Emacs to edit text files. Besides the fact that vi and Emacs will work from any shell (no GUI required), they offer other advantages such as your hands never having to leave the keyboard and integration with useful utilities. And unlike GUI editors, text-based editors are usable over slow Internet connections such as dial-up or satellite.

This appendix focuses on features of the vi editor that can not only help you with basic editing, but also help you do some advanced text manipulation. We chose to cover vi rather than Emacs because vi is more universal and leaner, IN THIS APPENDIX

Using the vi editor

Starting/quitting the vi editor

Moving around in vi

Changing and deleting text

Using Ex commands

Using visual mode

and also because vi keyboard shortcuts only require two arms. Because many Linux systems use the Vim (Vi IMproved) editor in place of the older vi editor, the descriptions in this appendix are extended to cover Vim as well. Some features in Vim that are not in vi include multiple undo levels, syntax highlighting, and online help.

**NOTE** If you have never used vi or Vim before, try out the tutor that comes with the vim-enhanced package. Run the vimtutor command and follow the instructions to step through many of the key features of vi and Vim.

## Starting and Quitting the vi Editor

If you want to experiment with using vi, you should copy a text file to practice on. For example, type:

```
$ cp /etc/inittab /tmp
```

Then open that file using the vi command as follows:

\$ vi /tmp/inittab

To benefit from all the improvements of Vim, make sure you have the vim-enhanced RPM installed. On many systems, vi is aliased to the vim command. You may want to double-check that using the alias command. If you specifically want to use the older-style vi command, use the full path to the vi command instead:

/bin/vi /tmp/text.txt

Here are a few other ways you can start vi:

```
$ vi +25 /tmp/inittab Begin on line 25
$ vi + /tmp/inittab Begin editing file on the last line
$ vi +/tty /tmp/inittab Begin on first line with word "tty"
$ vi -r /tmp/inittab Recover file from crashed edit session
$ view /tmp/inittab Edit file in read-only mode
```

When you are done with your vi session, there are several different ways to save and quit. To save the file before you are ready to quit, type :w. To quit and save changes, type either **ZZ** or :wq. To quit without saving changes, type :q!. If you find that you can't write to the file you are editing, it may be opened in read-only mode. If that's the case, you can try forcing a write by typing :w! or you can save the contents of the file to a different name. For example, type the following to save the contents of the current file to a file named myfile.txt:

:w /tmp/myfile.txt

The vi editor also enables you to line up several files at a time to edit. For example, type:

```
$ cd /tmp
$ touch a.txt b.txt c.txt
$ vi a.txt b.txt c.txt
```

In this example, vi will open the a.txt file first. You can move to the next file by typing :n. You may want to save changes before moving to the next file (:w) or save changes as you move to the next file (:wn). To abandon changes while moving to the next file, type :n!.

You will probably find it easier to open multiple files by splitting your vi screen. When you're in vi and have a file open, you can **split your screen multiple times** either horizontally or vertically:

## :split /etc/httpd/conf/httpd.conf :vsplit /etc/init.d/httpd

Use *<Tab>* to complete the path to the files, just like you would in a bash shell. To **navigate between split windows**, press Ctrl+w, followed by the w key. To close the current window, use the usual vi exit command (:q).

### **Moving Around in vi**

The first thing to get used to with vi is that you can't just start typing. Vi has multiple modes that enable you to perform a different set of tasks. You start a vi session in Normal mode, where vi is waiting for you to type a command to get started. While you are in Normal mode, you can move around the file, to position where you want to be in the file. To enter or modify text, you need to go into Insert or Replace modes.

Assuming vi is open with a file that contains several pages of text, Table A-1 shows some keys and combinations you can type to **move around the file while in normal mode**.

| Кеу                   | Result                                                           | Кеу                 | Result                                                             |
|-----------------------|------------------------------------------------------------------|---------------------|--------------------------------------------------------------------|
| PageDown or<br>Ctrl+f | Move down one page                                               | PageUp or<br>Ctrl+b | Move up one page                                                   |
| Ctrl+d                | Move down half page                                              | Ctrl+u              | Move up half page                                                  |
| Shift+g               | Go to last line of file                                          | :1                  | Go to first line of file<br>(use any number to go<br>to that line) |
| Shift+h               | Move cursor to screen top                                        | Shift+l             | Move cursor to screen bottom                                       |
| Shift+m               | Move cursor to middle of screen                                  | Ctrl+l              | Redraw screen (if garbled)                                         |
| Enter                 | Move cursor to beginning of the next line                        | -                   | Move cursor to beginning of the previous line                      |
| Home or \$            | Move cursor to end of line                                       | End or ^ or 0       | Move cursor to line beginning                                      |
| (                     | Move cursor to beginning of previous sentence                    | )                   | Move cursor to beginning of next sentence                          |
| {                     | Move cursor to beginning of previous paragraph                   | }                   | Move cursor to beginning of next paragraph                         |
| w                     | Move cursor to next<br>word (space, new line,<br>or punctuation) | Shift+w             | Move cursor to next word (space or new line)                       |

### Table A-1: Keystroke Commands for Moving Around

Continued

| Кеу                        | Result                                                                  | Кеу                 | Result                                                 |
|----------------------------|-------------------------------------------------------------------------|---------------------|--------------------------------------------------------|
| b                          | Move cursor to previous<br>word (space, new line, or<br>punctuation)    | Shift+b             | Move cursor to previous<br>word (space or new line)    |
| e                          | Move cursor to end of<br>next word (space, new<br>line, or punctuation) | Shift+e             | Move cursor to end of next<br>word (space or new line) |
| Left arrow or<br>Backspace | Move cursor left one letter                                             | Right arrow<br>or l | Move cursor right one letter                           |
| k or up arrow              | Move cursor up one line                                                 | j or down<br>arrow  | Move cursor down one line                              |
| /string                    | Find next occurrence of <i>string</i>                                   | ?string             | Find previous occurrence of <i>string</i>              |
| n                          | Find same string again (forward)                                        | Shift+n             | Find same string again<br>(backwards)                  |

## **Changing and Deleting Text in vi**

To begin changing or adding to text with vi, you can enter Insert or Replace modes, as shown in Table A-2. When you enter Insert or Replace mode, the characters you type will appear in the text document (as opposed to being interpreted as commands).

Press the Esc key to exit to normal mode after you are done inserting or replacing text.

**Table A-2: Commands for Changing Text** 

| Кеу | Result                                      | Кеу     | Result                                              |
|-----|---------------------------------------------|---------|-----------------------------------------------------|
| i   | Typed text appears before current character | Shift+i | Typed text appears at the beginning of current line |
| a   | Typed text appears after current character  | Shift+a | Typed text appears at the end of current line       |

| Кеу | Result                                                                                       | Кеу     | Result                                                           |
|-----|----------------------------------------------------------------------------------------------|---------|------------------------------------------------------------------|
| o   | Open a new line below<br>current line to begin<br>typing                                     | Shift+o | Open a new line above<br>current line to begin<br>typing         |
| S   | Erase current character and replace with new text                                            | Shift+s | Erase current line and enter new text                            |
| c?  | Replace ? with l, w, \$, or c<br>to change the current letter,<br>word, end of line, or line | Shift+c | Erase from cursor to<br>end of line and enter<br>new text        |
| r   | Replace current character with the next one you type                                         | Shift+r | Overwrite as you type<br>from current character<br>going forward |

Table A-2: Commands for Changing Text (continued)

Table A-3 contains keys you type to delete or paste text.

Table A-3: Commands for Deleting and Pasting Text

| Кеу | Result                                                                                                    | Кеу     | Result                                  |
|-----|----------------------------------------------------------------------------------------------------|---------|-----------------------------------------|
| x   | Delete text under cursor                                                                                        | Shift+x | Delete text to left of cursor           |
| d?  | Replace ? with l, w, \$, or d<br>to cut the current letter,<br>word, end of line from<br>cursor, or entire line | Shift+d | Cut from cursor to end of line          |
| y?  | Replace ? with l, w, or \$ to<br>copy (yank) the current<br>letter, word, or end of line<br>from cursor         | Shift+y | Yank current line                       |
| р   | Pastes cut or yanked text after cursor                                                                          | Shift+p | Pastes cut or yanked text before cursor |

### **Using Miscellaneous Commands**

Table A-4 shows a few miscellaneous, but important, commands you should know.

| Кеу     | Result                                                                                                    |
|---------|----------------------------------------------------------------------------------------------------|
| u       | Type <b>u</b> to undo the previous change. Multiple u commands will step back to undo multiple changes.                                                                                                    |
|         | Typing a period (.) will repeat the previous command. So, if you deleted a line, replaced a word, changed four letters, and so on, the same command will be done wherever the cursor is currently located. (Entering input mode again resets it.) |
| Shift+j | Join the current line with the next line.                                                                                                    |
| Esc     | If you didn't catch this earlier, the Esc key returns you from an input mode back to command mode. This is one of the keys you will use most often.                                                                                               |

### **Table A-4: Miscellaneous Commands**

## **Modifying Commands with Numbers**

Nearly every command described so far can be modified with a number. In other words, instead of deleting a word, replacing a letter, or changing a line, you can delete six words, replace 12 letters, and change nine lines. Table A-5 shows some examples.

| Command    | Result                                                                 |
|------------|------------------------------------------------------------------------|
| 7cw        | Erase the next seven words and replace them with text you type         |
| 5, Shift+d | Cut the next five lines (including the current line)                   |
| 3р         | Paste the previously deleted text three times after the current cursor |
| 9db        | Cut the nine words before the current cursor                           |
| 10j        | Move the cursor down ten lines                                         |
| y2)        | Copy (yank) text from cursor to end of next two sentences              |
| 5, Ctrl+f  | Move forward five pages                                                |
| 6, Shift+j | Join the next six lines                                                |

| Table A-5: Modifying Commands with Numbers | Table A- | 5: Modifying | Commands | with | Numbers |
|--------------------------------------------|----------|--------------|----------|------|---------|
|--------------------------------------------|----------|--------------|----------|------|---------|

From these examples, you can see that most vi keystrokes for changing text, deleting text, or moving around in the file can be modified using numbers.

## **Using Ex Commands**

The vi editor was originally built on an editor called Ex. Some of the vi commands you've seen so far start with a semicolon and are known as *Ex* commands. To enter Ex commands, start from normal mode and type a colon (:). This switches you to command line mode. In this mode, you can use the Tab key to complete your command or file name, and the arrow keys to navigate your command history, as you would in a bash shell. When you press Enter at the end of your command, you are returned to normal mode.

Table A-6 shows some examples of Ex commands.

| Command              | Result                                                                 |
|----------------------|------------------------------------------------------------------------|
| :!bash               | Escape to a bash shell. When you are done, type exit to return to vi.  |
| :!date               | Run date (or any command you choose). Press Enter to return.           |
| :!!                  | Rerun the command previously run.                                      |
| :20                  | Go to line 20 in the file.                                             |
| :5,10w abc.txt       | Write lines 5 through 10 to the file abc.txt.                          |
| :e abc.txt           | Leave the current file and begin editing the file $\verb"abc.txt".$    |
| :.r def.txt          | Read the contents of def.txt into the file below the current line.     |
| :s/RH/RedHat         | Substitute Red Hat for the first occurrence of RH on the current line. |
| :s/RH/Red Hat/g      | Substitute Red Hat for all occurrences of RH on the current line.      |
| :%s/RH/Red Hat/g     | Substitute Red Hat for the all occurrences of RH in the entire file.   |
| :g/Red Hat/p         | List every line in the file that contains the string "Red Hat".        |
| :g/gaim/s//pidgin/gp | Find every instance of gaim and change it to pidgin.                   |

### **Table A-6: Ex Command Examples**

From the ex prompt you can also see and change settings related to your vi session using the set command. Table A-7 shows some examples.

| Command     | Result                                                               |
|-------------|----------------------------------------------------------------------|
| :set all    | List all settings.                                                   |
| :set        | List only those settings that have changed from the default.         |
| :set number | Have line numbers appear left of each line. (Use set nonu to unset.) |
| :set ai     | Sets autoindent, so opening a new line follows the previous indent.  |
| :set ic     | Sets ignore case, so text searches will match regardless of case.    |
| :set list   | Show \$ for end of lines and ^I for tabs.                            |
| :set wm     | Causes vi to add line breaks between words near the end of a line.   |

Table A-7: set Commands in ex Mode

### Working in Visual Mode

The Vim editor provides a more intuitive means of selecting text called *visual mode*. To begin visual mode, move the cursor to the first character of the text you want to select and press the v key. You will see that you are in visual mode because the following text appears at the bottom of the screen:

-- VISUAL --

At this point, you can use any of your cursor movement keys (arrow keys, Page Down, End, and so on) to move the cursor to the end of the text you want to select. As the page and cursor move, you will see text being highlighted. When all the text you want to select is highlighted, you can press keys to act on that text. For example, d deletes the text, c lets you change the selected text, :w /tmp/test.txt saves selected text to a file, and so on.

# Shell Special Characters and Variables

Fedora provides bash as the default shell. Chapter 3 helps you become comfortable working in the shell. This appendix provides a reference of the numerous characters and variables that have special meaning to the bash shell. Many of those elements are referenced in Table B-1 (Shell Special Characters) and Table B-2 (Shell Variables).

IN THIS APPENDIX

Using special shell characters

Using shell variables

## **Using Special Shell Characters**

You can use special characters from the shell to match multiple files, save some keystrokes, or perform special operations. Table B-1 shows some shell special characters you may find useful.

| Character | Description                                                                                                 |  |  |  |  |
|-----------|----------------------------------------------------------------------------------------------------|--|--|--|--|
| *         | Match any string of characters.                                                                             |  |  |  |  |
| ?         | Match any one character.                                                                                    |  |  |  |  |
| [ ]       | Match any character enclosed in the braces.                                                                 |  |  |  |  |
| ' '       | Remove special meaning of characters between quotes.<br>Variables are not expanded.                         |  |  |  |  |
| ""        | Same as simple quotes except for the escape characters ( $ $ ` and $)$ that preserve their special meaning. |  |  |  |  |
| λ         | Escape character to remove the special meaning of the character that follows.                               |  |  |  |  |

### **Table B-1: Shell Special Characters**

Continued

| Character                          | Description                                                                                                    |
|------------------------------------|----------------------------------------------------------------------------------------------------|
| ~                                  | Refers to the \$HOME directory.                                                                                    |
| ~+                                 | Value of the shell variable PWD (working directory).                                                               |
| ~-                                 | Refers to the previous working directory.                                                                          |
|                                    | Refers to the current working directory.                                                                           |
|                                    | Refers to the directory above the current directory. Can be used repeatedly to reference several directories up.   |
| \$param                            | Used to expand a shell variable parameter.                                                                         |
| cmd1 `cmd2`<br>or<br>cmd1 \$(cmd2) | <i>cmd2</i> is executed first. Then the call to cmd2 is substituted with the output of cmd2, and cmd1 is executed. |
| cmd1 >                             | Redirects standard output from command.                                                                            |
| cmd1 <                             | Redirects standard input to command.                                                                               |
| cmd1 >>                            | Appends standard output to file from command, without erasing its current contents.                                |
| cmd1   cmd2                        | Pipes the output of one command to the input of the next.                                                          |
| cmd &                              | Runs the command in the background.                                                                                |
| cmd1 && cmd2                       | Runs first command, then if it returns a zero exit status, runs the second command.                                |
| cmd1    cmd2                       | Runs first command, then if it returns a non-zero exit status, runs the second command.                            |
| cmd1 ; cmd2                        | Runs the first command and when it completes, runs the second command.                                             |

## **Using Shell Variables**

You identify a string of characters as a parameter (variable) by placing a \$ in front of it (as in \$HOME). Shell environment variables can hold information that is used by the shell itself, as well as by commands you run from the shell. Not all environment variables will be populated by default. Some of these variables you can change (such as the default printer in \$PRINTER or your command prompt in \$PS1). Others are managed by the shell (such as \$OLDPWD). Table B-2 contains a list of many useful shell variables.

| Shell Variable | Description                                                                                                    |
|----------------|----------------------------------------------------------------------------------------------------|
| BASH           | Shows path name of the bash command (/bin/bash).                                                                                                    |
| BASH_COMMAND   | The command that is being executed at the moment.                                                                                                    |
| BASH_VERSION   | The version number of the bash command.                                                                                                    |
| COLORS         | Path to the configuration file for ls colors.                                                                                                    |
| COLUMNS        | The width of the terminal line (in characters).                                                                                                    |
| DISPLAY        | Identifies the X display where commands launched from the current shell will be displayed (such as :0.0).                                            |
| EUID           | Effective user ID number of the current user. It is based on the user entry in /etc/passwd for the user that is logged in.                           |
| FCEDIT         | Determines the text editor used by the fc command to edit history commands. The vi command is used by default.                                       |
| GROUPS         | Lists groups of which the current user is a member.                                                                                                  |
| HISTCMD        | Shows the current command's history number.                                                                                                    |
| HISTFILE       | Shows the location of your history file (usually located at \$HOME/.bash_history).                                                                   |
| HISTFILESIZE   | Total number of history entries that will be stored (default, 1000).<br>Older commands are discarded after this number is reached.                   |
| HISTCMD        | The number of the current command in the history list.                                                                                               |
| HOME           | Location of the current user's home directory. Typing the cd com-<br>mand with no options returns the shell to the home directory.                   |
| HOSTNAME       | The current machine's host name.                                                                                                    |
| HOSTTYPE       | Contains the computer architecture on which the Linux system is running (i386, i486, i586, i686, x86_64, ppc, or ppc64).                             |
| LESSOPEN       | Set to a command that converts content other than plain text<br>(images, RPMs, zip files, and so on) so it can be piped through the<br>less command. |
| LINES          | Sets the number of lines in the current terminal                                                                                                    |

### **Table B-2: Shell Variables**

Continued

| Shell Variable | Description                                                                                                    |
|----------------|----------------------------------------------------------------------------------------------------|
| LOGNAME        | Holds the name of the current user.                                                                                                    |
| LS_COLORS      | Maps colors to file extensions to indicate the colors the ls com-<br>mand displays when encountering those file types.                                                                         |
| MACHTYPE       | Displays information about the machine architecture, company, and operating system (such as i686-redhat-linux-gnu)                                                                             |
| MAIL           | Indicates the location of your mailbox file (typically the user name in the /var/spool/mail directory).                                                                                        |
| MAILCHECK      | Checks for mail in the number of seconds specified (default is 60).                                                                                                    |
| OLDPWD         | Directory that was the working directory before changing to the current working directory.                                                                                                    |
| OSTYPE         | Name identifying the current operating system (such as linux or linux-gnu)                                                                                                    |
| РАТН           | Colon-separated list of directories used to locate commands that you type (/bin, /usr/bin, and \$HOME/bin are usually in the PATH).                                                            |
| PPID           | Process ID of the command that started the current shell.                                                                                                    |
| PRINTER        | Sets the default printer, which is used by printing commands such as lpr and lpq.                                                                                                    |
| PROMPT_COMMAND | Set to a command name to run that command each time before your shell prompt is displayed. (For example, PROMPT_COMMAND=1s lists commands in the current directory before showing the prompt). |
| PS1            | Sets the shell prompt. Items in the prompt can include date, time, user name, hostname, and others. Additional prompts can be set with PS2, PS3, and so on.                                    |
| PWD            | The directory assigned as your current directory.                                                                                                    |
| RANDOM         | Accessing this variable generates a random number between 0 and 32767.                                                                                                    |
| SECONDS        | The number of seconds since the shell was started.                                                                                                    |
| SHELL          | Contains the full path to the current shell.                                                                                                    |
| SHELLOPTS      | Lists enabled shell options (those set to on)                                                                                                    |

 Table B-2: Shell Variables (continued)

C

# Getting Information from / proc

Originally intended to be a location for storing information used by running processes, the /proc file system eventually became the primary location for storing all kinds of information used by the Linux kernel. Despite the emergence of /sys to provide a more orderly framework for kernel information, many Linux utilities still gather and present data about your running system from /proc.

IN THIS APPENDIX

Viewing /proc information

Changing /proc information variables

If you are someone who prefers to cut out the middleman, you can bypass utilities that read /proc files and read (and sometimes even write to) /proc files directly. By checking /proc, you can find out the state of processes, hardware devices, kernel subsystems, and other attributes of Linux.

## Viewing /proc information

Checking out information in files from the /proc directory can be done by using a simple cat command. In /proc, there is a separate directory for each running process (named by its process ID) that contains information about the process. There are also /proc files that contain data for all kinds of other things, such as your computer's CPU, memory usage, software versions, disk partitions, and so on.

The following examples describe some of the information you can get from your Linux system's /proc directory:

| <pre>\$ cat /proc/cmdline</pre> |    | e Shows         | options   | pass | sed to | the | boot  | prompt |
|---------------------------------|----|-----------------|-----------|------|--------|-----|-------|--------|
| ro root=LABEL=/1                | 23 | 3 rhgb quiet    |           |      |        |     |       |        |
| <pre>\$ cat /proc/cpuinfo</pre> |    | Eo Shows        | informat  | tion | about  | you | r pro | cessor |
| Processor                       | :  | 0               |           |      |        |     |       |        |
| vendor_id                       | :  | GenuineIntel    |           |      |        |     |       |        |
| cpu family                      | :  | 6               |           |      |        |     |       |        |
| model                           | :  | 8               |           |      |        |     |       |        |
| model name                      | :  | Pentium III (Co | ppermine) |      |        |     |       |        |

```
stepping : 3
cpu MHz : 648.045
cache size : 256 KB
```

In the example above, the MHz speed may be well below your actual system speed if a CPU governor such as cpuspeed is running.

```
$ cat /proc/devices
                          Shows existing character and block devices
Character devices:
 1 mem
  4 /dev/vc/0
 4 tty
 4 ttys
  5 /dev/tty
   . . .
Block devices:
 1 ramdisk
  7 loop
 8 sd
 9 md
$ cat /proc/diskstats Display disks, partitions, and statistics
   1 0 ram0 0 0 0 0 0 0 0 0 0 0 0
       1 ram1 0 0 0 0 0 0 0 0 0 0 0
    1
    . . .
    8 0 sda 2228445 1032474 68692149 21672710 1098740 4003143
 47790770 101074392 0 15385988 122799055
    8 1 sda1 330077 13060510 188002 8443280
    8 1 sda2 1491 1759 50 162
    . . .
        0 loop0 0 0 0 0 0 0 0 0 0 0 0 0
    7
```

In the diskstats output just shown, you can see ramdisk (ram0, ram1, and so on) and loopback devices (loop0, loop1, and so on). For hard disk partitions, the example shows statistics for the whole hard disk (sda) and each partition (sda1, sda2, and so on).

The 11 fields for the entire hard disk show (from left to right): total number of reads, number of reads merged, number of sectors read, number of milliseconds spent by all reads, number of writes completed, number of writes merged, number of sectors written, number of milliseconds spent writing, number of input/output requests currently in progress, number of milliseconds spent doing input/output, and weighted number of milliseconds spend doing input/output. Fields for a particular partition show (from left to right): number of reads issued, number of sectors read, number of writes issued, and number of sectors written.

| List filesystem types supported by current kernel    |
|------------------------------------------------------|
| nodev means type is not currently used by any device |
|                                                      |
|                                                      |
| ext3 is used on a mounted block device               |
| iso9660 is used on a mounted block device            |
|                                                      |

\$ cat /proc/interrupts View IRQ channel assignments CPU0 0: 198380901 XT-PIC-XT timer 1: 28189 XT-PIC-XT i8042 2: 0 XT-PIC-XT cascade XT-PIC-XT 3770197 Ensonig AudioPCI 6: 7: 660 XT-PIC-XT parport0 \$ cat /proc/iomem Show physical memory addresses 00000000-0009fbff : System RAM 00000000-00000000 : Crash kernel 0009fc00-0009ffff : reserved 000a0000-000bffff : Video RAM area 000c0000-000c7fff : Video ROM 000c8000-000c8fff : Adapter ROM 000f0000-000fffff : System ROM 00100000-0febffff : System RAM \$ cat /proc/ioports Show virtual memory addresses 0000-001f : dma1 0020-0021 : pic1 0040-0043 : timer0 0050-0053 : timer1 0060-006f : keyboard 0070-0077 : rtc 0080-008f : dma page reg 00a0-00a1 : pic2 00c0-00df : dma2 00f0-00ff : fpu . . . \$ cat /proc/keys Displays a list of keys being kept by kernel 00000001 I - - - 1 perm 1f3f0000 0 0 keyring \_uid\_ses.0: 1/4 00000002 I--- 7 perm 1f3f0000 0 0 keyring \_uid.0: empty 0442d29e I-Q- 2 perm 1f3f0000 0 0 keyring \_ses.20729: 1/4 . . . \$ cat /proc/loadavg Shows 1, 5, and 15 minute load averages, 1.77 0.56 0.19 2/247 1869 running processes/total and highest PID \$ cat /proc/meminfo Shows available RAM and swap MemTotal: 482992 kB MemFree: 25616 kB 12204 kB Buffers: 64132 kB Cached: SwapCached: 117472 kB 321344 kB Active: Inactive: 93168 kB 0 kB HighTotal: HighFree: 0 kB LowTotal: 482992 kB . . . \$ cat /proc/misc Shows name/minor number of devices 229 fuse registered with misc major device (10) 63 device-mapper 175 agpgart

```
144 nvram
$ cat /proc/modules
                                   Shows loaded modules, memory size,
nls_utf8 6209 1 - Live 0xd0c59000
                                    instances loaded, dependencies
cifs 213301 0 - Live 0xd0e3b000
                                       load state, and kernel memory
nfs 226861 0 - Live 0xd0e02000
nfsd 208689 17 - Live 0xd0d8a000
exportfs 9537 1 nfsd, Live 0xd0cfb000
lockd 62409 3 nfs,nfsd, Live 0xd0d45000
nfs acl 7617 2 nfs,nfsd, Live 0xd0c56000
fuse 45909 2 - Live 0xd0d24000
vfat 16193 0 - Live 0xd0cf6000
$ cat /proc/mounts
                          Show mounted local/remote file system info
rootfs / rootfs rw 0 0
/dev/root / ext3 rw,data=ordered 0 0
/dev /dev tmpfs rw 0 0
/proc /proc proc rw 0 0
/sys /sys sysfs rw 0 0
$ cat /proc/partitions
                          Show mounted local disk partitions
major minor #blocks name
       0 40031712 sda
   8
             200781 sda1
   8
       1
       2 10241437 sda2
   8
   8
       3 6160927 sda3
   7
      0
             682998 loop0
$ cat /proc/mdstat
                          If using software RAID, show RAID status
Personalities : [raid1]
read_ahead 1024 sectors
Event: 1
md0 : active raid1 sdb1[1] sda2[0]
      69738048 blocks [2/2] [UU]
```

unused devices: <none>

The /proc/mdstat file contains detailed status information on your software RAID devices. In this example, md0 is a RAID1 (mirror) composed of the /dev/sdb1 and /dev/sda1 partitions. On the following line, there is one U for each healthy RAID member. If you lose a drive, the output would appear as [U\_].

```
$ cat /proc/stat Shows kernel stats since system boot
cpu 1559592 1488475 710279 218584583 1446866 5486 16708
cpu0 1559592 1488475 710279 218584583 1446866 5486 16708
intr 215956694 200097282 28242 0 1 3 0 3770197 660 1 1 0 3753340 ...
ctxt 281917622
btime 1181950070
processes 519308
procs_running 1
procs_blocked 0
```

The /proc/stat file contains statistics related to CPU and process activities. The cpu line shows totals for all CPUs, while separate lines for each processor (cpu0, cpu1, and so on) show stats for each CPU on the computer. There are seven fields (from left to right) of CPU information: number of normal processes executed in user mode, niced processes executed in user mode, kernel mode processes, idle processes, iowait processes (waiting for input/output to finish), servicing interrupts (IRQ), and servicing soft IRQs.

\$ cat /proc/swaps List information about swap space Filename Type Size Used Priority /dev/sda2 partition 1020088 201124 -1 \$ cat /proc/uptime Seconds since system booted/total seconds idle 2300251.03 2261855.31 \$ cat /proc/version List kernel version and related compiler Linux version 2.6.21-1.3194.fc7 (kojibuilder@xenbuilder4.fedora.phx.redhat.com) (gcc version 4.1.2 20070502 (Red Hat 4.1.2-12)) #1 SMP Wed May 23 22:35:01 EDT 2007

## Changing / proc information

Some values in the /proc/sys directory can actually be changed on the fly. For /proc/sys files that accept binary values (0 disabled or 1 enabled) people would often simply echo a value to any files they wanted to change. For example, to allow forwarding of IPv4 packets, such as to allow a system to do Network Address Translation (NAT) or IP Masquerading, you could type:

```
# echo 1 > /proc/sys/net/ipv4/ip_forward
```

Although you could still use this technique to make temporary changes to your system, the preferred method of changing /proc/sys information on the fly is using the sysctl command. To change those settings on a more permanent basis, you should add entries to the /etc/sysctl.conf file. Here are some examples of the sysctl command:

```
# sysctl -A | less Display all kernel runtime parameters
# sysctl -w net.ipv4.ip_forward=1 Turn on IPV4 packet forwarding
```

See Chapter 10 as well as the sysctl and sysctl.conf man pages for further information.

## Index

### A

Address Resolution Protocol (ARP), 202-203 delete entry from cache, 202 disable name resolution, 202 entries, listing, 202 functions of, 202 static entries, adding to cache, 202-203 Ad-Hoc mode, wireless connections, 196 administrative commands, man pages, 10 Advanced Linux Sound Architecture (ALSA), 91 affs file system, 105 AIFF files converting to Ogg format, 93 encoded to WAV, 94 encoding to FLAC, 94 WAV files encoded to, 94 alias(es) define for bash session, 40 removing, 40 setting/listing, 40 alias command defining alias for shell, 40 listing aliases, 40 setting alias, 40 alsamixer command, audio levels, adjusting, 91 anaconda installer, 13-14 disk partitioning option, 105 kickstart, 16 anacron facility, 163

Apache web server, copying files, 61 Apple, Yellow Dog Linux, 2 apropos command as executable files, 52 main pages for command, finding, 8-9 apt command, software package, installing, 20 archives add files to. 136 archive/compress output, 132-133 concatenate files, 136 creating, 131-133 deleting files from, 137 listing contents, 136 match multiple files to add, 136 See also backups arp command add static entries, 202 ARP cache, delete entry, 202 ARP entries, viewing, 202 name resolution, disabling, 202 arping command, IP, query use of. 203 ASCII text, readable, extracting, 83 at command, running processes, scheduling runs, 161-162 aterm terminal emulator, 34 Atheros, 194 atq command, running processes, checking run queue, 162 atrm command, running processes, delete from run queue, 162 ATrpms packages, installing, 22–23 attachments, e-mail, 226

audio, 89–98 ALSA, default sound system, 91 capture channel, assigning, 91 CDs, ripping music from, 92 concatenating WAV files, 97 display settings, changing, 91 effects, viewing, 90 encoding music, 93–95 file formats, viewing, 90 file information, display of, 97-98 mixing WAV files, 97 music, playing, 89–90 music players, types of, 89 mute/unmute, 91 OSS modules, viewing, 91 playlists, creating, 90 seconds of sound, deleting, 98 streaming music server, set-up, 95–97 volume, adjusting, 91 aumix command, audio display settings, changing, 91 auto-negotiation, disabling/ re-enabling, 190 awk command columns of text, extracting, 87 delimiter, changing, 87

### В

background, running processes in, 158–159 backticks, 39 backups, 131–146 to CDs/DVDs. *See* CD backups; DVD backups compression tools, 133–136 of first partition, 62 networks. *See* Network backups *See also* archives badblocks command destructive read-write test, 120 multiple passes, 120 ongoing progress, viewing, 120

scan for bad blocks, 120 warning, 120 BASH, 273 bash (Bourne Again Shell), 33, 36 See also shell BASH\_COMMAND, 273 BASH\_VERSION, 273 batch command, processes, scheduling runs. 161–162 befs file system, 105 BIOS, boot process, 178 bit bucket file, direct output to, 38 BitchX. 223 block(s), bytes, number of, 61 block devices, 54 blogs/blogging, WordPress, 24 bookmarks, FTP server location, 214 boot actions on boot. 178 initial ramdisk, repairing, 180 install screen option, 18 loader. See Grand Unified Boot Loader (GRUB) network connections to start on, 192 boot image, copying, 62 boot.iso, CDs, installing, 14 bottlenecks networks, 203-204 system, checking for, 172 bouncers, 223 Bourne Again Shell (bash), 33, 36 See also shell browser. See elinks browser bytes blocks, number in, 61 text files, number in, 82 bzip2 command, compression with, 135

### С

cache local medata, yum use of, 26 yum clean up, 25

Index C

chattr command, file attributes,

card command, help message, format to reference card. 8 case command, case test, 48 case sensitivity search, ignore case, 82 search command. 65 cat command proc information, viewing, 275-279 text files, listing, 79 CD(s) backups. See CD backups installation of, 14-15 ISO image, copying, 62 music, ripping from, 92 rescue mode from, 16 RPM packages, 20 unmount/eject CDs, 119 CD backups, 141-145 burn multi-session CDs, 145 burning images, 144–145 drive support, checking, 145 ISO9660 image, creating, 142–144 cd command, change directory, 59-60 cdparanoia command CDDA capability, verifying, 92 CDs, ripping music from, 92 cdrecord command burn multi-session CDs/DVDs. 145 CDs, burning images to, 144–145 CentOS downloading resources, 13 goals of, 2 chage command, password expiration, managing, 252-253 channels, audio, adjusting, 91 character(s) case, changing, 85 deleting, 85 replacing, 85 character devices, 54 chatting. See Internet Relay Chat (IRC), 223-224

changing, 62-63 checkconfig, network startup on boot, 192 checksum of files, producing, 67-68.128 chgrp command, directory ownership, changing, 58 chkconfig command services, listing, 182 services, turn on/off, 182 VNC server, starting, 243 chkrootkit tool, downloading, 260 chmod command permissions, changing, 56–58 permissions, locking, 113 VNC server, starting, 244 chown command, directory ownership, changing, 58 chsh command. user account information, changing, 250 cifs file system, 105 clockdiff command, local/remote clocks, checking, 178 color elinks browser, 210 files, comparing, 86 images, colorizing, 100 search terms, 82 COLORS, 273 COLUMNS, 273 columns delimiter between, changing, 87 printing, 87-88 range of fields, actions on, 87-88 running processes lists, 151-154 single list, conversion to two columns. 81 text, extracting, 87 COM1 connect to Cisco device, 199 settings, viewing, 198

command(s) as executable files, 52 finding. See command reference help messages, displaying for, 8 scheduling runs, 161-162 search for. 66 See also individual commands command line completion with bash, 37 downloading file from remote server, 211 situations for use, 5-6, 8 command not found, reasons for, 6 command reference, 8-11 finding commands, 7 help messages, 8 info documents, 10-11 man pages, 8–10 Common Internet File System (CIFS), 219 See also Samba Compact Disc Digital Audio (CDDA), 91 compression, 133-136 all files in directory, 135 compress to myfile, 135-136 highest compression, tool for, 135 rpm packages, extracting files, 31-32 uncompress gzipped files, 135 uncompress with verbose output, 134-135 uncompress zipped files, 134 configuration files man pages, 10 search for, 66 convert command add text to images, 99 batches of images, conversion to, 100-102 file formats, converting, 99 resizing images, 99 rotating images, 99 special effects, 100 thumbnails, creating, 100 copy and paste, Terminal window, 34

copy files, 60-62 cp command, copy files, 60-61, 263 cPanel, 248 cpio, extract archive from rpm, 32 CPU managing usage. See CPU management usage, viewing. See running processes CPU management, 169–172 CPU information, viewing, 170–171 processor information, viewing, 171-172 utilization summary, 169-170 crontab command, personal crontab file, creating, 162–163 curl command FTP server, list /pub/directory, 213 single-shot file transfers, 213 username/password, adding, 213 cut command, columns, printing, 87-88

### D

daemons, man pages, 10 database, local, updating, 64 date, system. See date command; time/date date command time/date, changing, 175 time/date, displaying, 175 dd command backup, compressed, 62 boot image, copying, 62 clone partition of IDE drive, 61-62 copying data, 61-62 empty disk image file, creating, 111 ISO image, copying, 62 swap area, creating within file, 113-114 USB flash drive, installing from, 15 Debian Linux product, 4 software package installation, 20 delete, characters, 85

Index  $\blacksquare$  D

disk resizing/partitioning. See hard disk DISPLAY, 273 DistroWatch, 3 199-200

file system type, adding, 123 inode utilization, checking, 123 limit output to local file system, 123 LVM volumes, mounting, 127–128 mounting file systems, utilization summary, 123 diff command files, comparing, 85-86 merge file output, 86 dig command host IP address, viewing, 200 hostname, search DNS servers for, 199 record type query, 200 reverse DNS lookup, 200 specific name server query, 200 trace recursive query, 200 Digital Millennium Copyright Act (DMCA), 20 dircproxy, 223 directories, 52–53 adding/removing, 60 compress all files, 135 creating, 52-53 execute bits, turning on, 53 finding, 65 functions of, 52 name, identifying, 53 open, checking for, 173 order on stack, changing, 60 permissions, 55-58 sharing. See remote directory sharing dirs command, directories, changing order. 60 Disk Druid, 105 disk label, 109

device(s)

types of. 54

creating, 54

df command

device files

listing, location for, 54

functions of, 51, 54

devpts file system, 115

partitioning diskboot.img, USB flash drive, installing from. 14–15 disown command, running processes, disconnect from shell, 159 display, troubleshooting, 17 dmesg command, kernel ring buffer contents, displaying, 183 dmidecode command. hardware information, listing, 185–186 DNS servers, hostname queries, documentation, subdirectory for, 8 Domain ID, wireless network, 196 DOS, text files, converting, 88 double-spacing, text files, 81 downloading files, 211–212 interrupted, continuing, 212 mirror web site, 212 single web page, 211 from web servers, 211 dstat command, CPU usage information, viewing, 170–171 du command disk space, checking, 123 excluding files, 124 multiple directories, specifying, 124 totals, obtaining, 124 tree depth, specify summary, 124 DVD(s) backups. See DVD backups installation of. 14-15 ISO image, copying, 62 rescue mode from, 16 **DVD** backups burn multi-session DVDs, 145-146 burning images, 144-145 drive support, checking, 145 ISO9660 image, creating, 142-144 making/burning images, 146

### Ε

e211abel command, partition label, viewing, 109 e2fsck command, LVM volume, decreasing, 129 echo command IP forwarding, enabling, 258 proc information, changing, 279 eject command, unmount/eject CDs, 119 elinks browser, 209-210 control key functions, 210 settings, viewing, 210 elinkskeys command, browser settings, viewing, 210 else command, file name test, 46 Emacs editor emacs-style commands, bash history, 37 functions of, 73 e-mail, 224-226 attachments, 226 logwatch messages, 259 mail command, 224-225 MBOX format, 224, 225 mutt command, 225-226 Enlightenment, 34 Ensim, 248 env command, environment variables, listing, 44 environment variables, 43-44 concatenate string to, 44 defined, 43 displaying, 44 inheritance, 44 naming, 44 setting/resetting, 44 tests, operators for, 46–48 /etc/fstab files, 114-115 fields in, 115 eterm terminal window, 34 Ethernet cards, 191–194 address/status, 193

configure, install screen option, 19 driver information, 189 interface information, displaying, 193 settings, displaying, 188-189 statistics, displaying, 189, 191 See also network interface cards (NIC) ethtool command NIC driver information, displaying, 189 NIC settings, changing, 189–190 NIC settings, displaying, 188–189 NIC statistics, displaying, 189 syntax, viewing, 188 ethX, 195 EUID. 273 Ex commands, vi editor, 269-270 execute bits, directory use, 53 ext3 file system, 104, 105 converted from ext2 system, 113 creating on LVM partition, 127 extracting files rpm packages, 31-32 See also compression

### F

FAT (VFAT) file system, 105 fc command, bash history, editing, 37 FCEDIT, 273 fdisk command partition as swap, 107 partitions, list information, 106 physical partitions, creating, 125-126 specific disk, choosing/working with, 106-107 Fedora audio, 89-98 backups, 131-146 command reference information sources, 8-11 compared to other Linuxes, 3 documentation, subdirectory for, 8 file systems, 103-130 files, 51–69 goals of, 2

Index F

Index

regular, creating, 52

images, 98-102 installing. See installation of Fedora media, sources for, 13-14 network connections, 187-208 network resources, 209-227 remote system administration, 229-246 running processes, 148-163 security, 247-261 shell, 33-49 software packages for. See software packages system management, 165–186 text files, 71-88 Web site/resources, 4-5, 13-14 Fedora Core RPM packages, 20 version 6 media, 13 version 7 media, 5, 13-14 Fedora Extras, 5, 13, 20 Fedora Project, downloading resources, 13 FedoraFaq.org, 4 FedoraForum.org, 4 FedoraNEWS.org, 4 fedoraproject.org, 4 file(s), 51-69 append output to, 38 attributes, changing, 62-63 attributes, listing, 62 copying, 60-62 device files, 51, 54 direct output to, 38 directories, 52–53 downloading, 211–212 finding, commands for, 63-66 links, 51, 53–54 listing of, 67 named pipes and sockets, 51, 54-55 naming, 53 navigation among, 59 open, checking for, 173 output, sending to, 81 ownership, changing, 58 permissions, 55–58

size, watching, 41 swap area, creating within file, 113-114 tests, operators for, 46-48 transferring. See file transfer types, determining, 52 verifying, 67–69 viewing types of, 51-52 file command, file types, identifying, 51-52, 66-67 file conversion image files, 99-102 text files. 88 file extensions audio files, 90 software packages (.rpm), 18 yum repositories (.repo), 21 file systems, 103-130 attributes, changing, 112–113 attributes, viewing, 111–112 creating on hard disk partition, 110 functions of, 103 hard disks, partitioning, 105-110 journaling, 104 Logical Volume Manager (LVM), 115, 124-129 mounting, 114-119 network shared systems, 105 /proc, 165, 275-279 pseudo systems, 115 RAID disks, 121–122 scanning for errors, 119–121 supported in Linux, listing of, 104–105 swap partitions, 113–114 unmounting, 119 utilization summary of, 123-124 virtual file system, creating, 110-111 file transfer. 212–217 FTP commands, 213–215 Secure Shell (SSH) service utilities for, 215-216 single-shot transfers, 213 Windows tools, 216-217

FileZilla. 217 find command act on files with (exec option), 65 directories, finding, 65 file size-based search, 66 inaccessible directories, filtering, 64 regular expressions with, 65 search criterion, negating, 65-66 time-stamp based search, 65 findfs command, find partition, 110 findsmb command, SMB host, scan for. 219 finger command, user information, checking, 255 firewalls, 255-258 configuring, 255-256 information, listing, 257 IP forwarding, enabling, 258 iptable rules, stopping, 257 iptables, manual start, 257 nat table, viewing, 256-257 requests for service, forwarding, 258 rules, changing, 258 rules, saving, 257 rules set, listing, 256 Source Network Address Translation (SNAT), 258 firmware, wireless connections, 194 flac command CD files, encoding, 94 converting files to FLAC, 94 images, adding to files, 94 FLAC files encoding to Ogg, 93 images, adding to, 94 WAV/AIFF encoded to, 94 for command, variables for, 49 formatting, text files, 80-81 forums, on Fedora, 4 free command, memory use, viewing, 166 Free Lossless Audio Code (FLAC), 89, 94 freenode server, connecting to, 223 FreshRPMS repository, 21–22

fsck command ext3 system, checking, 120-121 repair problems, 121 FTP protocol Fedora, installing, 15 rpm packages, installing, 27 FTP server downloading files from, 211 login/passwords, 211 See also lftp command fuser command kill processes, 157 running processes with open files, listing, 156-157 fusermount command, remote directory, unmounting, 222

### G

games, man pages, 10 gimp command, running processes in foreground/background, 158 GNOME live/install CD, 13 Terminal window, opening, 33–34 text editor, 78 gparted partitioning tool, 106 gpasswd command, group passwords, changing, 58 Grand Unified Boot Loader (GRUB), 178-179 boot options, 179 reinstalling, 179 settings, location of, 178 graphical text editors, 78 graphical user interface (GUI) remote access, 5 troubleshooting, 5-6 unsupported features, 6 grep command colorize search term, 82 display file name, 82 display unmatched strings, 82 ignore case, 82 text strings search, 81-82

Index G-H

Index

grip, CD files, ripping/encoding, 92 group command, user groups, listing, 249 groupadd command, groups, adding, 253 groupdel command, group, deleting, 253 groupmod command, group name/ID, changing, 253 GROUPS, 273 groups adding, 253 deleting, 253 name/ID, changing, 253 growisofs command compact option, 146 DVDs, making/burning images, 146 multi-burn session, 146 GUID Partition Tables, 106 gunzip command return files to file system, 133 unzips/untars archive, 133 gzip command, compression with, 134-135

## н

halt command benefits of, 182 warning, 182 hang-up signal, avoiding, 161 hard disk boot from, 16 installing from, 15 partitioning. See hard disk partitioning view/change information, 186 hard disk partitioning, 105–110 anaconda installer option, 105 backup, first partition, 62 clone partition of IDE drive, 61-62 command options, 107 disk read/write information, viewing, 173 functions of, 105-106

GPT partition tables, 106 graphical tools for, 106 information about partitions, accessing, 106 install screen option, 18 label, viewing, 109-110 listing partitions, 108 partition tables, copying, 108 partitions, changing, 108–109 pre-installation, 13 resizing partitions, 109 specific disk, choosing, 106–107 warnings, 108–109 Windows partition, 107 hard links. 139-140 creating, 53-54 functions of, 51, 53 hardware changing information, 186 information, viewing, 185-186 hardware abstraction layer (HAL), 115 hardware clock viewing/setting, 176-177 See also time/date hdparm command hard disk information, viewing, 186 warning, 186 head command, top of file, viewing, 79 help messages displaying for commands, 8 format into reference card. 8 HISTCMD, 273 HISTFILE, 273 HISTFILESIZE, 273 history, bash commands, running, 36-37 editing, 36–37 emacs-style commands, 37 HOME, 273 host(s) connectivity, checking, 201-202 IP address, viewing, 200 netmask, calculate from CIDR IP address. 194

trace route to, 203-205 traceroute to host, 203-206 host command, reverse DNS lookup, 200 hostname(s), 199-201 HOSTNAME, 273 hostname(s) bash shell, 33-34 DNS servers, queries, types of, 199-200 information, getting for local machine, 200 IP addresses, viewing instead of, 204 setting, 200-201 hostname command hostname information, viewing, 200 hostname setting at start-up, 200-201 temporary hostname, setting, 200 HOSTTYPE, 273 HTML, Web page, man page converted to. 10 HTTP Fedora, installing, 15 rpm packages, installing, 27 hwclock command hardware clock, setting, 175 system clock, resetting, 175 time, viewing, 175

icecast server, streaming music, set-up, 95–96 ices audio source client, streaming music, set-up, 96–97 id command, user information, checking, 255 identify command, images, information, accessing, 98–99 ifconfig command Ethernet interface address/status, displaying, 193 NICs, active/inactive, information on, 193 ifdown, network interface up/down, 192-193 if/then command, file name test, 46 images, 98-102 batches, working with, 100-102 colorizing, 100 converting format of, 99 FLAC file, adding to, 94 information about, accessing, 98-99 resizing, 99 rotating, 99 sepia tone, 100 swirling, 100 text, adding to, 99 thumbnails, creating, 100 indenting, text files, 81 info command, info database, entering, 11 info documents, 10-11 displaying, 10-11 finding, directory for, 11 info screen navigation, 11 inheritance, environment variables, 44 init command, 180-182 processes, start/stop, 181 run level, changing, 181, 182 initrd.img, 15 inode utilization, checking, 123 installation of Fedora, 13-19 anaconda installer, 14 boot screen install options, 16-17 disk resizing/partitioning, 13 Fedora media, sources for, 13–14 install method, selecting, 15 installation screens, 18-19 installation tools, 13 software packages. See software packages starting boot, 14-15 troubleshooting, 17-18 Internet Relay Chat (IRC), 223-224 irssi, installing/launching, 223-224 xchat option, 223

Index ■ I–K

ndex

iostat command bottlenecks, checking for, 172 CPU utilization reports, 169-170 installing, 166 IP addresses connectivity to gateway, checking, 201 DNS information, reverse lookup, 200 forwarding, enabling, 258 host computer, viewing, 200 hostname resolution, 199 query use of, 203 Samba, determining with, 221 viewing instead of hostnames, 204 ip command add/delete routes, 205 all interfaces information, displaying, 193 default gateway, checking, 201 Ethernet interface information, displaying, 193 routing information, displaying, 205 static ARP entries, adding to cache, 203 ipcalc command, host netmask, computing from CIDR IP address, 194 iptables command filter table, displaying, 256 firewall information, listing, 257 manual startup, 257 nat table, viewing, 256-257 requests for service, forwarding, 258 rules, changing, 258 rules, stopping, 257 irssi, 223-224 information resource on, 224 installing/launching, 223-224 ISO image, copying, 62 ISO9660 image, creating on CD, 142 - 144iwconfig command wireless card/settings, search for, 195 wireless settings, modifying, 195

### J

Jffs2 file system, 104 jfs file system, 104 jobs command, background jobs, managing, 159 JOE editor, 73–76 adding text, 73 control key functions, 74–76 opening text file, 73 journaling file systems, 104–105 functions of, 104 Journaling Flash File System 2, 104

## K

KDE live/install CD, 13 text editor, 78 kernel, 182-185 add/remove module, 184 loaded modules, viewing, 183-184 loading of, 178 memory cache. See kernel slab module information, displaying, 184 name of, displaying, 183 parameters, control of, 184-185 ring buffer, displaying contents, 183 kernel slab, memory cache statistics, viewing, 168-169 key-based communication. See ssh command kickstart, installation from, 16 kill running processes kill command, 159–161 killall command, 160–161 sigkill command, 161 signal to running process, 157, 160 - 161stopping by command name, 160-161 and top command, 154 KNOPPIX, 4 konsole terminal emulator, 34

### 

label disk label, 109 See also partition label lame command MP3 format, file conversion to, 94–95 tag information, adding to MP3 files, 94-95 last command, logins, checking, 254 lazy unmount, 119 leafpad, 78 legacy communication tools, 230 less command paging through text, 80 scrolling with, 80 LESSOPEN, 273 lftp command bookmark location, 214 check current directory, 214 close session, 215 directory, creating, 214 download, sending to background, 214 FTP server, connecting to, 213–214 list current directory, 214 local directory, change to, 214 matched files, uploading, 215 new directory, change to, 215 non-interactive download, 215 path completion, 216 remote directory perms, changing, 215 server directory, change to, 214 upload files to server, 215 library functions, man pages, 9 line count, text files, 82 Lineox, 3 LINES, 273 links hard links, 53 symbolic links, 53, 53-54 links browser, 209 Linspire, 3 linux command boot options, 17

install type, choosing, 15-16 installation modes, changing, 16 Livna.org repository, 21–22 ln command, hard/symbolic links, creating, 53-54 local, hard disk boot, 16 locate bash.ps, to find commands, 7 locate command, find files, 63-64 log(s)central logging, 260 e-mail messages, logwatch, 259 messages, sending, 259 rotation, automatic, 259 logger command, messages, sending, 259 Logical Volume Manager (LVM), 124-129 functions of, 115, 124 mounting volume, 127-128 removing volume from volume group, 129 space, adding to, 128-129 space, removing from, 129 volumes, creating, 125-127 warning, 125 LOGNAME, 274 loopback mount creating, 118 device status, viewing, 118 loops, bash shell constructs, 48-49 LS\_COLORS, 274 1s command directory contents, listing, 59 file lists, long, display of, 67 file types, appearance in list, 67 help message for, displaying, 8 list file information, 66 for statement variables, 49 lsattr command, file attributes, listing, 62 1smod command, loaded module names, viewing, 183-184 lsof command, open files/directories, checking, 173

### Index ■ L–M

Index

lspci command PCI hardware information, listing, 185 wireless card, search for, 195 lvcreate command, LVM partition, creating, 126–127 lvremove command, LVM volume group, removing, 129 lvresize command LVM volume, decreasing, 129 LVM volume, increasing, 128 lzop command, compression with, 135–136

### Μ

MACHTYPE, 274 MadWifi, 194 MAIL, 274 mail command e-mail, management of, 224-225 interactive use, 225 logwatch messages, 259 MAILCHECK, 274 man pages, 8-10 convert to Web page, 10 displaying, 8–10 NAME lines, 8–9 search for, 66 sections of, 9-10 Web site/resources for, 10 man command component-related pages, showing, 10 man directories, listing locations, 10 man page, displaying, 9-10 man2html command, main page, convert to Web page, 10 Managed/Infrastructure mode, wireless connections, 196 Mandriva, 3 Master Boot Record (MBR) copying, 62 and hard disk partitioning, 105 MBOX format, e-mail, 224, 225

mdadm command checking softraid devices, 122-123 manage softraid devices, 122 md5sum command checksums of files, producing, 67-68.128 verify file validity, 67, 69-70 media access control (MAC) address viewing, 193 wireless network, 196 memory installation troubleshooting, 17 managing usage. See memory management usage, viewing. See running processes memory management, 166-169 kernel slab memory cache statistics, viewing, 168-169 memory test, memtest86, 16 memory use, viewing, 166-167 screen-oriented views, 167, 169 view over time period, 167-168 merging, text files output, 86 metadata, yum repositories, 25-26 Microsoft New Technology File System (NTFS), 104, 109 mii-tool, 190 mingetty processes, virtual consoles. 35 minicom command help information, 199 modem settings, 198-199 talk to modem, 198 warning, 199 minix file system, 105 mkdir command, directory, creating, 52-53 mkfifo command, named pipe, creating, 55 mkfs command ext3 file system, creating on LVM partition, 127 file system, creating, 110-111 label, adding to partition, 110

mkinitrd command, initial ramdisk, repairing, 180 mkisofs command, ISO9660 image, creating on CD, 142-144 mknod command, device files, creating, 54 mkpartfs command, warning, 109 mksock command, named socket, creating, 55 mkswap command bad blocks, checking for, 113 swap partition, creating, 113 modems, 196–199 configuration file, creating, 196-197 dial-up entry, use of, 197 direct talk to, 198 parameters, changing, 199 phone numbers, set-up, 197 Point-to-Point Protocol connection, 197 scan for, 196-197 serial ports, 197-198 settings, 198-199 troubleshooting, 197 modinfo command, loaded module information, 184 modprobe command modules, adding/removing, 184 modules, listing, 184 more command, limitations of, 80 mount command execution of binaries, preventing, 117 file system type, specifying, 116 file systems, listing, 116 hung request, interrupting, 218 label/name of partition, displaying, 117 loopback mount, 118 mount options, 115, 117-118 mount point, creating, 111 mount system to location in tree, 118 mounted system, listing, 116 move file system, 118 NFS file system type, indicating, 218 NFS-specific options, passing, 218

partition label, viewing, 116 read/write or read-only, specifying, 117 Samba shares, mount on local system, 220 system to mount, specifying, 117 type of system to mount, 117 unmounting/remounting file systems, 117 mounting file systems, 114-119 automatic mount, 114-115 /etc/fstab files, 114-115 and hardware abstraction layer, 115 Logical Volume Manager (LVM), 127-128 unmounting, 119 utilization summary, 123 virtual file system, 111 See also mount command MP3 format converting files to, 94-95 tag information, adding to, 95 mpg321 player, 89 playlists, 90 use of, 90 msdos file system, 104 music. See audio mute, audio, 91 mutt command, e-mail, management of, 225-226 myspace, Fedora groups on, 4

#### Ν

NAME lines, display of, 8–9 named pipes creating, 55 functions of, 51, 54 named sockets creating, 55 functions of, 51, 54 nano editor, 76–78 adding text, 76 control key functions, 76–78 opening text file, 76

Index N

navigation elinks browser, 210 file system, 59 Info screen. 11 text, paging through, 80 vi editor. 265–266 ncpfs file system, 105 Ndiswrapper, 194 nedit. 78 netstat command daemon listening, viewing, 206 NIC statistics, displaying, 191 packet-level information, viewing, 206 refresh statistics, 191 TCP connections, viewing, 206 UDP connections, viewing, 206 NetWare, 105 network(s) install screen option, 18 packet-level information, viewing, 206-207 port scanning, 207 scan entire network, 207 shared file systems, 105 Network Address Translation (NAT) functions of, 257 nat table, viewing, 256-257 Source Network Address Translation (SNAT), 258 network backups, 137-141 copy files from local to remote system, 138 hard links, use of, 139-140 incremental backups, 139 mirror directory, 139 from multiple client machines, 138 OpenSSH tools, 137–138 sync files, 140–141 write files to tgz files, 138 Network Configuration window network connections, 188 wireless connections, 194 network connections, 187-208 hardware, checking, 188

host computer netmask, 194 hostname information, 199-201 modems, 196–199 Network Configuration window. functions of, 188 network interface cards (NIC), 188–191 start on Linux boot, 192 troubleshooting. See network connections troubleshooting wireless. See wireless connections See also Ethernet cards: network interface cards (NIC) network connections troubleshooting, 201-207 Address Resolution Protocol (ARP), checking, 202-203 connectivity to host, checking, 201-202 default gateway, 201 IP connectivity, 201 network interface cards (NIC), 188 TCP connections, checking, 206 traceroute to host, 203-206 Network File System (NFS) add/modify directories, 217 local system directories, availability of. 218 mounting shares, 218 remote directory sharing, 217-218 shared directories, displaying, 217 network interface cards (NIC), 188-191, 192 active/inactive, information on, 193 auto-negotiation, 190 configuration files, 192 driver information, 189 media access control (MAC) address, 193 mii-tool, use of, 190 multiple interfaces, bring up/down, 192-193 network service, shutdown/ bringup, 192 network-scripts files, 192

output, screen-oriented, 191 settings, changing, 189–190 settings, displaying, 188–189 settings, forcing, 190 statistics, displaying, 189 status check, 192 take offline/bring online, 192 troubleshooting, 188 Network Names, wireless network, 196 network resources, 209-227 downloading files, 211-212 elinks browser, 209-210 e-mail, 224–226 file transfer, 212–217 Internet Relay Chat (IRC), 223-224 remote directory sharing, 217-223 Network Time Protocol (NTP) time/date, setting with, 177 turning on service, 177 network-scripts files, information, viewing, 192 newgrp command, group assignments, changing, 58 newline characters, adding to stream of text. 84 NFS image, installation from, 15 nice command current value, changing, 158 current value, viewing, 157 running processes, adjusting priority, 157-158 warning, 157 nmap command host scan. 207 port scanning, 207 scan network, 207 verbosity from, 207 nmblookup command, IP address, identifying, 221 nohup command, hang-up signal, avoiding, 161 Novell, Linux product, 4

NTFS file system partitioning, 109 usefulness of, 104 null characters, generating, 61

#### 0

Ogg Vorbis, 89 CD files, encoding, 92-93 ogg123, use of, 90 skip to next song, 90 oggenc command, CD files, encoding, 93-94 ogginfo command, header information, viewing, 93–94 OLDPWD, 274 Open Source Sound System (OSS), 91 OpenBSD, 230 OpenSSH network backups, 137-138 Web site/resources for, 230 See also Secure Shell (SSH) service OpenSUSE, 4 OSTYPE, 274 ownership, files, changing, 58

#### Ρ

paging, text files, 80 parted command disk partitions, listing, 108 interactive use, 108-109 partitions, changing, 108–109 resizing, 108-109 warning about, 108 partition label partition label, viewing, 109 as search criteria, 110 partitioning hard disk. See hard disk partitioning passwd command lock/unlock user accounts, 251-252 password expiration, enabling, 252 user account passwords, 248

Index P

passwords, 251-253 changing, 251 expiration, 252-253 FTP server, 211 group, changing, 58 icecast. 95 at Linux installation, 247 modems, 197 user accounts, 248 Virtual Network Computing (VNC), 243 patch command, patched file, output, 86-87 PATH. 274 files, search for, 66 scripts, placing in, 45 PCLinuxOS, 3 permissions, 55–58 changing, 56-58 locking on file, 113 ownership, changing, 58 settings, characters of, 55–56 unmask, setting, 58 pgrep command command name, search for, 155 process IDs, finding, 155-156 PhoEniX. 223 pico editor. 76 clone of. See nano editor Pine e-mail client, and nano editor, 76 ping command, IP connectivity, checking, 201 pipe(s) functions of, 39, 54 named pipes, 51, 54-55 processes, redirect output to, 38-39 play command audio formats/effects, viewing, 90 music files, playing, 90 playlists creating, 90 ices server, 96 Plesk. 248 Point-to-Point Protocol connection, 197 popd command, directories, changing order. 60

port forwarding, 258 poweroff command, benefits of, 182 PPID. 274 pr command, text files, formatting for printing, 80–81 PRINTER, 274 printing printer, sending output to, 81 text files. 80-81 printing service, CUPS, tunneling for, 232 proc, 275-279 directory information, viewing, 275-279 processor information, viewing, 165.171 as pseudo file system, 115 values, changing, 279 processor, information, viewing, 171-172 profiles, Terminal window, 34 programming routines, man pages, 9 PROMTP\_COMMAND, 274 ps command column output, 151–153 every process, viewing, 149 hierarchy of processes, viewing, 149-150 running processes, custom views, 153 running processes, viewing for current user, 148-149 PS1.274 PSCP 217 **PSFTP** 217 pstree command, running processes, tree views, 150 Public key authentication, Secure Shell (SSH) service, 233-236 pushd command, directories, changing order, 60 pvs command, LVM volume information, viewing, 126 PWD. 274 pwd command, print working directory, 59-61 PXE boot. 15

### ndex

#### Q

gtparted partitioning tool, 106

#### R

RAID disks, 121–122 functions of, 121 softraid devices, checking, 121-122 RAM resident size, 167 usage, viewing, 166-167 RANDOM, 274 rdesktop command, Windows Remote Desktop, connecting to, 241 read-only file system, 104 mounting file system as, 117 read/write file system, mounting file system as, 117 reboot, install screen option, 19 reboot command benefits of, 182 warning, 182 Red Hat Enterprise Linux (RHEL) downloading resources, 13 products/services of, 2 rebuilds of, 2-3 RPM management tool, 20 regex, 71 See also regular expressions regular expressions match text strings, expressions for, 72 search based on, 65, 71-72 regular files creating, 51-52 identifying, 52 reiserfs file system, 104, 105 remote directory sharing, 217-223 Network File System (NFS), 217–218 with Samba, 219-222 with Secure Shell Service file system (SSHFS), 222 remote system administration, 229-246 GUI applications, running, 159 legacy communication tools, 230

port scanning, 207 screen terminal multiplexer, 237-239 Secure Shell (SSH) service, 229-236 Virtual Network Computing (VNC), 242-245 Windows Remote Desktop, 239-241 X Window System (X), 241-242 remounting file systems, 117 renice command, running processes, adjusting priority, 155, 157, 158 replace characters, 85 text files, 83-84 repoquery command, yum repository information, listing, 26 repositories installing, 7 See also rpm packages; yum repositories rescue mode on CDs/DVDs, 16 initrd file, rebuilding, 180 resize2fs command LVM volume, decreasing, 129 LVM volume, increasing, 128 resizing images batches of images, 100-102 single image, 99 rm command, rpm database, removing, 31 Rock Ridge extensions, 104 root password, install screen option, 19 root user. See super user rotating images, 99 route command default gateway, adding, 205 delete route, 205 local routing table, display of, 204 new route to network, 205 routing table default gateway, checking, 201 disabling, 204 rpm command ATrpm repository, installing, 22-23 commands, finding, 7

Index ■ R-S

installed packages, verifying, 30 installing packages, 27 non-Red Hat packages, sorted list of, 29 package information, querying, 28-29 release package, installing, 22 removing packages, 27-28 rpm file contents, listing, 29 scripts, listing, 29 software installation, 13, 19 upgrading packages, 27 variables, listing, 29 warning, 28 rpm packages, 26-32, 83 database, rebuilding, 31 extracting files from, 31-32 installed packages, verifying, 30 installing, 27 list contents of file, 29 list scripts, 29 non-Red Hat packages, sorted list of, 29.83 query information about, 28–29 removing, 27-28 rpm database, security check, 260 source code, building rpms from, 31 upgrading, 27 variables, listing, 29 See also rpm command rpm2cpio command contents of archive, listing, 32 cpio archive, extracting from rpm, 32 cpio file, extracting, 32 rpmbuild command, rpm database, rebuilding, 31 RPMForge repository, 21–22 rsnapshot command, snapshots of file, 137 rsync command, 139-140 hard links, use of, 139–140 incremental backups, 139 mirror directory, 139

network backups, 139-140

run levels

changing, 181

viewing, 180

runlevel command, run level, viewing, 180 running processes, 148–163 active, watching processes, 153–155 hang-up signal, avoiding, 161 killing, 154, 157, 159–161 priority, adjusting, 157–158 running in foreground/background, 158–159 scheduling runs, 161–162 searching for, 155–157 signaling, 159–160 viewing, 148–153

#### S

Samba, 105 add Linux user, 219 brief output, 221 configuration files, 221-222 current connection, viewing, 221 file locks, 221 FTP-style file sharing, 220 hosts, lookup, 221 mounting shares, 220 network neighborhood, text representation of, 219 remote directory sharing, 219-222 services, listing, 220 starting/stopping, 181–182 sar, installing, 166 saving files, vi editor, 263 scheduling, running processes, 161–163 Scientific Linux, 3 scp command file transfer, 215–216 recursive copies, 216 timestamp/permission, preserving, 216 screen(s) options, installing, 18–19 splitting, vi editor, 264 screen terminal multiplexer, 237-239 control key functions, 237–238 installing, 237 naming sessions, 239

reconnect to session, 238-239 sharing sessions, 239 Scribes text editor, 78 scripts rpm packages, listing, 29 See also shell scripts scrollback lines, Terminal window support. 34 scrolling, text files, 80 search colorize search term, 82 criterion, negating, 65 files, commands for, 63–66 regular expressions, use of, 71–72 for running processes, 155–157 text strings, 80, 81-82 SECONDS, 274 Secure Shell (SSH) service, 229-236 file transfer, 215-216 functions of, 231 public key authentication, 233-235 remote log-in, 231-233 as SOCKS proxy, 233 See also ssh command Secure Shell Service file system (SSHFS) remote directory sharing, 222 unmounting directory, 222 security, 247-261 chkrootkit, 260 firewalls, 255-258 passwords, 251-253 rpm database, checking, 260 Security Enhanced Linux (SELinux), 105,260 sticky bit, use of, 57 and SUID, 57 tripwire, 260 user logs, 259 Security Enhanced Linux (SELinux), 105.260 sed command delimiter, changing, 84 multiple substitutions, 84 newline characters, adding with, 84 replace text, 83–84

SELinux, disabling, 17 sepia tone, images, 100 serial ports COM1 settings, 198 information, viewing, 198 listing of, 197 remapping, 198 service command firewalls, configuring, 256 firewalls, manual start-up, 257 network interfaces, start/stop, 192 network service, shutdown/ bring up, 192 network status, checking, 192 services. start/stop, 181 VNC server, starting, 243, 244 services listing, 182 Samba, 181–182 start/stop, 181-182 set command, vi editor, setting, 37 setserial command serial port information, viewing, 198 serial port remapping, 198 serial ports, listing of, 197 sfdisk command LVM volumes, viewing, 126 partition tables, copying, 108 sftp command, file transfer, 216 shalsum command checksums of files, producing, 67-68 verify file validity, 67, 68 shell, 33-49 SHELL. 274 shell aliases, 40 bash (Bourne Again Shell) history, editing, 36-37 completion of commands, 37 delegating power, sudo command, 42-43 environment variables, 43-44 functions of, 33 managing, controls for, 34

Index S

output streams, 37-38 output streams redirection, 38-40 scripts, creating. See shell scripts settings, location of, 36 special characters, 271–272 stderr error output, 37-38 stdout output stream, 37-38 super user power, su command, 41–42 Terminal window, accessing from, 33–34 text-based login, 35 variables, listing, 273–274 virtual consoles, use of, 35 watching commands, 41 shell scripts, 45-49 content, adding to, 45-49 editing, 45 first line, contents of, 45 functions of, 45 loop constructs 48-49 PATH, placing in, 45 reference guide for, 49 running, 45 test expressions, operators for, 46–47 SHELLOPTS, 274 shutdown command benefits of, 182 warning, 182 sigkill command, running processes, stopping, 161 signals, to running processes, 159-160 single-shot file transfers, 213 size of file, search based on, 66 slabtop command, kernel slab memory cache statistics, screen-oriented view. 169 smbclient command FTP-style file sharing, 220 services, listing, 220 smbfs file system, 105 smbpasswd command, Linux user, adding, 219 smbstatus command brief output, viewing, 221 current connections/file locks,

viewing, 221

smbtree command, network neighborhood, text representation of. 219 snapshots of file, 137 sockets, named sockets, 51, 54-55 SOCKS proxy, SSH as, 233 soft links. See symbolic links functions of, 51 software packages, 19-32 ATrpms packages, 22 file extension (.rpm), 18 FreshRPMS packages, 21–22 get/install, command lines, 22 install screen option, 19 installation commands, 19-20 Livna.org packages, 21–22 rpm packages, 19, 26-32 RPMForge packages, 21–22 third-party, caution about, 21 Web site/resources for, 5, 20 yum repositories, 19, 20–26 See also rpm packages; yum repositories Solaris file system, 105 sort command descending memory usage as basis, 83 by kernel module size order, 83 rpm packages, 29, 83 text file output, 83 sorting running processes lists, 151, 154 See also sort command sound-juicer, CD files, ripping/encoding, 92 source code, rpm packages, rebuilding from SRPMs, 31 Source Network Address Translation (SNAT), 258 sox command concatenating WAV files, 97 file information, display of, 97 mixing WAV files, 97 second of sound, deleting, 98 special files, man pages, 9 Speex files, 89

split command, vi editor screen, splitting, 264 squashfs file system, 104 ssh command default key, adding, 236 exit session, 231 key pair, generating, 234–235 private key, storing, 235 public key authentication, 233-235 remote commands, preventing, 233 remote host, log-in, 231 remove stored keys, 236 as SOCKS proxy, 233 SSH, accessing on different port, 232 ssh directory, creating, 235 tunneling, 231, 232–233 unlocked keys, storing, 235-236 VNC server, using, 244-245 warning, 236–237 startup, management of, 180 stderr redirecting output, 38-40 shell error output, 37–38 stdout redirecting output, 38–40 shell output stream, 37-38 sticky bit, security function of, 57 storage device management, 172–173 bottlenecks, checking for, 172 disk read/write information, viewing, 172-173 open files/directories, checking, 173 streaming media, music server, set-up, 95-97 strings concatenate to environment variables, 44 tests, operators for, 46-48 stty command, COM1 settings, viewing, 198 su command, shell, super user functions, 41-42 sudo command editing, 42 shell, delegating power, 42-43 warning, 42

SUID, as security risk, 57 SunOS file system, 105 super user, shell, enabling for, 40–41 swap file system, 104 swap partitions, 113-114 bad blocks, checking for, 113 creating, 113-114 fdisk command, 107 list of swap files, viewing, 114 swap area, creating within file, 113-114 swap area priority, specifying, 114 swap area, turning off, 114 swap area use, indicating, 114 swap files, listing, 114 usage, viewing, 166-167 swapfs command, swap partition, creating, 111-112 swapoff command, swap area, turning off, 114 swapon command swap area, use of, 114 swap files, listing, 114 swirling, images, 100 symbolic links creating, 53–54 creating to specific directory, 59 functions of, 53, 59 sysctl command kernel parameters, listing, 184–185 kernel parameters, modifying, 185 proc information, changing, 279 sysfs file system, 115 system administration, remote. See remote system administration system calls, man pages, 9 system clock. See time/date system management, 165-186 boot loader, 178-180 CPU usage, 169-172 hardware information, viewing, 185–186 kernel, checking, 182-185 memory, 166–169 resources, monitoring, 165-166 run levels, 180-181

#### Index ■ S-T

Index

services, 181–182 startup, 180 storage devices, 172–173 time/date, 174–178 system-config-date command, 174

#### Т

tab(s), Terminal window, 34 Tab key, command line completion, 37 tail command end of file, viewing, 79 end of file, watching, 79 to watch file size, 41 tape archiver, see tar command tar command add file to archive, 136 archive contents, listing, 136 archive/compress output, 132-133 backup archives, creating, 131–133 backups from multiple client machines, 138 concatenate files, 136 copy files from local to remote system, 138 delete files from archive, 137 functions of, 132 match multiple files to add to archive, 136 return files to file system, 133 unzips/untars archive, 133 write files to tgz files, 138 TCP. See Transport-layer protocols (TCP) tcpdump command, packets, finding, 206 telnet command, Internet protocols, troubleshooting, 230 terminal(s), virtual consoles, 35 Terminal Services Client. See Windows Remote Desktop Terminal window accessing shell, 33-34 controls for, 34 non-gnome types of, 34

opening, 33-34 shell, accessing, 34 test expressions, scripts, operators for, 46-47 testparm command configuration files, testing, 222 default entries, viewing, 222 Samba configuration, checking, 221–222 text, adding to images, 99 text files, 71-88 ASCII text, extracting, 83 bytes, number in, 82 character translations, 84-85 columns, manipulating, 87-88 comparing two files, 85-87 Emacs editor, 73 format, converting, 88 formatting for printing, 80-81 graphical text editors, 78 indenting, 81 JOE editor, 73-76 KDE text editor, 78 line count, 82 listing of, 79 matching text, with regular expressions, 71-72 merge output of, 86 nano editor, 76-78 paging through, 80 patched file, output to, 86-87 pico editor, 76 replace text, 83-84 single list, conversion to two columns, 81 sorting output, 83 string searches, 81-82 vi editor, 72-73 word count. 82 text mode, installation in, 16 thumbnails, images, creating, 100 tightvnc, VNC server, using, 245 time/date, 174-178 changing, command for, 176 changing, graphical tools for, 174 display styles, 175

hardware clock, viewing/setting, 176–177 local/remote clocks, checking, 178 months, display of, 175 reset from hardware clock, 176 setting with Network Time Protocol, 177 time zone, setting, 174–175 uptime, checking, 178 timestamp, search based on, 65 title, Terminal window, 34 top command adjusting while running, 154 CPU usage information, viewing, 171 help information about, 155 log of processes, creating, 154 memory use, screen-oriented view, 167 running processes, ongoing viewing of, 153-154 sorting options, 154 topdump command, packets, finding, 206 tr command character translations, 84-85 delete characters, 85 range of characters, using, 85 tracepath command, UDP, trace with. 204 tracerout command bottlenecks, checking for, 203-204 ICMP packets, use of, 204 set different port, 204 transport-layer protocols (TCP) connections, viewing, 206 forwarding TCP port with SSH, 232 usage conflicts solution, 206 tree view, running processes, 149–150 tripwire, 260 troubleshooting command line tools, 5 display, 17 graphical user interface (GUI), 5–6 installation of Fedora, 17–18 modems, 197 network connections. See network connections troubleshooting

remote communication, 230 rescue mode, 16 rpm packages, verification failure messages, 30 Web site/resources for, 4-5 wireless connections, 196 tsclient command, Windows Remote Desktop, connecting to, 240-241 tune2fs command ext2 system converted to ext3, 113 file system attributes, viewing, 111-112 file system settings, changing, 112-113 interval-based system checks, 113 time-dependent checking, 113 tunneling, 232-233 for CUPS printing service, 232 enabling, 231 to Internet service, 232-233 X11 Tunneling, 231–232 type mount, to find commands, 7

#### U

Ubuntu Linux, 4 UDP connections, checking, 206 ufs file system, 105 unalias command, aliases, removing, 40 uname command, kernel name, displaying, 183 unified format, 85 unison command, 140-141 automatic operation, 141 command line mode, 140-141 profile, creating, 141 sync files, 140-141 Unix Emacs editor, 73 text files, converting, 88 vi editor, 72-73 unmask, permissions, setting, 58 unmount file systems, 117, 119 remote directory, unmounting, 222

unmount/eject CDs, 119 See also unmount command unmount command file systems, unmounting, 119 lazy unmount, 119 virtual file system, 111 unmute, audio, 91 until command, variables for, 49 up2date, 20 updatedb command, update local database, 64 upgrades install screen option, 18 rpm packages, 27 yum repositories, 24-25 uptime command, system uptime, checking, 178 USB flash drive installing from, 14–15 private key, use from, 235-236 user(s) account set-up. See user accounts groups, 253 logged on, viewing information, 254-255 logs, 259 management tools, 248 user accounts, 248-250 adding, 248-249 defaults, changing, 249 deleting, 250 values, modifying, 250 User Manager window, 248 useradd command defaults, changing, 249 defaults, overriding, 249 new users, adding, 248 userdel command, user accounts, removing, 250 usermod command, user accounts, modifying, 250 username(s) bash shell, 33-34 at Linux installation, 247 modems, 197

users command, logins, checking, 254 utilities, yum-utils, 26 utilization summary CPU usage, 169–170 file system, 123–124

#### V

variables shell, listing of, 273-274 See also environment variables vfat file system, 105 vgcreate command, volume group, creating, 126 vgremove command, LVM volume group, removing, 129 vgs command, volume groups, viewing, 126-127 vi command files, opening, 263 vi editor, starting, 264 VNC server set-up, 243, 244 vi editor, 72-73, 263-270 changing text, 266–267 commands, modifying with numbers, 268 delete/paste text, 267 Ex commands, 269-270 files, opening, 263 keystroke commands, listing of, 265-266 quitting, 263 saving files, 263 setting, 37 several files, editing, 264 split screen, 264 starting, 263-264 vi-style editing, 37 in visual mode, 270 Vim (Vi IMproved), 73 X GUI version, 78 See also vi editor vimdiff command, files, comparing, 86 Vino, Virtual Network Computing (VNC) desktop, use with, 245

virtual consoles configuring, 35 mingetty processes, 35 switching, 35 virtual file system creating, 110-111 functions of, 110-111 Virtual Network Computing (VNC), 242-245 functions of, 242 installing, 243 passwords, 243 security issues, 244 server, set-up, 243 start-up, 243-244 use with Vino, 245 visual mode, vi editor, 270 visudo command. 42 vmlinuz files. 15 vmstat command disk read/write information, viewing, 172-173 kernel slab memory cache statistics, viewing, 168-169 memory use, viewing over time span, 167 - 168VNC client, remote installation, 16 vncpasswd command, VNC passwords, setting, 243 vncviewer command, VNC server, starting, 244 volume, adjusting, 91

#### W

watch command NIC statistics, screen-oriented output, 191 to watch commands, 41 to watch file size, 41 WAV files concatenate to single file, 97 converting to Ogg format, 93 encoding to AIFF, 94

encoding to FLAC, 94 mixing, 97 second of sound, deleting, 98 wdialconf command modem, scan for, 196-197 modem configuration file, creating, 196-197 Webmin, 248 wget command download files from web server, 211 download single web page, 211-212 FTP server. 211 html, append to downloaded files, 212 interrupted download, continuing, 212 rename to local name, 212 web site, local usable copy, 212 web site, recursive mirror, 212 what is command, NAME lines, displaying, 9 whereis command, find files, 66 which command, find files, 66 which unmount, to find commands, 7 while command, variables for, 49 who command logins, checking, 254 user information, checking, 255 Windows file transfer tools, 216-217 hard disk partitioning, 107 text files, converting, 88 Windows Remote Desktop, 239-241 connecting to with rdesktop, 241 connecting to with tsclient, 240-241 enabling, 239 WinSCP 216 wireless connections, 194–196 Ad-Hoc mode, 196 drivers/tools, resources for, 194 firmware for, 194 Managed/Infrastructure mode, 196 names of, 195 Network Configuration window, use of, 194 Network Name/Domain ID, 196

Index ■ W–Z

ndex

settings, modifying, 195 troubleshooting, 196 wireless card, search for, 195 wireshark-gnome package, 207 wlanX, 195 wodim command, CDs/DVDs, burning images, 144 word count, text files, 82 WordPress, installing, 24 wvdial command, dial-up entry, use of, 197 wvdialconf command, modem configuration file, creating, 196–197

#### X

X Window System (X), 241–242 capabilities, 242 connecting to, 242 X server/X client, 241 X11 Tunneling enabling, 231 with Secure Shell Service (SSH), 231-232 xargs command, output redirection, 39,40 xchat, 223 XFCE desktop packages, installing, 24 xfs file system, 105 xhost command, remote apps, allowing, 242 xterm terminal emulator, 34

#### Y

Yellow Dog Linux, 2 Yellow Dog Updater, Modified, 20 yum command clean-up packages, 25

commands, finding, 7 files, search package for, 23 installing packages, 24 metadata, retrieving, 26 package descriptions, viewing, 23 packages, listing, 23 play, style of, 7 removing packages, 25 repositories, enable/disable, 25 repository set-up, 7 screen terminal multiplexer, installing, 237 software installation, 13, 19 strings, search package for, 23 updating packages, 24–25 Virtual Network Computing (VNC), installing, 243 yum repositories, 20-26, 25 clean-up of, 25 development of, 20 file extensions (.repo), 21 finding packages, 23 installing packages, 24 metadata, 25-26 removing packages, 25 speeding up performance, 26 updating, 24-25 utilities, installing, 26 See also yum command yumdownloader command, packages, download from local disk. 26

#### Z

zipped files archive/compress output, 132–133 untarring/unzipping, 133 *See also* Compression zoom, Terminal window, 34

## Take a look inside the Linux toolbox.

# Check out other books available in the series.

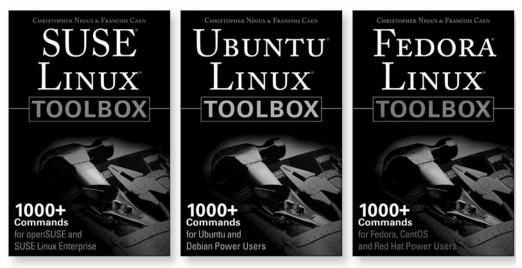

978-0-470-08292-8

978-0-470-08293-5

978-0-470-08291-1

#### Available now at www.wiley.com

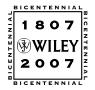

Wiley and the Wiley logo are registered trademarks of John Wiley & Sons, Inc. and/or its affiliates. Linux is a registered trademark of Linus Torvalds. All other trademarks are the property of their respective owners.